## **Industrial Access Point AP-800AX**

### **User's Manual**

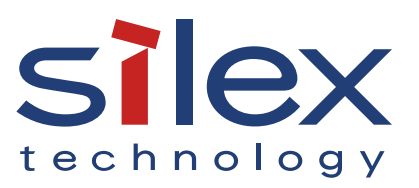

Copyright© 2023 Silex Technology, Inc. All rights reserved. WA107720XA

### **Index**

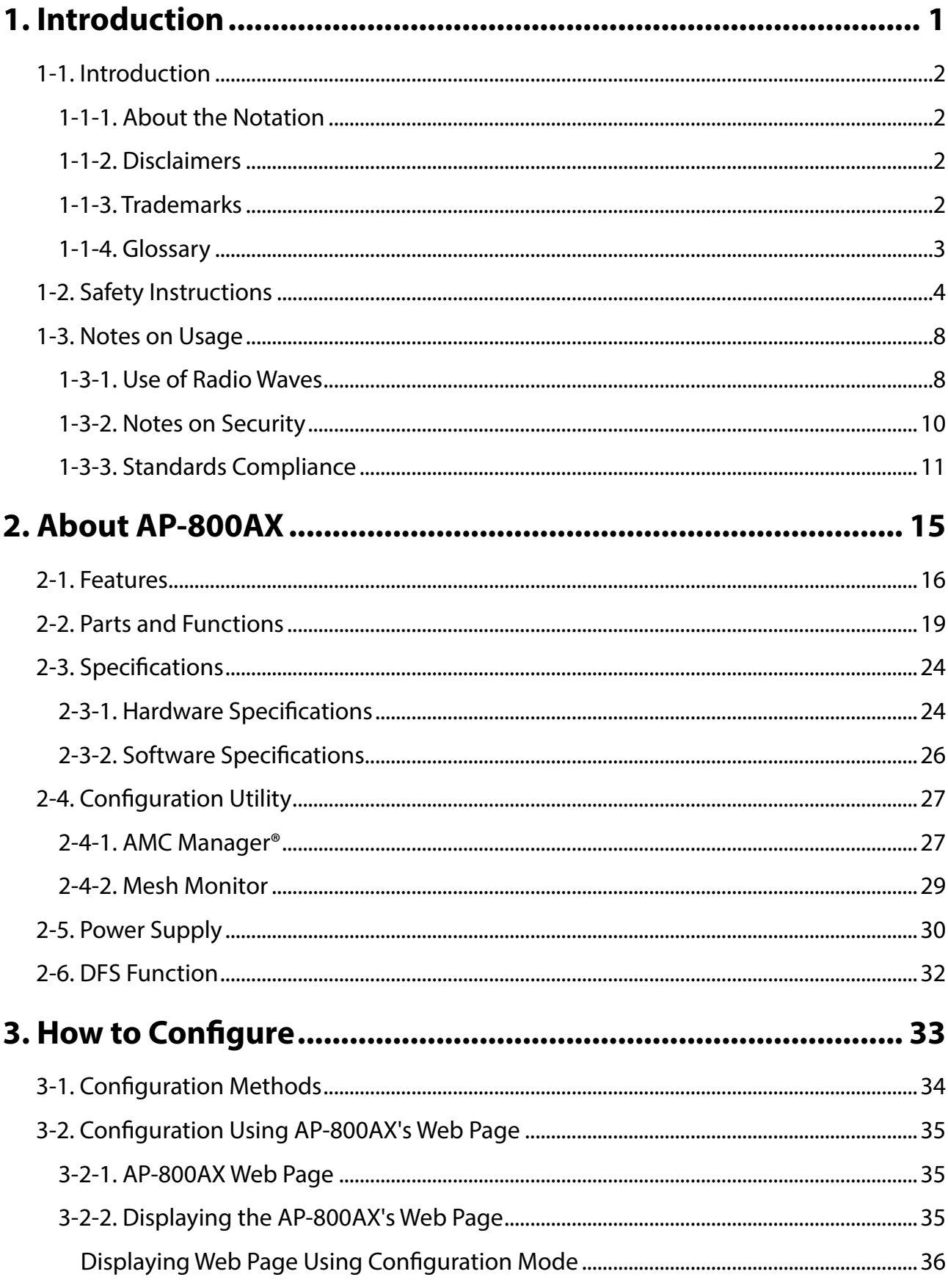

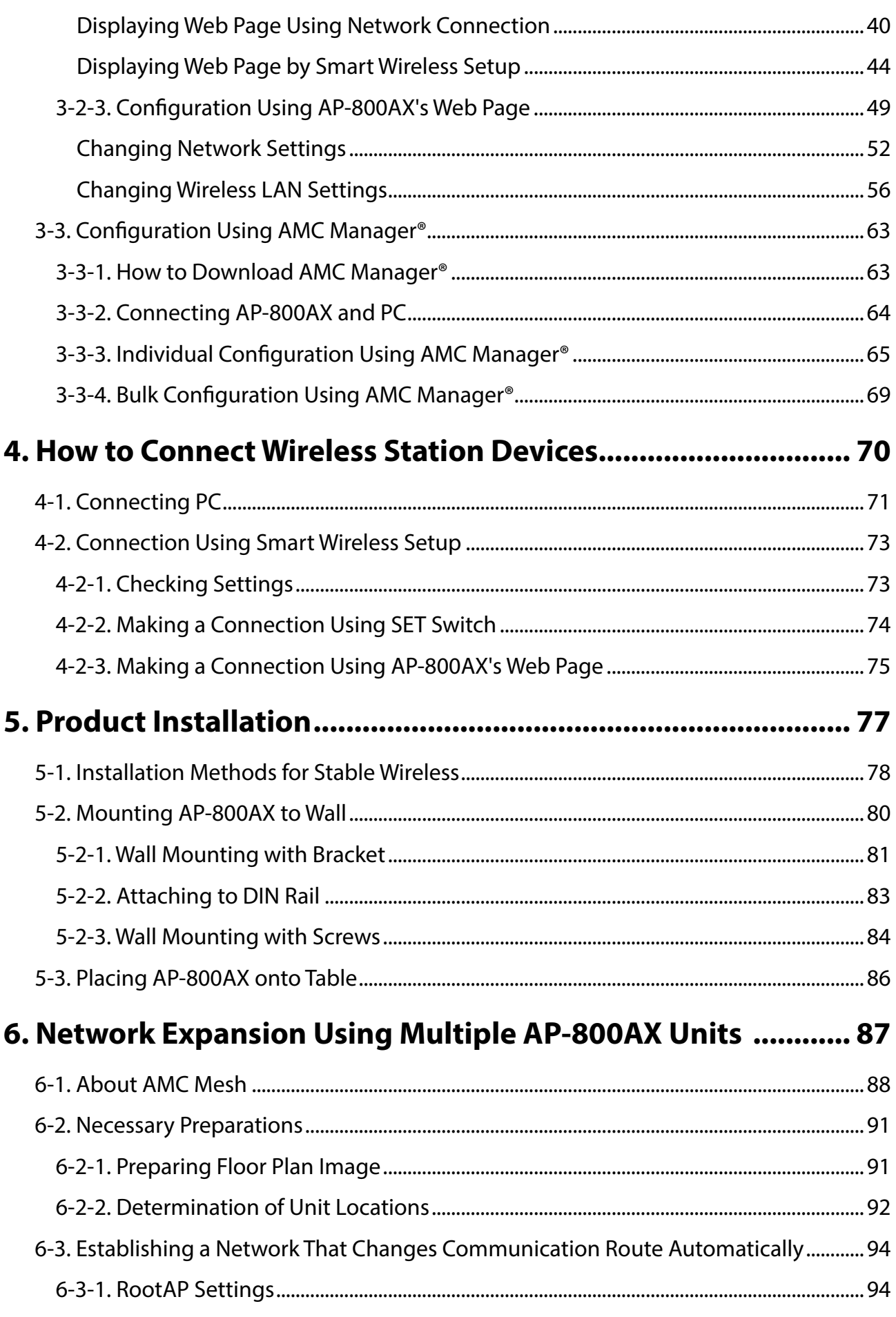

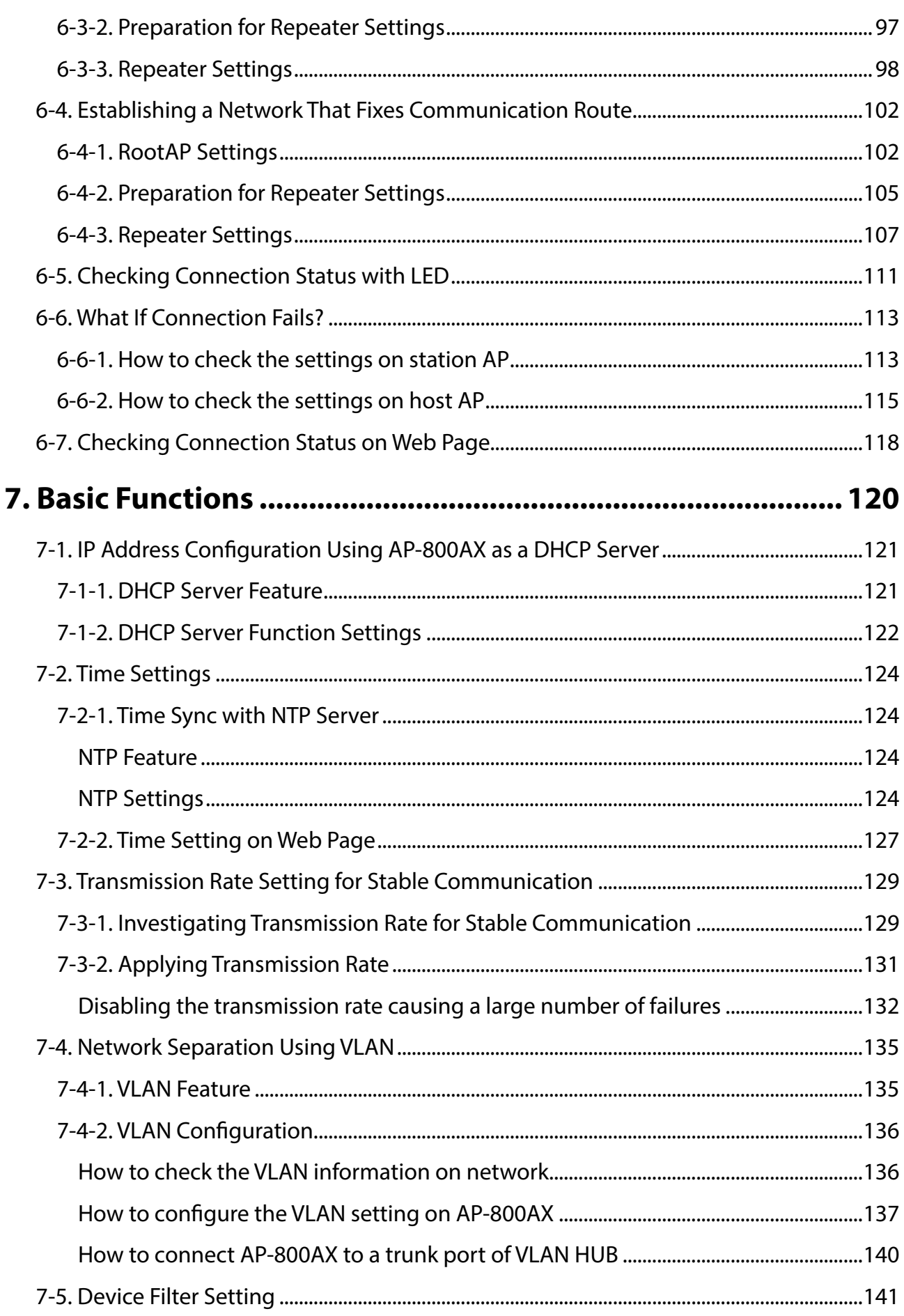

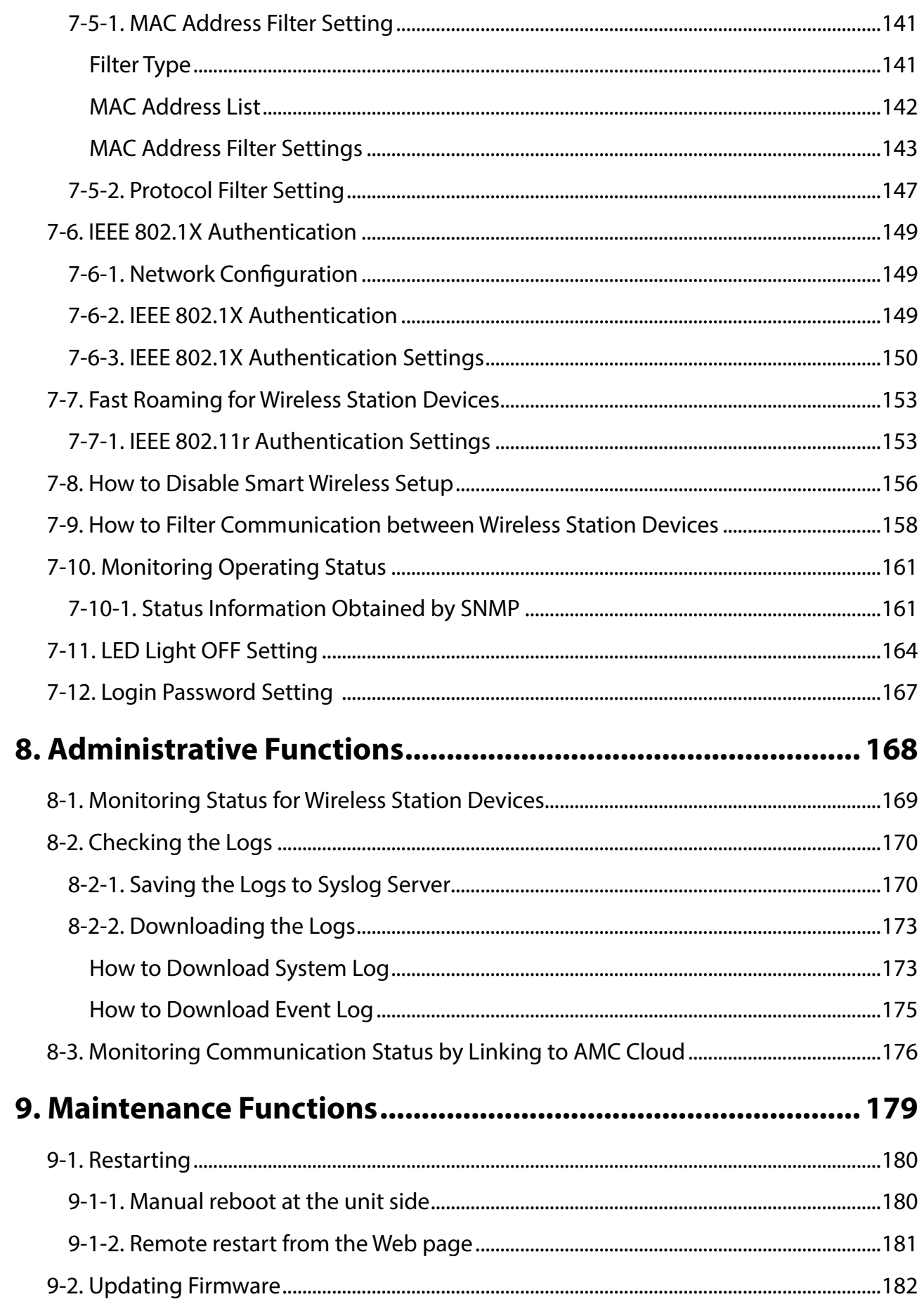

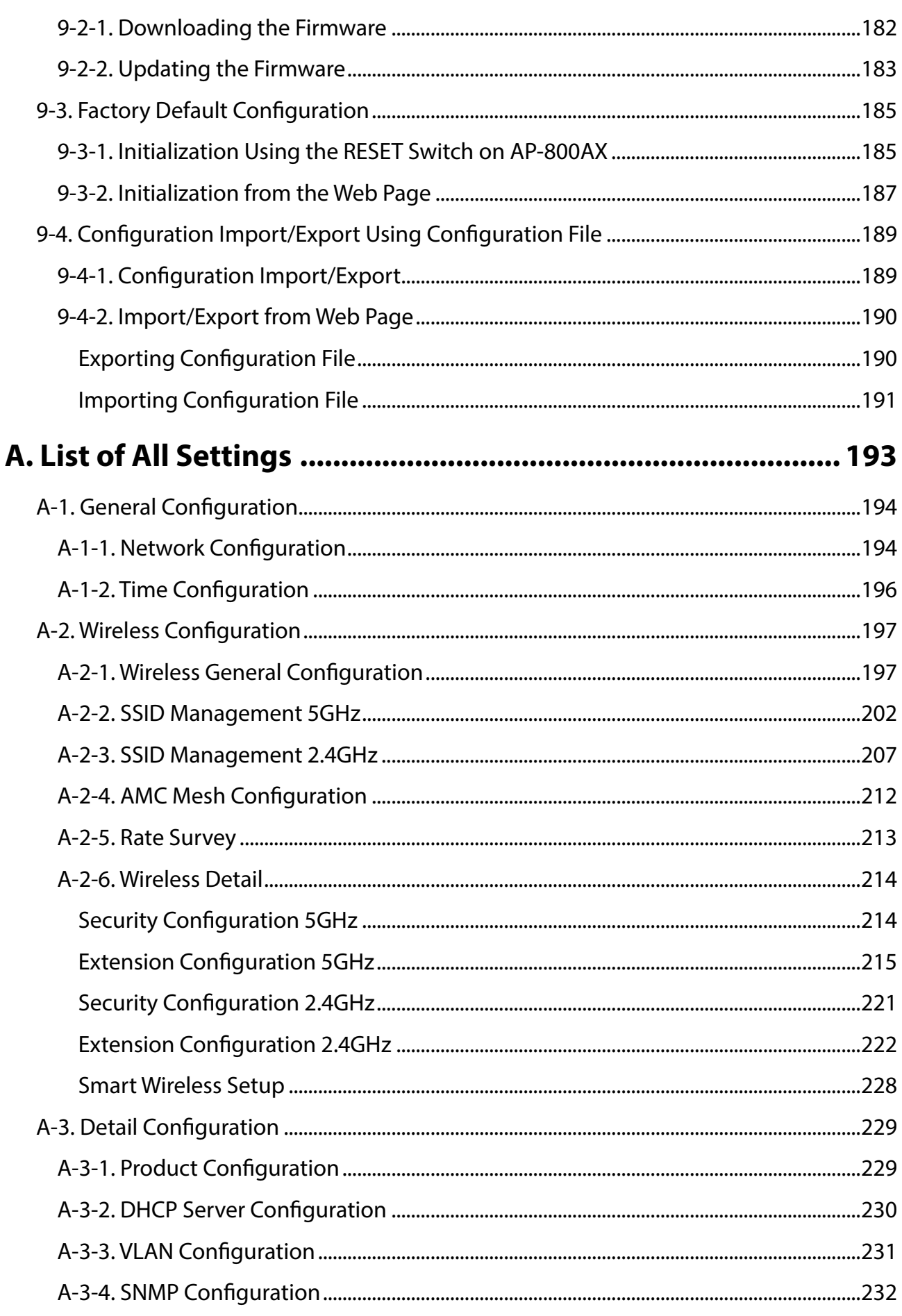

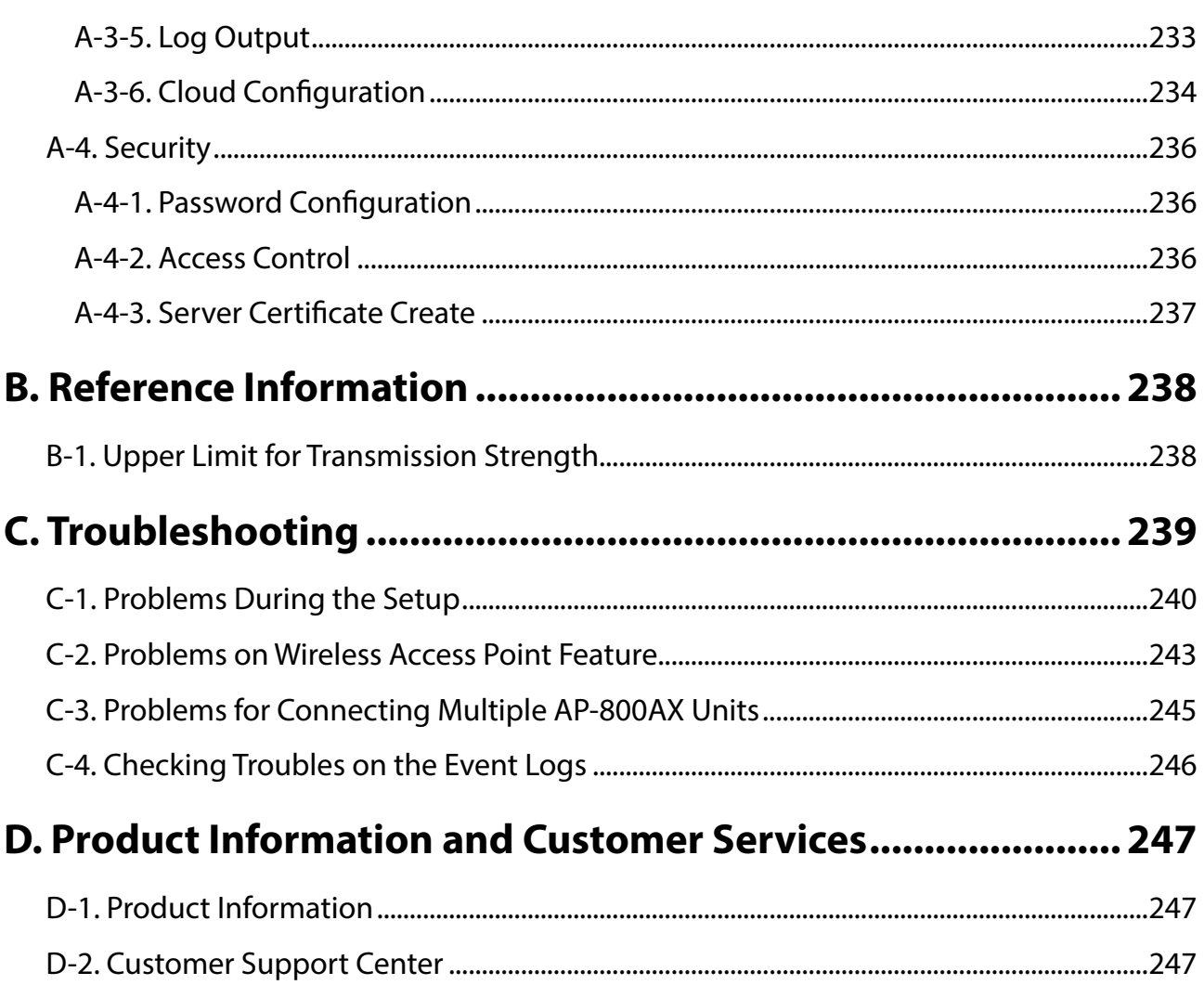

# <span id="page-8-0"></span>*1.* Introduction

Thank you for purchasing the industrial Access Point "AP-800AX". This manual provides information on how to configure and use AP-800AX. Please read the **1-2. Safety Instructions** carefully before using AP-800AX.

### <span id="page-9-0"></span>1-1. Introduction

### 1-1-1. About the Notation

This manual uses the following symbols to indicate specific information for operating AP-800AX.

Be sure to carefully read before using AP-800AX.

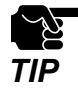

: This symbol indicates important information that needs to be observed when operating AP-800AX. Make sure to read this information for safe and proper use.

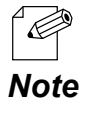

: This symbol indicates information that is useful when using AP-800AX. If you experience difficulties operating AP-800AX, please refer to this information first.

### 1-1-2. Disclaimers

- The unauthorized transfer or copying of the content of this manual, in whole or in part, without prior written consent is expressly prohibited by law.
- The content of this manual is subject to change without notice.
- This manual was prepared to accurately match the content of each OS, but the actual information shown on the computer monitor may differ from the content of this manual due to future OS version upgrades, modifications, and other changes.
- Although every effort was made to prepare this manual with the utmost accuracy, Silex Technology will not be held liable for any damages as a result of errors, setting examples, or other content.

### 1-1-3. Trademarks

- AMC Manager® is a registered trademark of Silex Technology, Inc.
- Windows and Microsoft Edge are either registered trademarks or trademarks of Microsoft Corporation in the United States and/or other countries.
- Wi-Fi Protected Setup, WPA (Wi-Fi Protected Access), WPA2, WPA3 are trademarks or registered trademarks of Wi-Fi Alliance.
- Google Chrome is a trademark of Google LLC.
- Other brand or product names are registered trademarks or trademarks of their respective owners.

### <span id="page-10-0"></span>1-1-4. Glossary

The following explains the technical terms used in this manual.

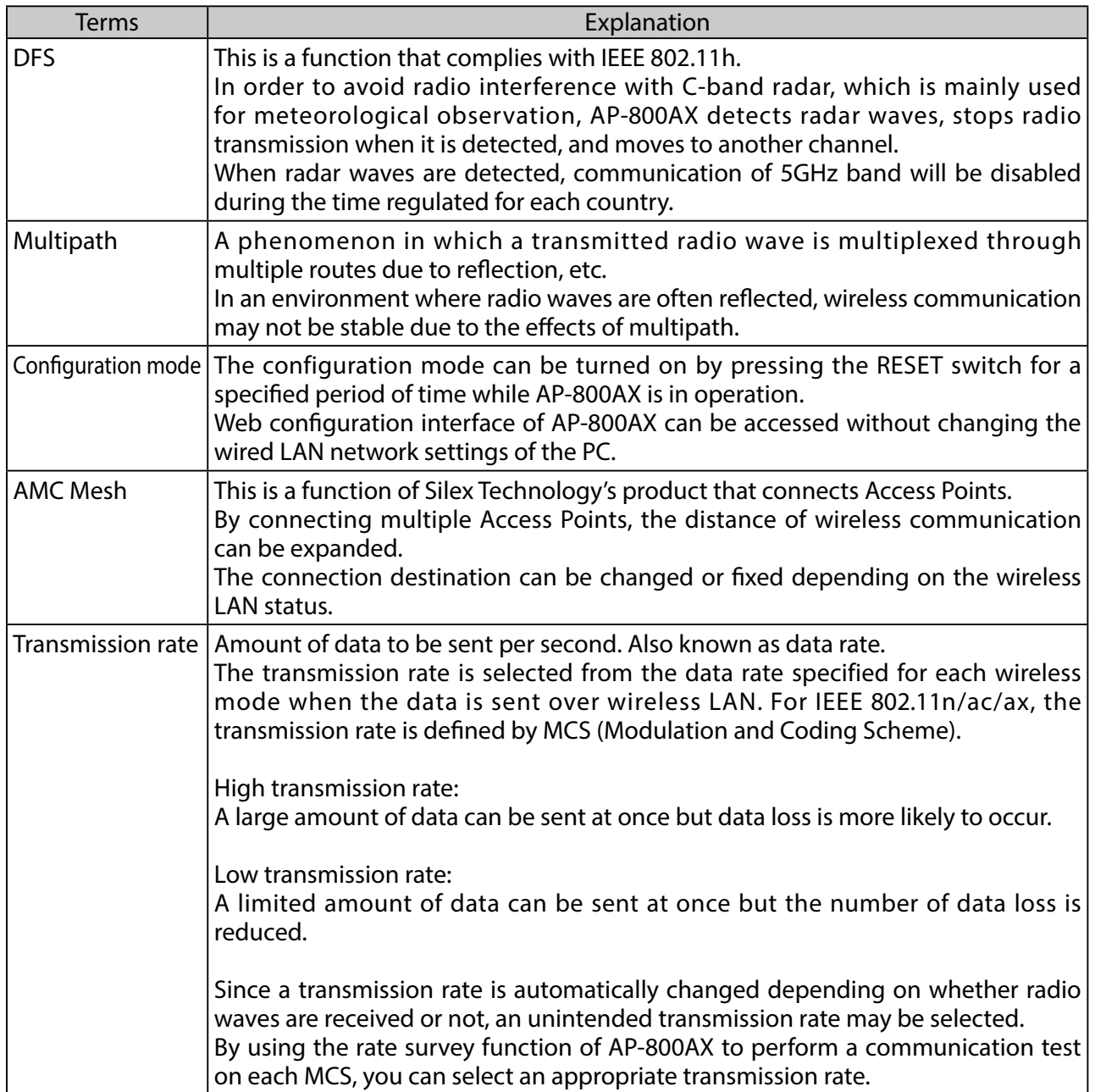

### <span id="page-11-0"></span>1-2. Safety Instructions

This page provides the safety instructions for safe use of AP-800AX.

To ensure safe and proper use, please read the following information carefully before using AP-800AX. The safety instructions include important information on safe handling of AP-800AX and on general safety issues.

#### **< Indication of the warning >**

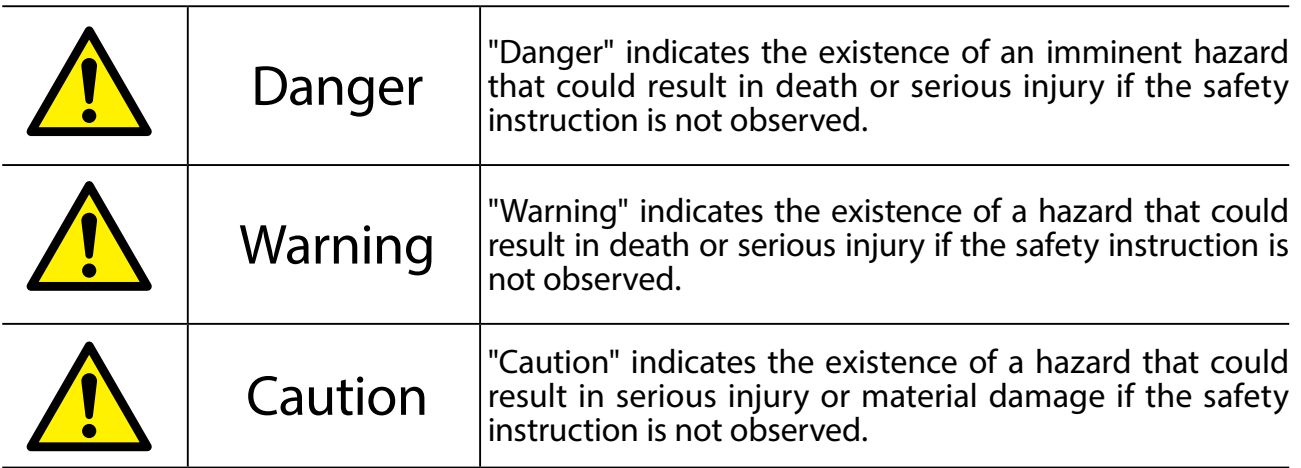

#### **< Indication of the symbol >**

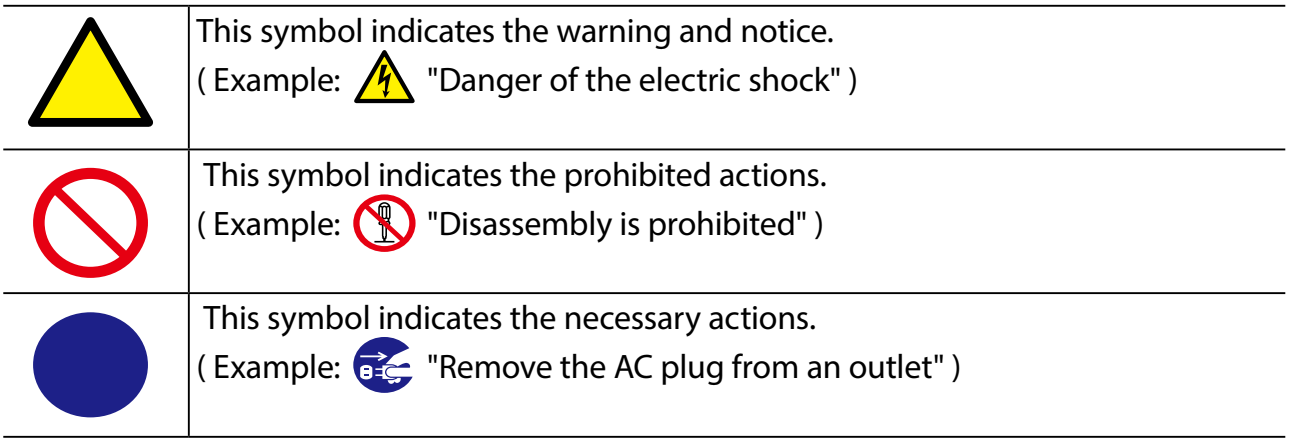

#### **Product installation**

Danger **1** 

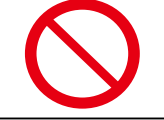

\* Do not use AP-800AX in areas where flammable or corrosive gases are generated. Doing so may cause fire, electric shock, or malfunction.

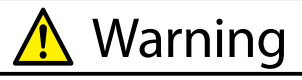

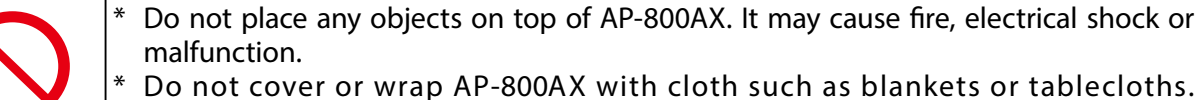

Accumulated heat may cause fire, accident, or malfunction.

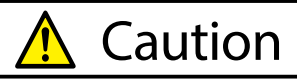

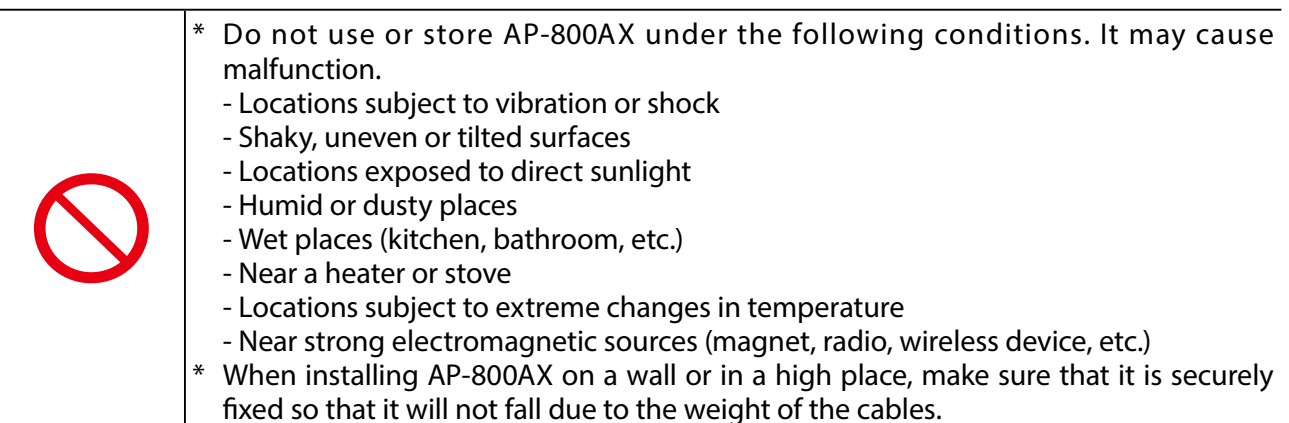

#### **Safe handling**

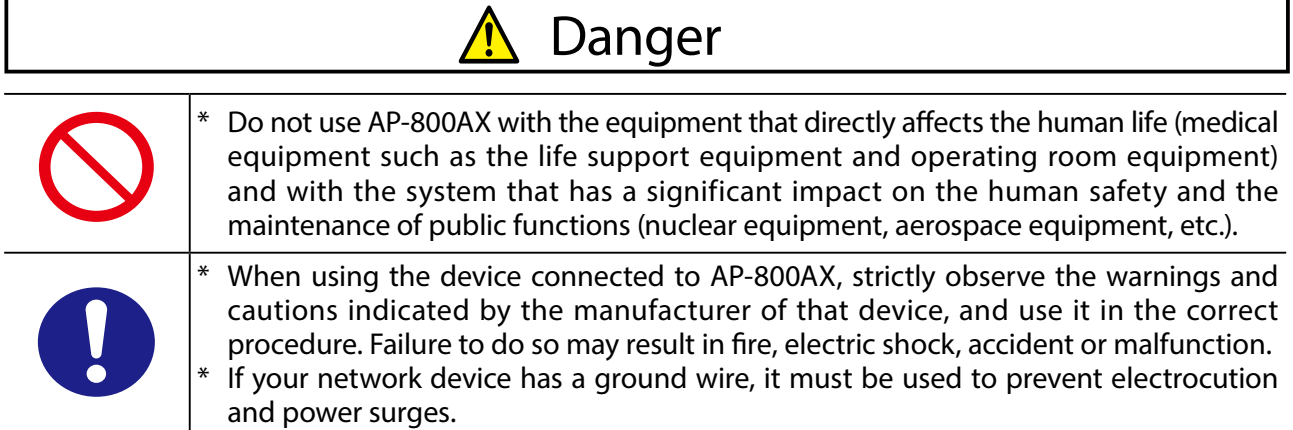

Warning

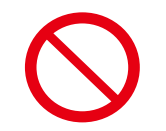

Do not move AP-800AX as long as the AC adapter is connected to. Doing so may damage the AC adapter cable, resulting in fire or electric shock.

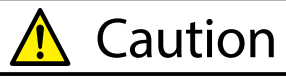

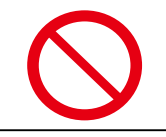

AP-800AX may become hot when it is in operation. Be careful when moving or disconnecting AP-800AX.

#### **Measures for abnormal operations**

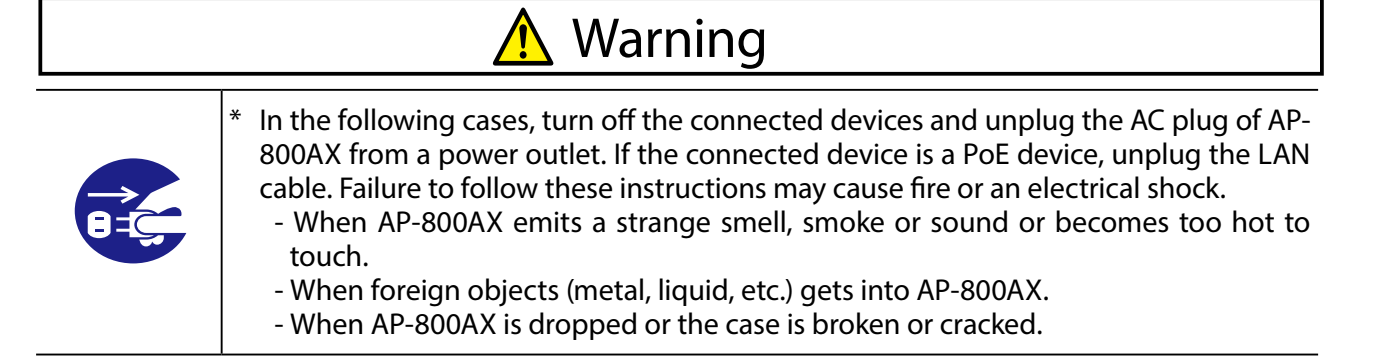

#### **Ventilation**

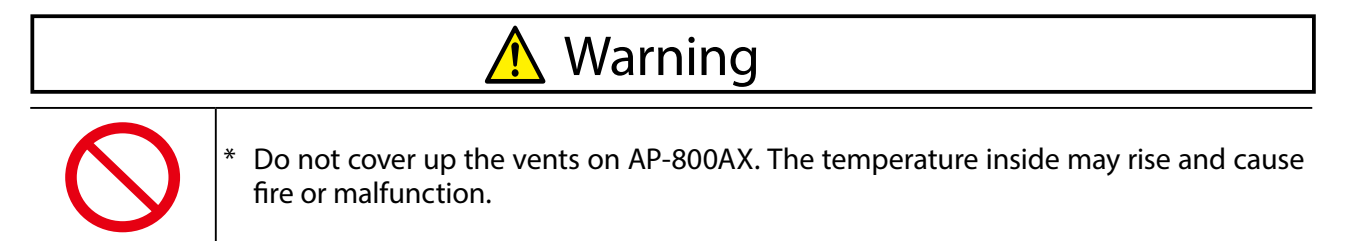

#### **Disassembly and modification are prohibited**

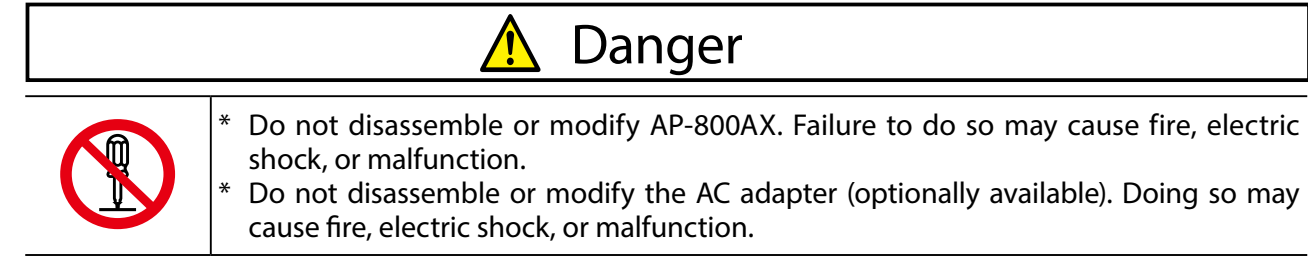

#### **Notes on using the power supply, power cord, and AC adapter**

### Be sure to use the specified power supply voltage. Using the power supply voltage other than the specified one may cause fire or electric shock. When using the AC adapter, do not put anything on it or cover it. Also, do not use the AC adapter on a heat-retaining or moisture-retaining object (carpet, sponge, cardboard, styrofoam, etc.). There is a risk of overheating, which may cause fire, accident or malfunction. Do not roll up or wrap the AC cord. It may cause fire or an electrical shock. Do not plug or unplug the AC adaptor or any other cables with wet hands. It may cause an electrical shock or malfunction. Keep the cords and cables away from children. It may cause an electrical shock or serious injury. Warning Caution When AP-800AX will not be used for an extended time, disconnect and unplug the power cable. If the connected device is a PoE device, unplug the LAN cable. Danger

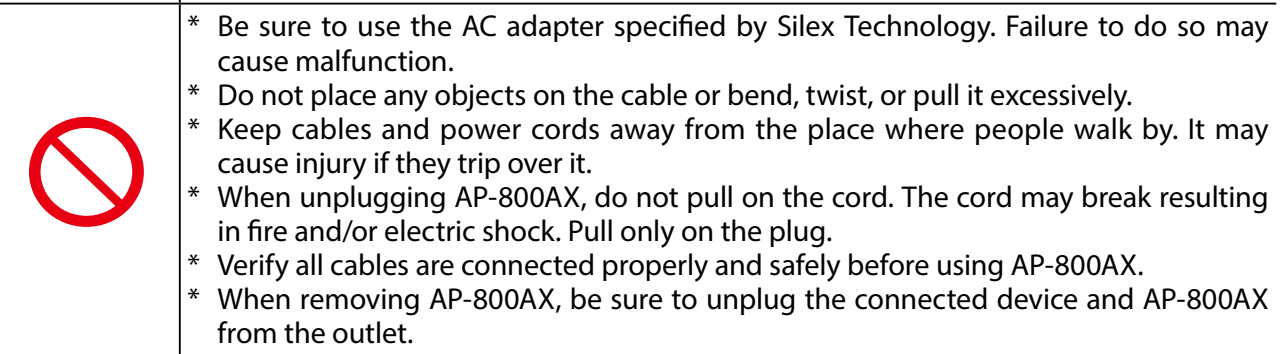

### <span id="page-15-0"></span>1-3. Notes on Usage

### 1-3-1. Use of Radio Waves

#### **When using AP-800AX near the medical devices**

The radio wave interference may adversely affect the operation of medical devices such as pacemakers. When using AP-800AX near the medical devices that require a high level of safety and reliability, check with the manufacturer or distributor of each medical device about the effects of radio waves.

#### **When using AP-800AX near the following devices**

- Microwave oven, industrial/scientific equipment, etc.

The above devices use the same radio frequency band as the wireless LAN. Using AP-800AX near the above devices may cause radio wave interference. As the result, communication may be lost, the speed may slow down, or the operation of the above devices may be adversely affected.

Before using AP-800AX, make sure that no radio wave interference occurs. For example, if there is a microwave oven near AP-800AX, check the proper communication beforehand while actually using the microwave oven.

#### **Do not use AP-800AX near a cellular phone, TV or Radio**

A cellular phone, TV and radio use a different radio band than our products. Generally, if they are used near AP-800AX, it will not cause any problems. However, when they approximate AP-800AX, sound or image noise may occur.

#### **If there is reinforced concrete/metal between wireless devices, they may not connect**

AP-800AX can connect through wood or glass, but may have troubles connecting through reinforced concrete/metal.

#### **AP-800AX complies with the certification of conformance to technical standards. Please pay attention to the following points:**

- Please do not disassemble or remodel the product. Such action is prohibited by law.

- Please do not remove the certificate label. Using the product without a label is prohibited.

#### **Wireless devices using 2.4GHz band**

The same frequency band of AP-800AX is used for a microwave, industry, science, medical equipment and licensed in room or low power (non-licensed) radio stations.

- Before you use AP-800AX, check that it does not interfere with other devices.
- If interference occurs, stop using AP-800AX or change the wireless band. Please consider to create a wall between these devices to avoid interference. Contact us for possible solution.

#### \* The meaning of the symbols in the bottom of the unit:

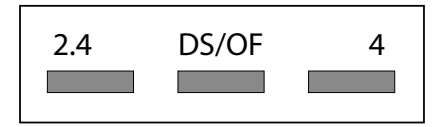

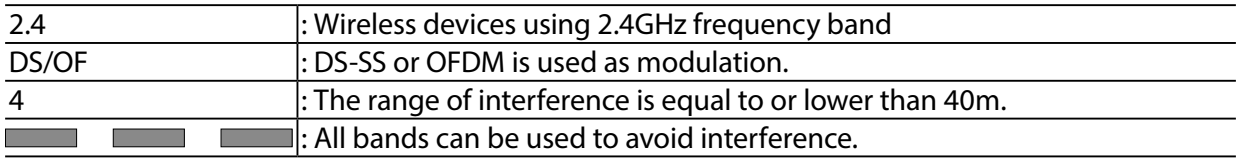

#### **Notes on using 5GHz band**

- Use of 5.2GHz band (W52) and 5.3GHz band (W53) outdoors is prohibited by the radio regulations. Use W56 or W58 channels then.

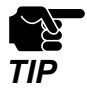

- The channels which can actually be used differ by country.

### <span id="page-17-0"></span>1-3-2. Notes on Security

Because a wireless LAN uses electromagnetic signals instead of a LAN cable to establish communication with network devices, it has the advantage of allowing devices to connect to the network easily. However, a disadvantage of this is that within a certain range, the electromagnetic signals can pass through barriers such as walls, and if security countermeasures are not implemented in some way, problems such as the following may occur.

- Communication is intercepted by a third party
- Unauthorized access to the network
- Leakage of personal information (ID and Card information)
- Spoofing and the falsification of intercepted data
- System crashes and data corruption

Nowadays, wireless LAN cards or access points are equipped with security measures that address such security problems, so that you can enable security-related settings for wireless LAN products in order to reduce the likelihood of problems occurring.

We recommend that you make yourself fully acquainted with the possible implications of what might happen if you use a wireless product without enabling security features, and that you configure security-related settings and use wireless products at your own responsibility.

### <span id="page-18-0"></span>1-3-3. Standards Compliance

#### **Notice to US Customers**

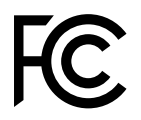

#### **Contains FCC ID : N6C-AP800AX**

#### **FCC Rules, Part 15 §15.19(a)(3)**

This device complies with Part 15 of the FCC Rules. Operation is subject to the following two conditions:

(1) This device may not cause harmful interference, and

(2) this device must accept any interference received, including interference that may cause undesired operation.

#### **FCC Rules Part 15 FCC CAUTION**

Changes or modifications not expressly approved by the party responsible for compliance could void the user's authority to operate the equipment.

#### **FCC Rules Part 15 Subpart B §15.105(a)**

This equipment has been tested and found to comply with the limits for a Class A digital device, pursuant to part 15 of the FCC Rules. These limits are designed to provide reasonable protection against harmful interference when the equipment is operated in a commercial environment. This equipment generates, uses, and can radiate radio

frequency energy and, if not installed and used in accordance with the instruction manual, may cause harmful interference to radio communications. Operation of this equipment in a residential area is likely to cause harmful interference in which case the user will be required to correct the interference at his own expense.

#### **FCC Rules Part 15 Subpart E §15.407(c)**

Data transmission is always initiated by software, which is the passed down through the MAC, through the digital and analog baseband, and finally to the RF chip. Several special packets are initiated by the MAC. These are the only ways the digital baseband portion will turn on the RF transmitter, which it then turns off at the end of the packet.

Therefore, the transmitter will be on only while one of the aforementioned packets is being transmitted. In other words, this device automatically discontinue transmission in case of either absence of information to transmit or operational failure.

#### **FCC Rules Part 15 Subpart E §15.407(g)**

Frequency Tolerance: +/-20 ppm

#### **FCC Rules Part 15 Subpart C §15.247(g) / Subpart E**

This transmitter must not be co-located or operated in conjunction with any other antenna or transmitter.

#### **FCC Rules Part 15 Subpart C §15.247 and Subpart E**

This equipment complies with FCC radiation exposure limits set forth for an uncontrolled environment and meets the FCC radio frequency (RF) Exposure Guidelines. This equipment should be installed and operated keeping the radiator at least 20cm or more away from person's body.

#### **Notice to Canadian Customers**

**Contains IC : 4908A-AP800AX CAN ICES-3 (A)/NMB-3 (A)**

#### **RSS-Gen Issue §8.4**

This device contains licence-exempt transmitter(s)/receiver(s) that comply with Innovation, Science and Economic Development Canada's licence-exempt RSS(s). Operation is subject to the following two conditions:

- 1. This device may not cause interference.
- 2. This device must accept any interference, including interference that may cause undesired operation of the device.

L'émetteur/récepteur exempt de licence contenu dans le présent appareil est conforme aux CNR d'Innovation, Sciences et Développement économique Canada applicables aux appareils radio exempts de licence. L'exploitation est autorisée aux deux conditions suivantes :

- 1. L'appareil ne doit pas produire de brouillage;
- 2. L'appareil doit accepter tout brouillage radioélectrique subi, même si le brouillage est susceptible d'en compromettre le fonctionnement.

#### **RSS-Gen Issue5 §6.8**

This radio transmitter 4908A-AP800AX has been approved by Innovation, Science and Economic Development Canada to operate with the antenna types listed below, with the maximum permissible gain indicated. Antenna types not included in this list that have a gain greater than the maximum gain indicated for any type listed are strictly prohibited for use with this device.

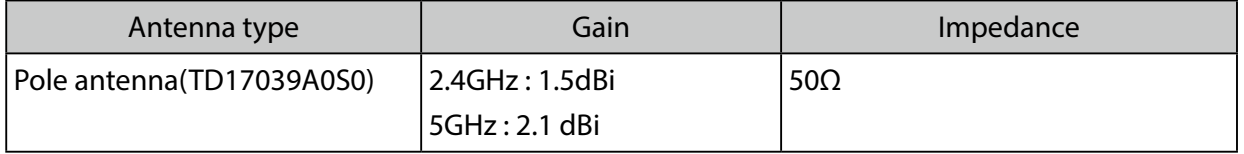

Le présent émetteur radio 4908A-AP800AX a été approuvé par Innovation, Sciences et Développement économique Canada pour fonctionner avec les types d'antenne énumérés ci-dessous et ayant un gain admissible maximal. Les types d'antenne non inclus dans cette liste, et dont le gain est supérieur au gain maximal indiqué pour tout type figurant sur la liste, sont strictement interdits pour l'exploitation de l'émetteur.

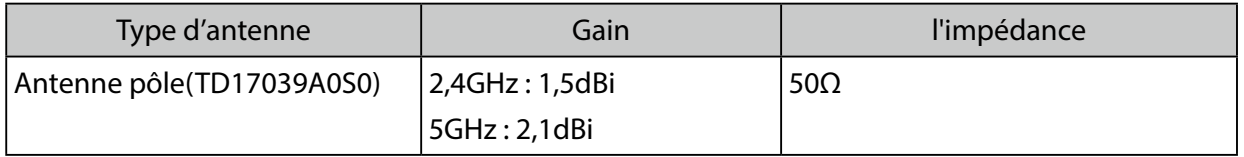

#### **RSS-247 Issue 2 §6.2.2.2**

For indoor use only(5150-5350 MHz) Pour usage intérieur seulement(5150-5350 MHz)

#### **RSS-247 Issue 2 §6.4**

Data transmission is always initiated by software, which is the passed down through the MAC, through the digital and analog baseband, and finally to the RF chip. Several special packets are initiated by the MAC. These are the only ways the digital baseband portion will turn on the RF transmitter, which it then turns off at the end of the packet. Therefore, the transmitter will be on only while one of the aforementioned packets is being transmitted. In other words, this device automatically discontinue transmission in case of either absence of information to transmit or operational failure.

La transmission des données est toujours initiée par le logiciel, puis les données sont transmises par l'intermédiaire du MAC, par la bande de base numérique et analogique et, enfin, à la puce RF. Plusieurs paquets spéciaux sont initiés par le MAC. Ce sont les seuls moyens pour qu'une partie de la bande de base numérique active l'émetteur RF, puis désactive celui-ci à la fin du paquet. En conséquence, l'émetteur reste uniquement activé lors de la transmission d'un des paquets susmentionnés. En d'autres termes, ce dispositif interrompt automatiquement toute transmission en cas d'absence d'information à transmettre ou de défaillance.

#### **RSS-102 Issue 5 §2.6**

This equipment complies with ISED radiation exposure limits set forth for an uncontrolled environment and meets RSS-102 of the ISED radio frequency (RF) Exposure rules. This equipment should be installed and operated keeping the radiator at least 20cm or more away from person's body.

Cet équipement est conforme aux limites d'exposition aux rayonnements énoncées pour un environnement non contrôlé et respecte les règles d'exposition aux fréquences radioélectriques (RF) CNR-102 de l'ISDE. Cet équipement doit être installé et utilisé en gardant une distance de 20 cm ou plus entre le radiateur et le corps humain.

<span id="page-22-0"></span>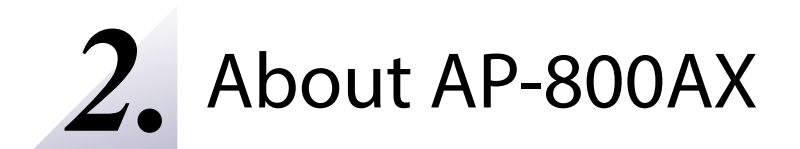

### <span id="page-23-0"></span>2-1. Features

#### AP-800AX has the following features:

- Stable communication in multipath environment

It is effective to limit the transmission rate to use according to the environment in order to perform stable communication on the wireless LAN. The rate survey function performs communication tests at each transmission rate. Based on that result, users can select the appropriate transmission rate for stable communication.

- AMC Mesh function

Since the AMC Mesh function is supported, wide coverage network can be achieved by connecting multiple AMC Mesh compatible devices.

AP-800AX can operate using a different wireless interface from the one to which the wireless station device is connected. This allows users to connect using both 2.4GHz and 5GHz bands, and maintain a connection even when radio waves of 5GHz band cannot be transmitted due to DFS.

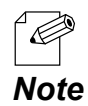

- For details on the AMC Mesh compatible products, please visit the Silex Technology's website.

- Giving unlimited locations for your non-wireless devices

As you do not have to care wiring conditions in order to establish your environment, choices of location greatly expand in any kinds of scenes such as office, factory, school, commercial facility, etc. where frequent and efficient layout change is required.

- Operates as a wireless Access Point that can connect up to 100 devices in the 2.4GHz band and up to 100 devices in the 5GHz band (total 200 wireless station devices).
- Multi SSID

As Multi SSID is supported, up to 8 wireless interfaces can be used (4 for 2.4GHz and 4 for 5GHz).

- Wall-mountable

AP-800AX can be mounted on a wall using Bracket Type XI (optionally available) or a DIN rail mounting plate (commercially-available).

#### - PoE (Power over Ethernet)

As PoE+ is supported, AP-800AX can receive power by connecting a LAN cable to a PoE+ power supply device such as a PoE HUB or PoE injector, without using an AC adapter. (\*PoE is a technology that supplies power via a LAN cable.)

- Easy configuration using the Web page

It is possible to access the AP-800AX's Web page easily without changing the settings on your PC.

#### - VLAN (Virtual Local Area Network)

VLAN feature allows to establish virtual network groups.

- IEEE 802.11a/b/g/n/ac/ax

AP-800AX supports the IEEE 802.11a/b/g/n/ac/ax wireless standard. Since IEEE 802.11ax is supported, the maximum speed of 5GHz is 1.2Gbps (theoretical value). The maximum speed of 2.4GHz is 583Mbps (theoretical value). The following authentication and encryption methods are supported.

- Authentication Method / Encryption Mode:

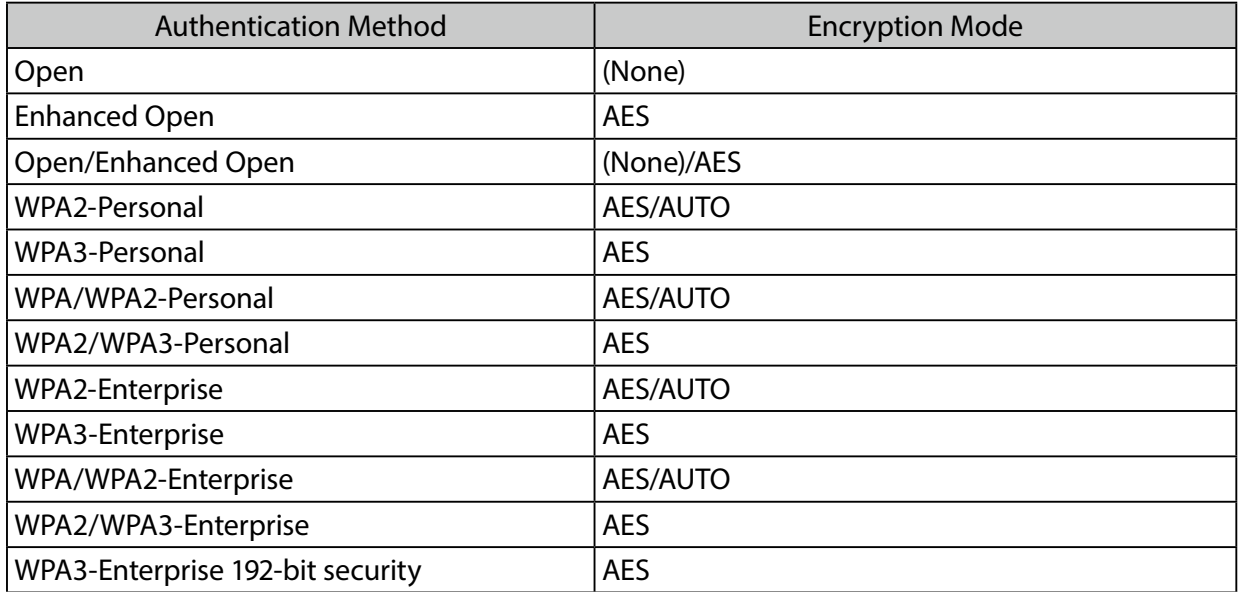

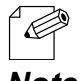

- For WPA3-Personal, AES-128-GCMP(00-0F-AC:8), AES-256-GCMP(00-0F-AC:9), AES-256- CCMP(00-0F-AC:10) are supported.

*Note* - For WPA3-Enterprise 192-bit security, AES-256-GCMP(00-0F-AC:9) is supported.

- AMC Manager® (non-free program) / AMC Manager® (free program) Integrated device management utility "AMC Manager® Free" (free version) and "AMC Manager®" (paid version) are supported. The following features are available.
	- Remote control and monitoring
	- Bulk configuration and version update
	- Visualization of the AMC Mesh network using Mesh Monitor (option utility)

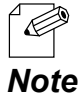

- For details on AMC Manager® and Mesh Monitor, please visit the Silex Technology's website.

- Supports "AMC Cloud" the Web application that can operate on the cloud.
	- If "AMC Cloud" is used, the following functions can be used.
	- Shows the operating status for the wireless network to which the AP-800AX belongs
	- Easy configuration, firmware update, restart

### <span id="page-26-0"></span>2-2. Parts and Functions

#### **External Dimensions**

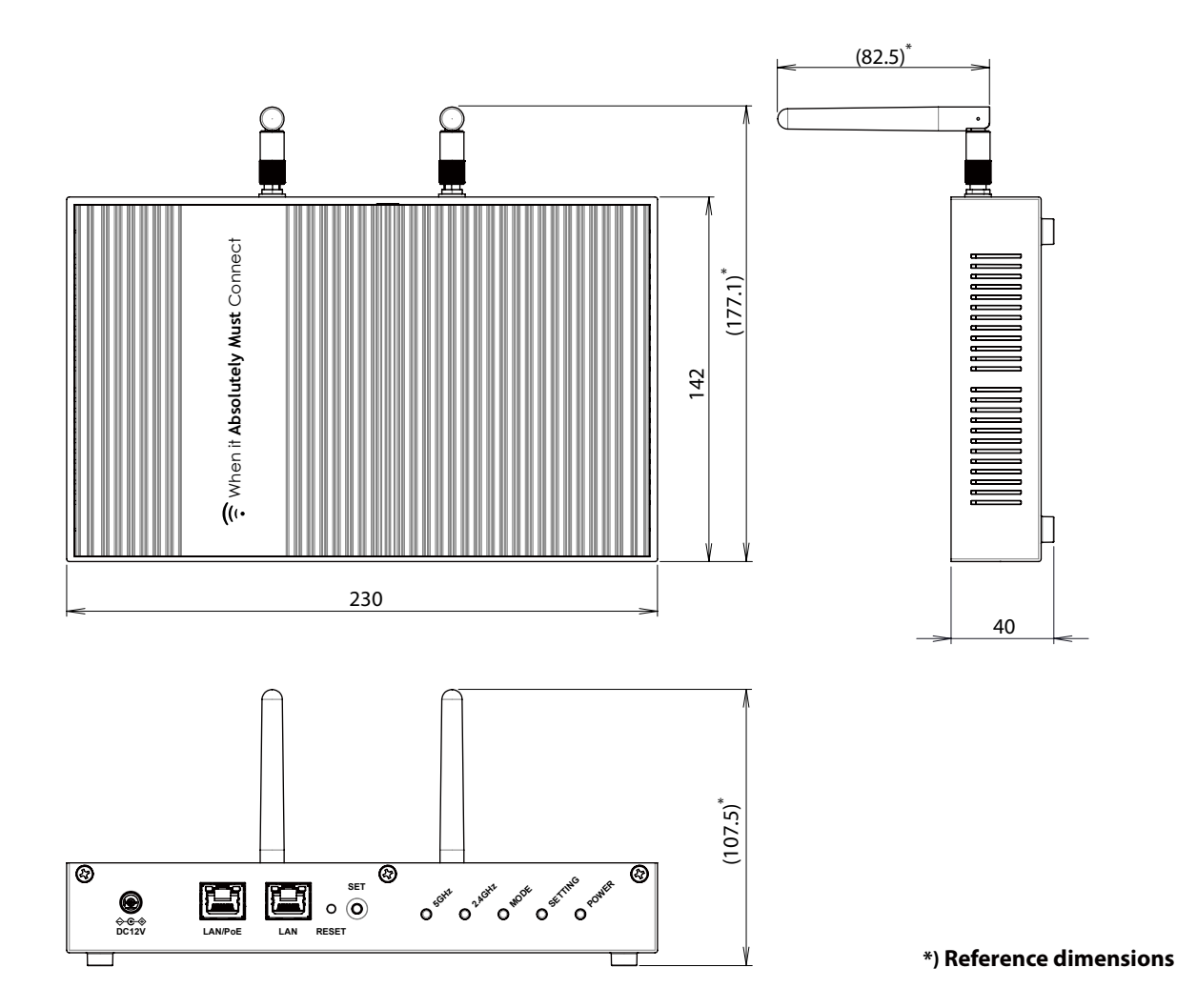

#### 2. About AP-800AX AP-800AX User's Manual

#### **Parts and Functions**

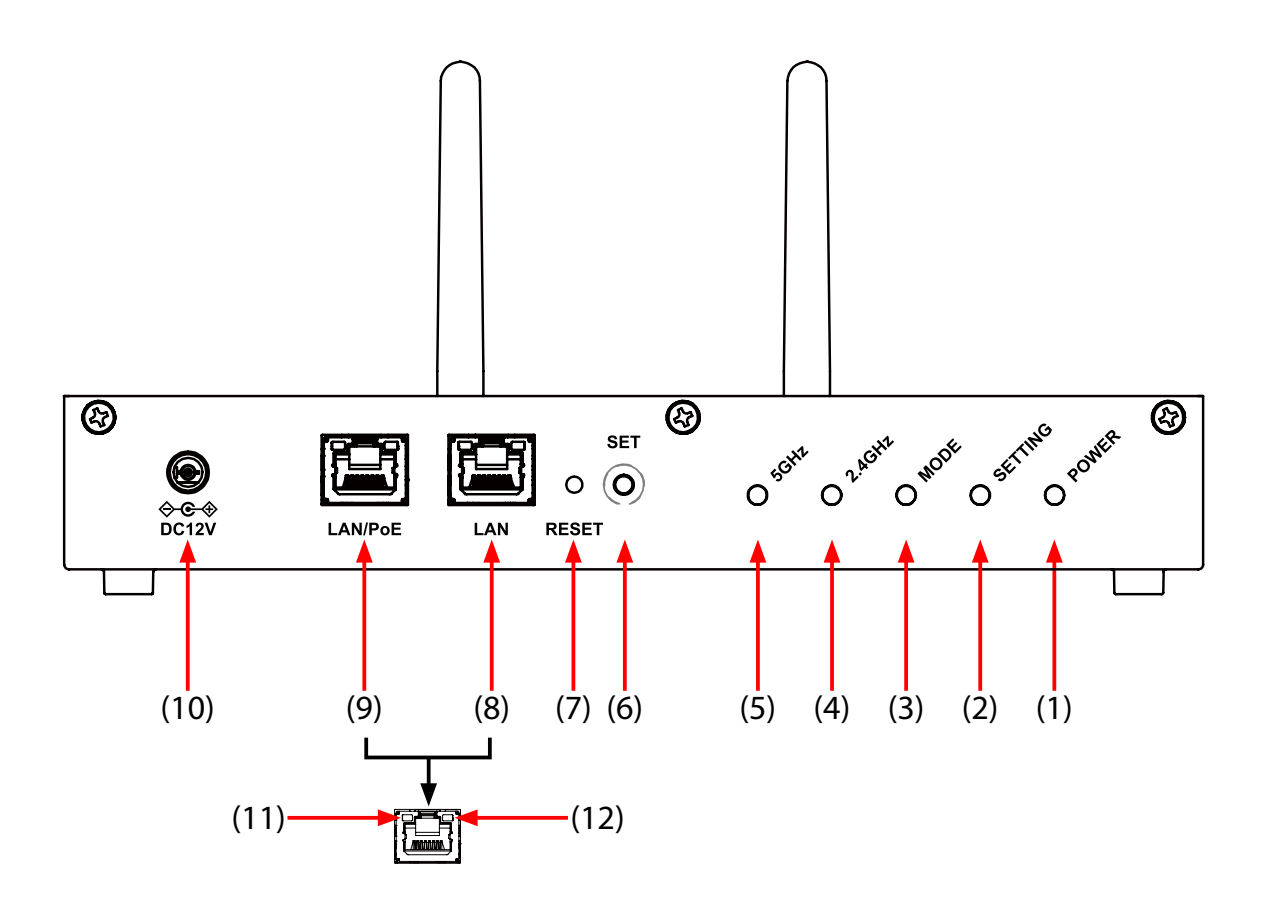

#### (1) POWER LED

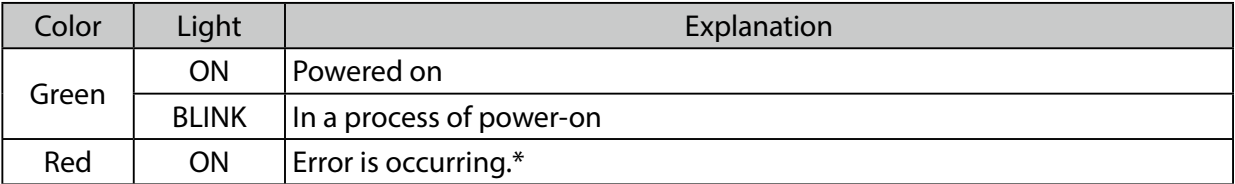

\* A network loop may occur on AMC Mesh and wired LAN. Check the settings and connections.

#### (2) SETTING LED

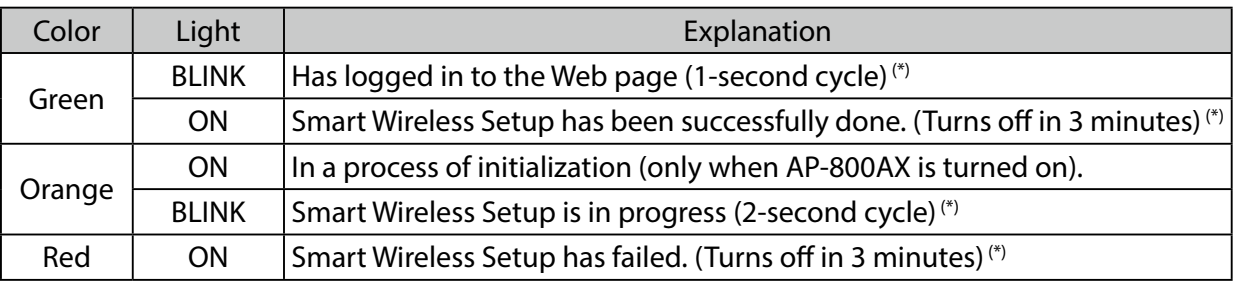

\* If Smart Wireless Setup is executed while someone is logging to the AP-800AX's Web page, the priority is given to the login of the Web page.

#### 2. About AP-800AX AP-800AX User's Manual

#### (3) MODE LED

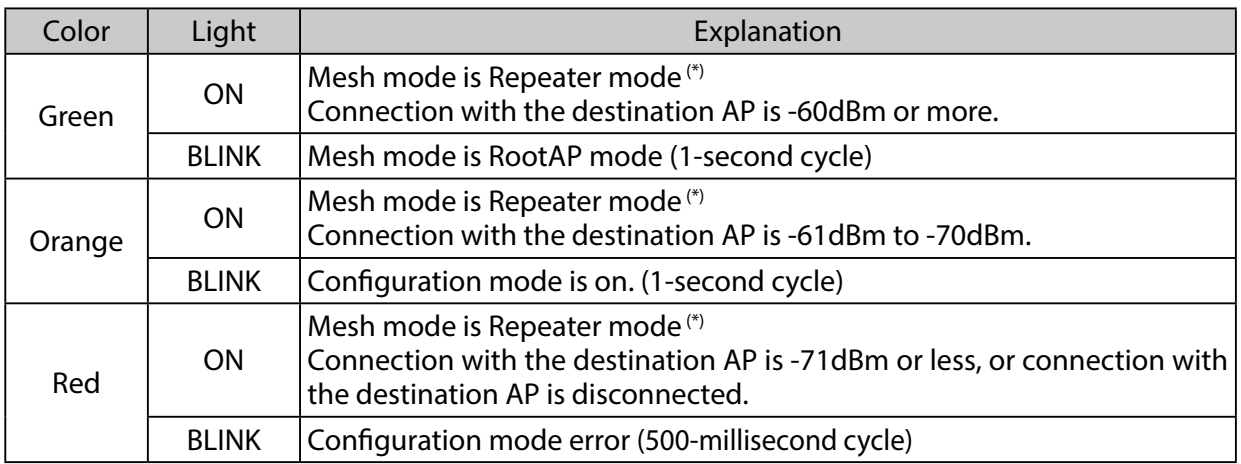

\* When the AMC Mesh function is operating on both 5GHz and 2.4GHz bands, the connection status of 5GHz band is displayed.

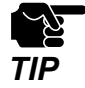

• If all of the POWER LED, SETTING LED and MODE LED turn red together, AP-800AX is malfunctioning. In this case, please contact Silex Technology. For the contact information, refer to **D-2. Customer Support**<br>**TIP Center**.

#### (4) 2.4GHz LED

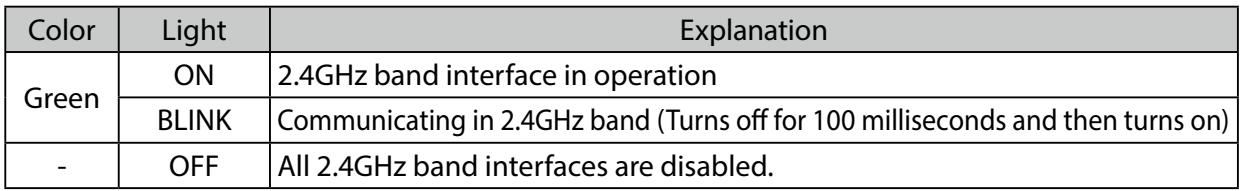

#### (5) 5GHz LED

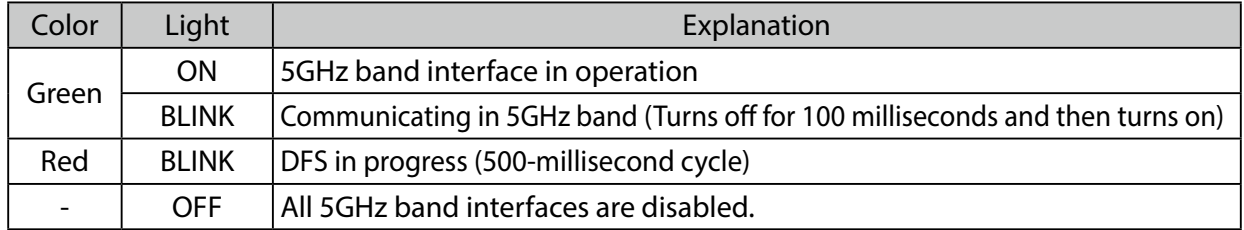

#### (6) Set Switch(SET)

Use this to connect the wireless LAN devices using Smart Wireless Setup.

(7) Reset Switch(RESET)

By using the RESET switch, AP-800AX can be switched to the configuration mode or be reset to the factory default settings. For details, refer to **3-2. Configuration Using AP-800AX's Web Page**, and **9-3. Factory Default Configuration**.

#### (8) LAN Port(LAN)

Connect a LAN cable.

#### (9) LAN Port(LAN/PoE)

Connect a LAN cable to connect to a HUB that supports PoE+ power supply.

#### (10) DC Connector(DC12V)

Connect an AC adaptor (optionally available).

#### (11) Status LED

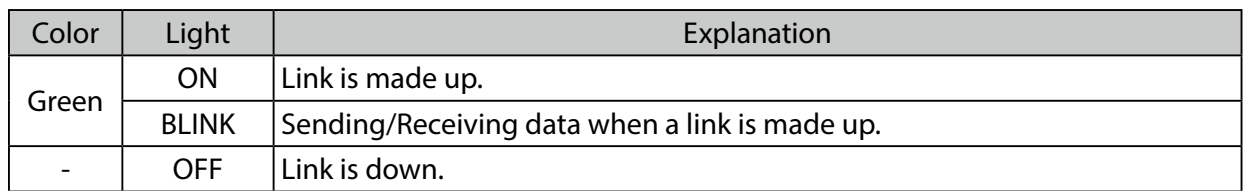

#### (12) Link LED

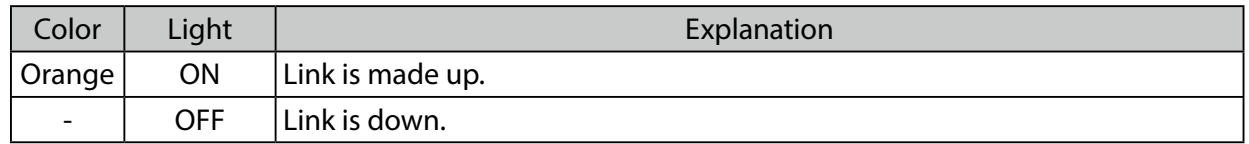

#### 2. About AP-800AX AP-800AX User's Manual

#### **Bottom**

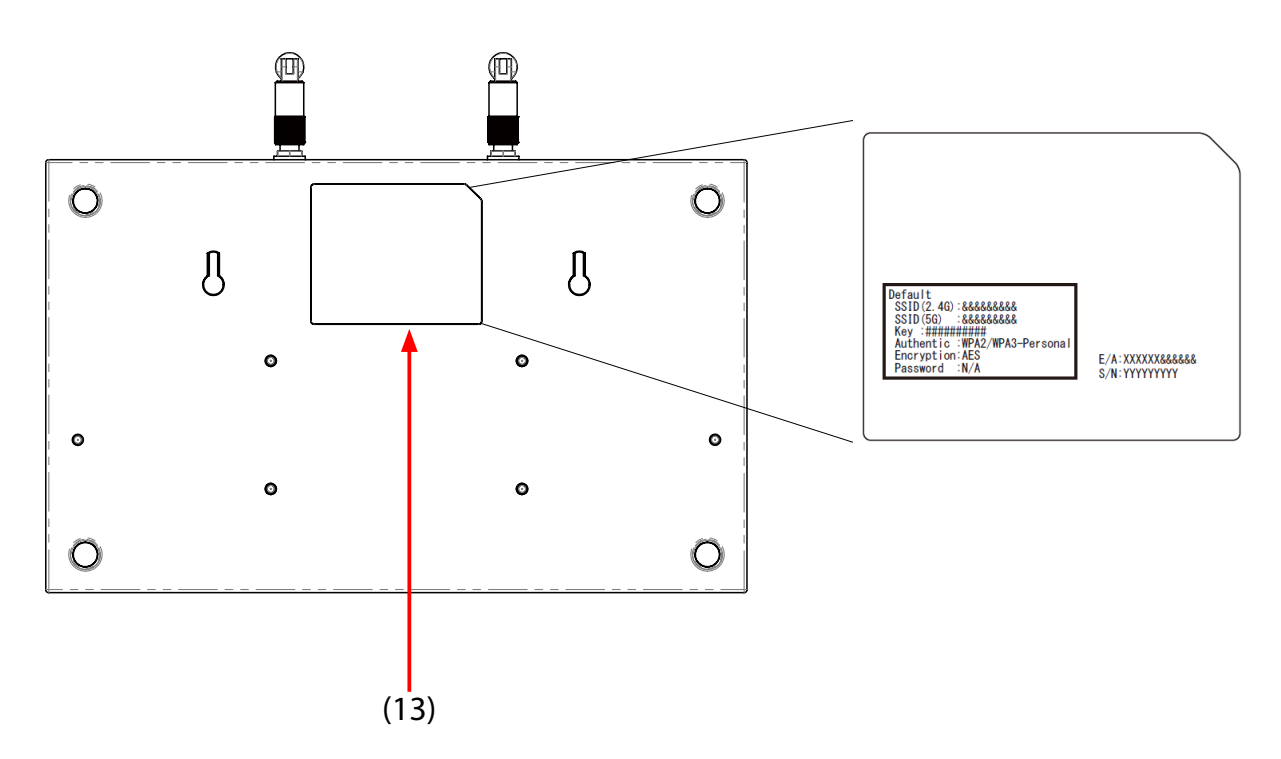

#### (13) Product label

The following settings are described.

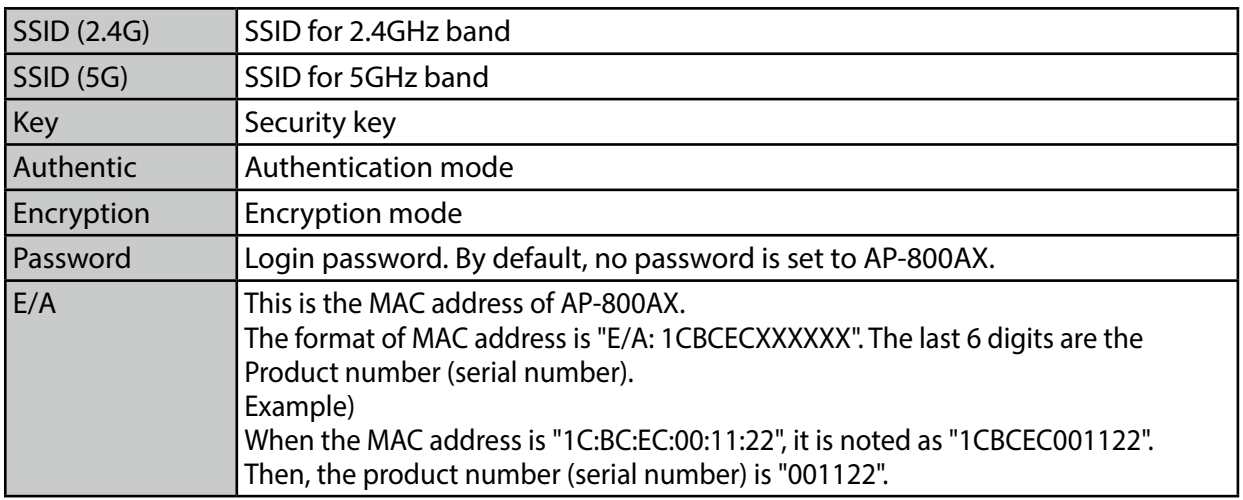

### <span id="page-31-0"></span>2-3. Specifications

### 2-3-1. Hardware Specifications

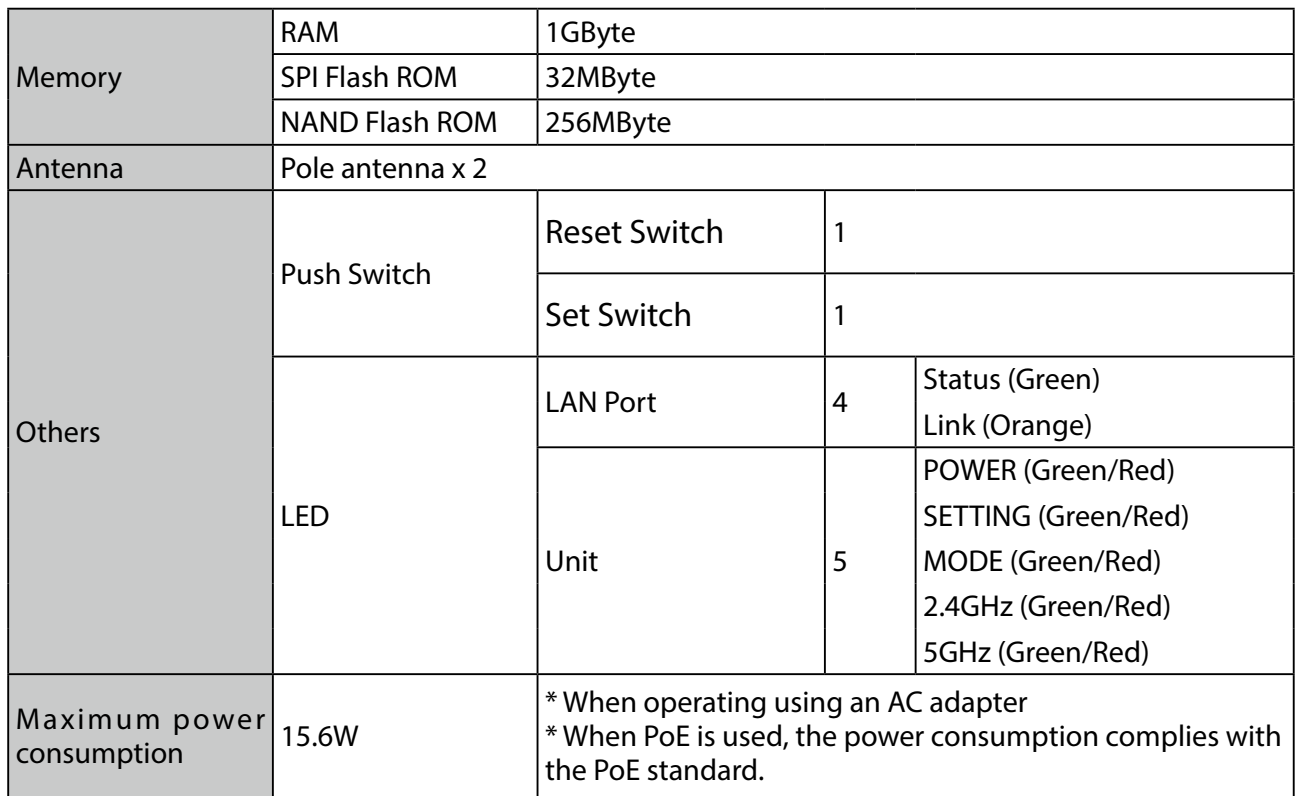

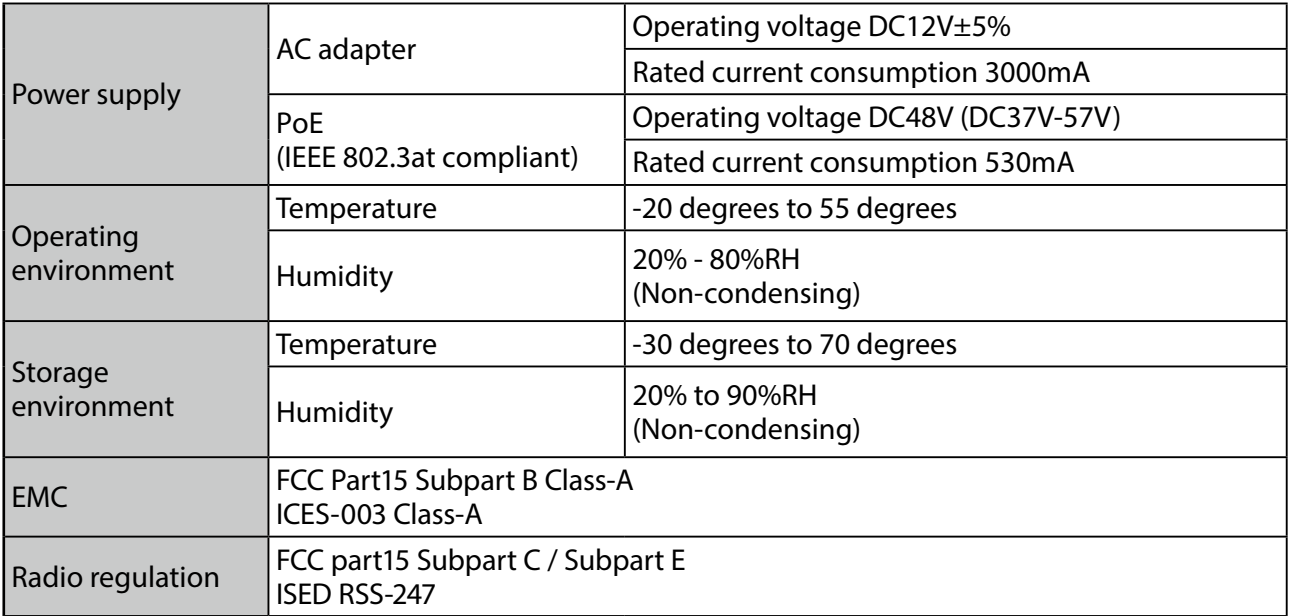

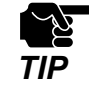

- AC adapter is not included for operating environment conditions and storage environment **CONSECUTER CALC** adapter<br>**TIP** conditions.

#### 2. About AP-800AX AP-800AX User's Manual

#### **Wireless network interface**

US/Canada

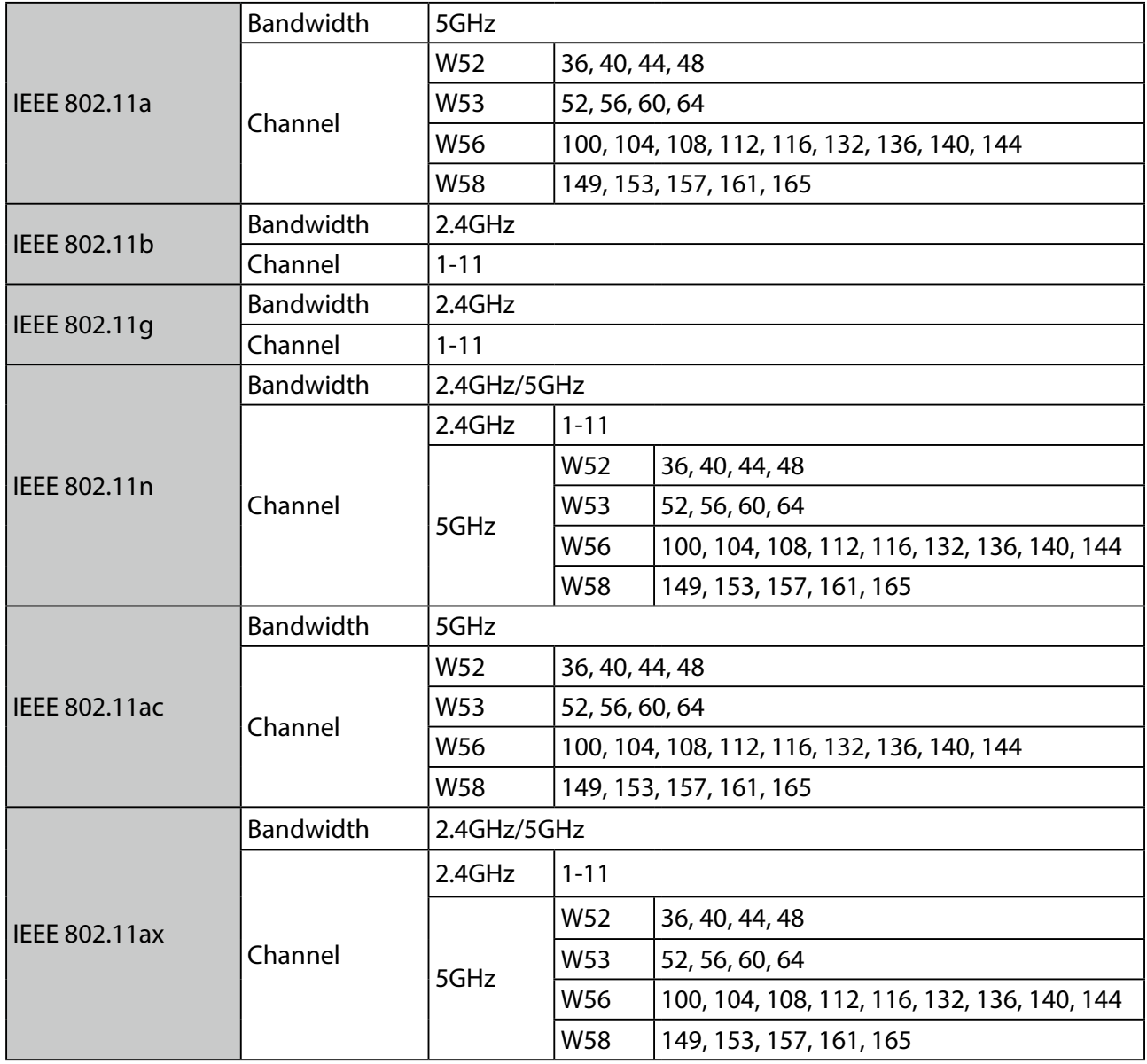

#### **Wired network interface**

100BASE-TX/1000BASE-T/2.5GBASE-T(auto-sensing) : 2 port Auto MDI/MDI-X IEEE 802.3at (PoE+) (Only one LAN port is supported.)

### <span id="page-33-0"></span>2-3-2. Software Specifications

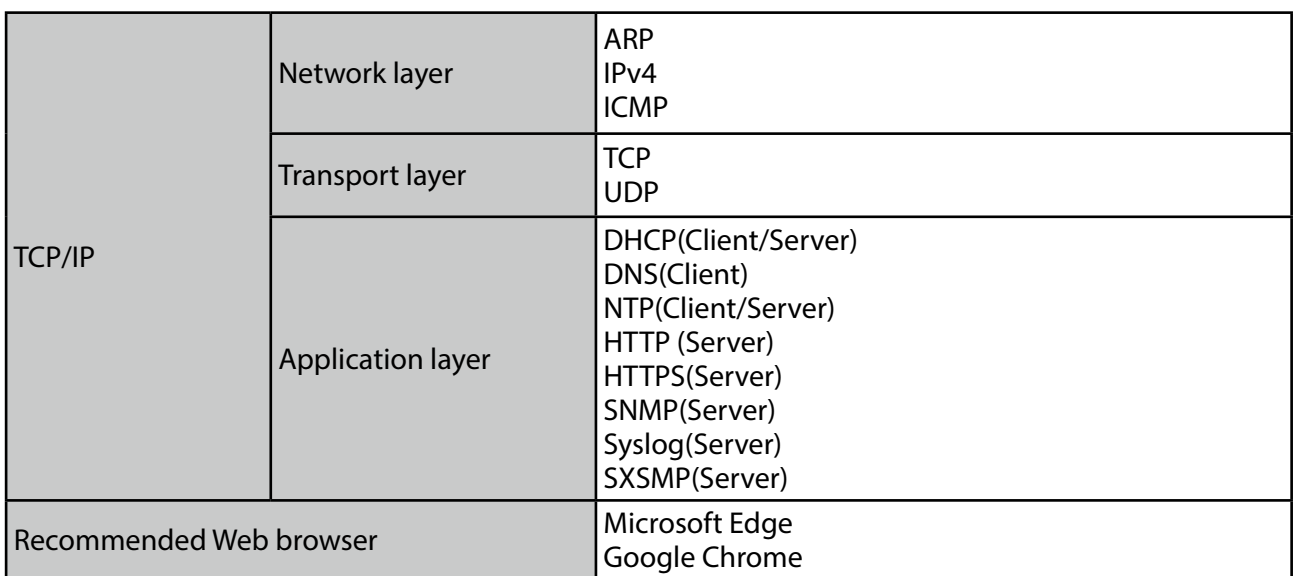

### <span id="page-34-0"></span>2-4. Configuration Utility

AP-800AX supports the following utilities. Features of each utility are introduced below.

- AMC Manager®
- Mesh Monitor

### 2-4-1. AMC Manager®

AMC Manager® is the unified device management utility that provides remote status monitoring and individual/bulk configuration for Silex devices over an IP network. It can display the operating status of AP-800AX on the list and such information can be used conveniently for device management.

This document describes how to configure multiple AP-800AX units at once.

Refer to **3-3-4. Bulk Configuration Using AMC Manager®**.

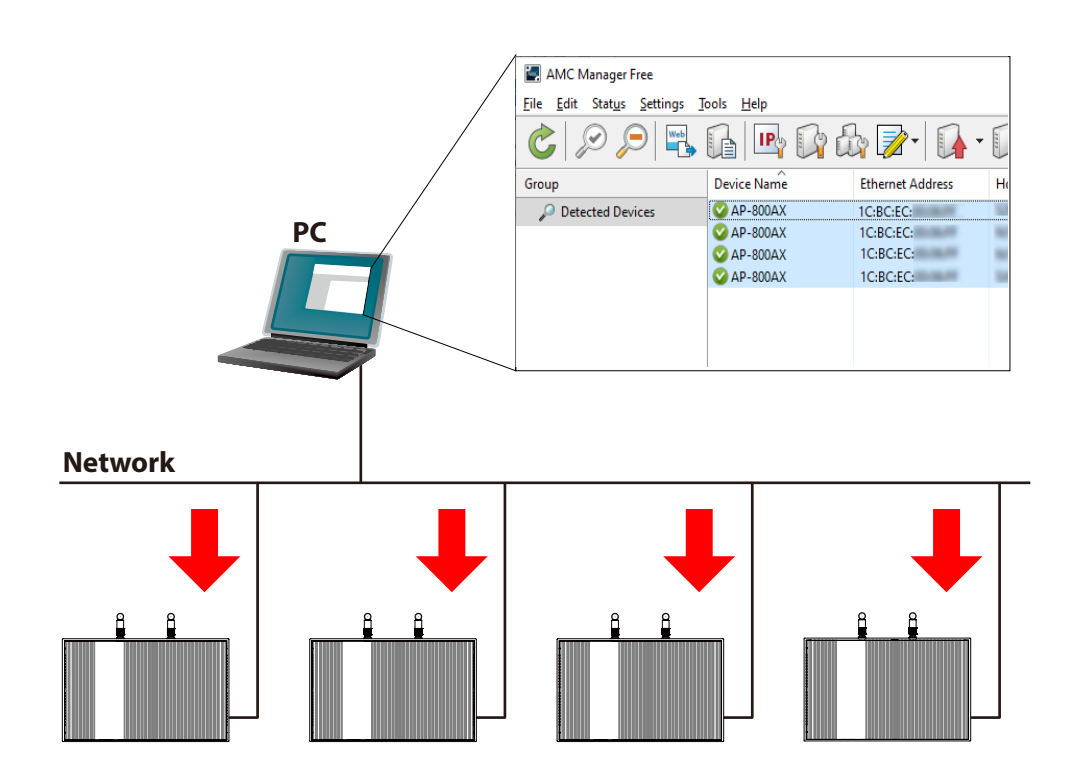

#### 2. About AP-800AX AP-800AX User's Manual

For AMC Manager®, there are a free version "AMC Manager® Free" and a non-free version "AMC Manager<sup>®</sup>". When a non-free version is used, more devices can be managed and configured at once and the plug-in utilities such as Mesh Monitor, etc. can be used.

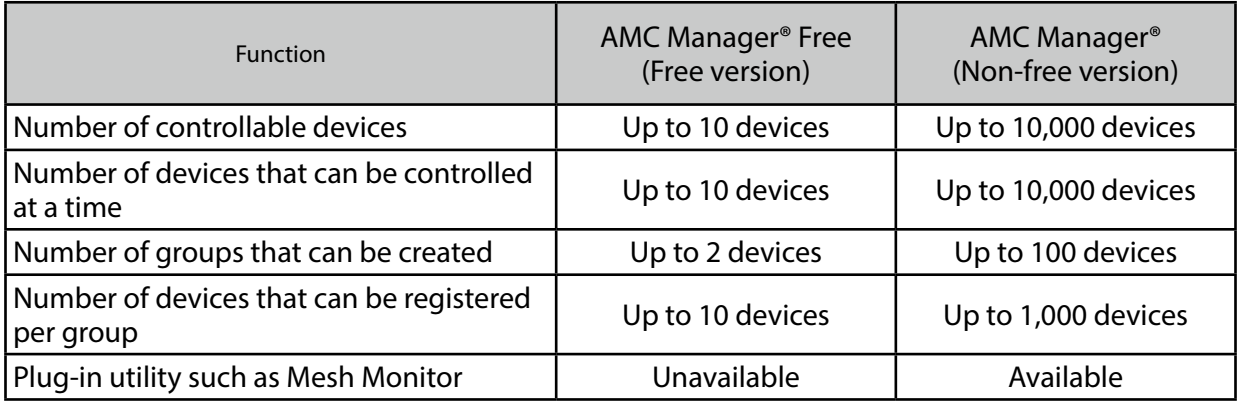

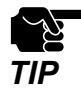

To use AMC Manager® (non-free version), the license key needs to be purchased.

If you are interested in purchasing the license, please contact us. For the contact information, refer to **D-2. Customer Support Center**. *TIP*
## 2-4-2. Mesh Monitor

Mesh Monitor is a plug-in utility of AMC Manager®.

The operating status of AMC Mesh device can be visualized and AMC Mesh network can be managed with it.

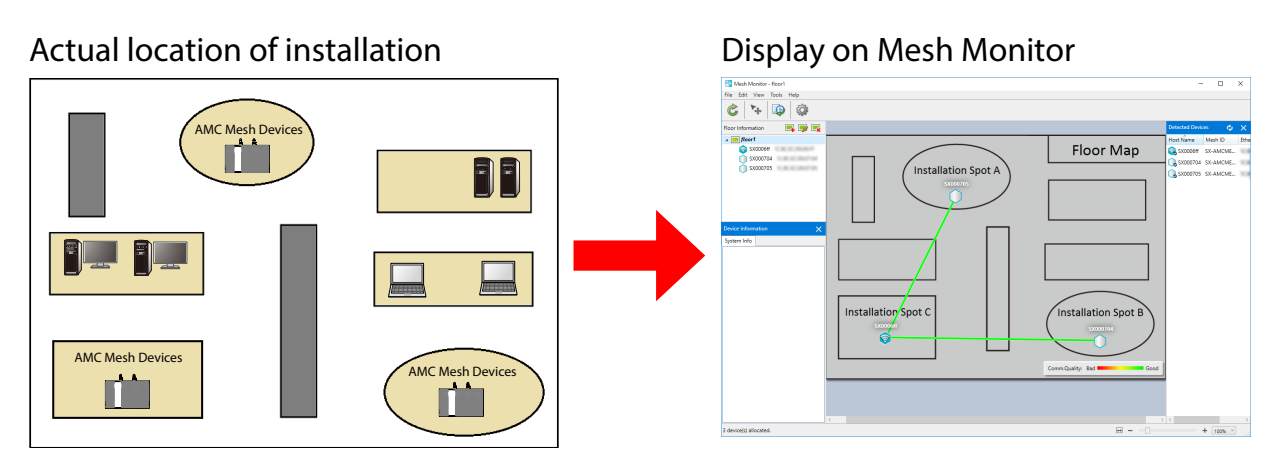

As shown in the image above, the actual installation environment is simulated on Mesh Monitor. The connection line is displayed based on the connection information of AP-800AX.

Also, a history of AMC Mesh network transition and AP-800AX's operating status can be checked, which is useful for identifying the cause of trouble.

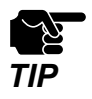

Mesh Monitor is a plug-in utility of AMC Manager®. To install it, another license key needs to be purchased.

- If you are interested in purchasing the license, please contact us. For the contact information, refer to **D-2. Customer Support Center**.
- For how to use Mesh Monitor, refer to the **Mesh Monitor User's Manual (AMC Mesh)**.

# 2-5. Power Supply

AP-800AX can receive electrical power in the following two ways:

- LAN cable
- AC adaptor (optionally available)

AP-800AX can receive electrical power from the IEEE 802.3at compliant power supply unit over a LAN cable. For details, please see the operating manual that came with your power supply device such as a PoE+ compatible HUB (hereinafter referred to as PoE HUB).

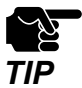

- To receive power via PoE, connect a LAN cable to the LAN port of "**LAN/PoE**".
- The AC adapter does not come with AP-800AX. It is optionally available.
- Please remember that power is supplied from the AC adaptor if it is connected to AP-800AX.

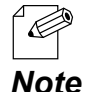

PoE is a technology to supply electrical power over Ethernet cable (Category 5e or above). This technology allows you to connect your PoE supported devices to the Ethernet even in a location without outlet nearby.

#### **Sample connection1: When using a PoE HUB**

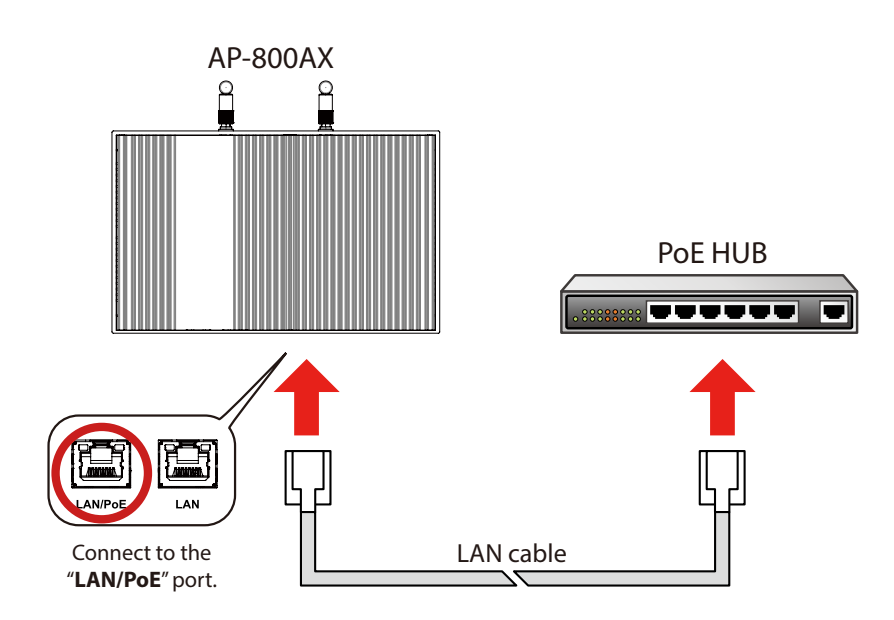

#### **Sample connection2: When using a PoE injector**

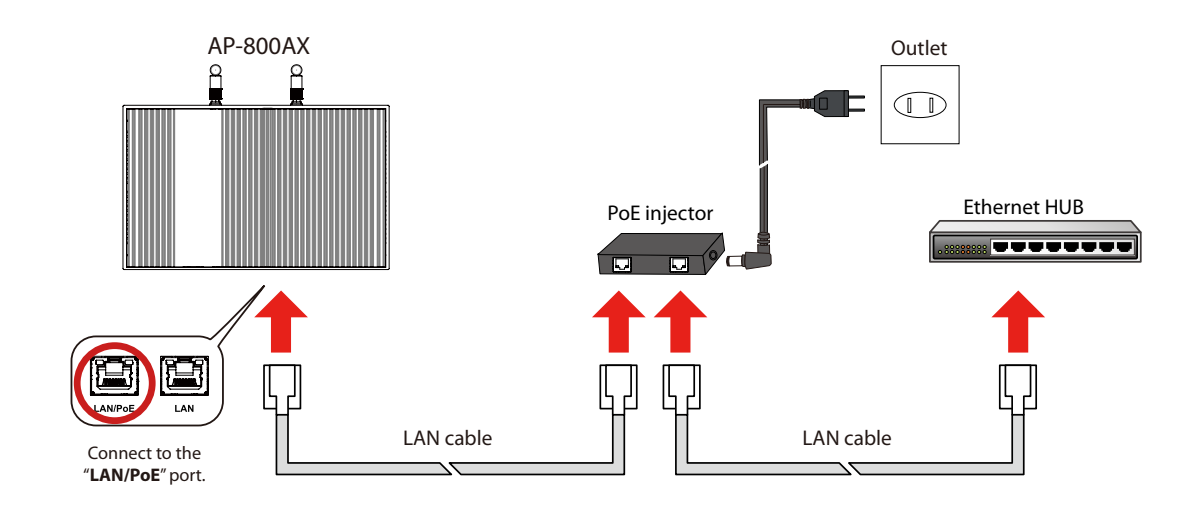

#### **Sample connection3: When using an AC adapter (option)**

Connect the AC adapter to AP-800AX and AC plug to an outlet.

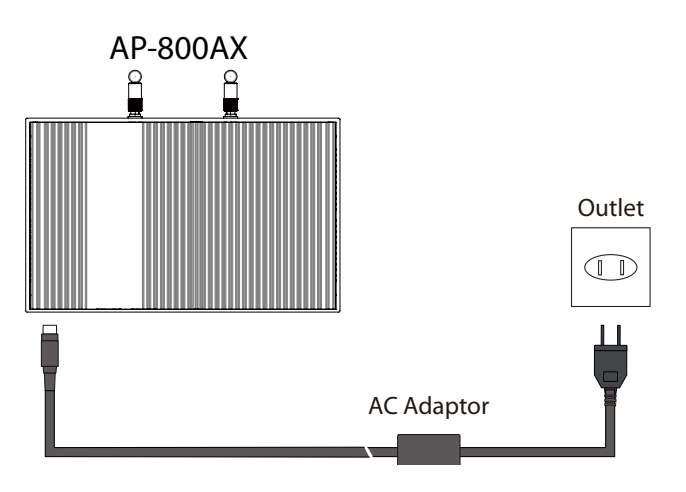

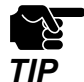

Use the AC adapter that you have purchased from Silex Technology.

# 2-6. DFS Function

AP-800AX supports DFS (Dynamic Frequency Selection) of the IEEE 802.11h wireless standard. When radar waves are detected, the channel will automatically be switched to avoid interference with radar systems (e.g. weather radar, etc).

If an available channel other than **AUTO** is set for the channel when a radar wave is detected, the channel will be switched to that channel. If a radar wave is detected even on that channel, or **AUTO** is set for the channel, the destination channel is determined by AP-800AX. When there are channels that you want to avoid to use, set them in the available channel list in advance.

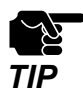

- When AP-800AX is powered on, it will check whether there are radar waves on the corresponding channels for a certain period of time (\*). During that time, it is unable to communicate with AP-800AX using the 5GHz band.
- If radar waves are detected during or after AP-800AX is powered on, the channel needs to be changed in order to avoid wireless interference. Therefore, if DFS channels are selected, the channel may be changed.
- If radar waves are detected, it will be monitored even on the destination channel for a certain period of time (\*). During the time, 5GHz band communication will be disabled on AP-800AX. Once radar waves are detected, the channel will not be available for 30 mins. (\* This time period differs depending on the country.)

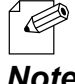

The 5GHz LED flashes red if radar waves are detected when AP-800AX is powered on or is in operation.

*Note*

If there are no candidates for the destination channel when radar waves are detected, communication using 5GHz band will be disabled for 30 min.

When an available channel is found in 30 min, the channel is switched to that channel.

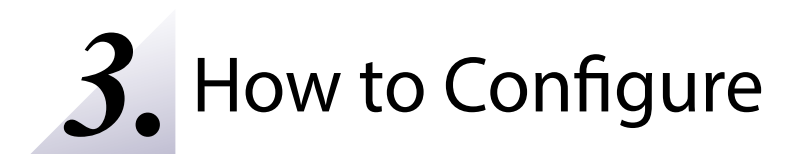

# 3-1. Configuration Methods

This chapter explains how to configure AP-800AX. Following configuration methods are available:

- Configure using the AP-800AX's Web page

Access the AP-800AX's Web page to configure it. If you know the IP address of AP-800AX, you can configure it from your PC without AMC Manager®.

- Configure using AMC Manager®

Use AMC Manager® to configure AP-800AX. Multiple units of AP-800AX can be configured at once with the configuration file created beforehand. The same file can be used when the similar configuration is required.

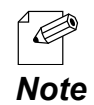

The following is the factory default settings for wired LAN settings.

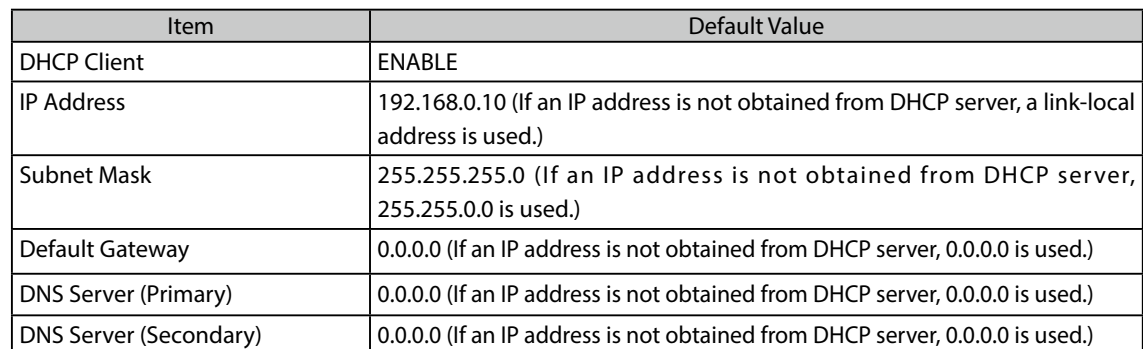

# 3-2. Configuration Using AP-800AX's Web Page

## 3-2-1. AP-800AX Web Page

The following explains how to configure the detailed settings of AP-800AX. For what values to set for the network settings, check with your network administrator in advance.

## 3-2-2. Displaying the AP-800AX's Web Page

AP-800AX settings can be configured from its Web page.

When AP-800AX has the default settings, the Web page can be displayed by the following methods. Display the Web page using a method appropriate for your environment.

#### **Displaying Web Page Using Configuration Mode**

Connect AP-800AX directly to PC using a LAN cable to display the Web page. AP-800AX can be configured one by one.

#### **Displaying Web Page Using Network Connection**

Connect AP-800AX and PC via a wired LAN to display the Web page. It is possible to connect two or more AP-800AX units to a wired LAN to configure them at once. Start from this when you connect AP-800AX to your existing wired LAN.

#### **Displaying Web Page by Smart Wireless Setup**

Connect AP-800AX and PC using Smart Wireless Setup to display the Web page.

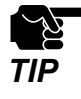

The display of the AP-800AX's Web page may differ depending on your environment and Web browser. *TIP*

## Displaying Web Page Using Configuration Mode

Connect AP-800AX directly to PC using a LAN cable to display the Web page. AP-800AX can be configured one by one.

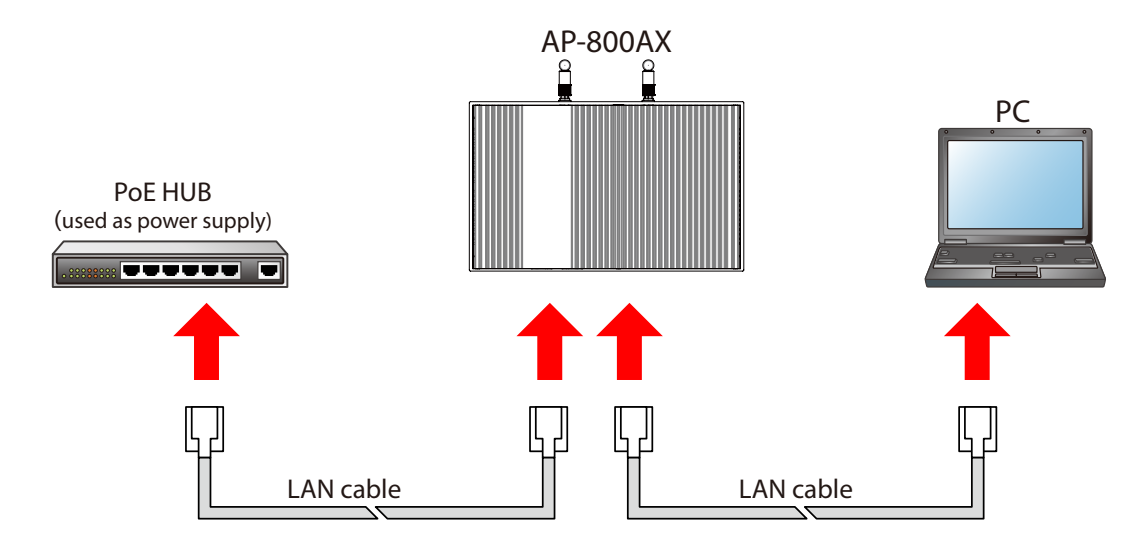

The following items are required for this configuration.

- PC (the one supports wired LAN connection)
- LAN cable
- PoE+ HUB or PoE injector

(When using an AC adapter, use the AC adapter (optionally available).)

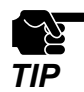

Use a PoE HUB as the power supply for AP-800AX. Do not connect the PoE HUB to the network when using configuration mode.

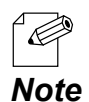

The configuration mode cannot be used when communication is received from a PC other than the PC you are using for configuration. When the PoE HUB is an intelligent HUB that supports STP, use of configuration mode may not be possible.

**1.** When a wireless LAN is used on the PC, temporarily disable it. When not, go on to step **2**.

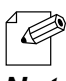

If a wireless LAN is enabled on the PC, the Web page may not be displayed.

*Note*

**2.** Connect one end of LAN cable to the PC and the other end to "**LAN**" port of AP-800AX.

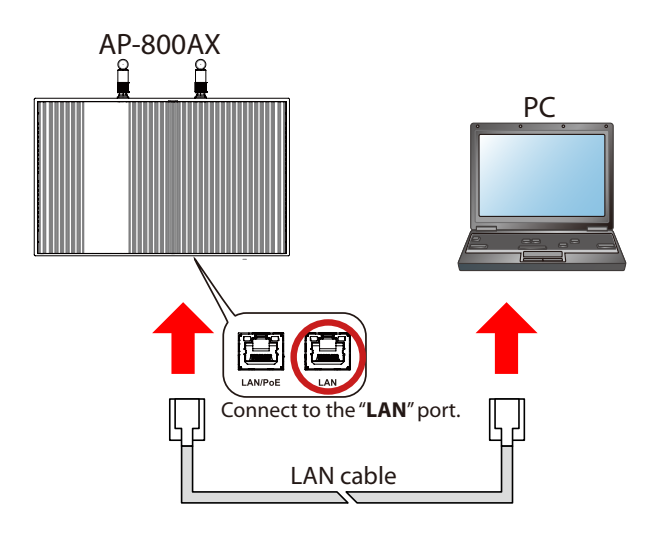

- When an AC adapter is used, you can also connect it to the "**LAN/PoE**" port of AP-800AX. *Note*

**3.** Prepare another LAN cable and connect one end of the LAN cable to PoE HUB and the other end to "**LAN/PoE**" port of AP-800AX.

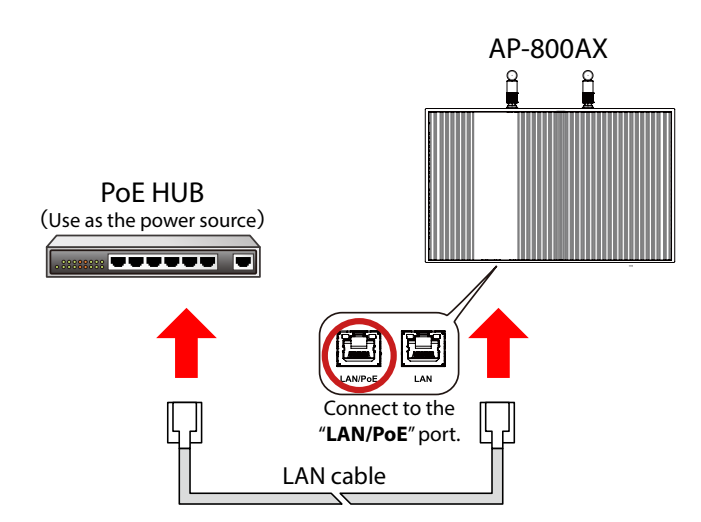

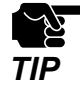

- Only one PC can be connected during the configuration mode. Do not connect AP-800AX to network when the configuration mode is used.

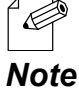

When using an AC adapter, connect the AC adapter to AP-800AX and the AC adapter's plug to an outlet.

**4.** After AP-800AX is turned on, press and hold the RESET switch with a pointed object such as a pen.

Keep holding it, and when the MODE LED blinks orange, release the switch (it takes about 5 sec until the MODE LED blinks).

The configuration mode is started, and you can now configure AP-800AX from the PC.

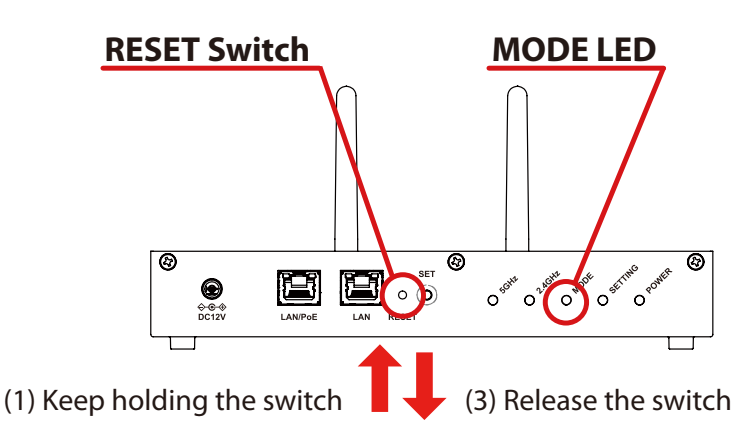

(2) Confirm MODE LED blinks Orange

**5.** Start a Web browser on the PC.

When the login password configuration page appears, enter the password to configure for AP-800AX and click **Submit**.

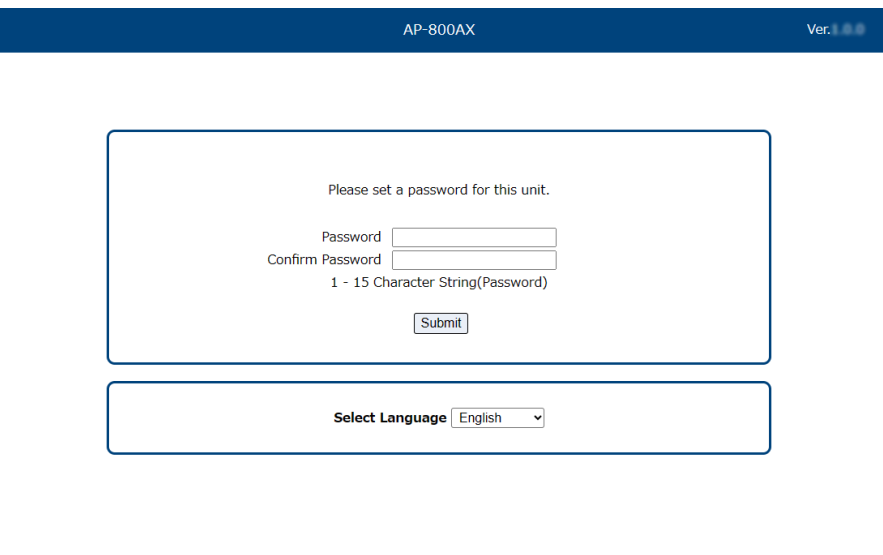

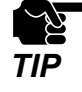

Make a note of the password so that you can refer when you have forgotten it. Without the password, no settings can be changed unless AP-800AX is reset to the factory default settings.

- If the Web page is not displayed, enter "**http://silex**" in the address bar of the Web browser and press the Enter key.
- If the password has already been set, the login page is displayed. Enter the password and click **Login** then. *Note*

**6.** When the login page is displayed, enter the configured password and click **Login**.

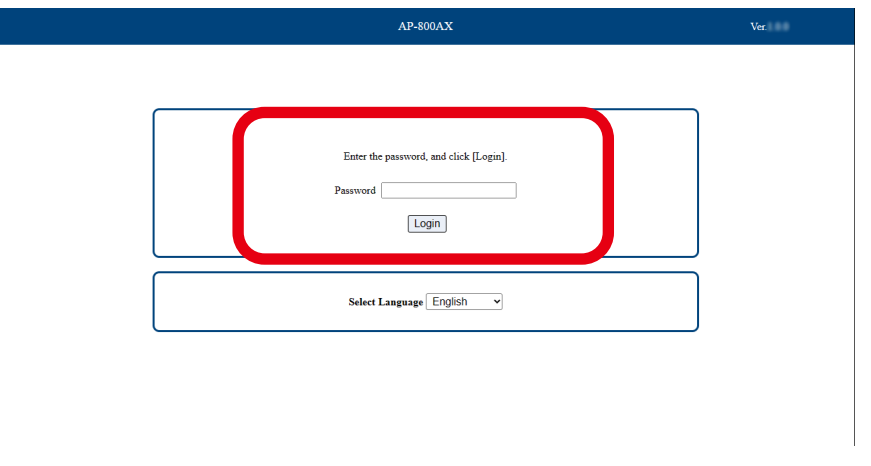

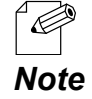

When AP-800AX has the factory default settings, the password configuration page is displayed. Enter the password and click **Submit**.

Web page has been displayed.

Go on to **3-2-3. Configuration Using AP-800AX's Web Page**.

### Displaying Web Page Using Network Connection

Connect AP-800AX and PC via a wired LAN to display the Web page.

It is possible to connect two or more AP-800AX units to a wired LAN to configure them at once. Start from this when you connect AP-800AX to your existing wired LAN.

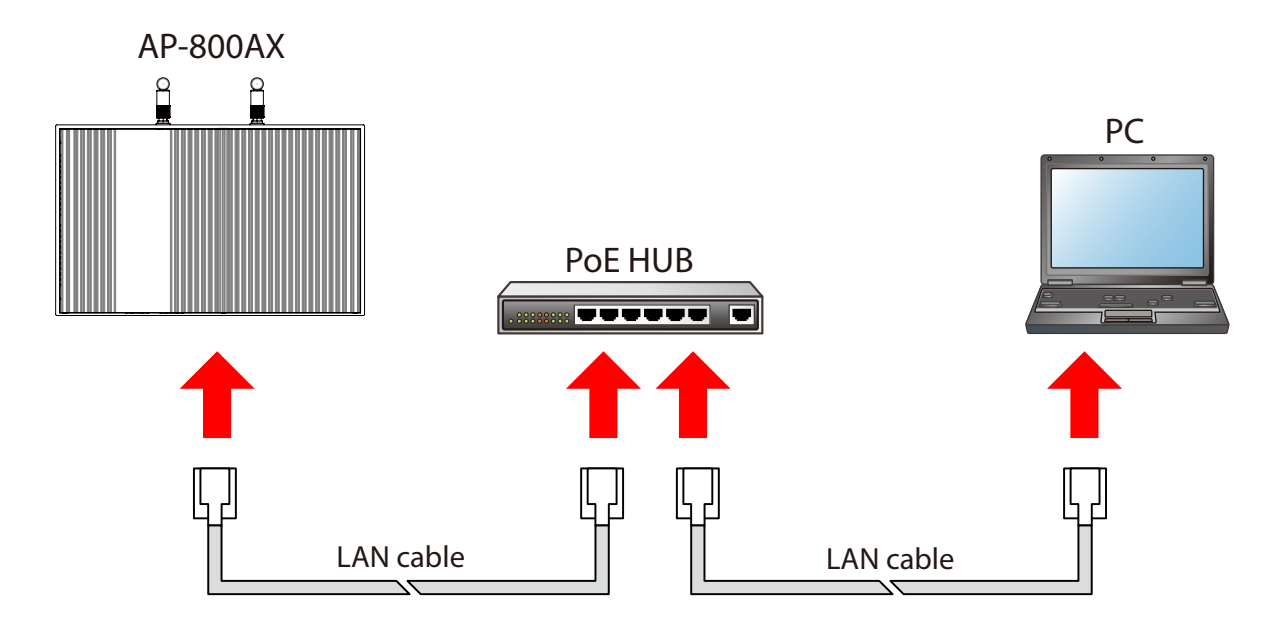

The following items are required for this configuration.

- PC (the one supports wired LAN connection, and AMC Manager® is installed to)
- LAN cable
- PoE+ HUB or PoE injector

(When using an AC adapter, use the AC adapter (optionally available).)

Use AMC Manager<sup>®</sup> to find the IP address of AP-800AX.

*Note*

Æ

**1.** Connect the PC and PoE HUB using a LAN cable.

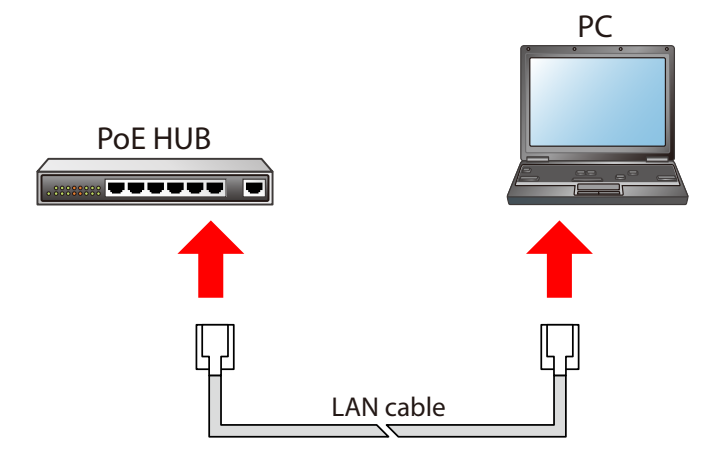

**2.** Identify the MAC Address of AP-800AX. The MAC Address is printed on the label. Make a note of it, as it will be needed during the configuration using AMC Manager®.

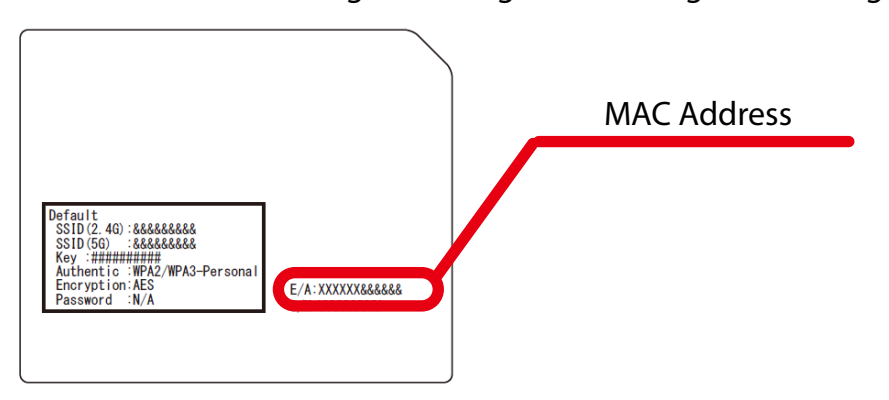

**3.** Prepare another LAN cable and connect one end of the LAN cable to PoE HUB and the other end to "**LAN/PoE**" port of AP-800AX.

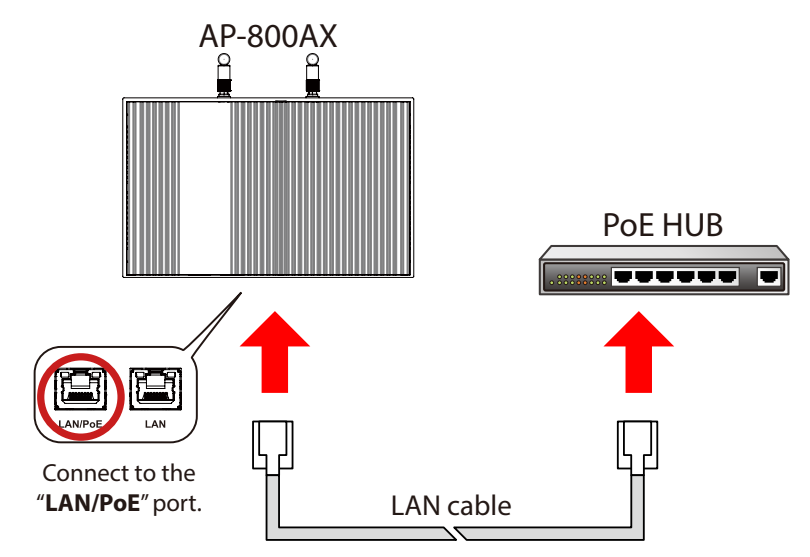

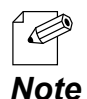

- When using an AC adapter, connect the AC adapter to AP-800AX and the AC adapter's plug to an outlet.
- To connect two or more AP-800AX units, repeat the process at **2**-**3**.

**4.** Start AMC Manager<sup>®</sup> in the PC.

The device list of AMC Manager® shows the discovered AP-800AX units.

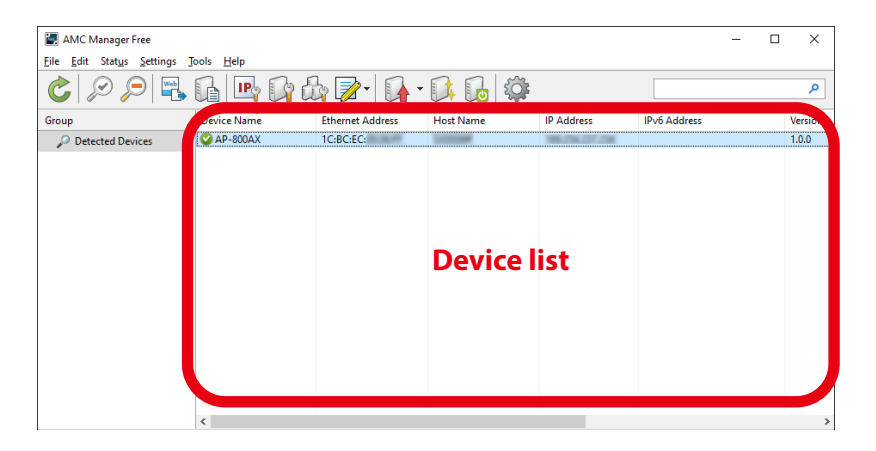

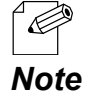

- If the AP-800AX is not displayed on the device list, click the icon **Refresh** ( $\hat{\mathbf{c}}$ ).

- It may take approximately 1 min to show them on the device list depending on your environment.

**5.** Choose AP-800AX to configure, and click the icon **Configure using Web browser**( ).

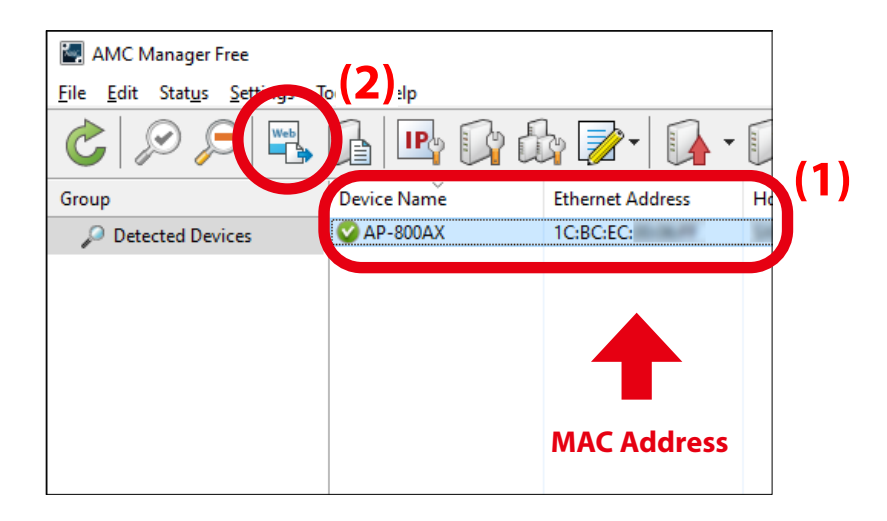

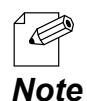

- Check the MAC Address that you made a note of in step **2** to see if the displayed device is the correct device you want to configure.

**6.** When the login page is displayed, enter the password and click **Login**.

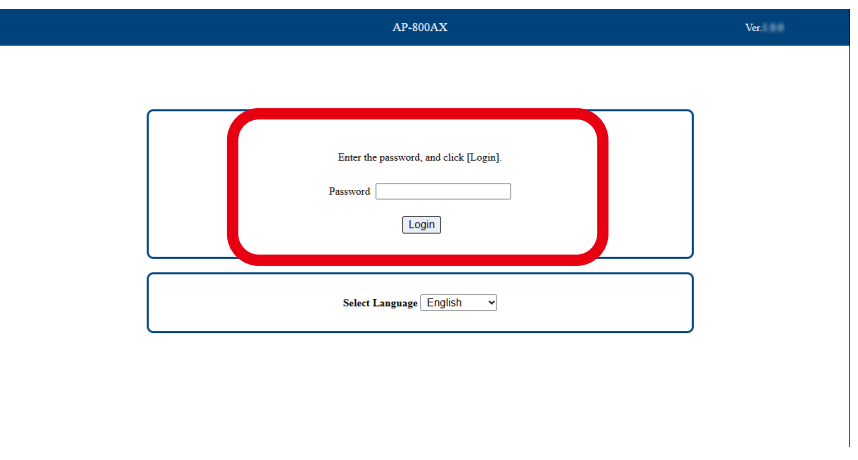

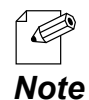

When AP-800AX has the factory default settings, the password configuration page is displayed. Enter the password and click **Submit**.

Web page has been displayed.

Go on to **3-2-3. Configuration Using AP-800AX's Web Page**.

### Displaying Web Page by Smart Wireless Setup

Use the SET switch(Smart Wireless Setup switch) to connect AP-800AX and PC via a wireless LAN as well as display the Web page.

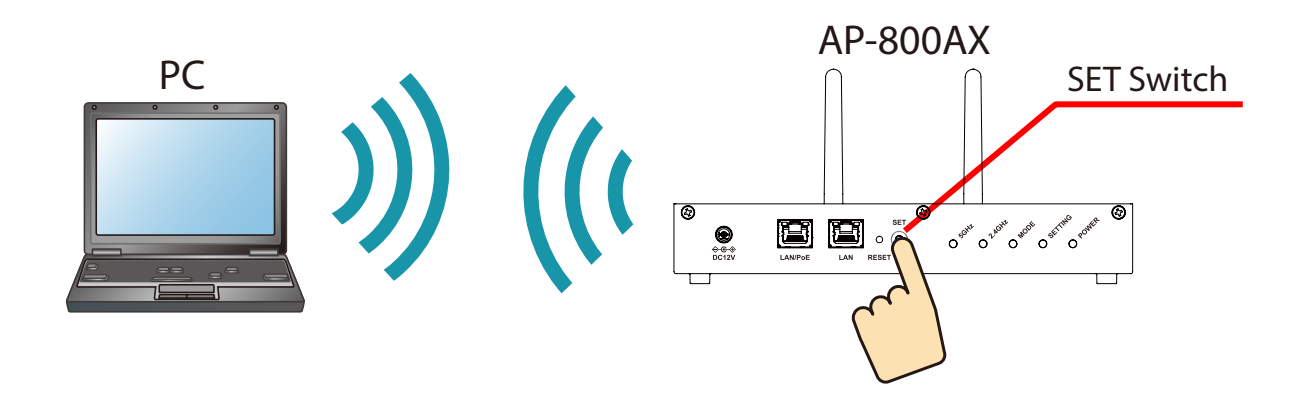

The following items are required for this configuration.

- PC (the one supports wireless LAN connection, and AMC Manager® is installed to)
- LAN cable
- PoE+ HUB or PoE injector

(When using an AC adapter, use the AC adapter (optionally available).)

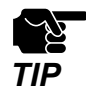

Move AP-800AX closer to the PC you are using for configuration so that they can communicate properly.

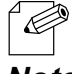

- By default, wireless interface 1 (5GHz) is set as wireless interface that can use Smart Wireless Setup.
- **Note** Use AMC Manager® to find the IP address of AP-800AX.

Check the SSID and MAC Address of AP-800AX. **1.** The SSID and MAC Address are printed on the label. Make a note of it, as it will be needed during the configuration.

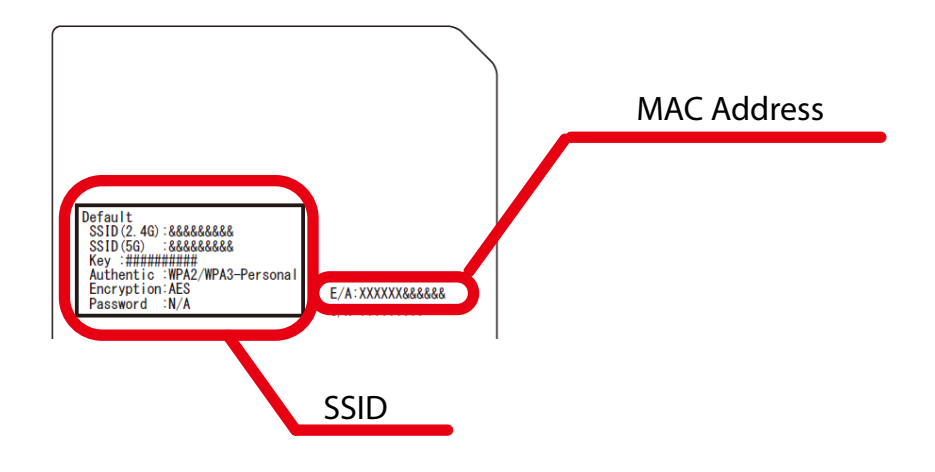

**2.** Connect one end of the LAN cable to PoE HUB and the other end to "**LAN/PoE**" port of AP-800AX.

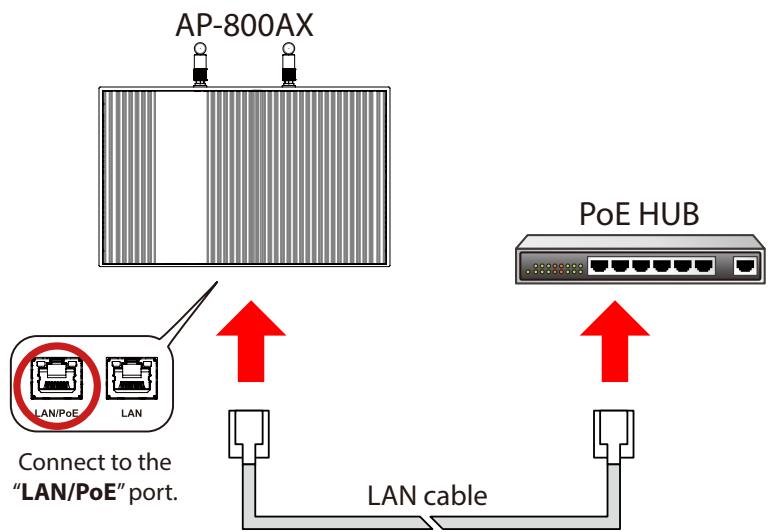

- When using an AC adapter, connect the AC adapter to AP-800AX and the AC adapter's plug to an outlet.
- To connect two or more AP-800AX units, repeat the process at **2**-**3**. *Note*

Click the network icon on the notification area (system tray) of the PC to view the wireless **3.** networks.

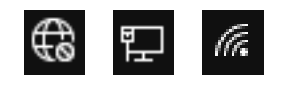

**4.** Select the SSID configured on AP-800AX from a list and click **Connect**.

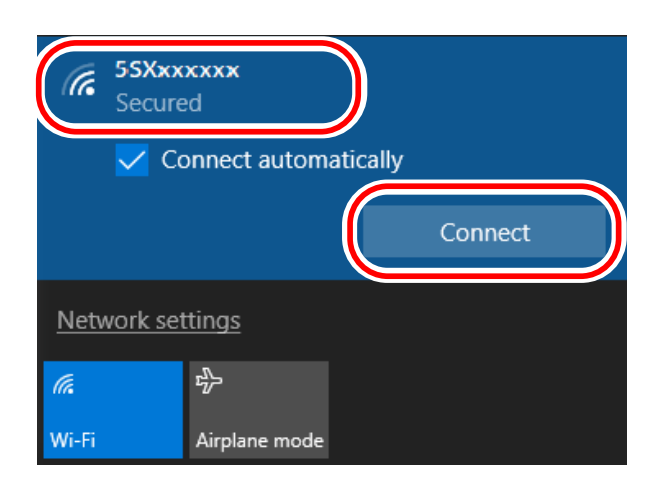

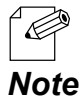

If **Connect automatically** is checked, your PC will automatically connect to AP-800AX every time it restarts.

**5.** The message says **You can also connect by pushing the button on the router**.

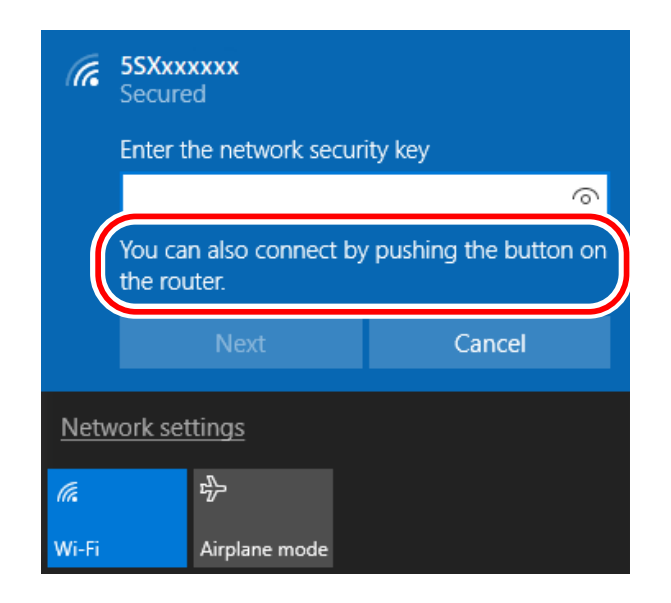

**6.** Press and hold the SET switch(Smart Wireless Setup switch) of AP-800AX, and release it when the SETTING LED flashes orange.

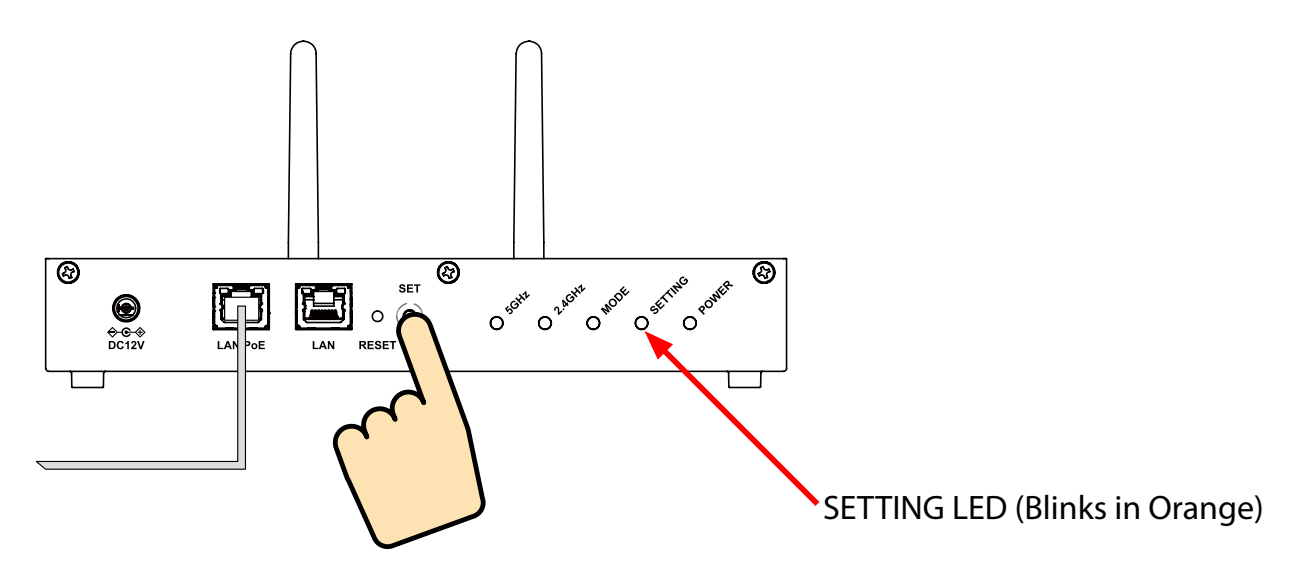

- **7.** When a message **Do you want to allow your PC to be discoverable by other PCs and devices on this network?** appears, click **No**.
- **8.** Start AMC Manager® in the PC.

The device list of AMC Manager® shows the discovered AP-800AX units.

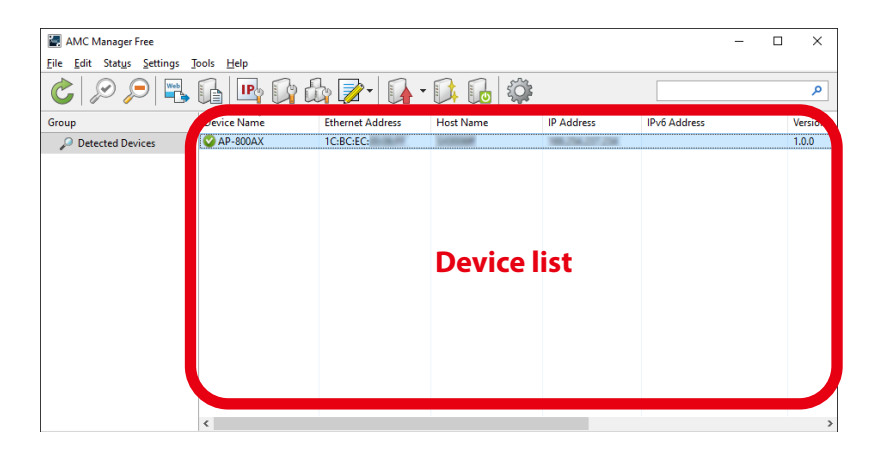

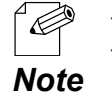

- If the AP-800AX is not displayed on the device list, click the icon **Refresh** ( $\mathbf{c}$ ).

- It may take approximately 1 min to show them on the device list depending on your environment.

9. Choose AP-800AX to configure, and click the icon **Configure using Web browser**( $\Box$ ).

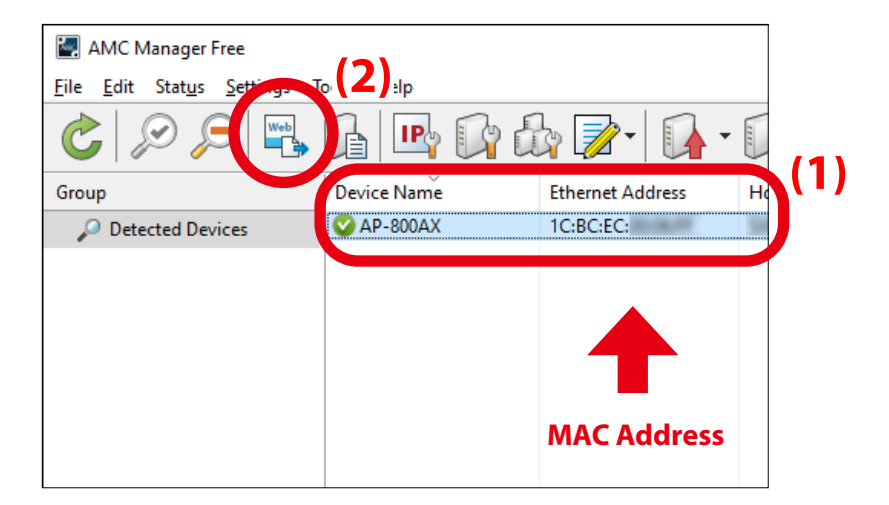

Check the MAC Address that you made a note of in step 1 to see if the displayed device is the correct device you want to configure. *Note*

**10.** When the login page is displayed, enter the password and click **Login**.

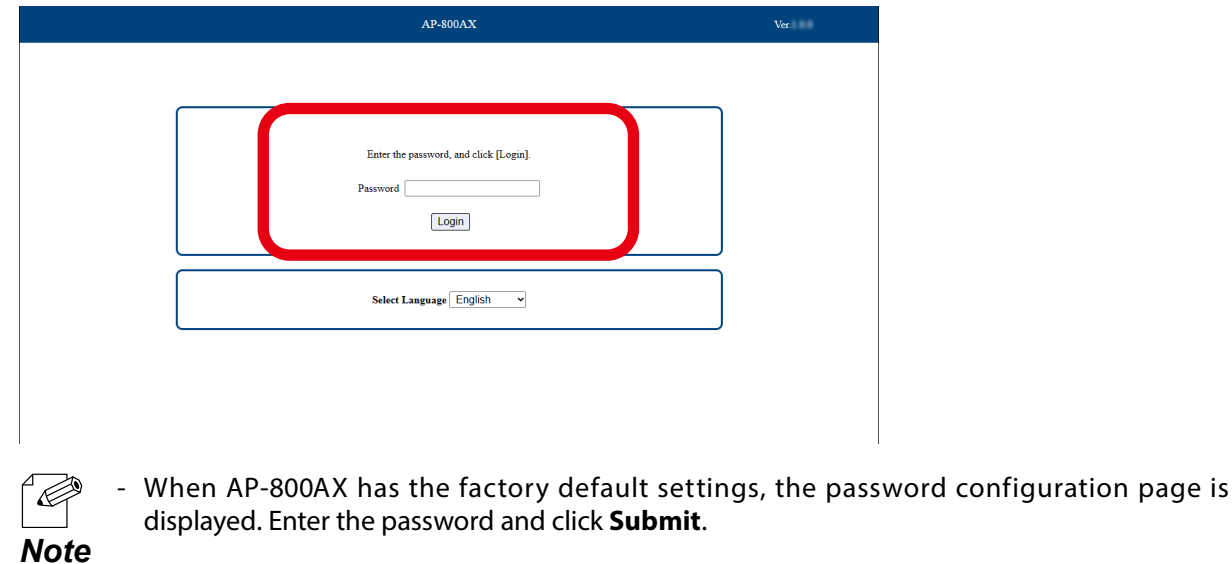

Web page has been displayed.

Ő

Go on to **3-2-3. Configuration Using AP-800AX's Web Page**.

## 3-2-3. Configuration Using AP-800AX's Web Page

After login, you can change AP-800AX settings from the Web pages. The following image shows the page structure for each configuration page.

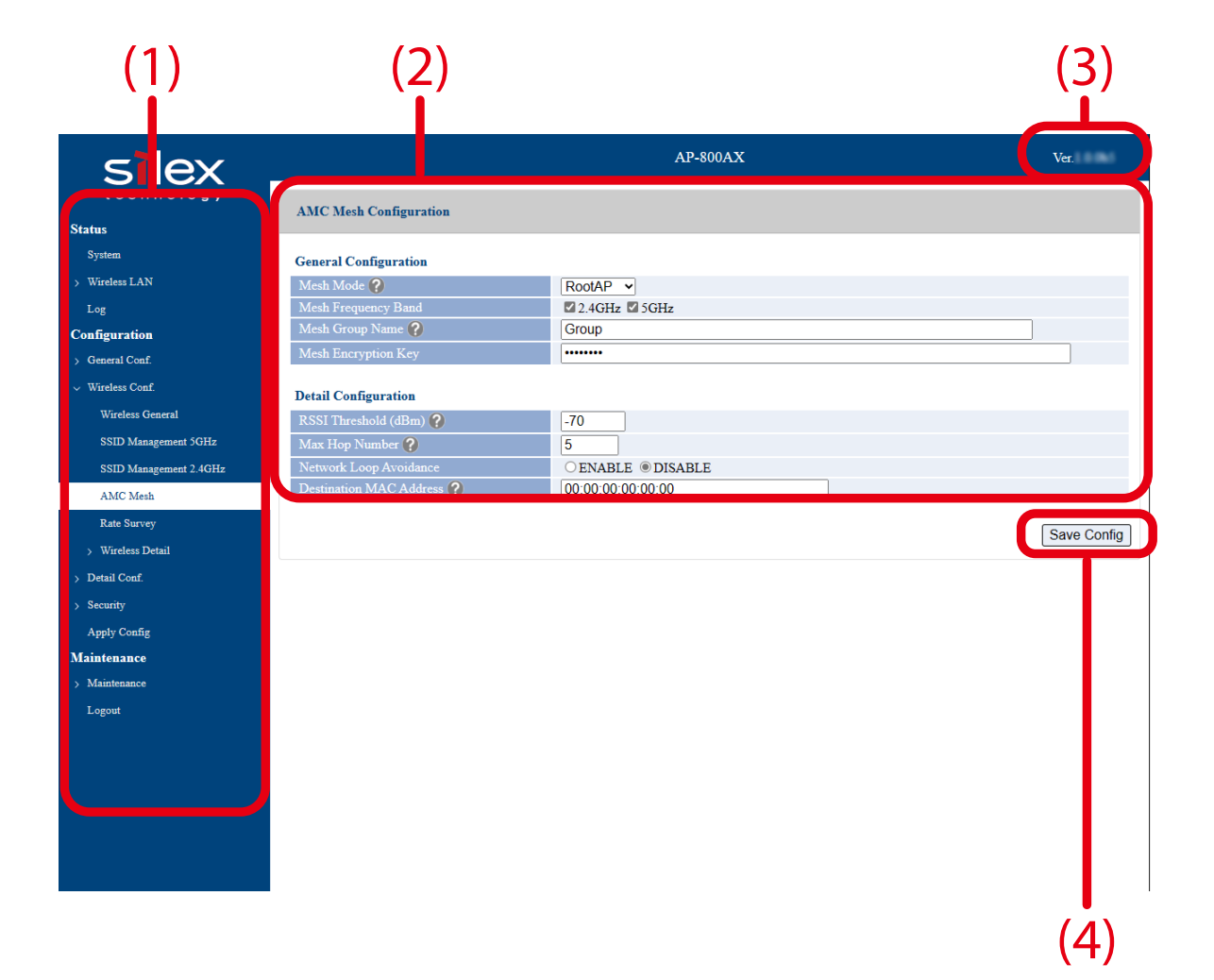

#### **(1) Page menu**

If clicked, the configuration page is changed.

#### **(2) Configuration page**

Each setting can be configured.

#### **(3) Firmware version**

The firmware version of AP-800AX is displayed.

#### **(4) Save Config button**

If clicked, the changes you made to the configuration page will be saved. (You may need to scrolldown the screen to find this button.)

Be sure to set a password when you connect AP-800AX to a public network.

Wireless bands for IEEE 802.11b/g or IEEE 802.11n/b/g are often in use by other people because the number of devices supporting these standards is growing rapidly. If these wireless modes are used, you may run into issues with having enough communication bandwidth.

*TIP*

When the settings are not applied to AP-800AX, the following notes are displayed on top of the configuration page and the menu. Click "**Apply Config**" to go to the configuration page at which you can apply the configuration or restart AP-800AX.

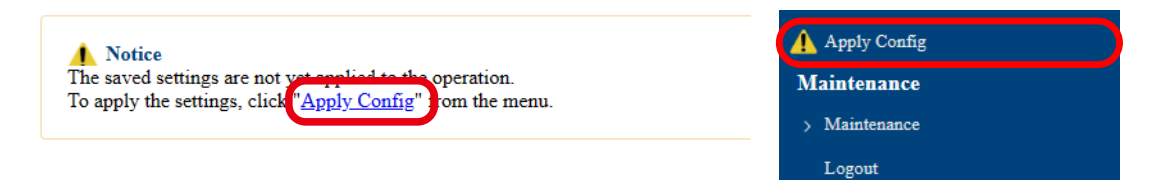

#### **Menu and Settings**

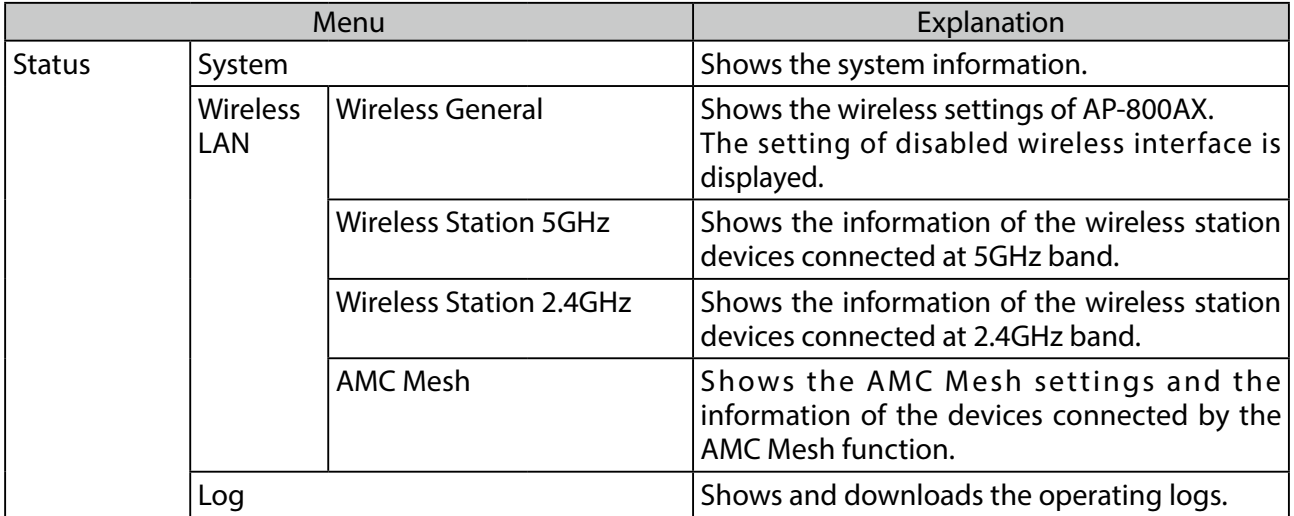

<sup>.&</sup>lt;br>C *Note*

### 3. How to Configure AP-800AX User's Manual

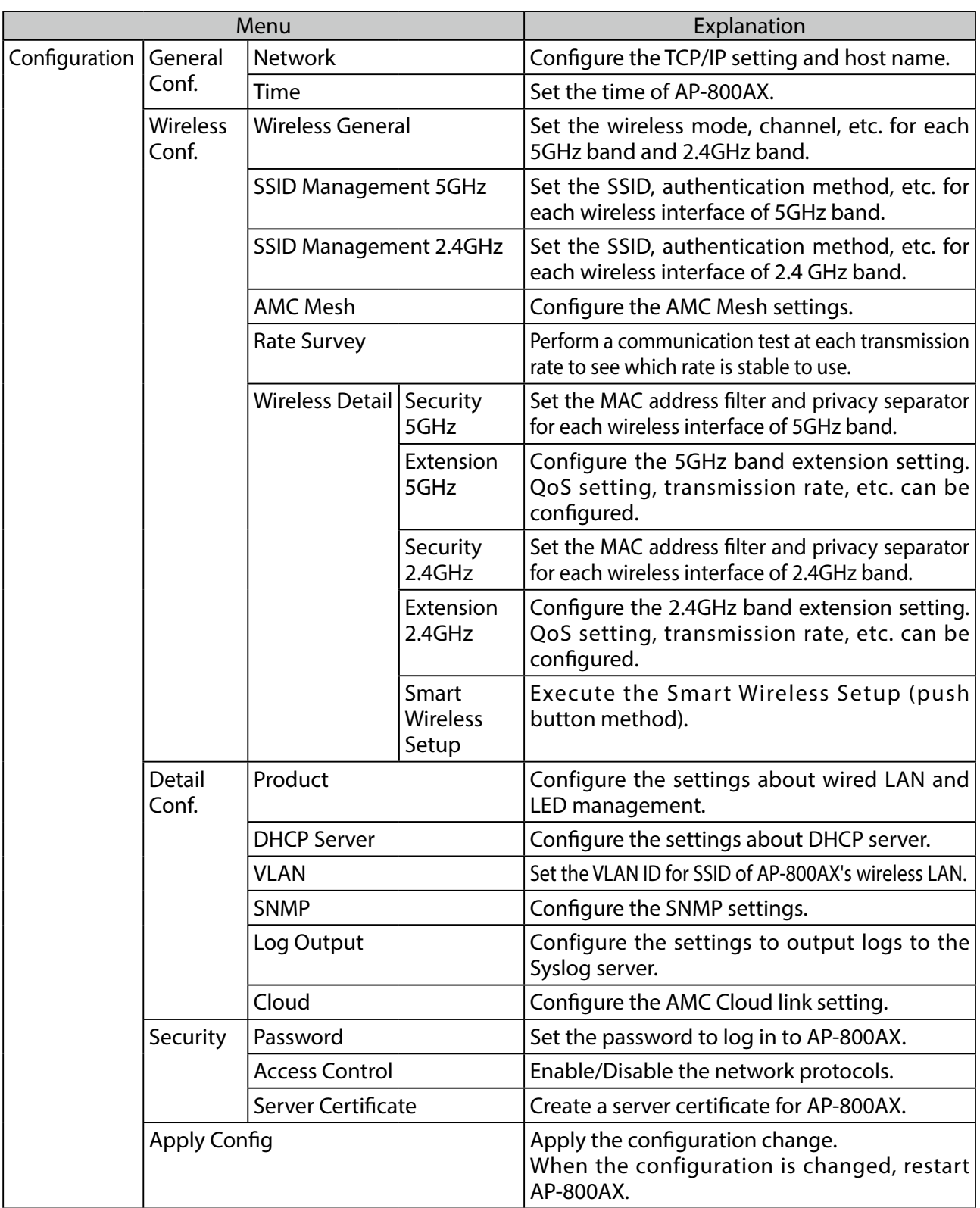

#### 3. How to Configure AP-800AX User's Manual

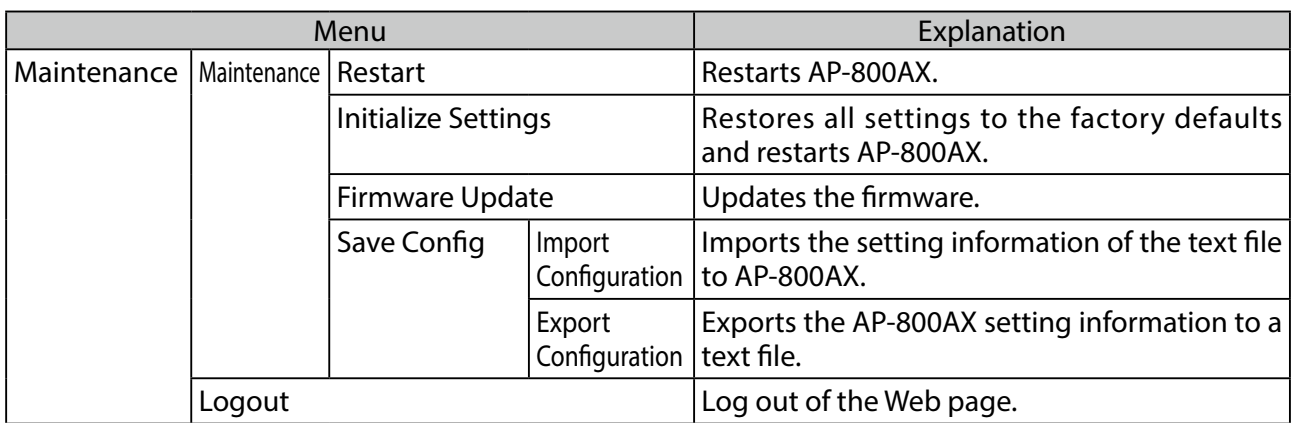

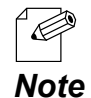

- For details on each configuration item, refer to **A. List of All Settings**.

Refer to **Changing Network Settings** and **Changing Wireless LAN Settings** respectively for how to configure basic settings using the Web page.

### Changing Network Settings

The following explains how to change the TCP/IP setting of AP-800AX that is required to access via wired or wireless LAN.

**1.** Display the AP-800AX's Web page.

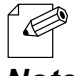

- When AP-800AX has the factory default settings, the password configuration page is displayed. Enter the password and click **Submit**.
- For how to display the AP-800AX Web page, see **3-2-2. Displaying the AP-800AX's Web Page**. *Note*
- **2.** Click **General Conf. Network** from the page menu.

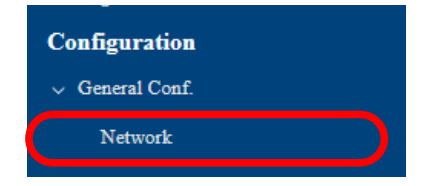

- **3.** The Network Configuration page is displayed.
	- Change the settings at **IP Configuration** appropriately for the network where AP-800AX is installed.

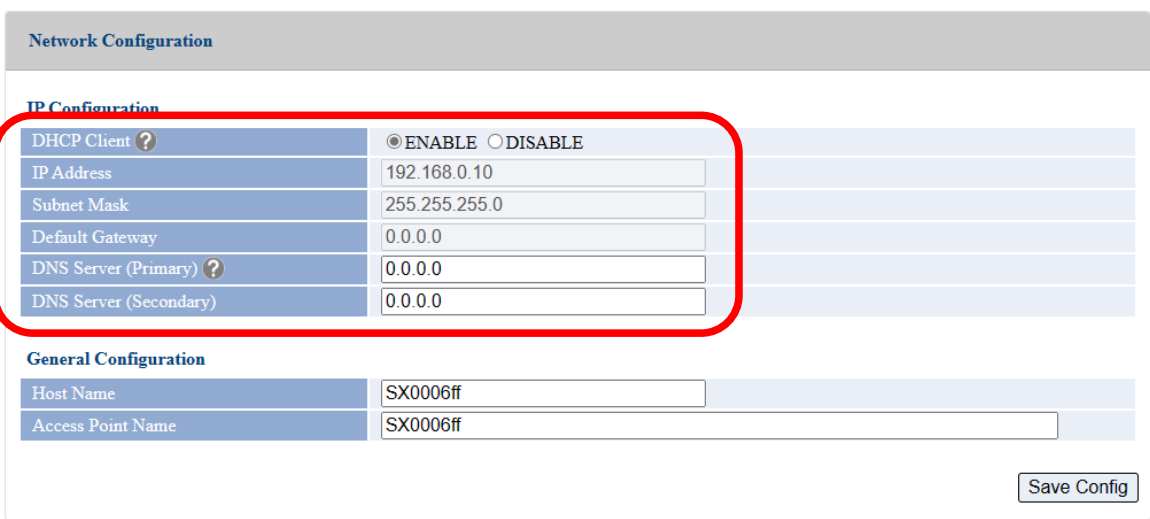

 $\mathbb{Z}$ - For details on each configuration item, refer to **A-1-1. Network Configuration**. *Note*

**4.** Change the settings at **Host Name** and **Access Point Name** as necessary.

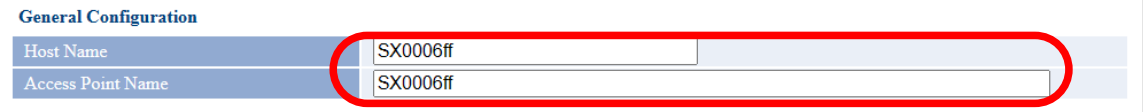

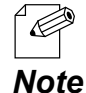

If the host name is changed, you can easily identify that unit on AMC Manager<sup>®</sup> and Mesh Monitor.

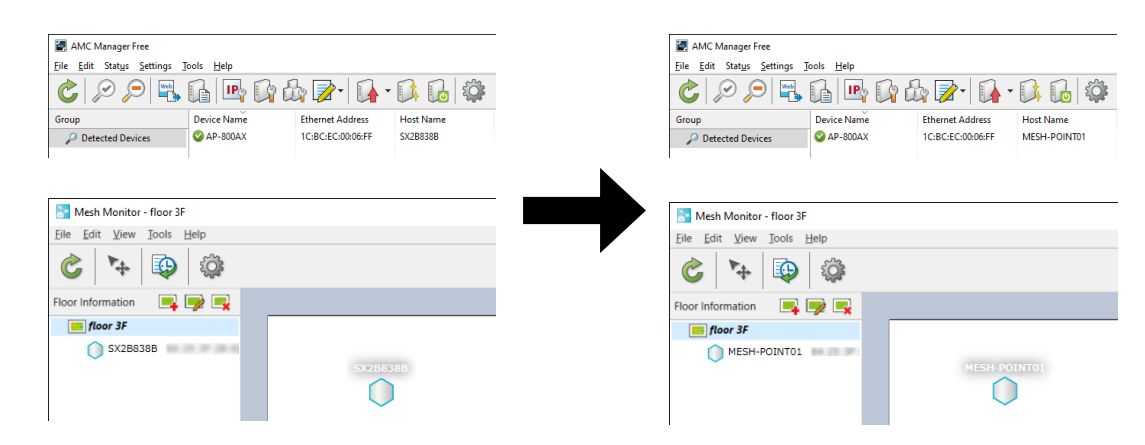

**5.** When finished entering the settings, click **Save Config** at the bottom right of the page.

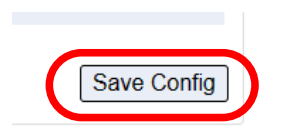

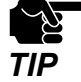

.R

If other settings are clicked from the left menu before clicking Save Config, the entered values will be cleared. Be sure to click **Save Config**, to save the current values when you **TIP** wateled the other page.

**6.** Click **Apply Config** at the top of the page or from the page menu.

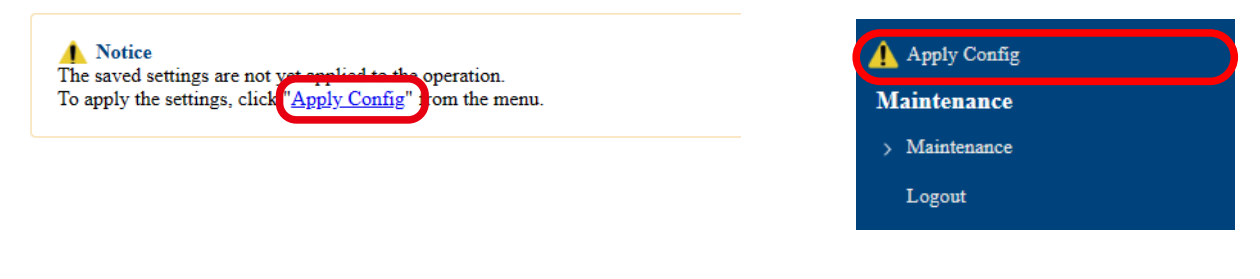

- When you are to continue the configuration on other pages, you do not have to click **Apply Config** yet. *Note*

Do it later when all necessary settings are configured.

When the Apply Config page is displayed, click **Restart**. **7.** The new settings will take effect after AP-800AX is restarted.

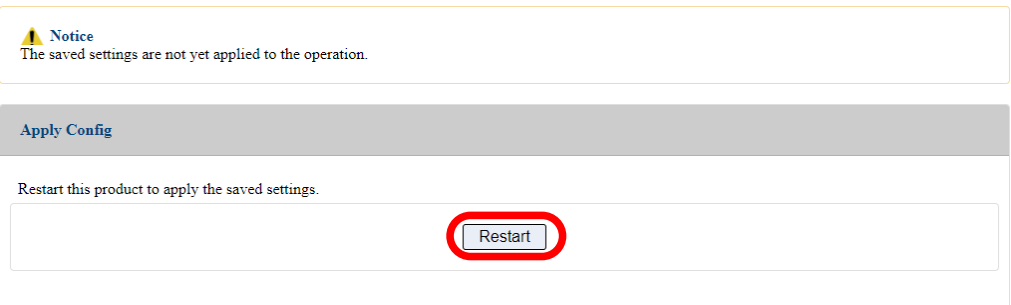

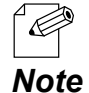

If you do not want to apply the configuration change, reset it to the previous settings and click **Save Config** at the bottom right of the Web page. Remember that the changes will take effect after the restart.

#### A progress bar appears. **8.**

The configuration is complete when the progress bar reaches the right end.

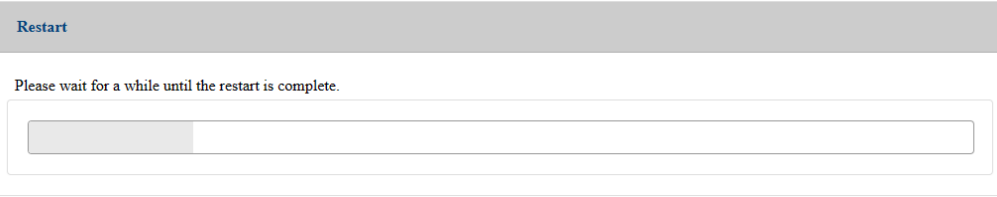

### Changing Wireless LAN Settings

The following explains how to configure the wireless LAN settings by using the 5GHz band setting as an example.

- **1.** Display the AP-800AX's Web page.
	- When AP-800AX has the factory default settings, the password configuration page is  $\mathscr{C}$ displayed. Enter the password and click **Submit**.
	- **Note** For how to display the AP-800AX Web page, see 3-2-2. Displaying the AP-800AX's Web **Page**.
- **2.** Click **Wireless Conf. Wireless General** from the page menu.

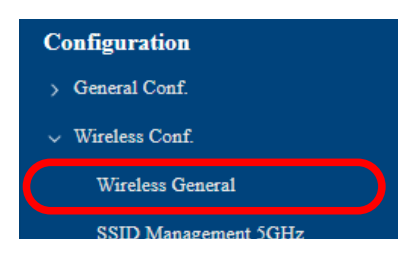

**3.** The Wireless General Configuration page is displayed. Change the settings at **5GHz Configuration** appropriately for the network where AP-800AX is connected.

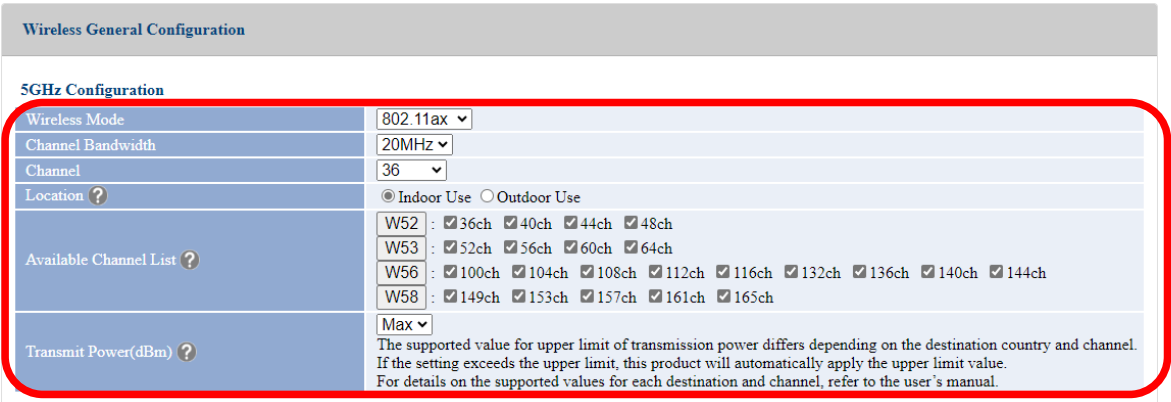

- To change the 2.4GHz band settings, change the settings at **2.4GHz Configuration**. *Note*

To use AP-800AX outdoors, select **Outdoor Use** for **Location**. Doing so will automatically disable the channels of available channel list that are not allowed to use outdoors.

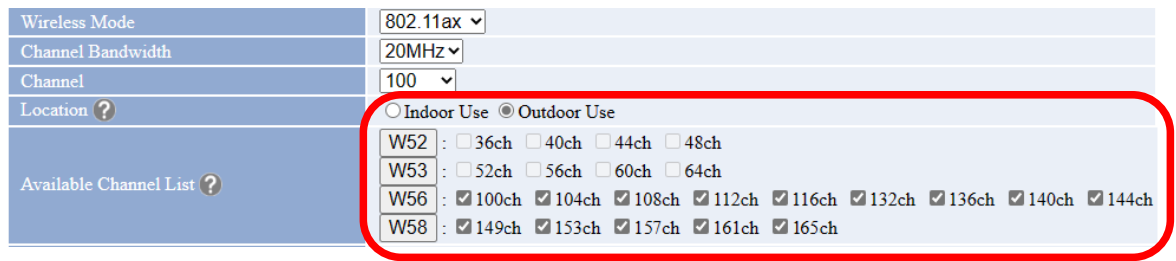

If the channels are unchecked in the **Available Channel List**, they will not be selected as destination channels when radar waves are detected and the DFS function is started. It is possible to set only unused channels as the destination channels for DFS. The screen below is an example to use only 100ch, 104ch, and 108ch outdoors.

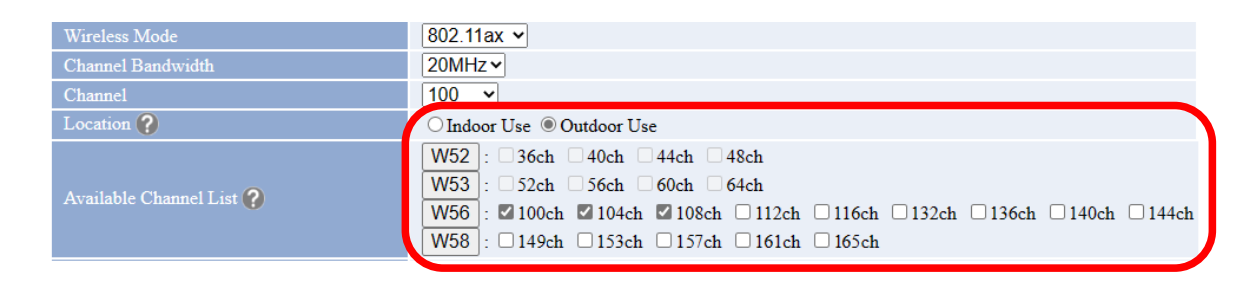

When the channel is set to **AUTO**, an appropriate channel will be selected when AP-800AX is turned on, but if the channels are unchecked in the **Available Channel List**, they will be excluded from the selection, so that the users can avoid the channels that are used for other purposes.

The screen below is an example to use only the first and last channels of W52, W53, and W56.

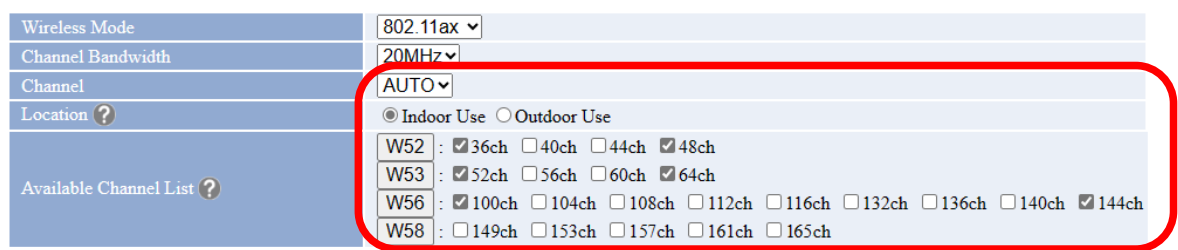

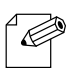

For the 2.4GHz band, only 1ch, 6ch, and 11ch can be changed.

*Note*

**4.** When finished entering the settings, click **Save Config** at the bottom right of the page.

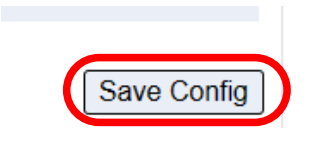

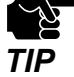

If other settings are clicked from the left menu before clicking Save Config, the entered values will be cleared. Be sure to click **Save Config**, to save the current values when you **TIP** wateled the other page.

**5.** Click **Wireless Conf.** - **SSID Management 5GHz** from the page menu.

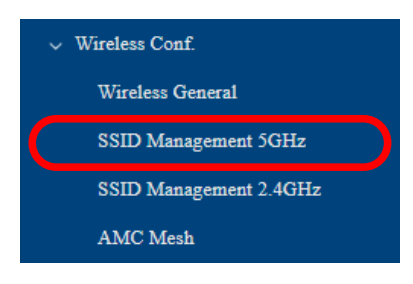

- To change the 2.4GHz band settings, click **Wireless Conf.** - **SSID Management 2.4GHz**. *Note*

**6.** The SSID Management 5GHz page is displayed. Configure general settings and authentication settings for each wireless interface.

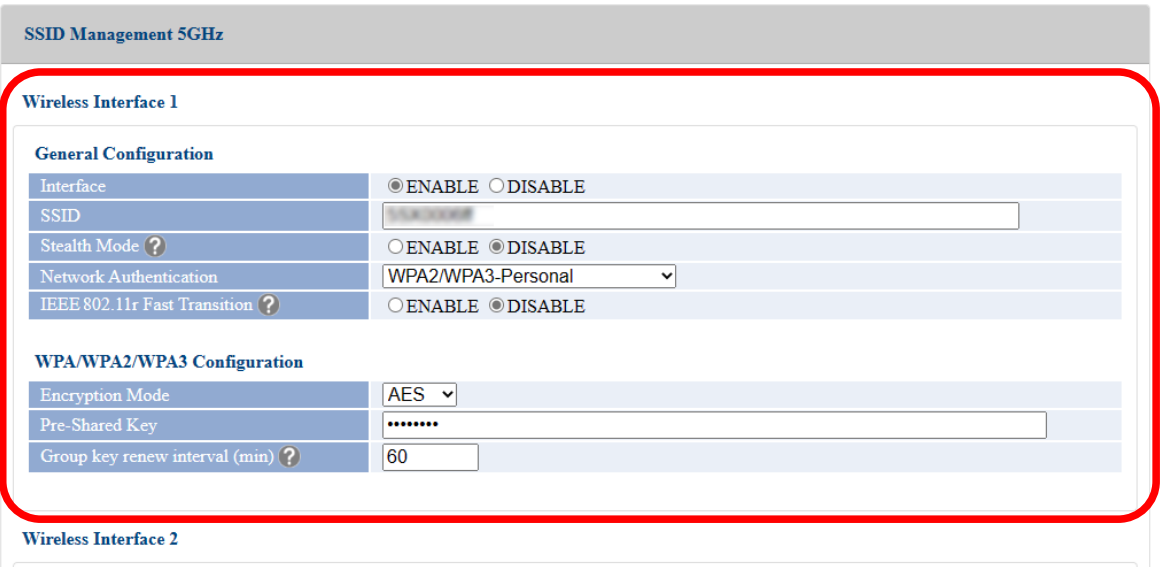

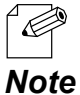

- If **WPA2-Enterprise**, **WPA3-Enterprise**, **WPA/WPA2-Enterprise**, **WPA2/WPA3-Enterprise**, or **WPA3-Enterprise 192bit-security** is selected for **Network Authentication**, the settings
- of **RADIUS Server Configuration** are displayed. For details, refer to **7-6. IEEE 802.1X Authentication.**
	- If **IEEE 802.11r Fast Transition** is enabled, the settings of **Mobility Domain** are displayed. For details, refer to **7-7. Fast Roaming for Wireless Station Devices**.
- **7.** When finished entering the settings, click **Save Config** at the bottom right of the page.

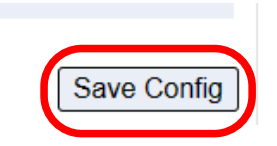

**8.** Click **Wireless Conf.** - **Wireless Detail** - **Extension 5GHz** from the page menu.

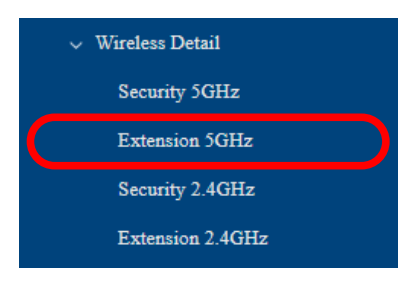

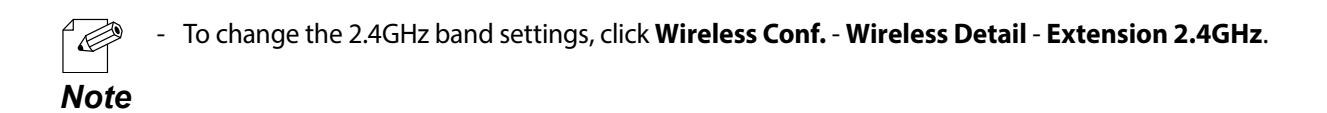

**9.** The Extension Configuration 5GHz page is displayed.

Configure the settings at **Extension Configuration**, **QoS(WMM) Configuration**, **Unicast Transmit Rate Configuration**, **Spatial Reuse Configuration**.

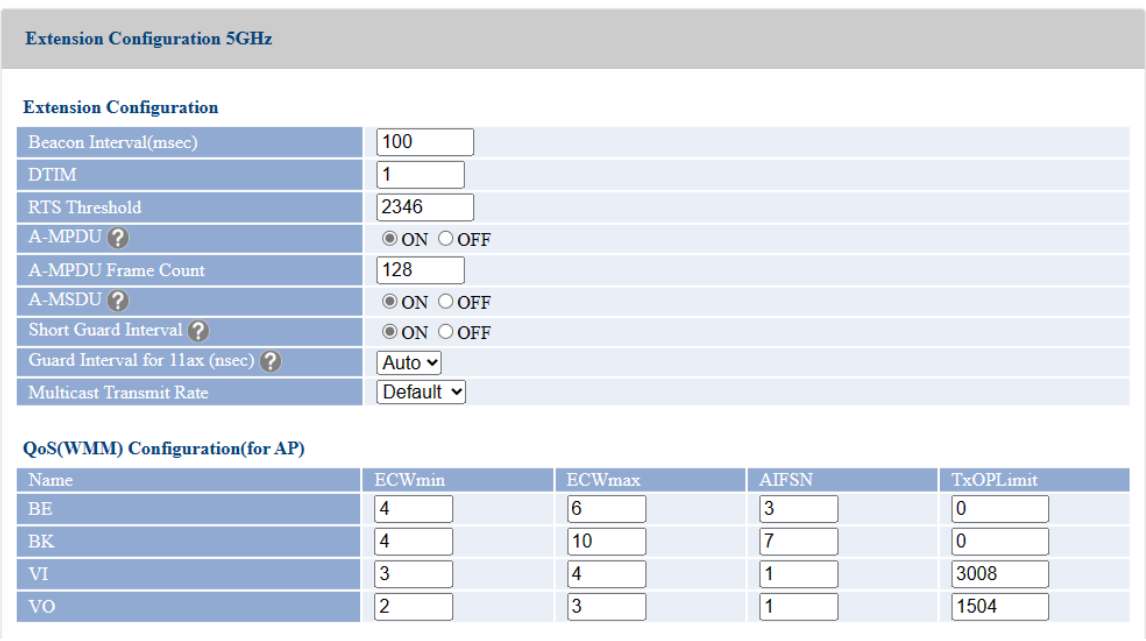

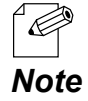

- For details on each configuration item, refer to **A-2-6. Wireless Detail** - **Extension Configuration 5GHz**.

**10.**When finished entering the settings, click **Save Config** at the bottom right of the page.

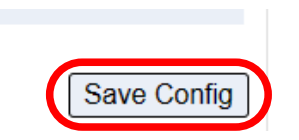

**11.** Click **Wireless Conf.** - **Wireless Detail** - **Security 5GHz** from the page menu.

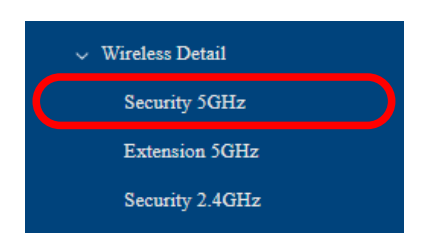

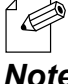

- To change the 2.4GHz band settings, click **Wireless Conf. - Wireless Detail** - **Security 2.4GHz**. *Note*

**12.**The Security Configuration 5GHz page is displayed.

Configure the privacy separator function and MAC address filter for each wireless interface.

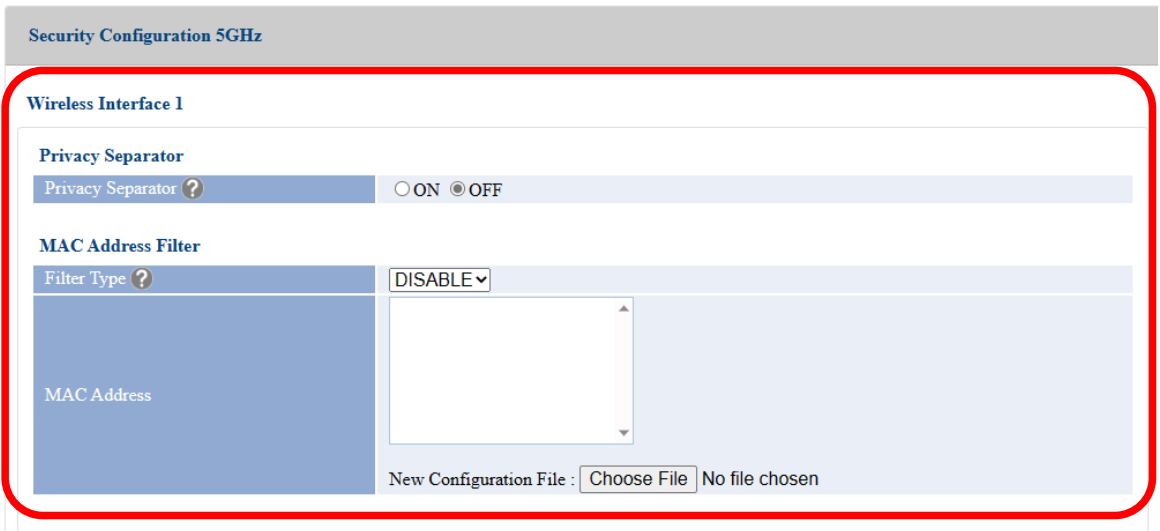

- For details on the privacy separator, refer to **7-9. How to Filter Communication between Wireless Station Devices**.

- For how to configure the MAC Address filter setting, refer to **7-5-1. MAC Address Filter Setting**. *Note*

**13.**When finished entering the settings, click **Save Config** at the bottom right of the page.

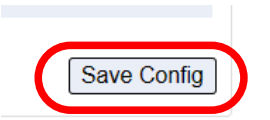

**14.**Click **Apply Config** at the top of the page or from the page menu.

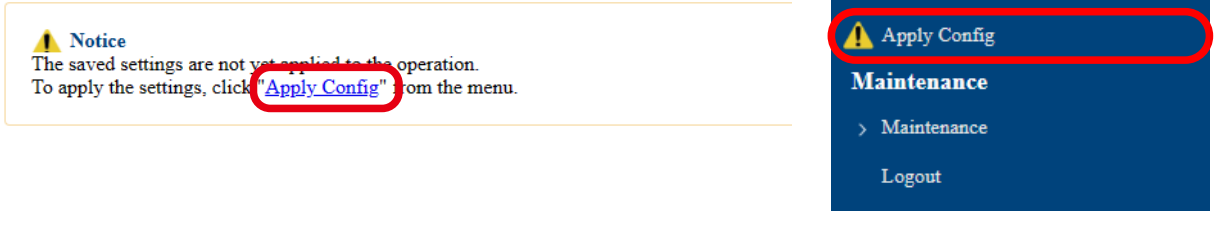

- When you are to continue the configuration on other pages, you do not have to click **Apply Config** yet.

**Note** Do it later when all necessary settings are configured.

**15.**When the Apply Config page is displayed, click **Apply Config**.

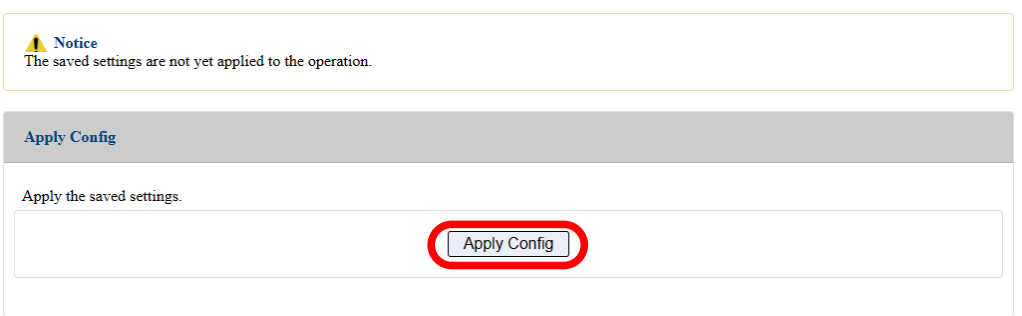

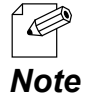

- If you do not want to apply the configuration change, reset it to the previous settings and click **Save Config** at the bottom right of the Web page. Remember that the changes will take effect after the restart.

- If the other settings have been changed in the previous steps, a restart confirmation message may appear. In that case, click **Restart** on the message to restart AP-800AX. The configuration is complete when the restart progress bar reaches the right end.
- **16.** The configuration load message is displayed.

When the screen changes, it is finished.

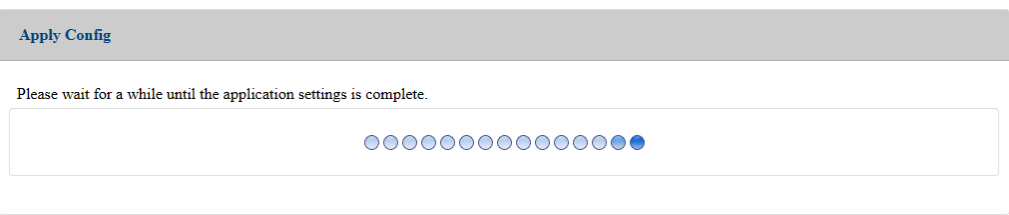

# 3-3. Configuration Using AMC Manager®

## 3-3-1. How to Download AMC Manager®

AMC Manager® can be downloaded from the Silex Technology's website. Access the URL below to download it.

### **<https://www.silextechnology.com/>**

**1.** When the website is displayed, click **Support Center** from the top menu.

**2.** Click **Software Download**.

- **3.** In the **Software Download** page, click **AMC Manager®**.
- **4.** Download AMC Manager®.

## 3-3-2. Connecting AP-800AX and PC

The following explains how to configure AP-800AX individually.

Connect one end of LAN cable to PoE HUB and the other end to "**LAN/PoE**" port of AP-**1.** 800AX.

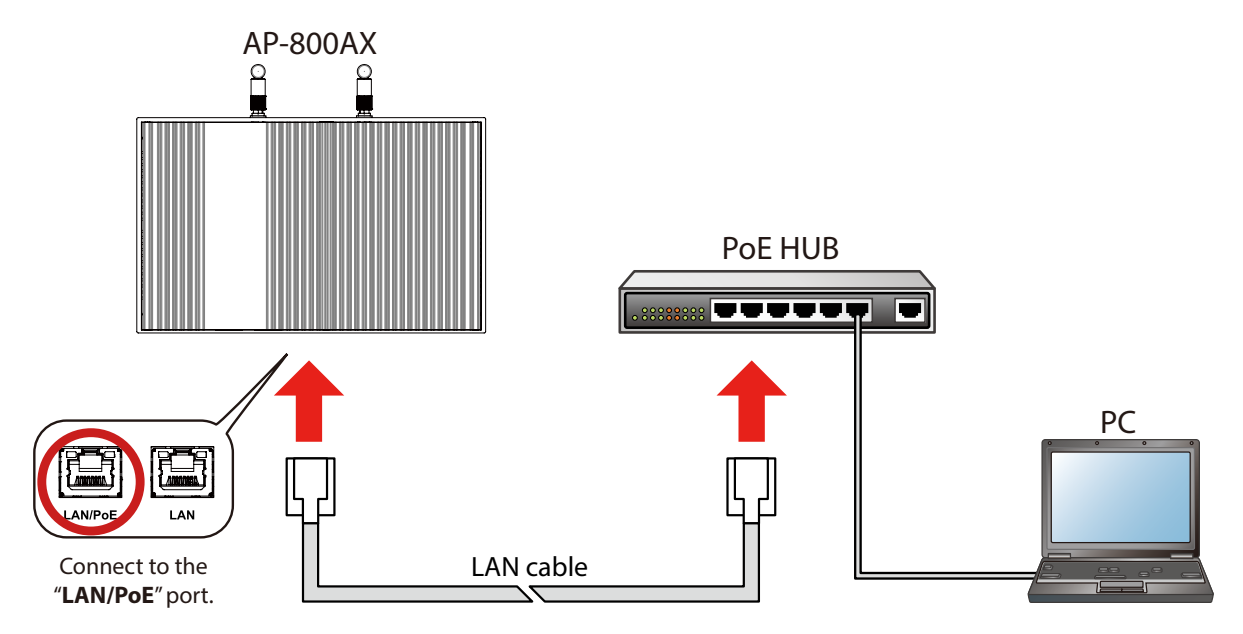

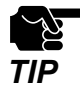

- When **DHCP Client** is set to **DISABLE** on AP-800AX, change the IP address of the PC to the one that is communicable with AP-800AX.
- When **DHCP Client** is set to **ENABLE** on AP-800AX, change the IP address setting of the PC to **Obtain an IP address automatically**.
- In the network setting of the PC, disable all network adapters except for the LAN port that is used for the configuration.
- When using an AC adapter, connect the AC adapter to AP-800AX and the AC adapter's plug to an outlet.
# 3-3-3. Individual Configuration Using AMC Manager®

**1.** Start AMC Manager<sup>®</sup> in the PC.

When AMC Manager® is started, AP-800AX is displayed in a device list. Select AP-800AX (1) and click the icon **Configure the device** (**1)**(2).

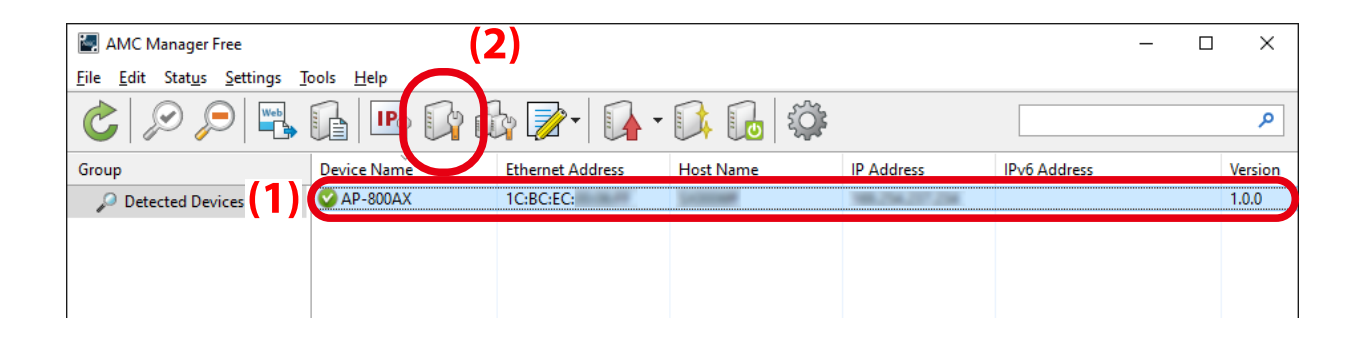

**2.** The password registration window is displayed. Enter the login password to configure for AP-800AX and click **Register**.

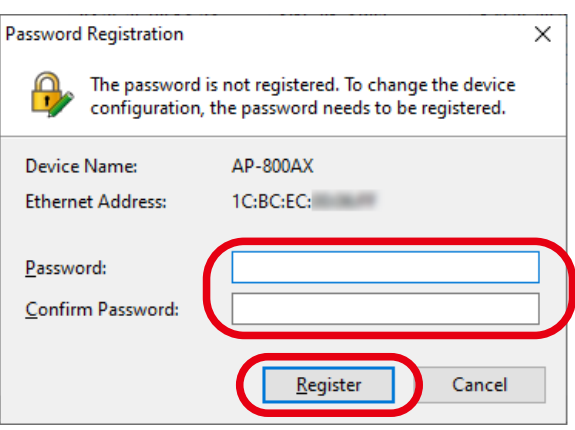

- 
- Make a note of the password so that you can refer when you have forgotten it. Without the password, no settings can be changed unless AP-800AX is reset to the factory default settings.

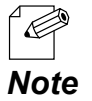

When the password has already been set, the password registration screen is not displayed. Go on to **5** then.

**3.** When the password configuration is finished, AP-800AX is restarted. Click **Close** when the window below appears.

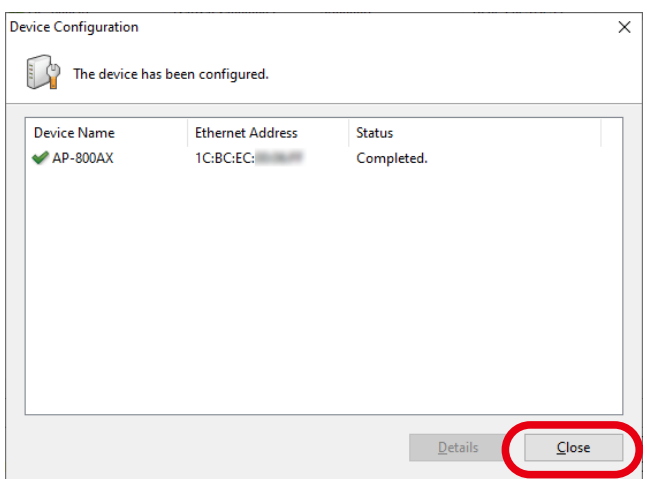

- From the AMC Manager® main window, select AP-800AX again and click the icon **4. Configure the device (12).**
- **5.** When the password entry screen is displayed, enter the password that you have set at **2**, and click **OK**.

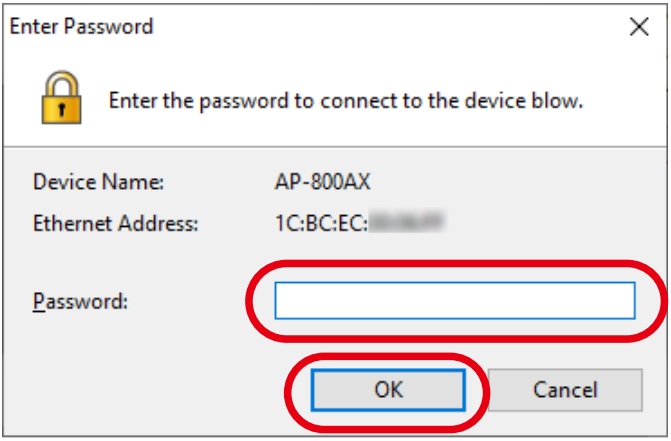

**6.** The device configuration window appears.

If a configuration category is clicked on the left side of the screen (1), the corresponding setting is displayed on the right side (2).

Check the check boxes of the items to update, and change the values (3).

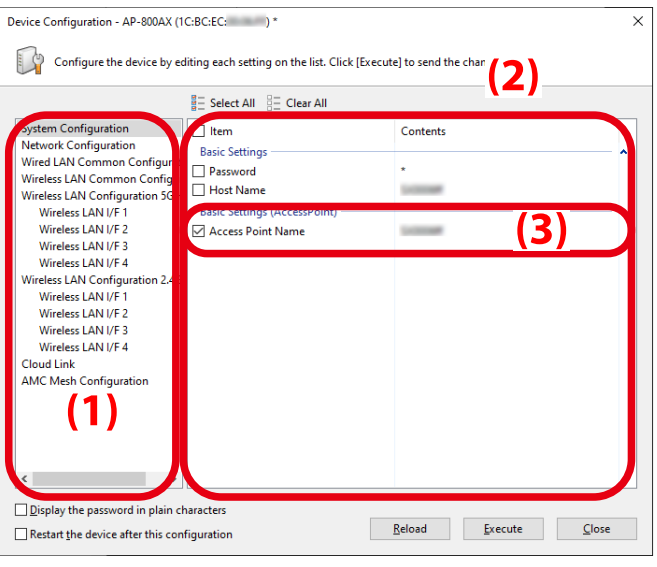

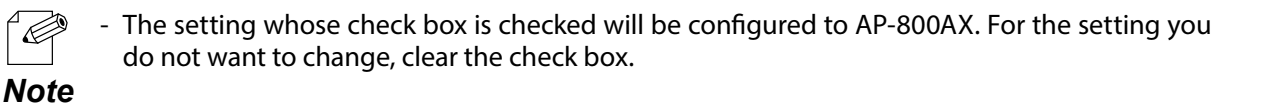

When the necessary settings are changed, check the check box of **Restart the device 7.after this configuration** (1), and click **Execute** (2).

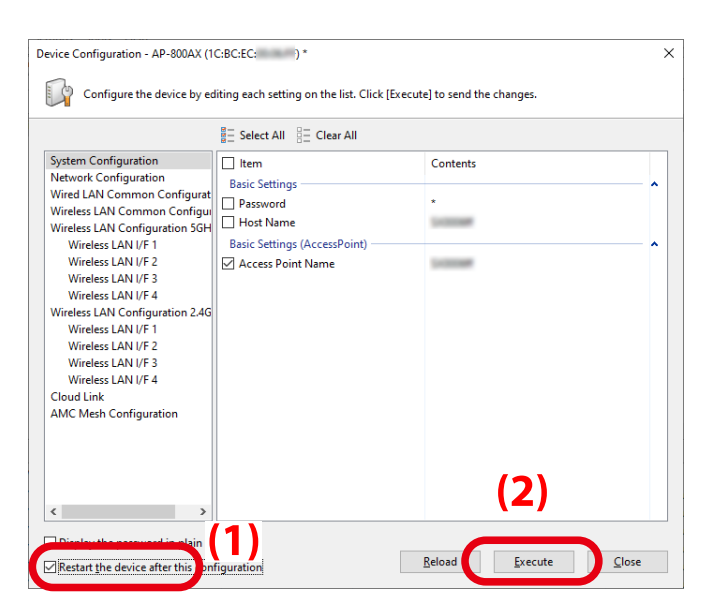

**8.** The configuration result is displayed. AP-800AX will automatically restart and operate with the new settings. Click **Close**.

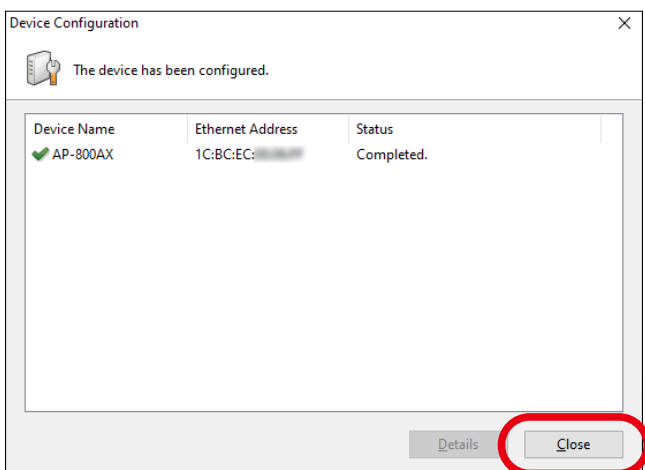

## 3-3-4. Bulk Configuration Using AMC Manager®

For how to configure multiple AP-800AX units at once using AMC manager®, refer to **AMC Manager® User's Manual**.

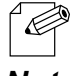

- **AMC Manager® User's Manual** can be downloaded from the Silex Technology's website. For details, refer to **3-3-1. How to Download AMC Manager®**.

*Note*

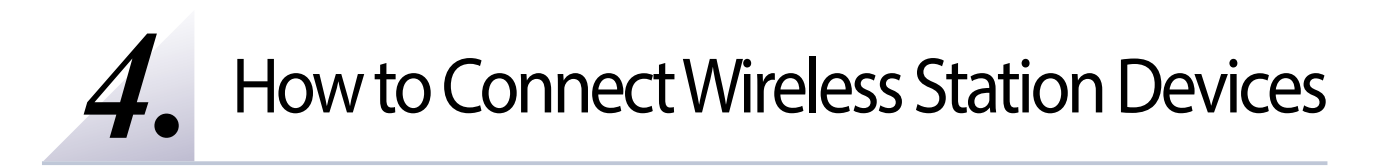

# 4-1. Connecting PC

The following explains how to connect your PC to AP-800AX as a wireless station device.

- $\overline{\mathscr{C}}$ Before you begin, get the SSID and security key configured on AP-800AX.
	- The following explanation uses Windows 10 for an example. When an operating system other
- than Windows 10 is used, the procedure may differ. *Note*
- **1** Click the network icon on the notification area (system tray) to view the wireless networks.

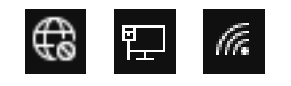

**2.** Select the SSID configured on AP-800AX from a list and click **Connect**.

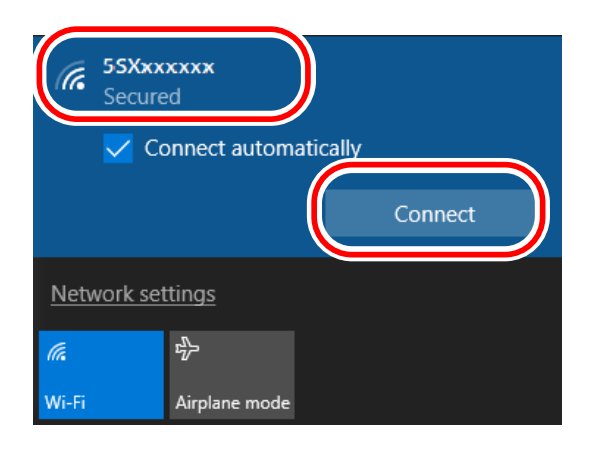

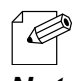

- If **Connect automatically** is checked, your PC will automatically connect to AP-800AX every time it restarts.

*Note*

**3.** Enter the Pre-Shared key to **Security key** and click **Next**.

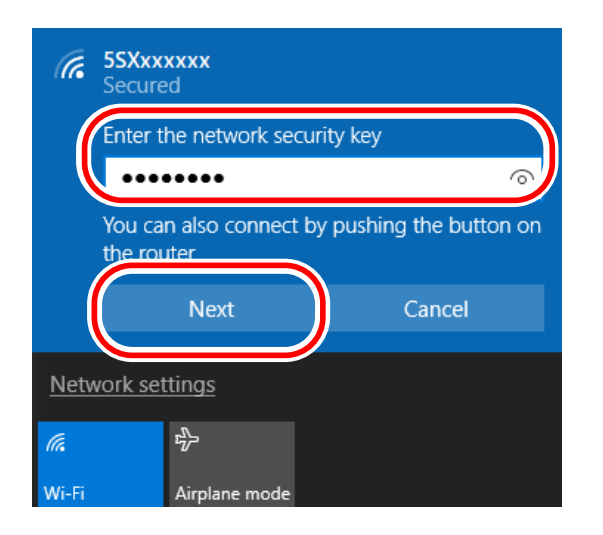

When a message **Do you want to allow your PC to be discoverable by other PCs and devices on this network?** appears, click **No**. **4.**

The Windows PC has been connected.

# 4-2. Connection Using Smart Wireless Setup

## 4-2-1. Checking Settings

**1.** Display the AP-800AX's Web page.

 $\overline{\mathscr{C}}$ 

- When AP-800AX has the factory default settings, the password configuration page is displayed. Enter the password and click **Submit**.

- For how to display the AP-800AX Web page, see **3-2-2. Displaying the AP-800AX's Web Page**. *Note*

**2.** Click **Wireless Conf.** - **Wireless Detail** - **Smart Wireless Setup** from the page menu.

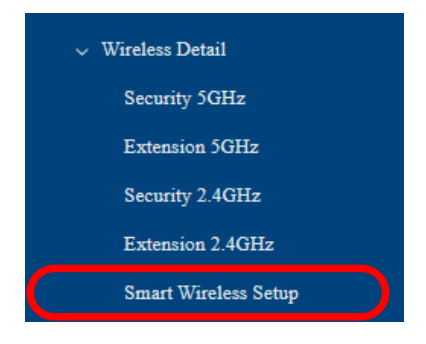

3. The Smart Wireless Setup page is displayed. Check that **ENABLE** is selected for **Smart Wireless Setup**. **3.**

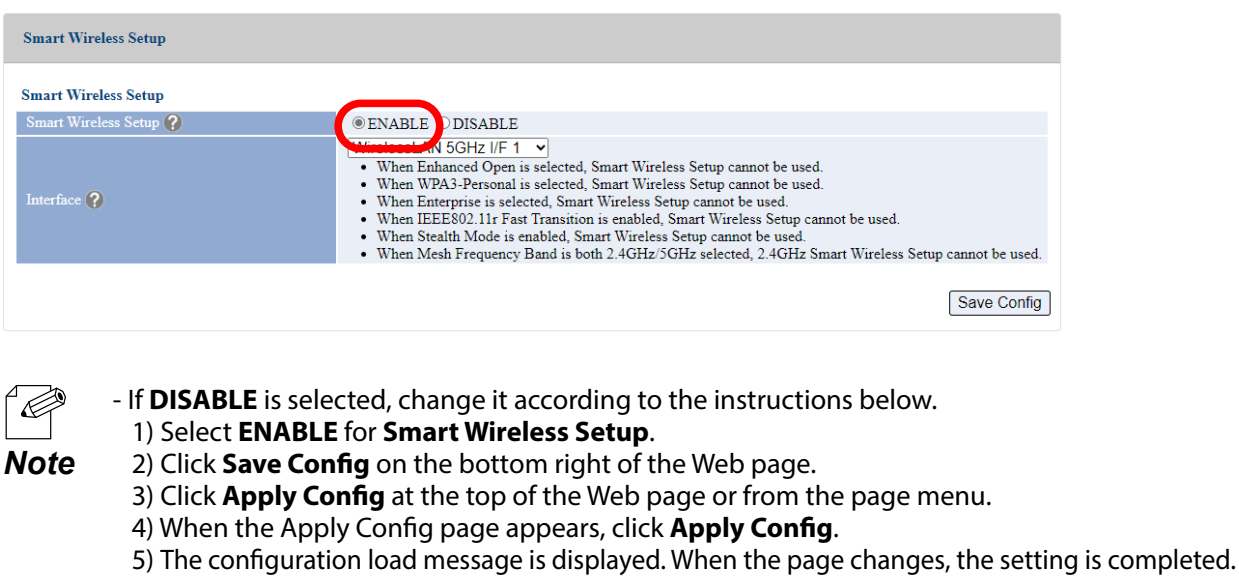

## 4-2-2. Making a Connection Using SET Switch

The following explains how to connect the wireless station device using the SET switch of AP-800AX.

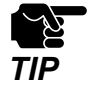

To use this configuration method, the wireless station device must support Wi-Fi Protected Setup (WPS).

Press and hold the SET switch(Smart Wireless Setup switch) of AP-800AX, and release it **1.** when the SETTING LED flashes orange.

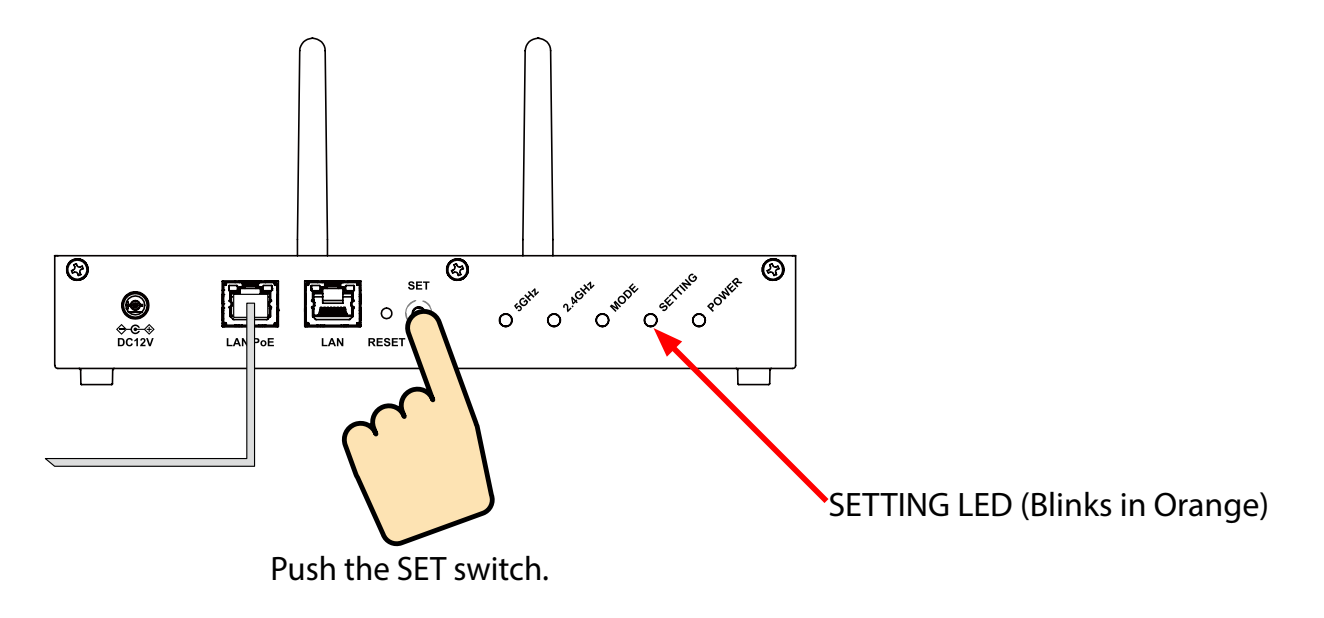

- **2.** Press the wireless setup switch also on your wireless station device.
- AP-800AX will start to communicate with your wireless station device and configure **3.** the same wireless settings. The SETTING LED will turn green when the configuration is completed.

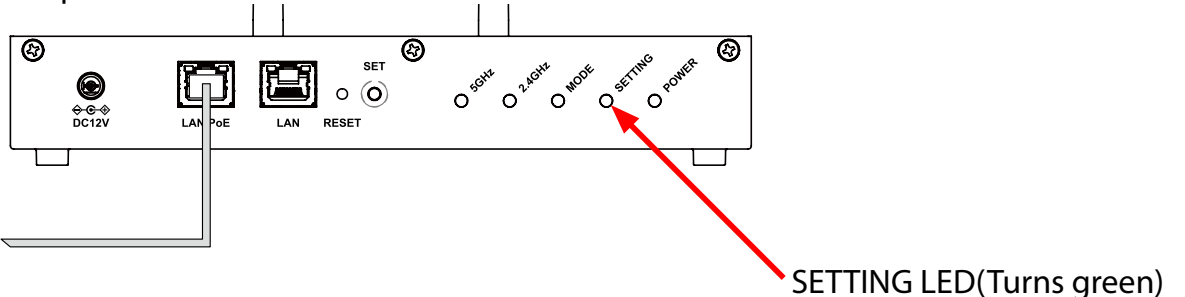

The wireless station device has been connected.

## 4-2-3. Making a Connection Using AP-800AX's Web Page

The following explains how to connect the wireless station device using the Web page of AP-800AX.

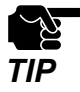

- To use this configuration method, the wireless station device must support Wi-Fi Protected Setup (WPS).
- This configuration method cannot be used when AP-800AX is operating in Configuration Mode. For how to display the AP-800AX Web page, see **3-2-2. Displaying the AP-800AX's Web Page - Displaying Web Page Using Network Connection**.
- **1.** Display the AP-800AX's Web page.

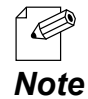

- When AP-800AX has the factory default settings, the password configuration page is displayed. Enter the password and click **Submit**.

**2.** Click **Wireless Conf.** - **Wireless Detail** - **Smart Wireless Setup** from the page menu.

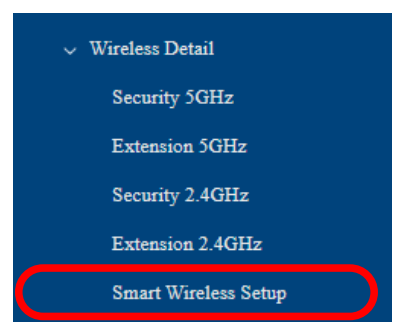

The Smart Wireless Setup page is displayed. Click **Execute** at **Push Button**. **3.**

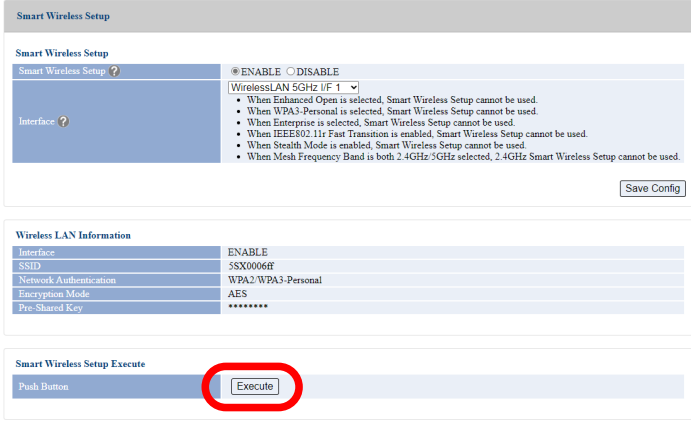

- **4.** Press the wireless setup switch also on your wireless station device.
- **5.** AP-800AX will start to communicate with your wireless station device and configure the same wireless settings. The SETTING LED will turn green when the configuration is completed.

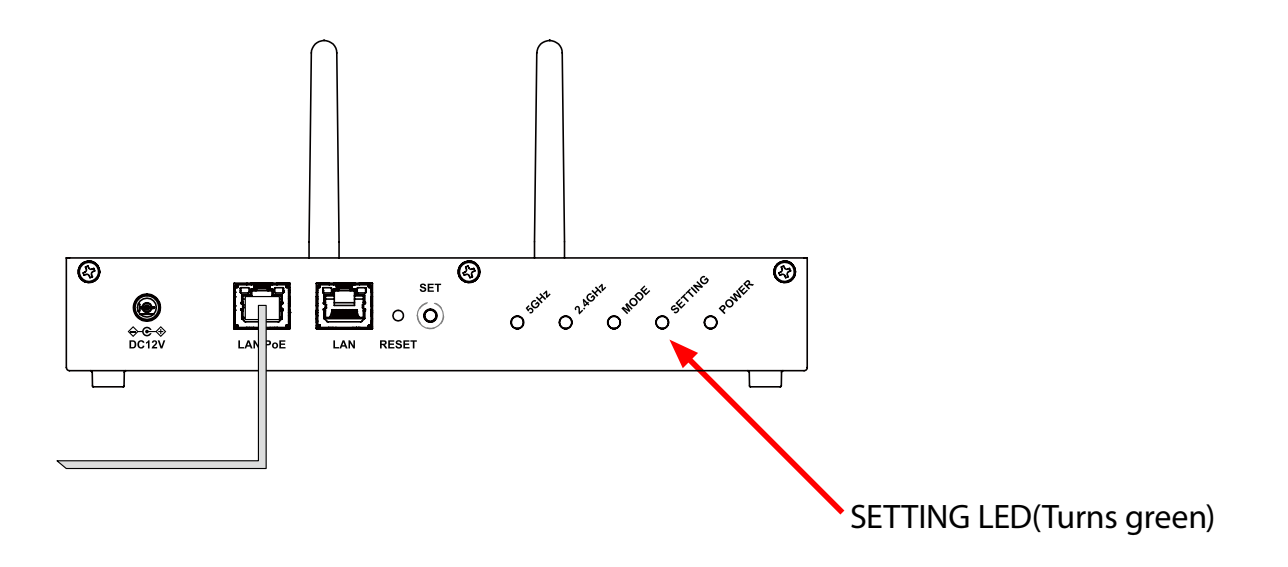

The wireless station device has been connected.

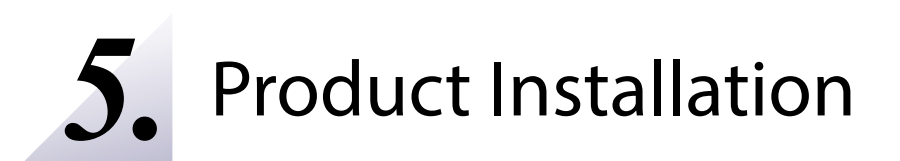

# 5-1. Installation Methods for Stable Wireless

For stable wireless communication, AP-800AX units need to be installed properly to your environment.

Install AP-800AX units and the wireless station devices in a place without any obstacles between them. Do not place anything that reflects radio waves, such as an iron plate or metal.

AP-800AX can be mounted on the wall using the brackets (optionally available), and DIN rails and screws (commercially available).

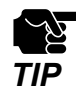

The installation conditions described in this document are only examples. You may need to adjust it depending on the radio wave status. Temporarily install AP-800AX and measure the reception sensitivity, and if the reception sensitivity is poor, change the antenna orientation or location.

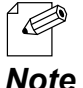

- For how to mount AP-800AX to the wall, refer to **5-2. Mounting AP-800AX to Wall**.
- By limiting the transmission rate of AP-800AX, wireless communication may be improved.

For details, refer to **7-3. Transmission Rate Setting for Stable Communication**.

#### **Height of installation**

The height should be about 2m from the ground.

#### **Distance between the units**

The distance should be about 20m, which is a supported wireless distance of AP-800AX.

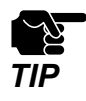

The wireless distance varies depending on the radio wave status in the surrounding area.

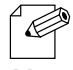

- In the following cases, you may be able to improve wireless conditions by installing additional AP-800AX units and connecting them using the AMC Mesh function. For details, see **6. Network Expansion Using Multiple AP-800AX Units**.

*Note*

- When a distance between AP-800AX and the wireless station device is more than 20m.
- When a distance between AP-800AX and the wireless station device is within 20m, but there are obstacles between them.

#### **Direction of antenna**

By adjusting the direction of the antenna appropriately for the installation location, the wireless communication may be improved. Rotate the antenna about 45 degrees as follows.

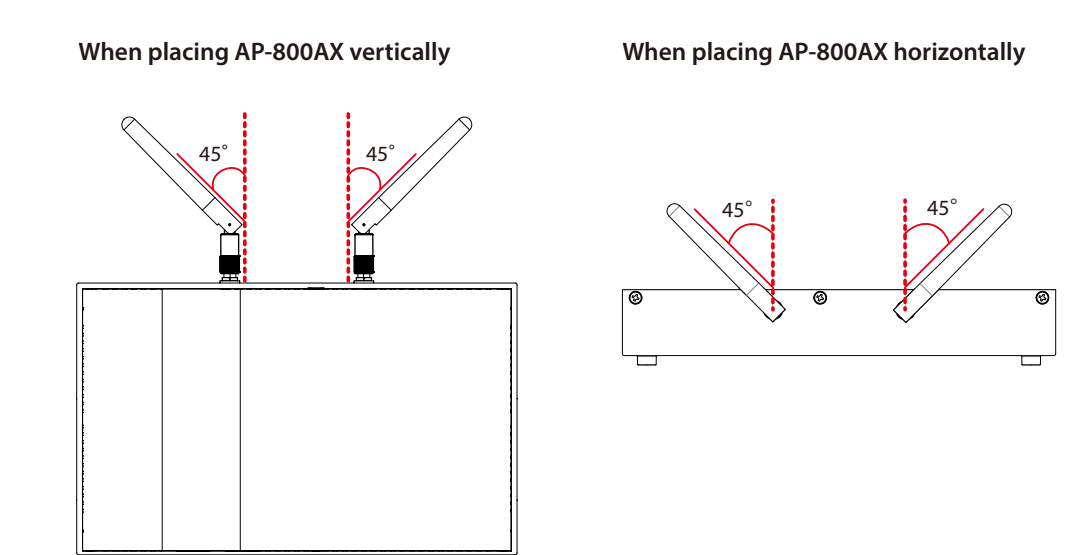

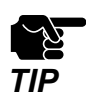

Do not push the antenna to a wrong direction.

# 5-2. Mounting AP-800AX to Wall

There are the following methods to mount AP-800AX on the wall.

Recommended methods:

- Mounting the unit using brackets
- Attaching to DIN rails

Quick method: - Attaching the unit using screws

# 5-2-1. Wall Mounting with Bracket

Align the bracket (Bracket Type XI) with the screw holes on the back of AP-800AX and **1.** fasten them with screws. (\* The bracket is optionally available.)

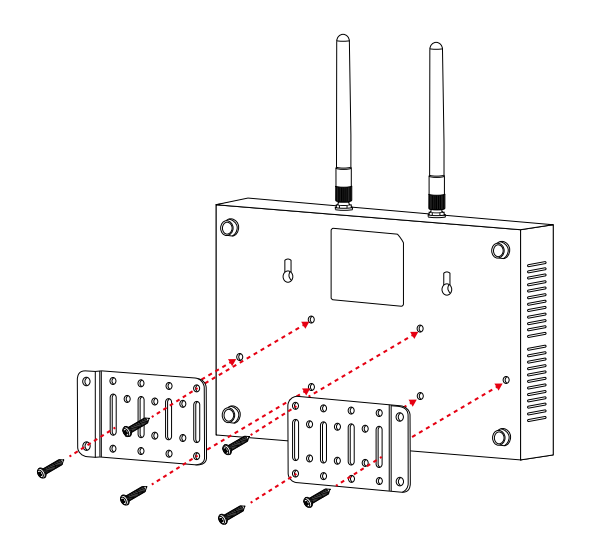

After attaching the bracket to AP-800AX, hold it to the wall and mark the positions of **2.** the four screw holes. Drill a pilot hole at the marked positions on the wall and insert the anchors.

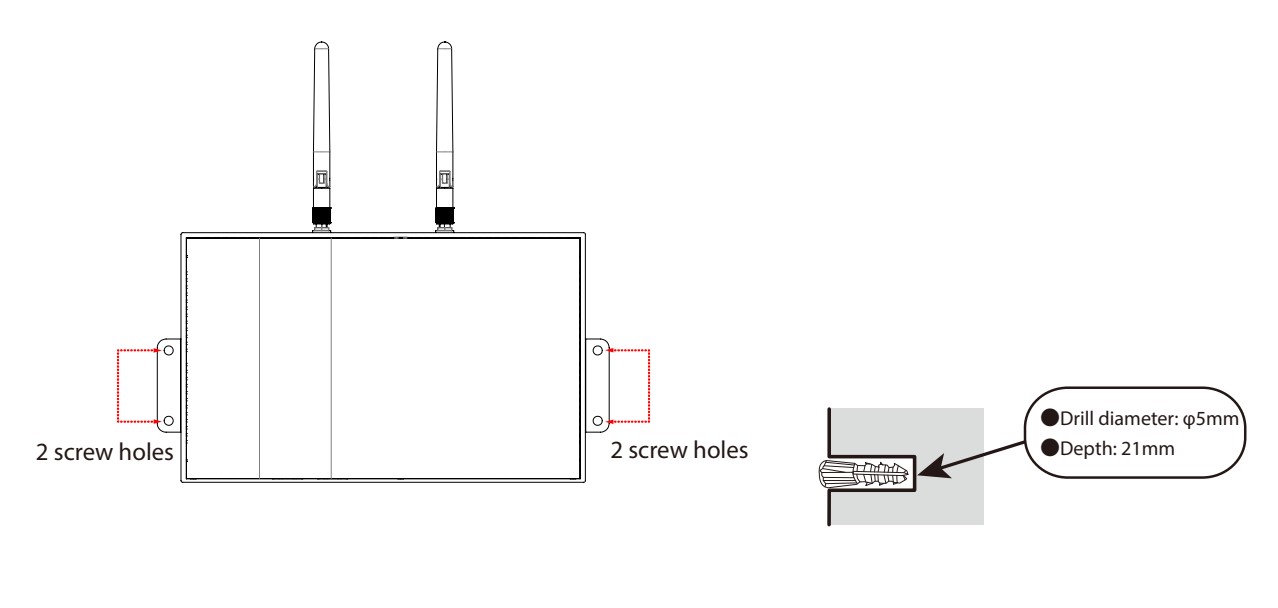

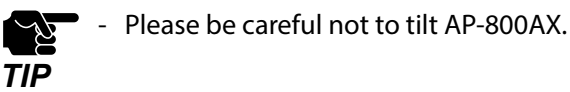

Fix the AP-800AX to the wall. **3.**

Align the screw holes of the bracket with the anchors inserted at step 2 and screw them.

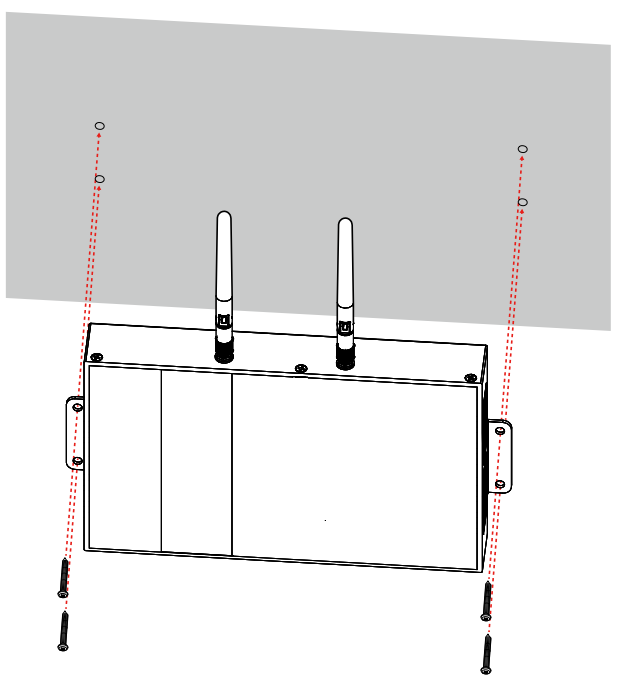

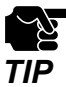

Silex Technology is not responsible for any damages caused by insufficient mounting. Make sure that AP-800AX is securely fixed to the wall so that it does not fall due to the weight of the product and cables.

Connect one end of the LAN cable to PoE HUB and the other end to "**LAN/PoE**" port of **4.** AP-800AX.

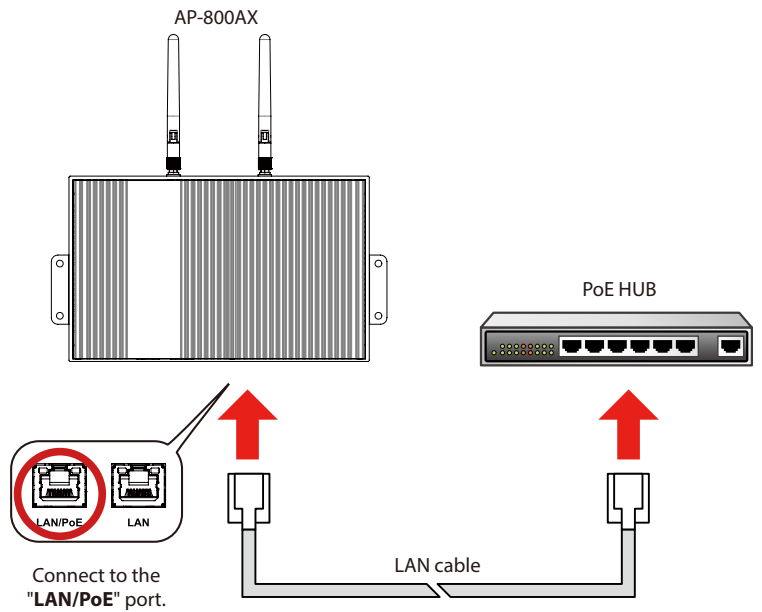

### 5-2-2. Attaching to DIN Rail

**1.** Attach DIN rail mounting plates (commercially available) to the back of AP-800AX.

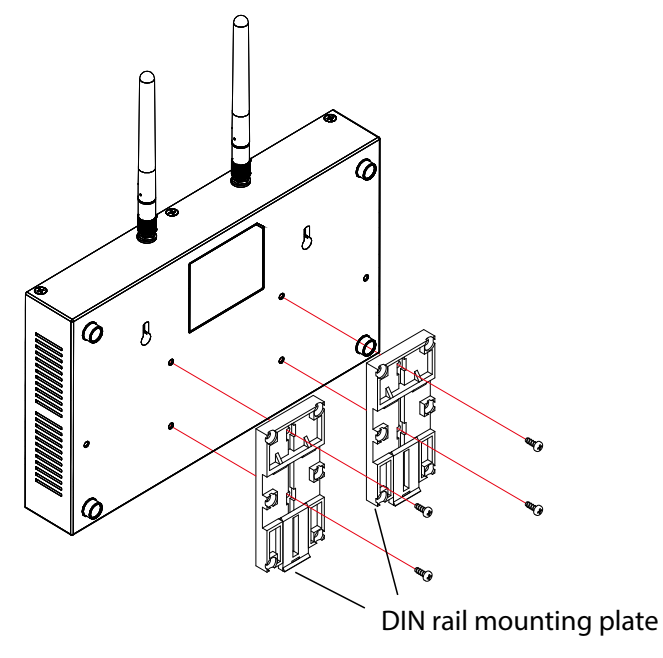

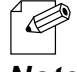

DIN rail and DIN rail mounting plate are not contained in the product package. They need to be purchased separately.

- *Note* Recommended DIN rail : TAKACHI DRA-1
- **2.** Mount AP-800AX (with DIN rail mounting plates) on the DIN rail.

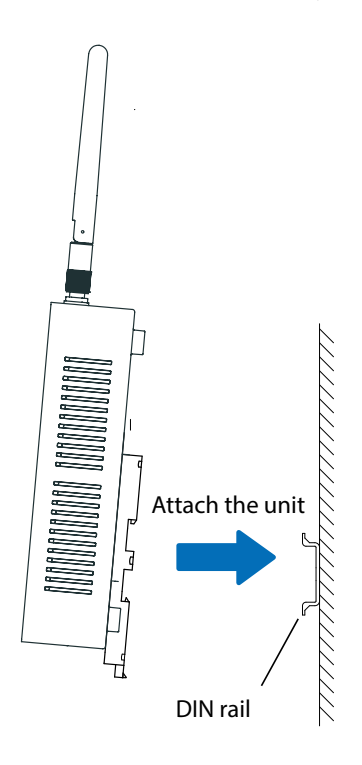

### 5-2-3. Wall Mounting with Screws

Prepare two screws to attach AP-800AX to the wall.

#### **Screw size**

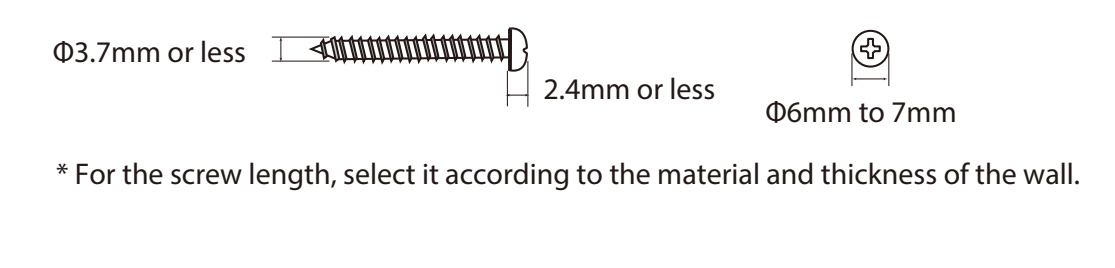

Mark the screw hole positions (two positions) on the wall by using an awl or similar tool. **1.** The distance between the holes is 120mm.

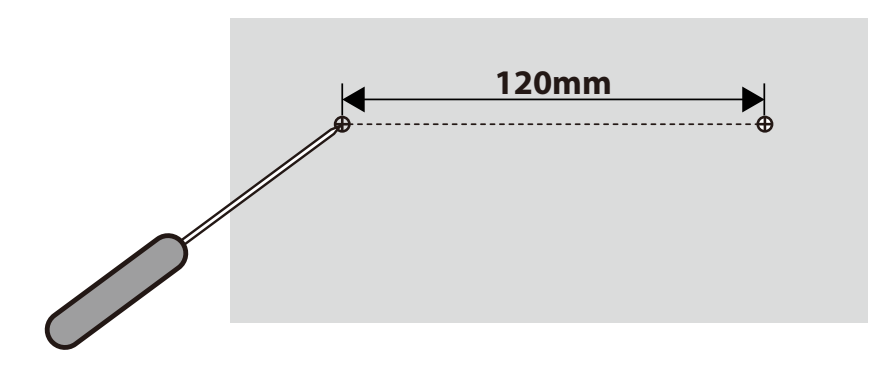

For gypsum boards or concrete walls where screws cannot be directly tightened, drill a pilot hole at the marked positions and insert anchors (commercially available anchors) that fit the screw. *Note*

Screw the marked positions (2 positions). Be sure to leave the 8mm gap between the **2.** wall and the screw head so that AP-800AX can be hung on it.

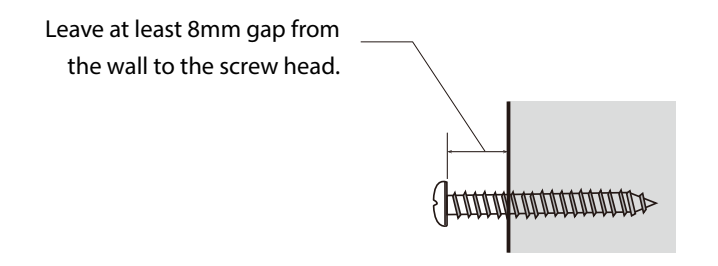

**3.** To mount AP-800AX to the wall, align the screws of the wall with the screw holes of AP-800AX and move the unit down along the wall to fix it.

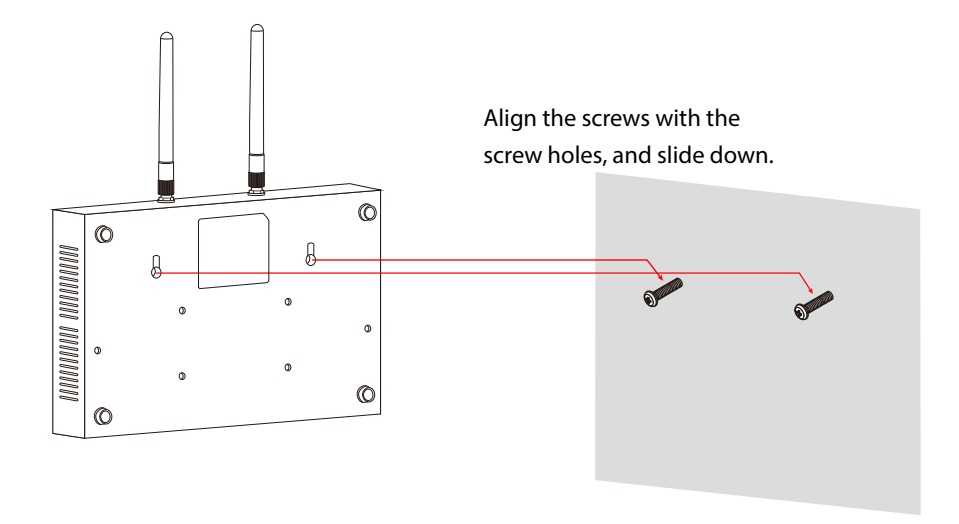

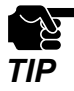

- Make sure that the unit is firmly attached to the screws. Failure to do so may cause the unit to fall.
- Silex Technology is not responsible for any damage caused by insufficient mounting. Make sure that AP-800AX is securely fixed after the installation so that it does not fall due to the weight of the product and cables.

# 5-3. Placing AP-800AX onto Table

When placing AP-800AX horizontally onto the table, make sure that the table has good sight of view.

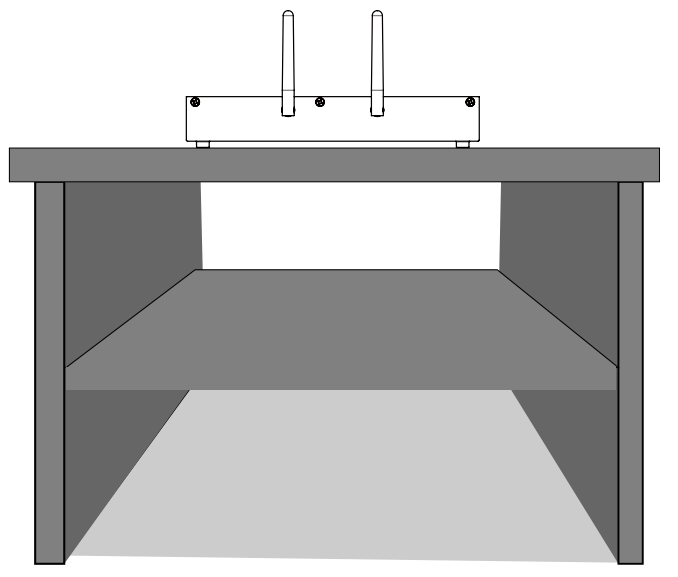

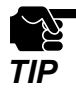

Do not place AP-800AX onto a tilted or unstable place.

Connect AP-800AX and PoE HUB using a LAN cable.

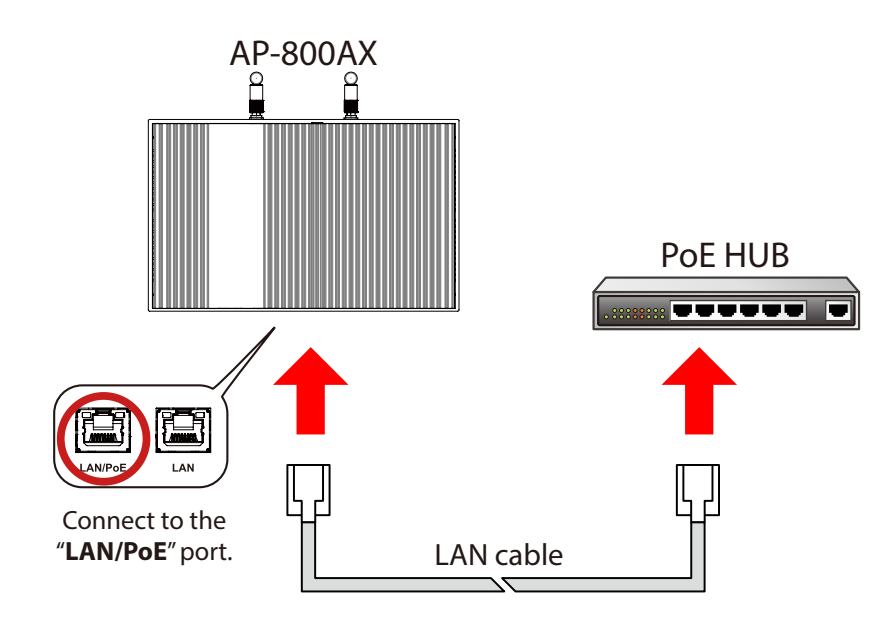

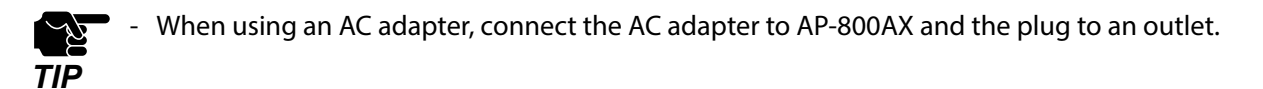

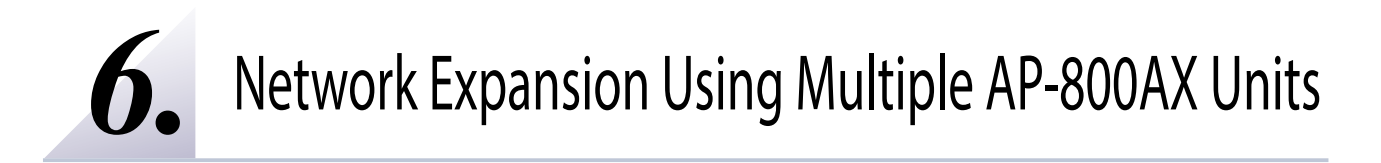

# 6-1. About AMC Mesh

*TIP*

If this function is used, two or more AP-800AX Access Points can communicate each other. By linking several AMC Mesh compatible Access Points (hereinafter referred to as "AMC Mesh devices") wirelessly, wireless distance can be expanded to locations where it is difficult to establish the backbone network.

AP-800AX can connect the AMC Mesh devices using both 5GHz and 2.4GHz bands. Even if the communication of 5GHz band is temporarily disabled due to DFS, the connection will continue using 2.4GHz band.

AMC Mesh is composed of one RootAP (running as a host device) and plural Repeater APs (running as station devices).

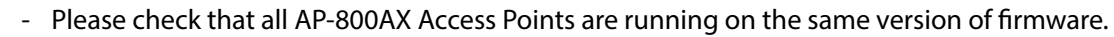

- When both 5GHz and 2.4GHz bands are checked at **Mesh Frequency Band** of the AMC Mesh function, 2.4GHz band connection will be used for redundancy of 5GHz band. 5GHz band will be used when both bands are available, and 2.4GHz band will be used only when 5GHz band is not available.

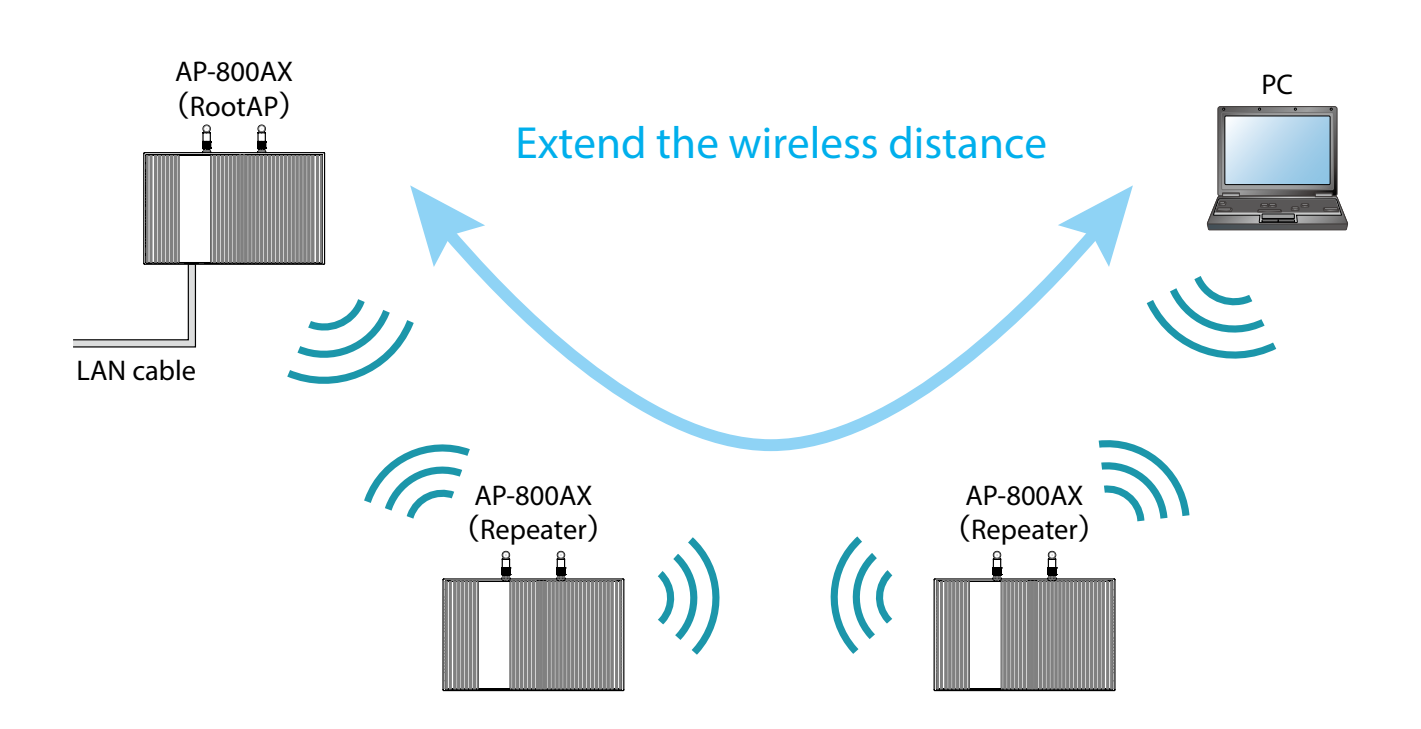

AMC Mesh function supports two ways of communication method; one is to fix the destination by registering the MAC Address, and the other one is to switch the destination automatically according to the wireless status. As shown in the image below, even if the relay device fails, communication can continue by using other relay devices.

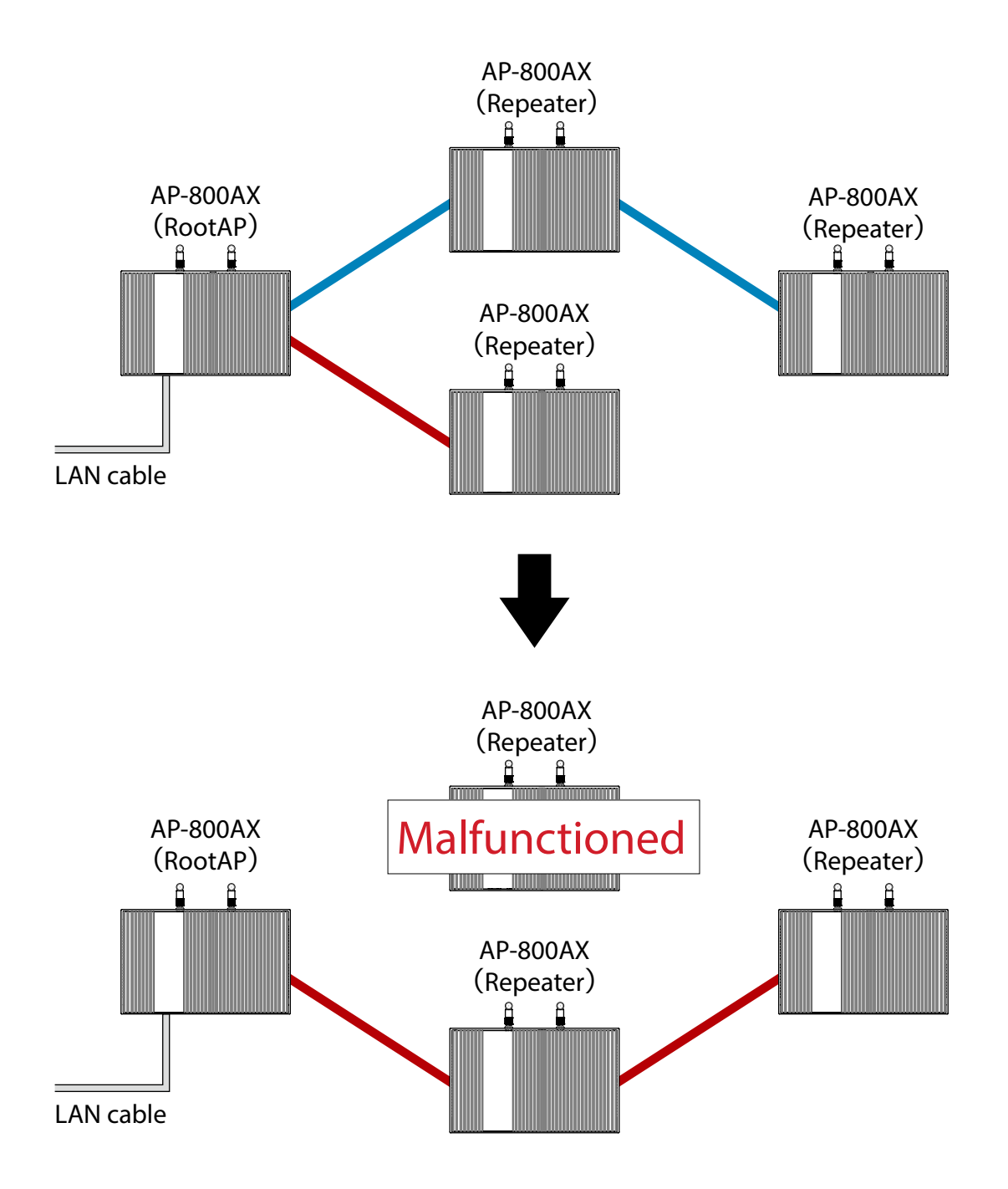

The number of Repeater APs as specified at **Max Hop Number** can be connected for each communication route.

For example, if **Max Hop Number** is set to "**3**", up to 3 Repeater APs can be connected. When connecting Access Points, use the first AP as RootAP and the second or later APs as Repeater APs. As shown in below image, connect APs starting from the RootAP.

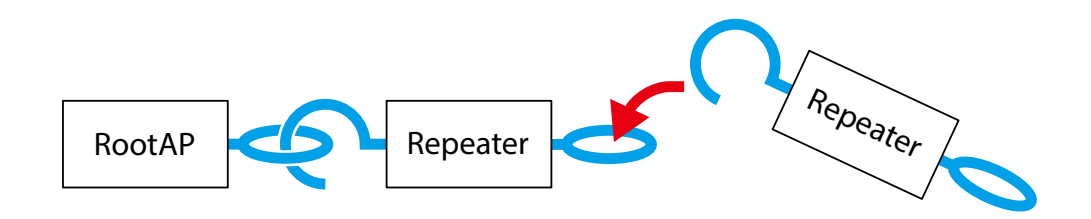

Even when connecting multiple Repeater APs to one AP-800AN unit, connect them starting from RootAP.

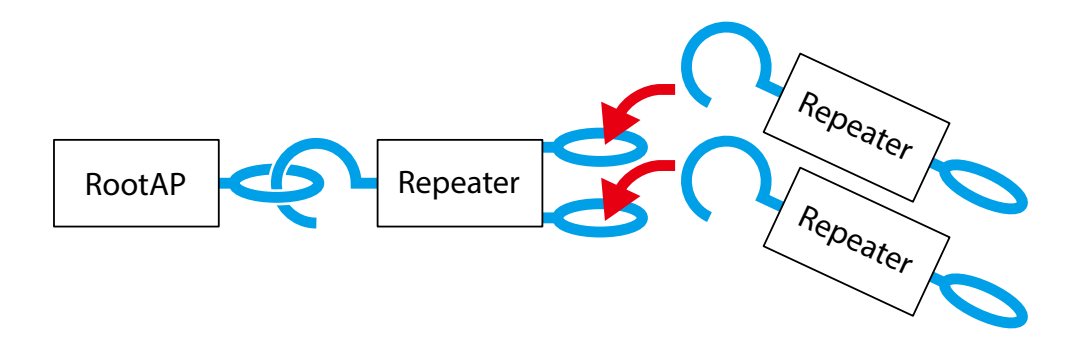

To create an AMC Mesh network where the destination of AP-800AX changes depending on the network status, see **6-3. Establishing a Network That Changes Communication Route Automatically**.

To create an AMC Mesh network where the destination of AP-800AX is fixed by registering the MAC Address, see **6-4. Establishing a Network That Fixes Communication Route**.

# 6-2. Necessary Preparations

The following describes what to prepare before establishing an AMC Mesh network using multiple AP-800AX units.

Prepare the followings to proceed the configuration and installation easily.

# 6-2-1. Preparing Floor Plan Image

Please prepare the floor plan image of the floor where AP-800AX units are to be installed, which meets the following conditions.

- The scale is clearly indicated, or approximate distance / area can be confirmed.
- The spot of connection to the backbone network is specifically located.
- The location of outlet can be identified.

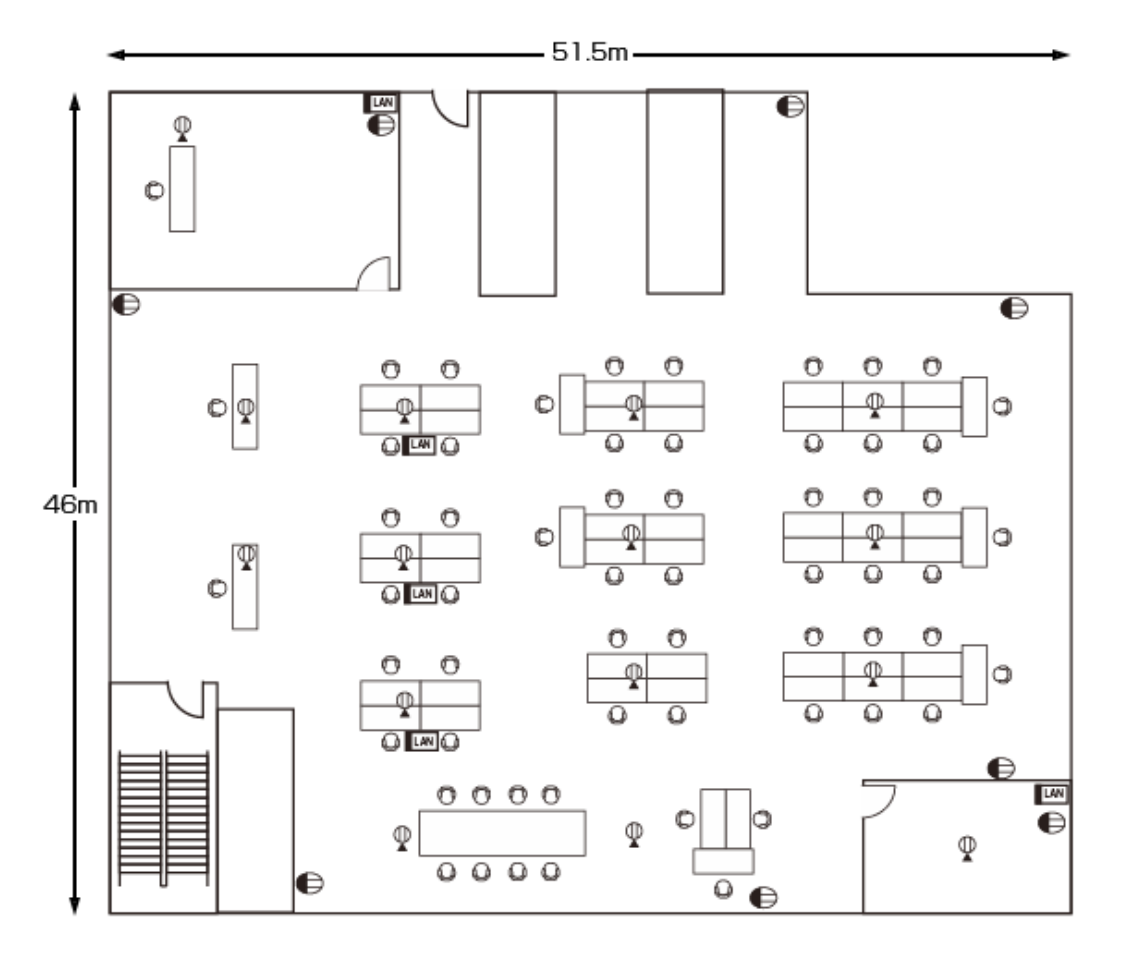

If you can create an image file of the floor plan using a scanner or camera, you can open it on Windows and use it as the background image. By using the floor plan image on Mesh Monitor, accurate management of each unit location is possible. For how to use the floor plan image as the background image on Mesh Monitor, refer to **Mesh Monitor User's Manual (AMC Mesh)**. *Note*

### 6-2-2. Determination of Unit Locations

First of all, allocate the AP-800AX unit that connects to the backbone network, and then allocate other units by keeping 20m interval starting from the first unit. Make sure that each unit is allocated within a distance of 20m from the other one so that radio signals can reach.

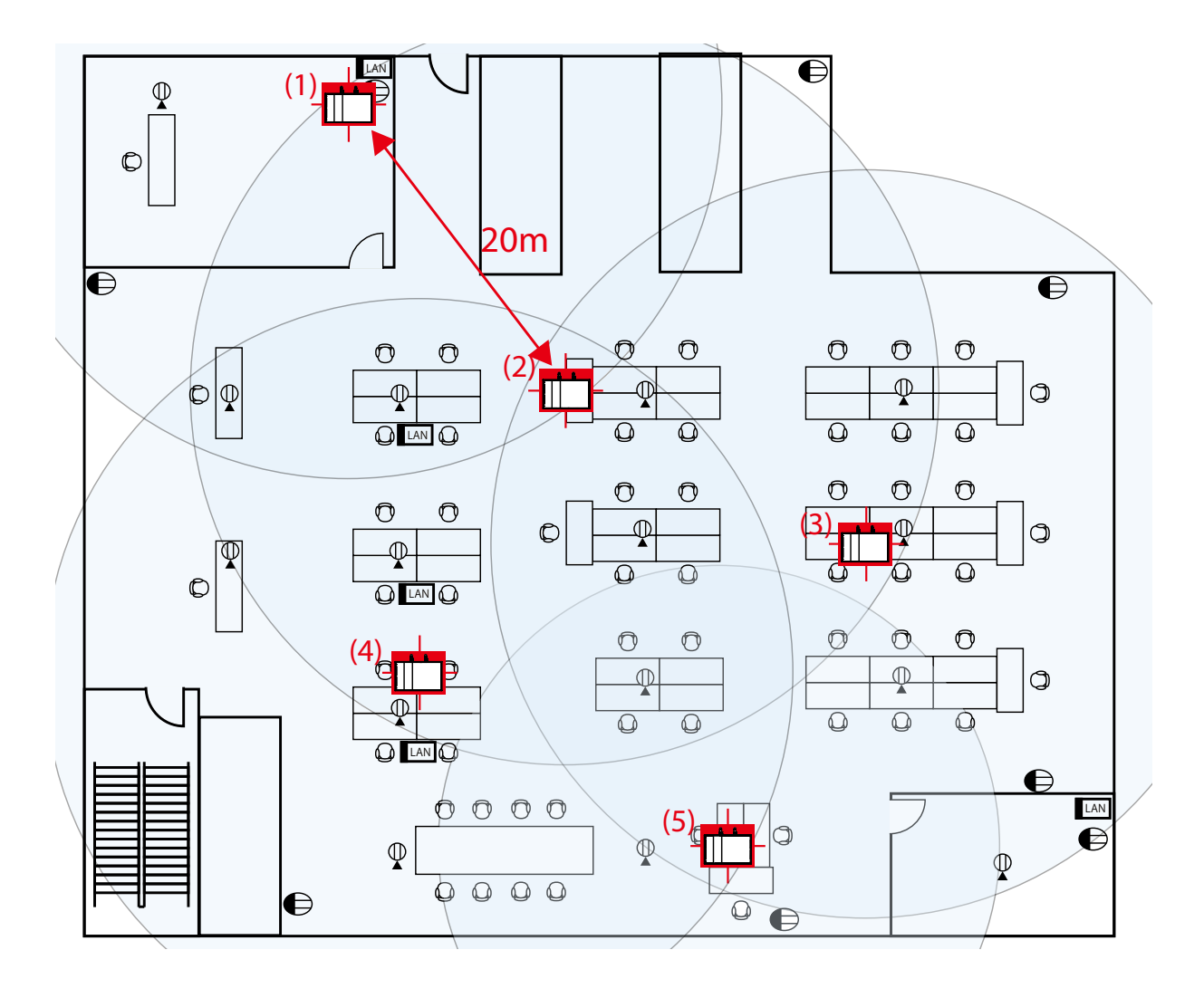

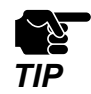

When multiple AP-800AX units are connected to the backbone network via wired LAN, they have to be connected to the same subnetwork to configure the AMC Mesh network.

- To install AP-800AX to a different network environment, change the **Mesh Group Name** and create a separate AMC Mesh group.

- First, install AP-800AX that connects to the backbone network, and then install Repeater APs.

 $\mathbb{Z}$ 

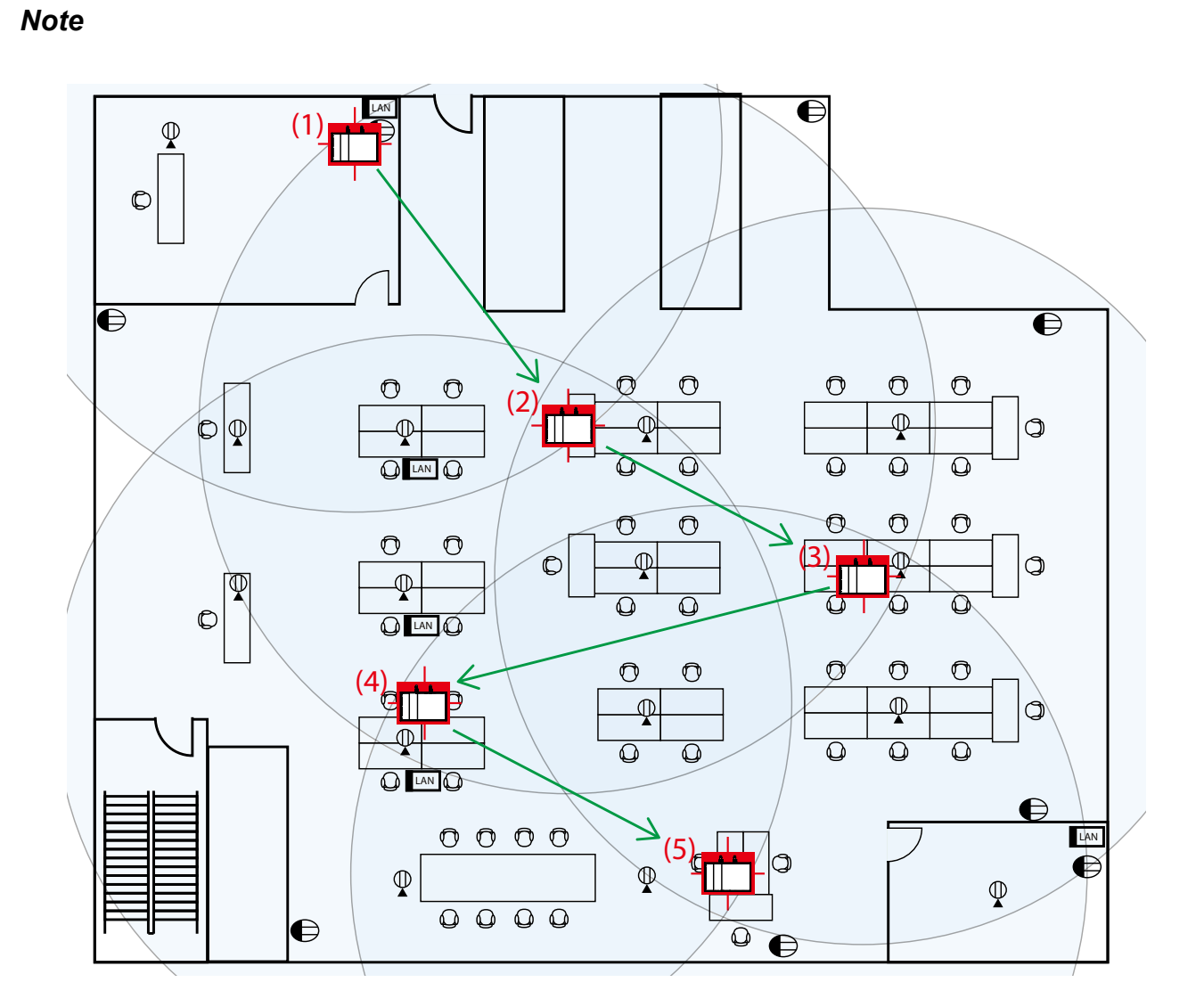

## 6-3. Establishing a Network That Changes Communication Route Automatically

The following describes how to establish an AMC Mesh network that changes the communication route according to the network status.

First, configure the RootAP, and then configure the Repeaters.

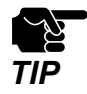

Since the destination device is not fixed, AP-800AX may connect to an unexpected device if the installation position and communication route are not planned in advance. Refer to **6-2. Necessary Preparations** to determine the installation position in advance.

### 6-3-1. RootAP Settings

How to configure AP-800AX (first unit) as RootAP is explained.

**1.** Display the Web page of AP-800AX (first unit).

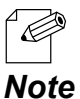

- When AP-800AX has the factory default settings, the password configuration page is displayed. Enter the password and click **Submit**.

- For how to display the AP-800AX Web page, see **3-2-2. Displaying the AP-800AX's Web Page**.

**2.** Click **Wireless Conf.** - **AMC Mesh** from the page menu.

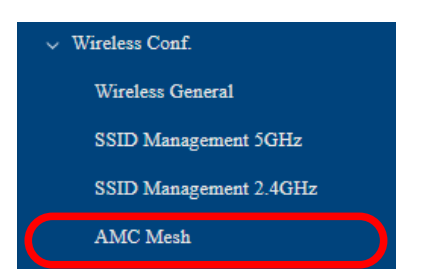

- **3.** The AMC Mesh Configuration page is displayed.
	- Under **General Configuration**, select **RootAP** for **Mesh Mode**, configure each setting and click **Save Config**.

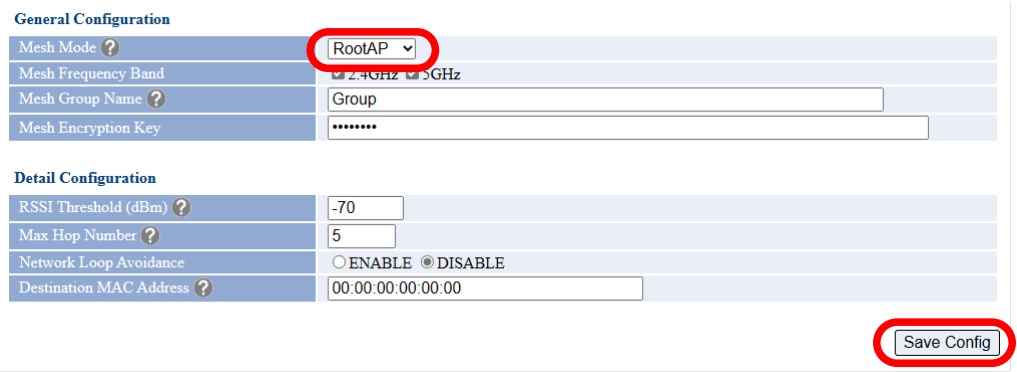

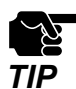

- To connect to an existing wired LAN, select **ENABLE** for **Network Loop Avoidance**.
- If other settings are clicked from the left menu before clicking **Save Config**, the entered values will be cleared. Be sure to click **Save Config**, to save the current values when you move to the other page.

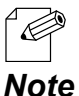

- For details on each configuration item, refer to **A-2-4. AMC Mesh Configuration**.
- The following settings will also be used for the Repeater settings that will come after this. Make a note of these settings.
	- Mesh Group Name
	- Mesh Encryption Key
	- Network Loop Avoidance
- **4.** Click **Apply Config** at the top of the page or from the page menu.

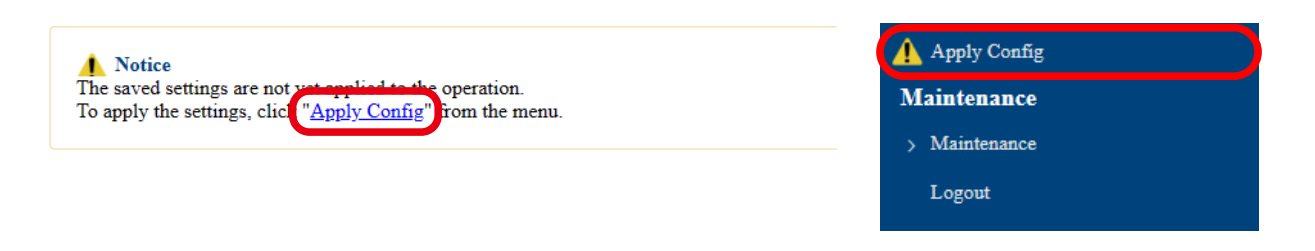

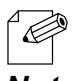

- When you are to continue the configuration on other pages, you do not have to click **Apply Config** yet.

**Note** Do it later when all necessary settings are configured.

**5.** When the Apply Config page is displayed, click **Apply Config**.

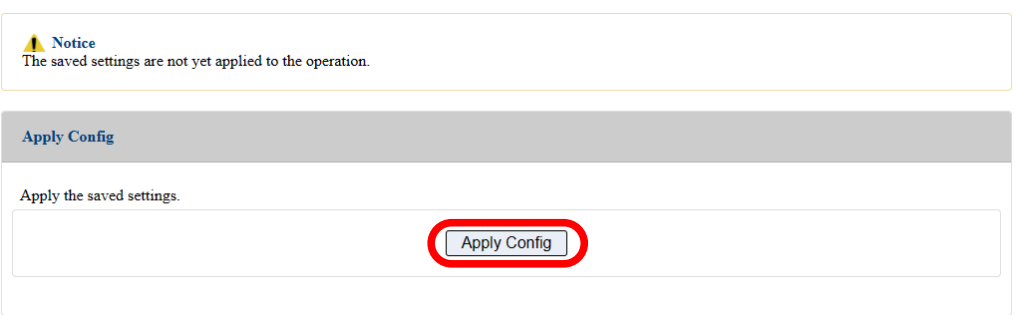

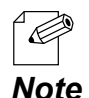

- If you do not want to apply the configuration change, reset it to the previous settings and click **Save Config** at the bottom right of the Web page. Remember that the changes will take effect after the restart.

- If the other settings have been changed in the previous steps, a restart confirmation message may appear. In that case, click **Restart** on the message to restart AP-800AX. The configuration is complete when the restart progress bar reaches the right end.
- **6.** The configuration load message is displayed. When the screen changes, it is finished.

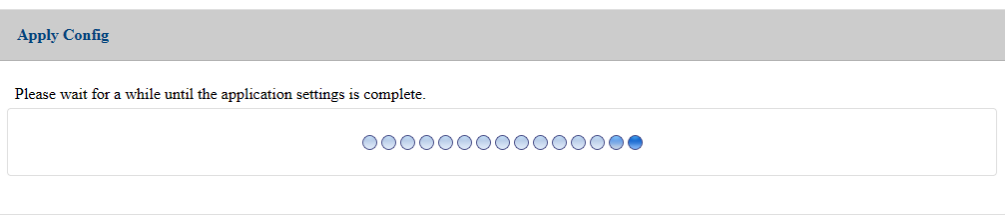

## 6-3-2. Preparation for Repeater Settings

Before proceeding the Repeater settings, it is necessary to check the settings of destination RootAP.

The following explains the procedure.

**1.** Display the Web page of RootAP.

 $\overline{\mathscr{C}}$ 

- When AP-800AX has the factory default settings, the password configuration page is displayed. Enter the password and click **Submit**.

- For how to display the AP-800AX Web page, see **3-2-2. Displaying the AP-800AX's Web Page**. *Note*

**2.** Click **Wireless Conf.** - **Wireless General** from the page menu.

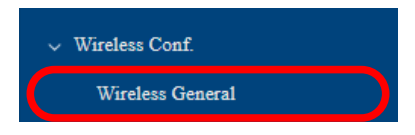

- **3.** The Wireless General Configuration page is displayed. Make a note of the followings.
	- Wireless Mode
	- Channel Bandwidth
	- Available Channel List

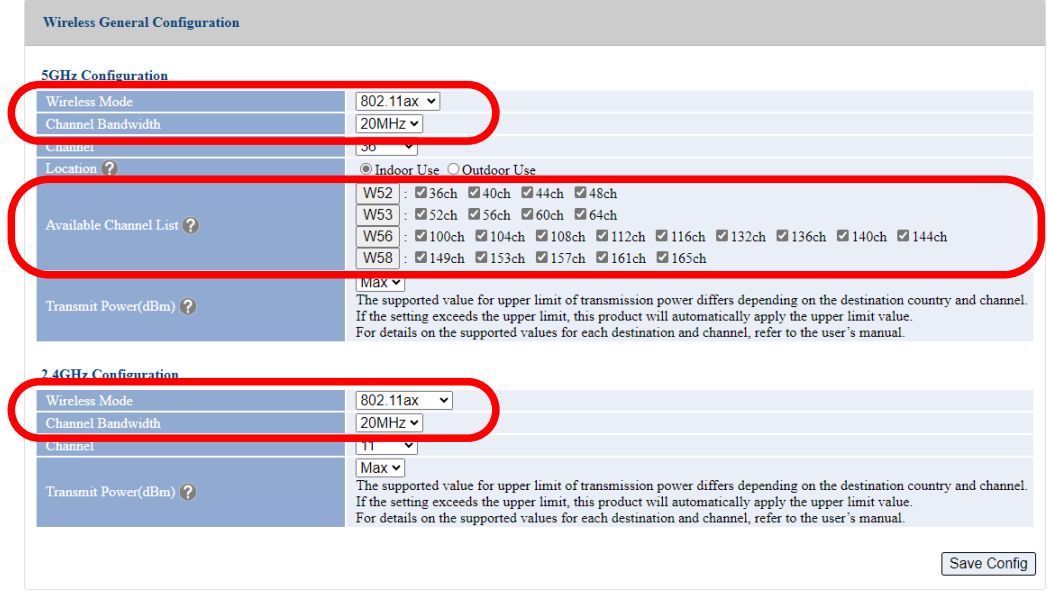

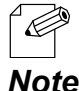

- For details on each configuration item, refer to **A-2-1. Wireless General Configuration**.

### 6-3-3. Repeater Settings

The following explains how to configure AP-800AX (second and subsequent units) as a Repeater.

**1.** Display the Web page of AP-800AX (second and subsequent units).

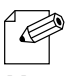

- When AP-800AX has the factory default settings, the password configuration page is displayed. Enter the password and click **Submit**.
- For how to display the AP-800AX Web page, see **3-2-2. Displaying the AP-800AX's Web Page**. *Note*
- **2.** Click **Wireless Conf. AMC Mesh** from the page menu.

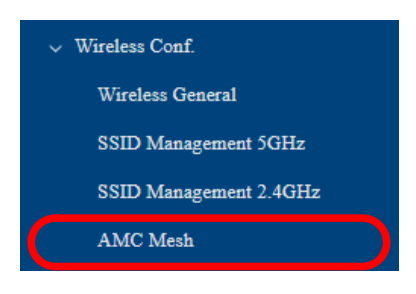

**3.** The AMC Mesh Configuration page is displayed. Under **General Configuration**, select **Repeater** for **Mesh Mode**.

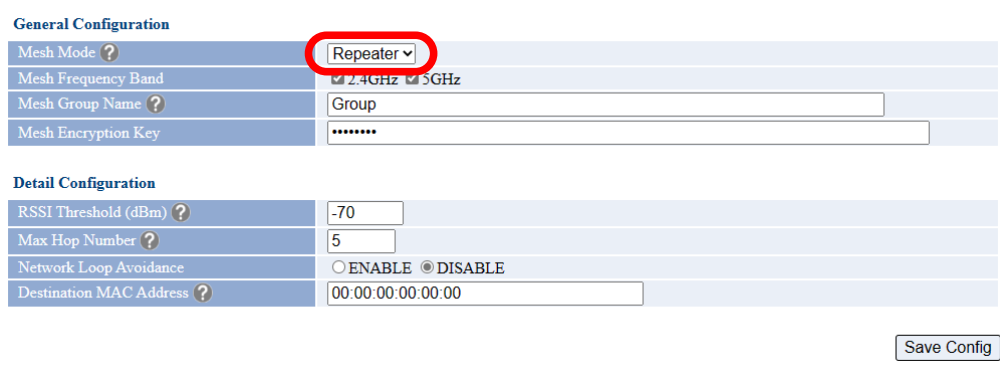

- **4.** For the following settings, configure the same setting as the destination RootAP or Repeater (hereafter referred to as 'host AP'), and click **Save Config**.
	- Mesh Group Name
	- Mesh Encryption Key
	- Network Loop Avoidance

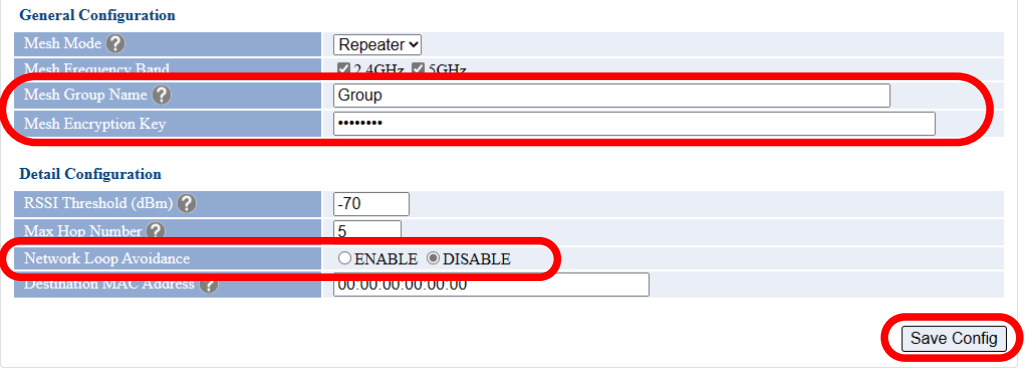

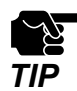

- If other settings are clicked from the left menu before clicking **Save Config**, the entered values will be cleared. Be sure to click **Save Config**, to save the current values when you **TIP** waters will be elected.

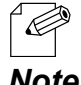

- Configure the same settings as those you have made a note of at the step **3** of **6-3-1. RootAP Settings**.

- For details on each configuration item, refer to **A-2-4. AMC Mesh Configuration**. *Note*

**5.** Click **Wireless Conf.** - **Wireless General** from the page menu.

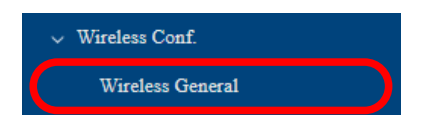

**6.** The Wireless General Configuration page is displayed.

For the following settings, configure the same setting as the host AP, and click **Save Config**.

- Wireless Mode
- Channel Bandwidth
- Available Channel List

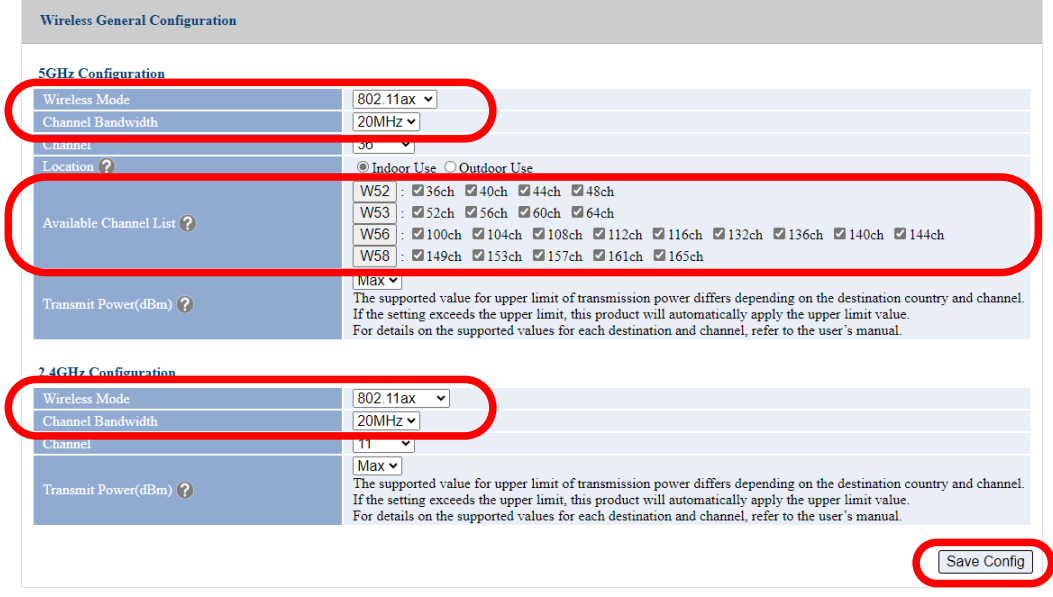

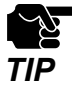

- If other settings are clicked from the left menu before clicking **Save Config**, the entered values will be cleared. Be sure to click **Save Config**, to save the current values when you **TIP** values will be cleared. **TIP** move to the other page.

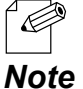

- Configure the same settings as those you have made a note of at the step **3** of **6-3-2. Preparation for Repeater Settings**.

- For details on each configuration item, refer to **A-2-1. Wireless General Configuration**.
- **7.** Click **Apply Config** at the top of the page or from the page menu.

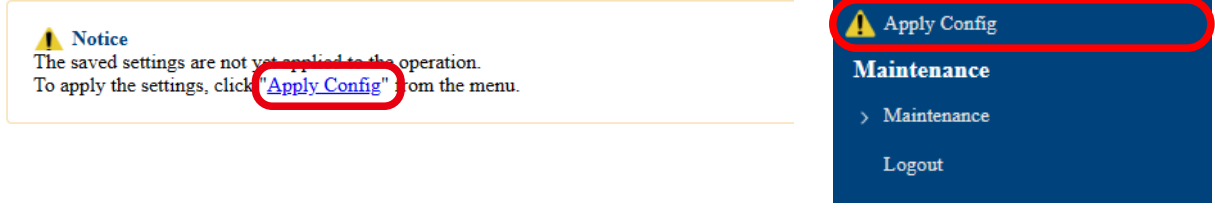

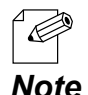

- When you are to continue the configuration on other pages, you do not have to click **Apply Config** yet.

**Note** Do it later when all necessary settings are configured.
**8.** When the Apply Config page is displayed, click **Apply Config**.

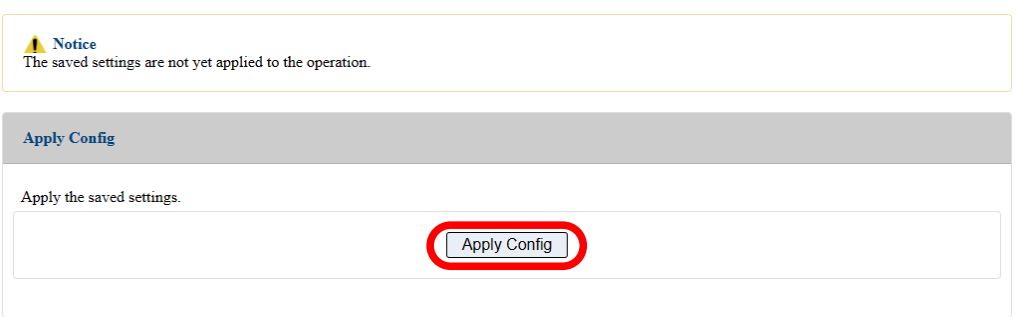

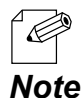

- If you do not want to apply the configuration change, reset it to the previous settings and click **Save Config** at the bottom right of the Web page. Remember that the changes will take effect after the restart.

- If the other settings have been changed in the previous steps, a restart confirmation message may appear. In that case, click **Restart** on the message to restart AP-800AX. The configuration is complete when the restart progress bar reaches the right end.

**9.** The configuration load message is displayed. When the screen changes, it is finished.

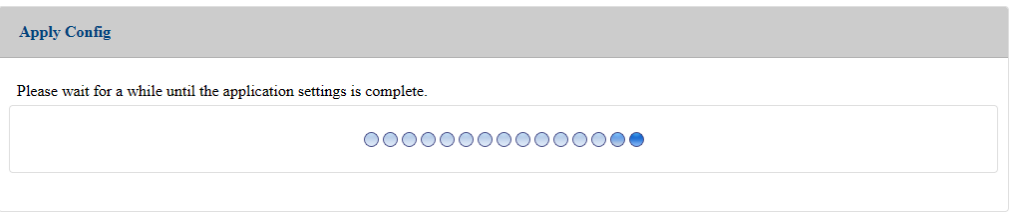

# 6-4. Establishing a Network That Fixes Communication Route

The following describes how to establish an AMC Mesh network that fixes communication route. First, configure the RootAP and then configure the Repeater.

## 6-4-1. RootAP Settings

How to configure AP-800AX (first unit) as RootAP is explained.

**1.** Display the Web page of AP-800AX (first unit).

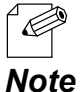

- When AP-800AX has the factory default settings, the password configuration page is displayed. Enter the password and click **Submit**.
- For how to display the AP-800AX Web page, see **3-2-2. Displaying the AP-800AX's Web Page**.
- **2.** Click **Wireless Conf. AMC Mesh** from the page menu.

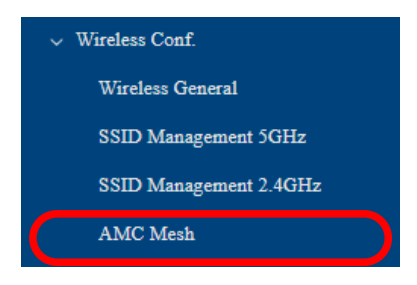

**3.** The AMC Mesh Configuration page is displayed. Under **General Configuration**, select **RootAP** for **Mesh Mode**, configure each setting and click **Save Config**.

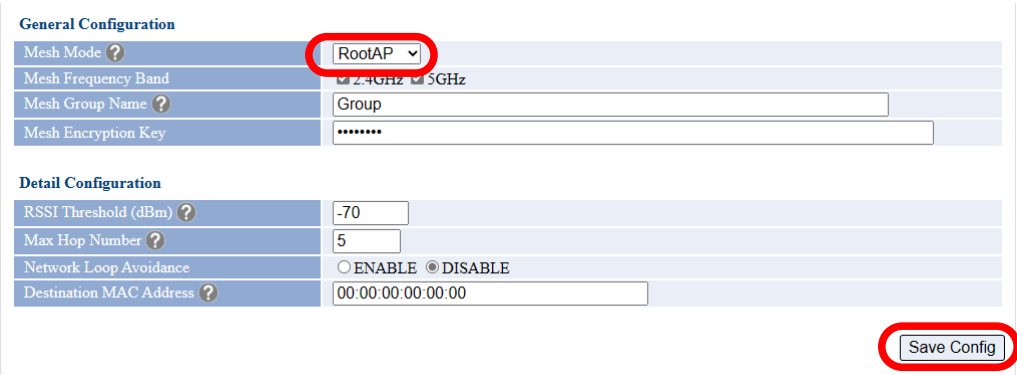

#### 6. Network Expansion Using Multiple AP-800AX Units AP-800AX User's Manual

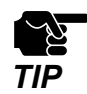

- To connect to an existing wired LAN, select **ENABLE** for **Network Loop Avoidance**.
- **TIP** If other settings are clicked from the left menu before clicking **Save Config**, the entered values will be cleared. Be sure to click **Save Config**, to save the current values when you move to the other page.

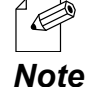

- For details on each configuration item, refer to **A-2-4. AMC Mesh configuration**.

- The following settings will also be used for the Repeater settings that will come after this. Make a note of these settings.

- Mesh Group Name
- Mesh Encryption Key
- Network Loop Avoidance

### **4.** Click **Apply Config** at the top of the page or from the page menu.

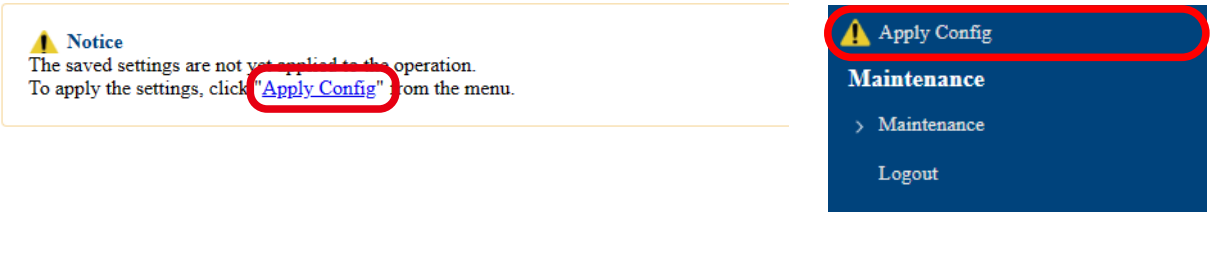

- When you are to continue the configuration on other pages, you do not have to click **Apply Config** yet.

*Note* Do it later when all necessary settings are configured.

**5.** When the Apply Config page is displayed, click **Apply Config**.

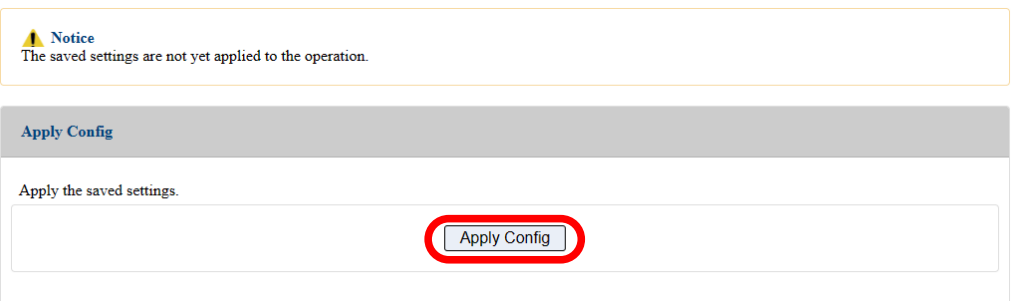

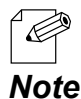

- If you do not want to apply the configuration change, reset it to the previous settings and click **Save Config** at the bottom right of the Web page. Remember that the changes will take effect after the restart.

- If the other settings have been changed in the previous steps, a restart confirmation message may appear. In that case, click **Restart** on the message to restart AP-800AX. The configuration is complete when the restart progress bar reaches the right end.

**6.** The configuration load message is displayed. When the screen changes, it is finished.

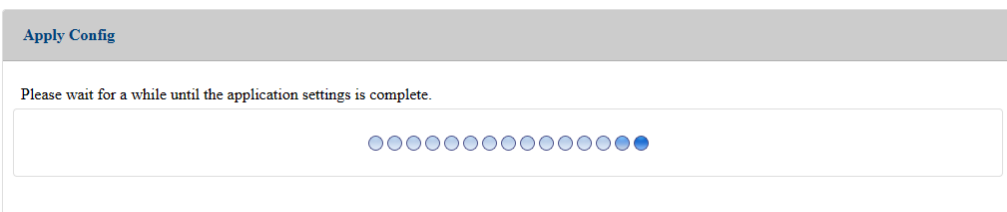

## 6-4-2. Preparation for Repeater Settings

Before proceeding the Repeater settings, it is necessary to check the settings of destination host AP.

The following explains the procedure.

**1.** Display the Web page of host AP.

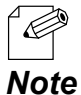

- When AP-800AX has the factory default settings, the password configuration page is displayed. Enter the password and click **Submit**.

- For how to display the AP-800AX Web page, see **3-2-2. Displaying the AP-800AX's Web Page**.

**2.** Click **Wireless Conf.** - **Wireless General** from the page menu.

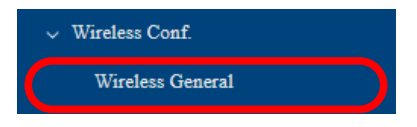

- **3.** The Wireless General Configuration page is displayed. Make a note of the followings.
	- Wireless Mode
	- Channel Bandwidth
	- Available Channel List

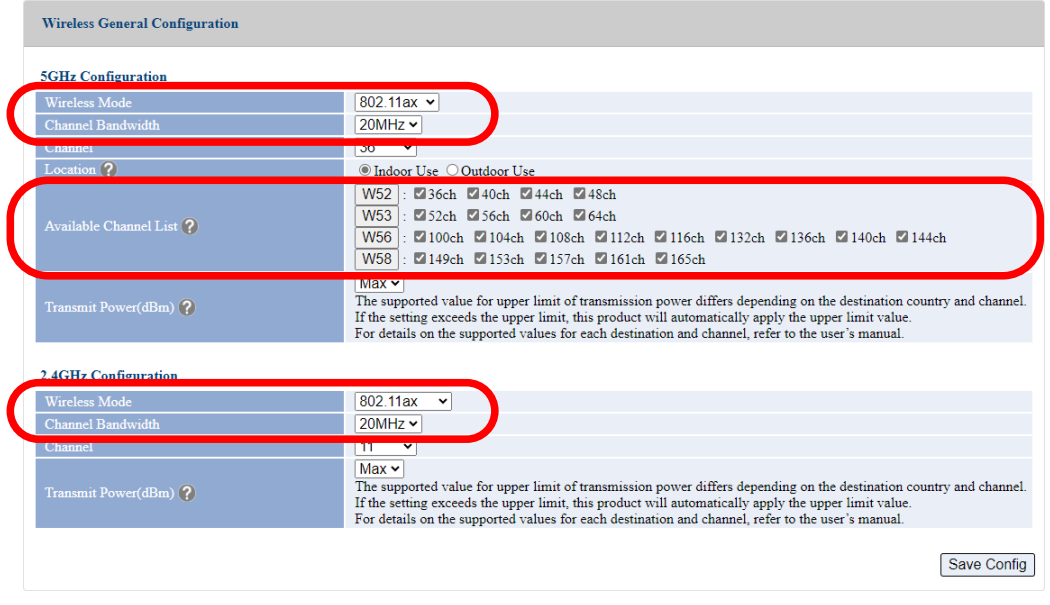

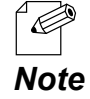

- For details on each configuration item, refer to **A-2-1. Wireless General Configuration**.

**4.** From the page menu, click **System** under **Status**.

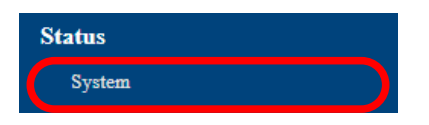

**5.** The System Status page is displayed. Make a note of the followings. - MAC Address

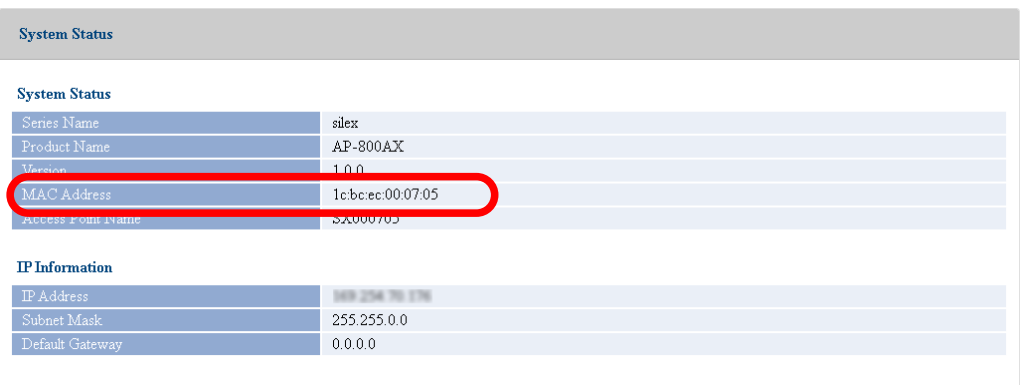

## 6-4-3. Repeater Settings

The following explains how to configure AP-800AX (second and subsequent units) as a Repeater.

**1.** Display the Web page of AP-800AX (second and subsequent units).

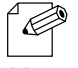

- When AP-800AX has the factory default settings, the password configuration page is displayed. Enter the password and click **Submit**.
- For how to display the AP-800AX Web page, see **3-2-2. Displaying the AP-800AX's Web Page**. *Note*
- **2.** Click **Wireless Conf. AMC Mesh** from the page menu.

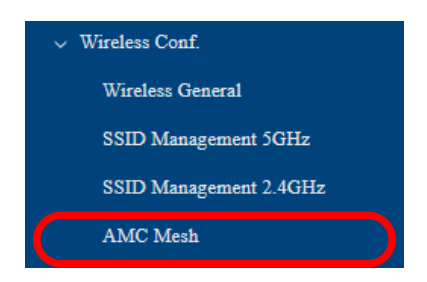

**3.** The AMC Mesh Configuration page is displayed. Under **General Configuration**, select **Repeater** for **Mesh Mode**.

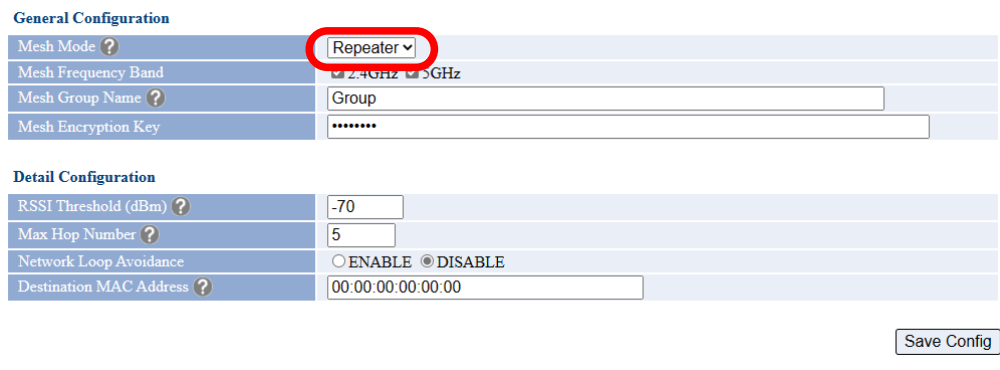

- **4.** For the following settings, configure the same setting as the host AP, and click **Save Config**.
	- Mesh Group Name
	- Mesh Encryption Key
	- Network Loop Avoidance
	- Destination MAC Address

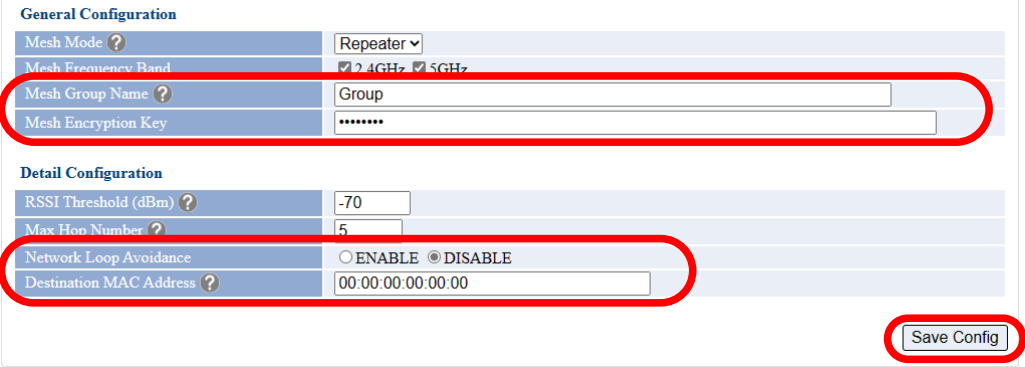

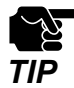

- If other settings are clicked from the left menu before clicking **Save Config**, the entered values will be cleared. Be sure to click **Save Config**, to save the current values when you TIP values will be cleared. **D**<br>move to the other page.

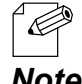

- Configure the same settings as those you have made a note of at the step 3 of **6-4-1. RootAP Settings** and step 5 of **6-4-2. Preparation for Repeater Settings**.

*Note* - For details on each configuration item, refer to **A-2-4. AMC Mesh Configuration**.

**5.** Click **Wireless Conf.** - **Wireless General** from the page menu.

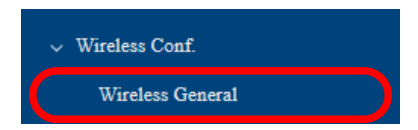

**6.** The Wireless General Configuration page is displayed.

For the following settings, configure the same setting as the host AP, and click **Save Config**.

- Wireless Mode
- Channel Bandwidth
- Available Channel List

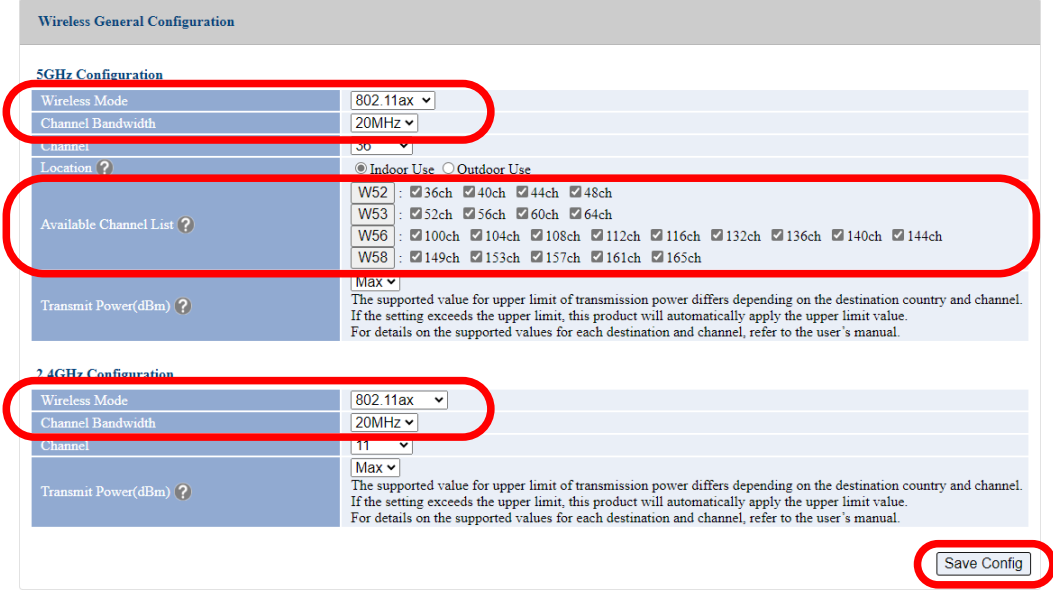

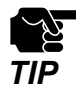

.<br>C

- If other settings are clicked from the left menu before clicking **Save Config**, the entered values will be cleared. Be sure to click **Save Config**, to save the current values when you **TIP** wateled the other page.

- Configure the same settings as those you have made a note of at the step 3 of **6-4-2. Preparation for Repeater Settings**.
- For details on each configuration item, refer to **A-2-1. Wireless General Configuration**. *Note*
- **7.** Click **Apply Config** at the top of the page or from the page menu.

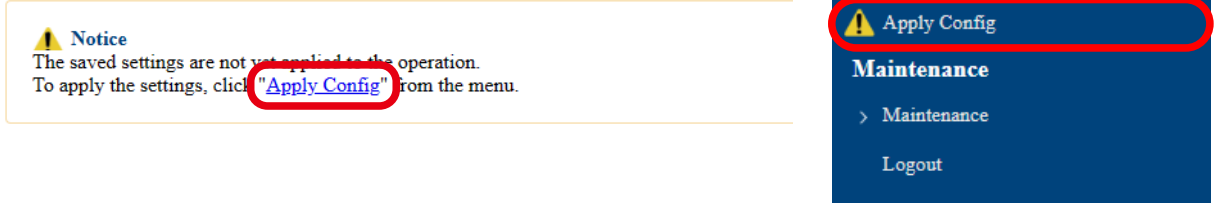

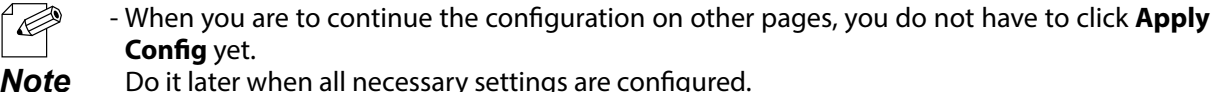

Do it later when all necessary settings are configured.

**8.** When the Apply Config page is displayed, click **Apply Config**.

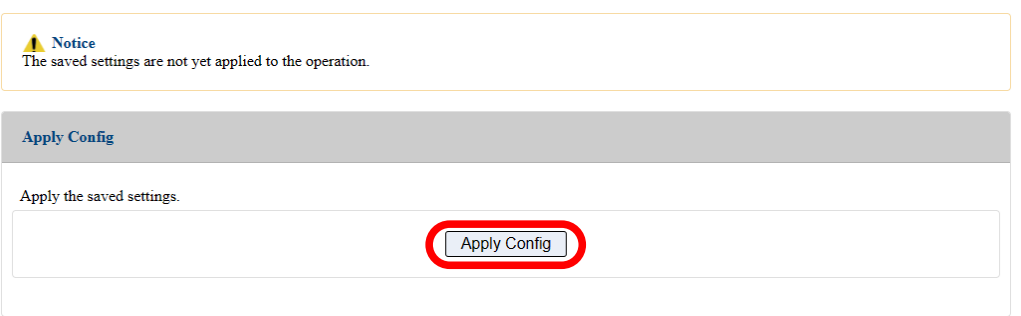

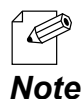

- If you do not want to apply the configuration change, reset it to the previous settings and click **Save Config** at the bottom right of the Web page. Remember that the changes will take effect after the restart.

- If the other settings have been changed in the previous steps, a restart confirmation message may appear. In that case, click **Restart** on the message to restart AP-800AX. The configuration is complete when the restart progress bar reaches the right end.
- **9** The configuration load message is displayed. When the screen changes, it is finished.

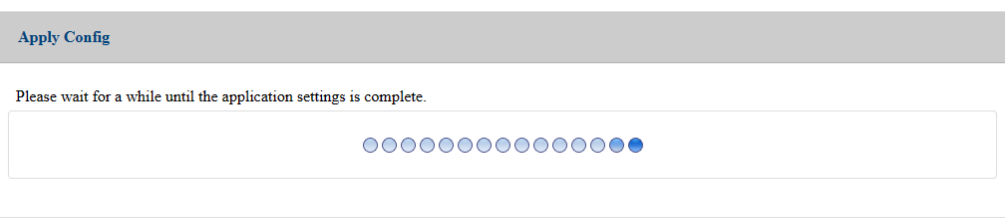

# 6-5. Checking Connection Status with LED

When an AMC Mesh network is established using multiple AP-800AX units, the connection status can be checked by the MODE LED as follows.

(1) Connection status is good (RSSI is -60dBm or more) (2) Connection status is ok (RSSI is -61dBm to -70dBm)

**Turns green** AP-800AX AP-800AX

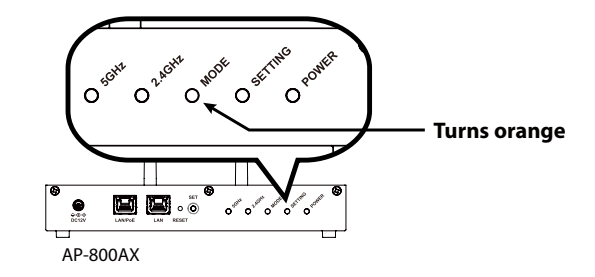

(3) Connection status is bad (RSSI is less than -71dBm)

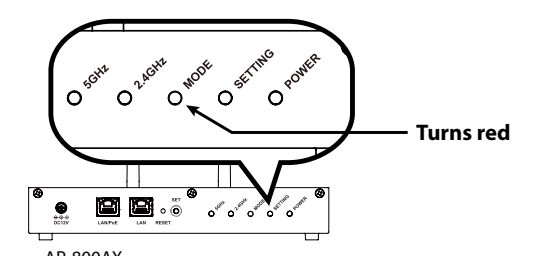

The following explains how to install AP-800AX using this function.

- **1.** First, install AP-800AX (operating as RootAP) that connects to the backbone network, and then install AP-800AX (operating as Repeater) in order of proximity to the RootAP that is connected to the backbone network.
- **2.** Allocate AP-800AX to the determined position, and turn on it.
- **3.** Check the MODE LED of AP-800AX. The meaning of LED light colors is as described above.
- **4.** To improve the connection status, confirm the followings and change the location of installation if necessary.
	- No reinforcing bars, metal and concrete walls or poles are installed in front of the radio emission portion.
	- Not too far away from the other AP-800AX units.
- **5.** Repeat **1**-**4** and adjust the unit location one by one. When the adjustment is finished for all units, fix them to the location.

The product installation is now completed.

# 6-6. What If Connection Fails?

- If AP-800AX fails in AMC Mesh connection, one of followings might be the reason:
- 1) The Repeater (hereinafter, "station AP") has a different wireless setting from the host AP.
- 2) Too many wireless station devices are connected to the host AP and it has reached the max number of connectable devices.

Follow the instructions below to identify the problems on AMC Mesh:

## 6-6-1. How to check the settings on station AP

The following explains how to check the Repeater settings on the station AP.

**1.** Display the AP-800AX's Web page.

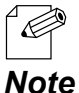

- When AP-800AX has the factory default settings, the password configuration page is displayed. Enter the password and click **Submit**.

- For how to display the AP-800AX Web page, see **3-2-2. Displaying the AP-800AX's Web Page**.
- **2.** Click **Wireless Conf. Wireless General** from the page menu.

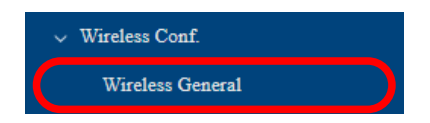

- **3.** The Wireless General Configuration page is displayed. Check the following settings.
	- Wireless Mode
	- Channel Bandwidth
	- Channel
	- Available Channel List

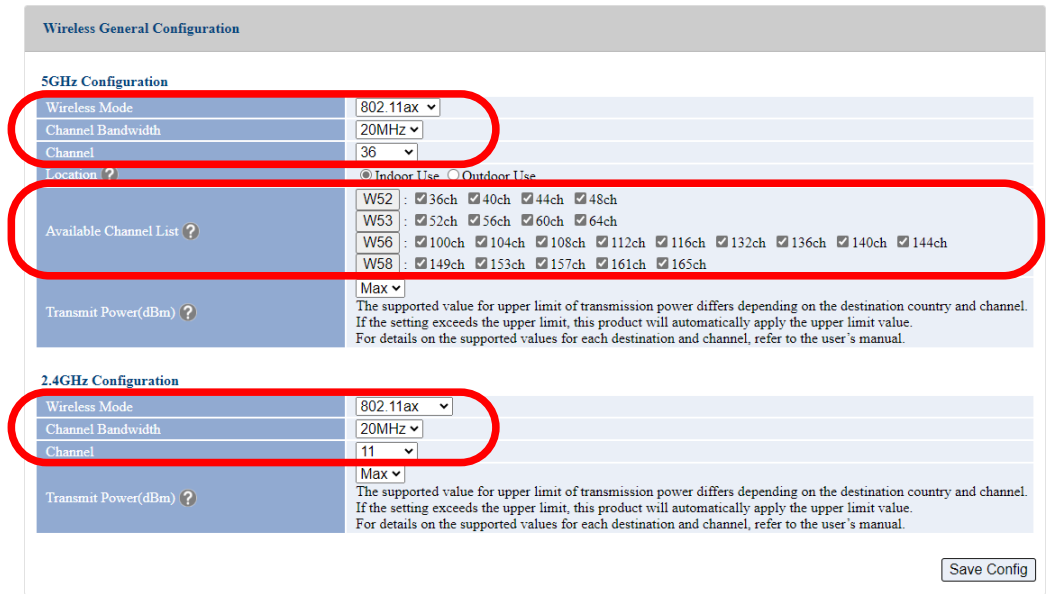

## 6-6-2. How to check the settings on host AP

The following explains how to check the Repeater settings or RootAP settings on the host AP.

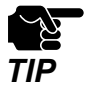

This method cannot be used when AP-800AX is operating in Configuration Mode. For how to display the AP-800AX Web page, see **3-2-2. Displaying the AP-800AX's Web Page - Displaying Web Page Using Network Connection**.

**1.** Display the AP-800AX's Web page.

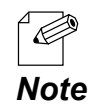

- When AP-800AX has the factory default settings, the password configuration page is displayed. Enter the password and click **Submit**.

**2.** Click **Wireless LAN** - **Wireless Station 5GHz**/**Wireless Station 2.4GHz** from the page menu.

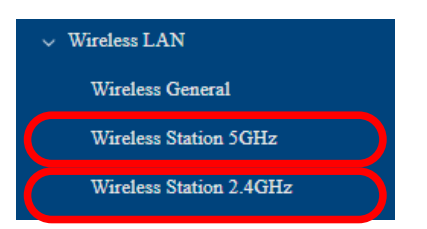

**3.** The Wireless Station Status 5GHz/Wireless Station Status 2.4GHz page is displayed. Check the number of wireless station devices connected to AP-800AX.

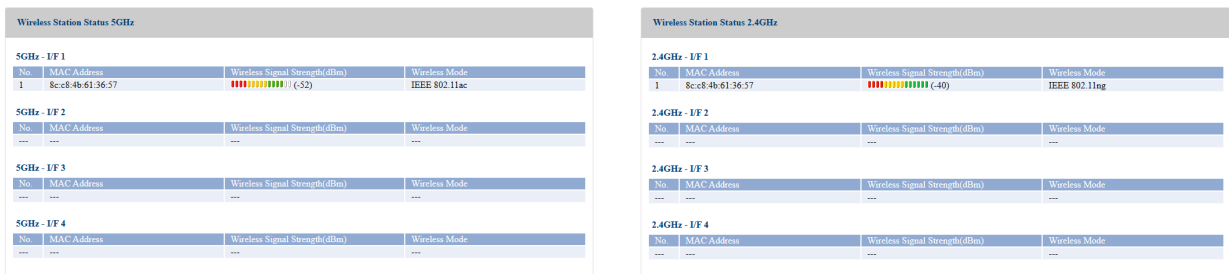

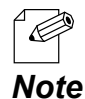

- For details on each configuration item, refer to **8-1. Monitoring Status for Wireless Station Devices**.

**4.** Click **Wireless LAN** - **AMC Mesh** from the page menu.

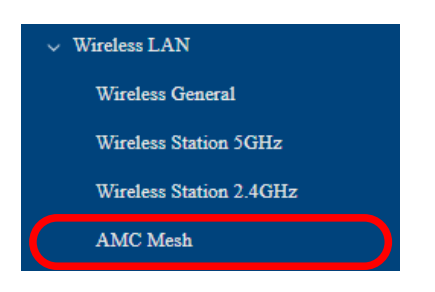

**5.** The AMC Mesh Status page is displayed.

See the number of Repeaters that are connected as wireless station devices. Check that too many wireless station devices and APs are NOT connected, which exceeds the maximum number of connectable devices.

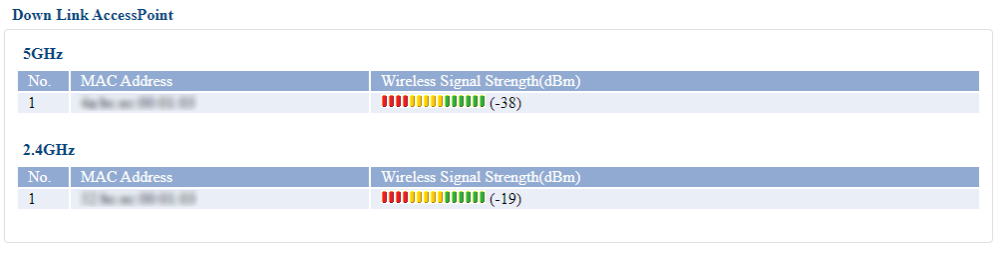

- The host AP (RootAP/Repeater) is not included in the number of connected devices. *Note*

**6.** Click **Wireless Conf.** - **AMC Mesh** from the page menu.

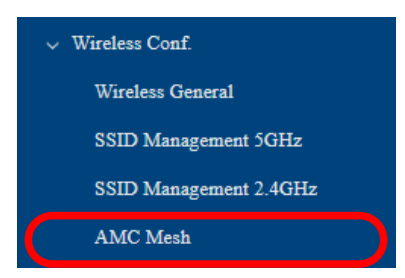

**7.** The AMC Mesh Configuration page is displayed.

Under **General Configuration**, check that **RootAP** or **Repeater** is selected for **Mesh Mode**.

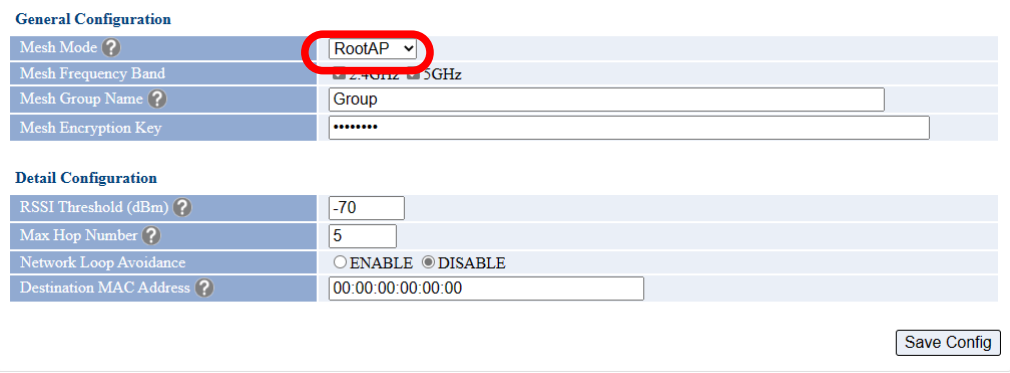

**8.** Click **Wireless Conf.** - **Wireless General** from the page menu.

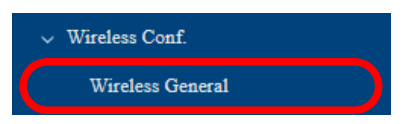

- **9.** The Wireless General Configuration page is displayed. Check the following settings.
	- Wireless Mode
	- Channel Bandwidth
	- Channel
	- Available Channel List

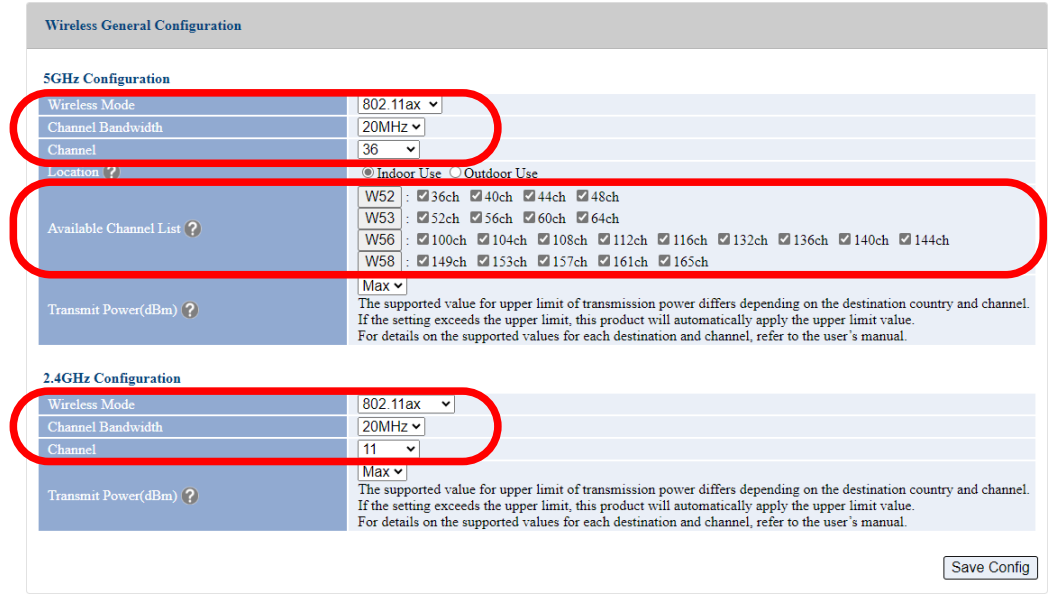

# 6-7. Checking Connection Status on Web Page

To see if AP-800AX is connected in AMC Mesh mode properly, check the status page on the Web page in the order from the station AP to the host AP.

In the Web page, the host AP connected in AMC Mesh is displayed.

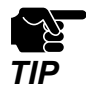

This method cannot be used when AP-800AX is operating in Configuration Mode. For how to display the AP-800AX Web page, see **3-2-2. Displaying the AP-800AX's Web Page - Displaying Web Page Using Network Connection**.

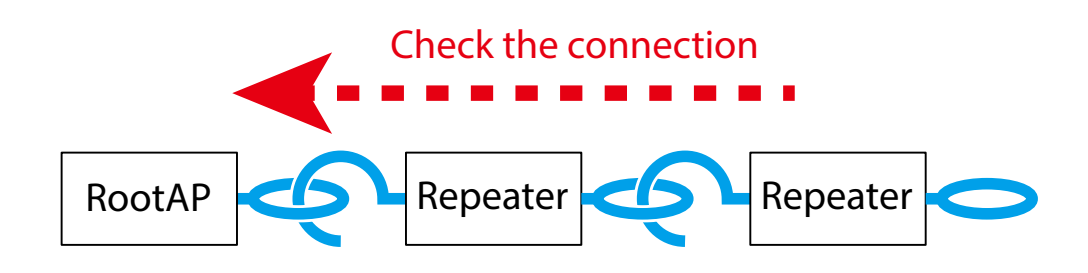

**1.** Display the AP-800AX's Web page.

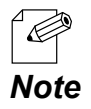

- When AP-800AX has the factory default settings, the password configuration page is displayed. Enter the password and click **Submit**.

**2.** Click **Wireless LAN** - **AMC Mesh** from the page menu.

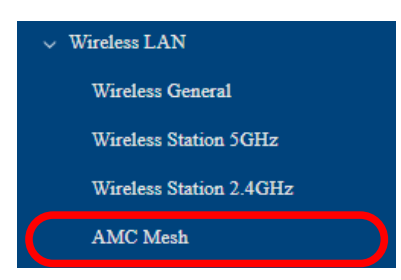

**3.** In the AMC Mesh Status page, check the **Up Link AccessPoint**.

If **Destination MAC Address** and **Wireless Signal Strength(dBm)** are displayed, the AMC Mesh connection is established successfully.

#### **AMC Mesh Connection Success:**

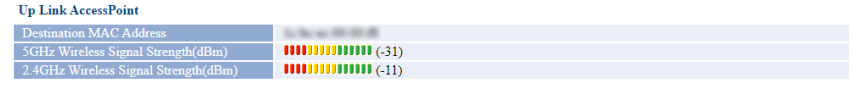

#### **AMC Mesh Connection Failure:**

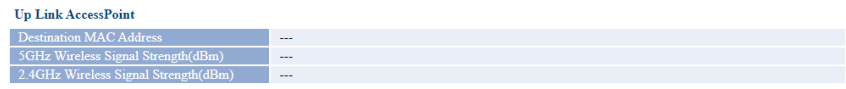

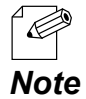

- If **Destination MAC Address** and **Wireless Signal Strength (dBm)** are not displayed, the AMC Mesh connection is not established. In such a case, refer to **6-6. What If Connection Fails?** for possible solutions.

- In the Web page of RootAP, **Up Link AccessPoint** is not displayed.

To continue to see the connection status at the host AP, repeat the same process from Step1- 3 at the host AP's Web page.

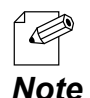

- AP-800AX uses two MAC Addresses when connected in AMC Mesh. As they are generated based on the MAC Address of AP-800AX, those addresses are different from the one that you can find on the system status page and the product label.

- **MAC Address** of **Down Link AccessPoint** shows the MAC Address that the station AP uses to connect to the host AP.

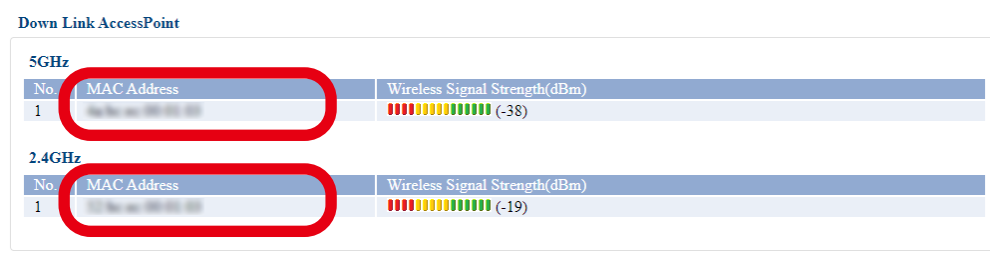

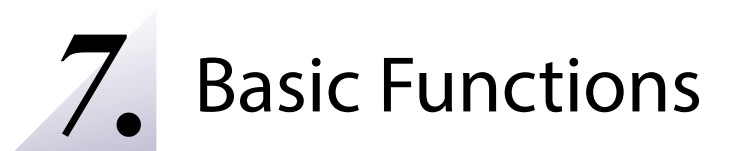

# 7-1. IP Address Configuration Using AP-800AX as a DHCP Server

This chapter explains **DHCP Server Function**.

## 7-1-1. DHCP Server Feature

When there are no network devices with a DHCP server function, the DHCP server function of AP-800AX can be used to easily assign an IP address to PCs and network devices.

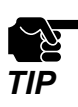

• It is impossible to assign the IP address whose first number is 0-127.

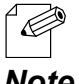

To assign an IP address to your PC automatically using the DHCP server feature of AP-800AX, your PC must be set to **Obtain an IP address automatically**.

## 7-1-2. DHCP Server Function Settings

**1.** Display the AP-800AX's Web page.

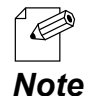

- When AP-800AX has the factory default settings, the password configuration page is displayed. Enter the password and click **Submit**.
- For how to display the AP-800AX Web page, see **3-2-2. Displaying the AP-800AX's Web Page**.
- **2.** Click **Detail Conf. DHCP Server** from the page menu.

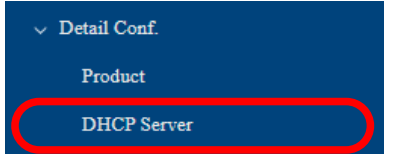

3. The DHCP Server Configuration page is displayed. Configure each setting and click **Save Config**. **3.**

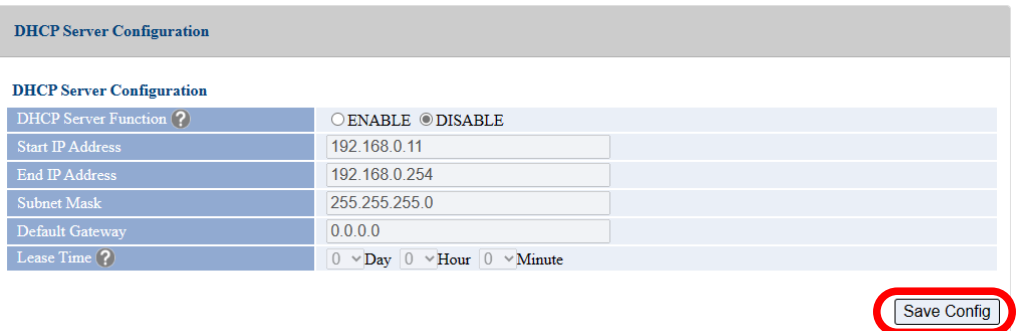

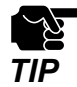

- If other settings are clicked from the left menu before clicking **Save Config**, the entered values will be cleared. Be sure to click **Save Config** to save the current values when you move to the **TIP** other page.

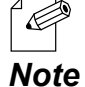

- For details on each configuration item, refer to **A-3-2. DHCP Server Configuration**.

**4.** Click **Apply Config** at the top of the page or from the page menu.

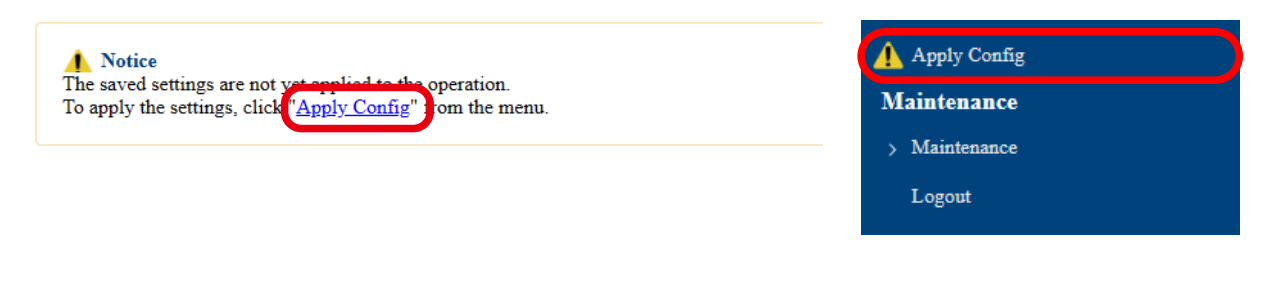

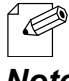

- When you are to continue the configuration on other pages, you do not have to click **Apply Config** yet.

**Note** Do it later when all necessary settings are configured.

**5.** When the Apply Config page is displayed, click **Restart**. The new settings will take effect after AP-800AX is restarted.

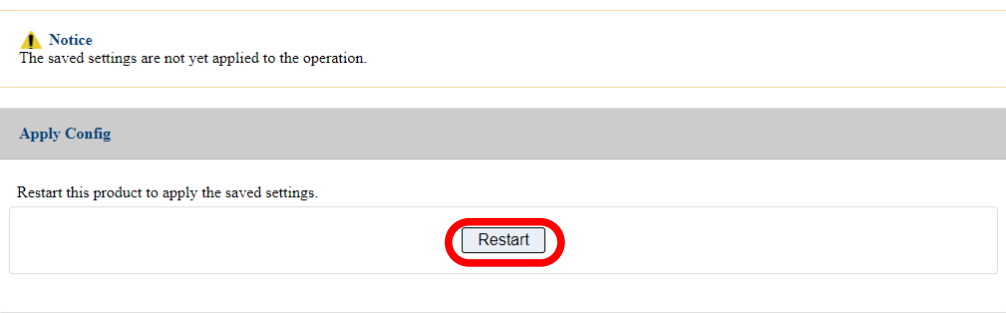

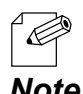

- If you do not want to apply the configuration change, reset it to the previous settings and click **Save Config** at the bottom right of the Web page. Remember that the changes will take effect *Note* after the restart.

**6.** A progress bar appears.

The configuration is complete when the progress bar reaches the right end.

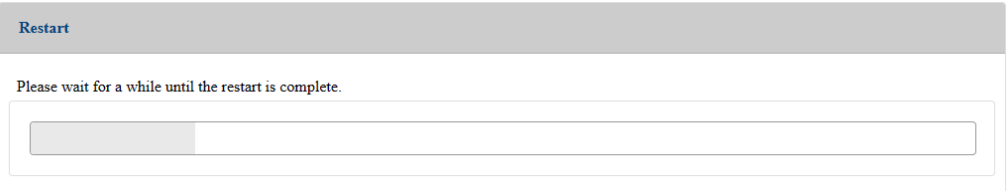

# 7-2. Time Settings

This chapter describes how to set the time on AP-800AX.

## 7-2-1. Time Sync with NTP Server

### NTP Feature

AP-800AX can get the time information from the NTP server in the wired LAN network.

When there is no NTP server in the network, the system time will start from 0.

### NTP Settings

The following describes how to configure the settings to obtain the time from an NTP server.

**1.** Display the AP-800AX's Web page.

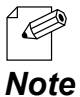

*Note*

- When AP-800AX has the factory default settings, the password configuration page is displayed. Enter the password and click **Submit**.
- For how to display the AP-800AX Web page, see **3-2-2. Displaying the AP-800AX's Web Page**.
- **2.** Click **General Conf. Time** from the page menu.

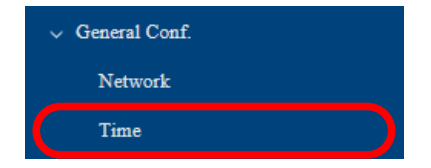

**3.** The Time Configuration page is displayed. Configure each setting and click **Save Config**.

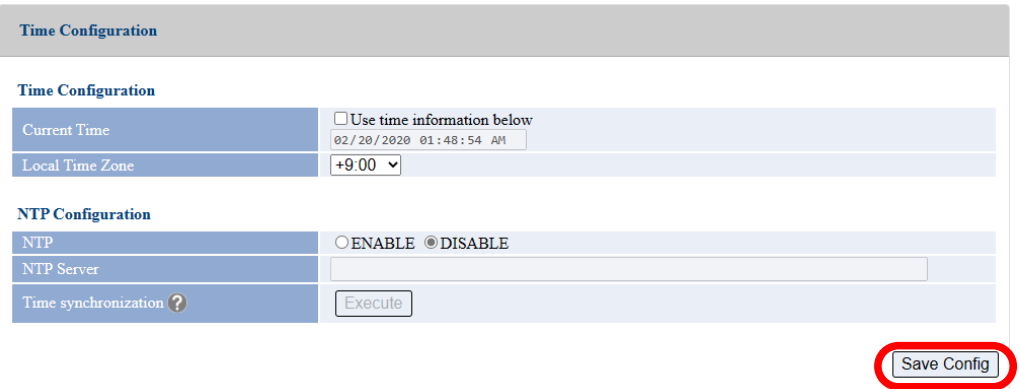

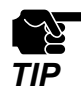

- If other settings are clicked from the left menu before clicking **Save Config**, the entered values will be cleared. Be sure to click **Save Config** to save the current values when you move to the other page. *TIP*

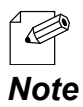

- For details on each configuration item, refer to **A-1-2. Time Configuration**.

**4.** Click **Apply Config** at the top of the page or from the page menu.

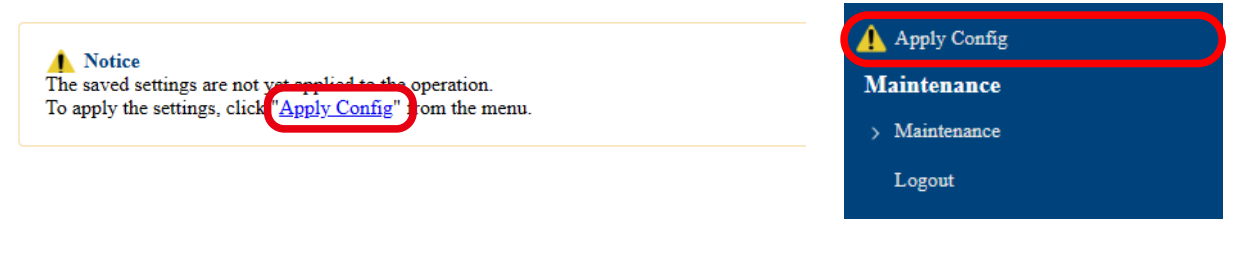

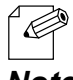

- When you are to continue the configuration on other pages, you do not have to click **Apply Config** yet.

**Note** Do it later when all necessary settings are configured.

**5.** When the Apply Config page is displayed, click **Apply Config**.

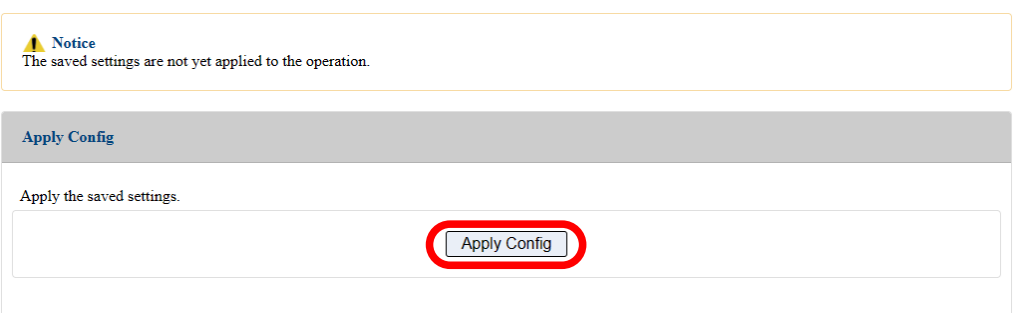

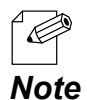

- If you do not want to apply the configuration change, reset it to the previous settings and click **Save Config** at the bottom right of the Web page. Remember that the changes will take effect after the restart.

- If the other settings have been changed in the previous steps, a restart confirmation message may appear. In that case, click **Restart** on the message to restart AP-800AX. The configuration is complete when the restart progress bar reaches the right end.
- **6.** The configuration load message is displayed. When the screen changes, it is finished.

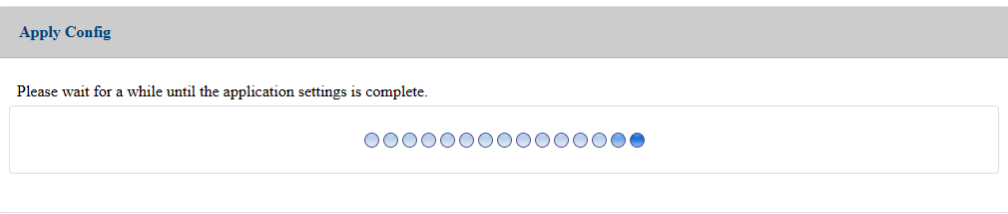

## 7-2-2. Time Setting on Web Page

The time can be set from the AP-800AX's Web page.

Even when there is no NTP server in your environment, the time can be recorded in the log. The following describes how to set the time using the AP-800AX's Web page.

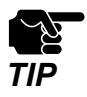

This method saves the time information to each device, and is different from the method that retrieves the time information from the NTP server. Depending on the environment, the time may differ for each device. To unify the time of devices on the network, refer to **7-2-1. Time Sync with NTP Server** to retrieve the time from the NTP server.

**1.** Display the AP-800AX's Web page.

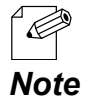

- When AP-800AX has the factory default settings, the password configuration page is displayed. Enter the password and click **Submit**.
- For how to display the AP-800AX Web page, see **3-2-2. Displaying the AP-800AX's Web Page**.
- **2.** Click **General Conf. Time** from the page menu.

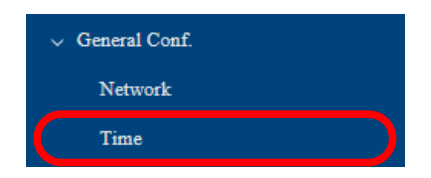

**3.** The Time Configuration page is displayed. Check **Use time information below** and set the date and time. Click **Save Config**.

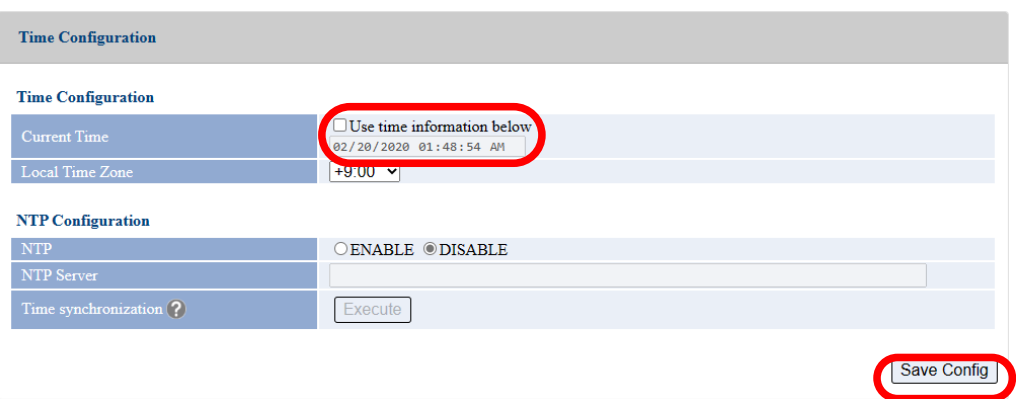

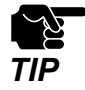

- If other settings are clicked from the left menu before clicking **Save Config**, the entered values will be cleared. Be sure to click **Save Config** to save the current values when you move to the other page. *TIP*

**4.** Click **Apply Config** at the top of the page or from the page menu.

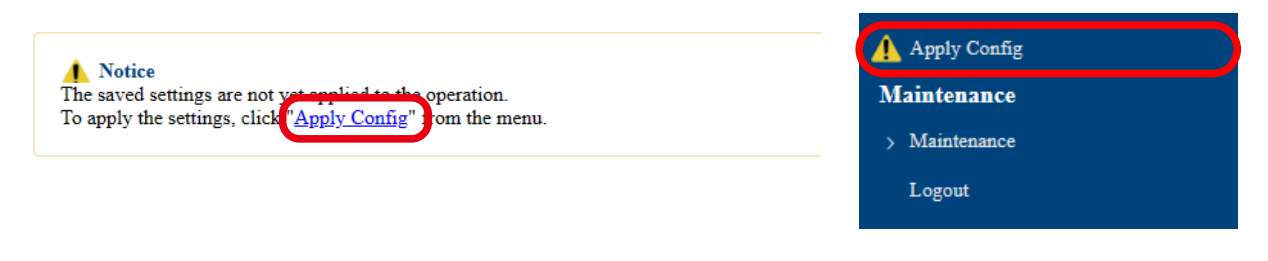

- When you are to continue the configuration on other pages, you do not have to click **Apply Config** yet.

**Note** Do it later when all necessary settings are configured.

**5.** When the Apply Config page is displayed, click **Apply Config**.

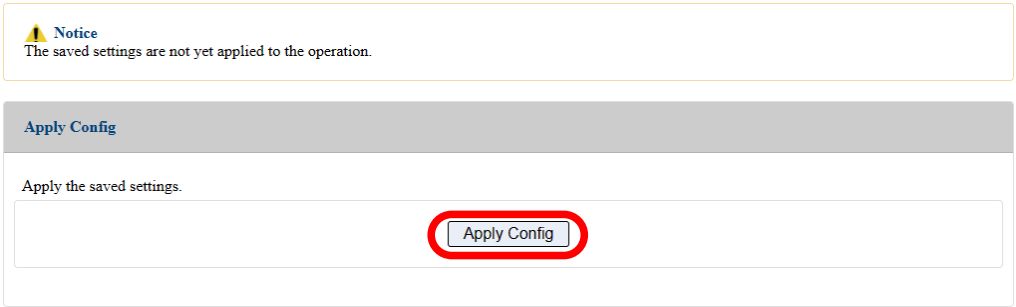

- If you do not want to apply the configuration change, reset it to the previous settings and click **Save Config** at the bottom right of the Web page. Remember that the changes will take effect after the restart. *Note*
	- If the other settings have been changed in the previous steps, a restart confirmation message may appear. In that case, click **Restart** on the message to restart AP-800AX. The configuration is complete when the restart progress bar reaches the right end.
- **6.** The configuration load message is displayed. When the screen changes, it is finished.

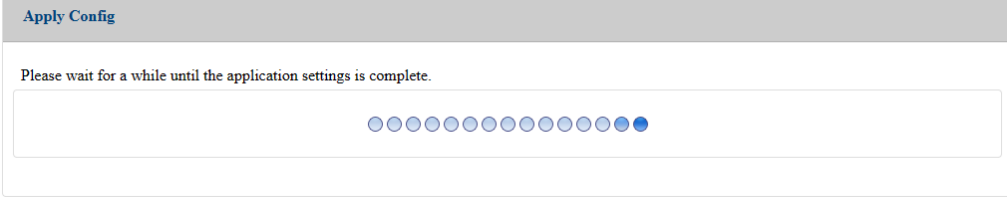

# 7-3. Transmission Rate Setting for Stable Communication

Communication may not be stable and wireless connection may become unstable depending on an environment.

AP-800AX has a rate survey function that can perform a communication test for the connected wireless station devices. By investigating the communication status and transmission rate for stable wireless in the actual environment, an appropriate transmission rate can be selected even in an environment where multipath occurs.

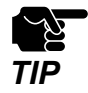

- To use the rate survey function, make sure that only one wireless station device is connected to AP-800AX.
- The wireless station device must have an IP address that can communicate with AP-800AX.
- When the connected wireless station device supports only IEEE 802.11a/b/g, the rate survey function cannot be used.

## 7-3-1. Investigating Transmission Rate for Stable Communication

The following describes how to investigate the transmission rate for stable communication. When the wireless station device is not connected, refer to **4. How to Connect Wireless Station Devices** to connect it to wireless LAN in advance.

**1.** Display the AP-800AX's Web page.

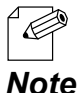

- When AP-800AX has the factory default settings, the password configuration page is displayed. Enter the password and click **Submit**.

- For how to display the AP-800AX Web page, see **3-2-2. Displaying the AP-800AX's Web Page**.
- **2.** Click **Wireless Conf. Rate Survey** from the page menu.

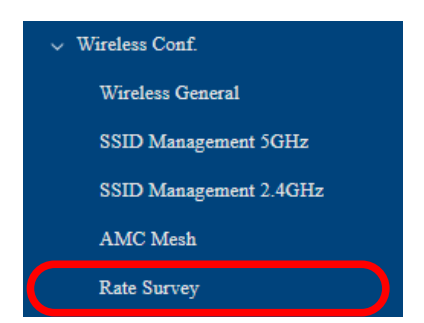

**3.** The Rate Survey page is displayed.

Enter the IP address of the wireless station device connected to AP-800AX in **Station IP Address** and click **Survey Start**.

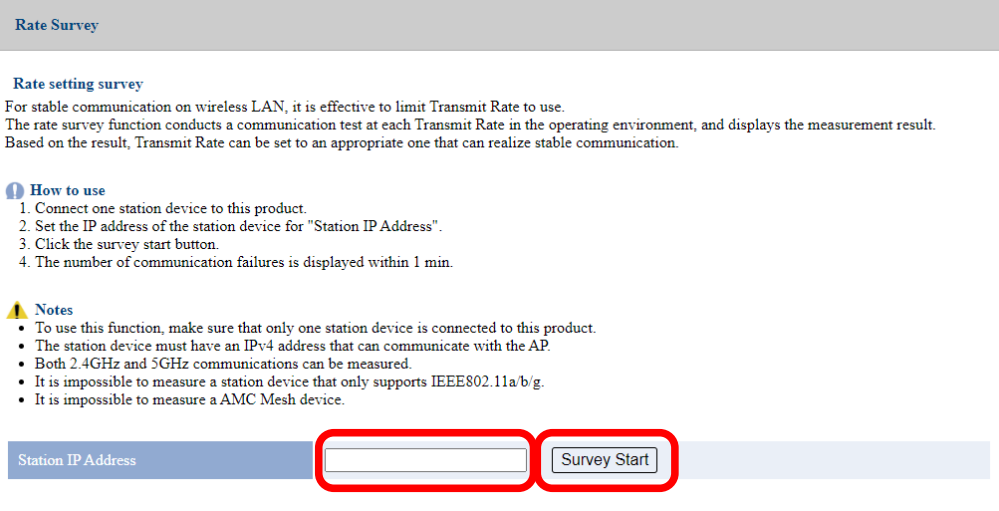

**4.** The Survey Result page is displayed.

Check the result and set the transmission rate according to the environment. For details, refer to **7-3-2. Applying Transmission Rate**.

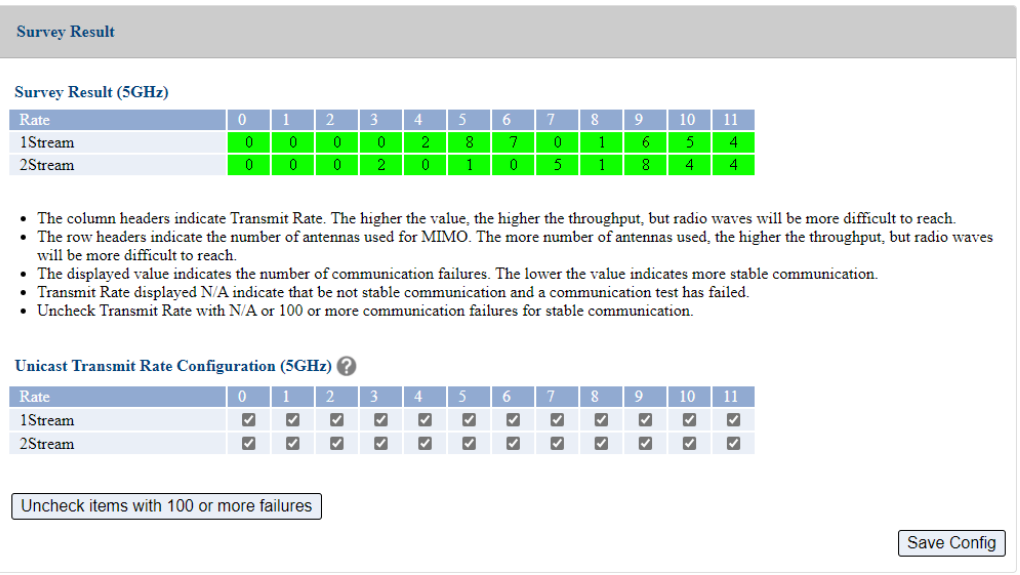

## 7-3-2. Applying Transmission Rate

The following explains how to adjust the transmission rate based on the results of the rate survey. The rate survey results display the following information.

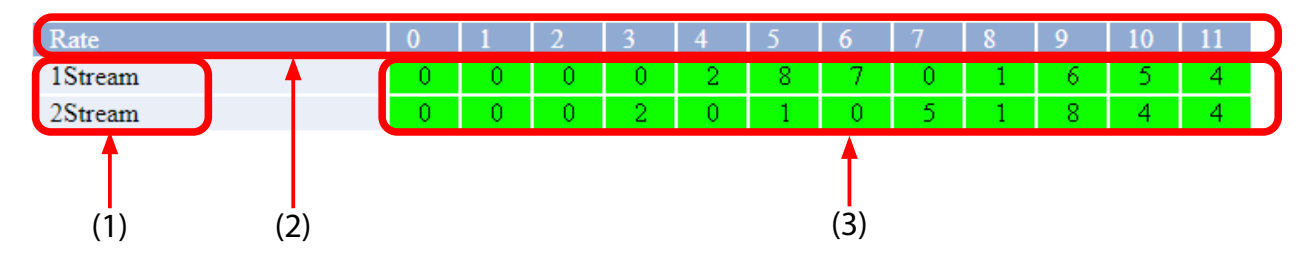

#### **(1) Number of Stream**

Indicates the number of antennas used for communication. Since AP-800AX is equipped with two antennas, the rate survey results are displayed for 1Stream, which communicates using one antenna, and 2Stream, which communicates using two antennas.

### **(2) Rate number**

Shows the number of transmission rate. Each number from 0 to 11 corresponds to the MCS Index.

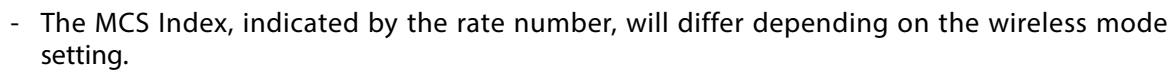

802.11ax : The rate numbers correspond to MCS0 to MCS11 for each 1/2 Stream.

802.11ac : For the rate numbers, 0 to 9 of 1/2 Stream correspond to MCS0 to MCS9 respectively. When only 10 and 11 are checked, it may not be possible to communicate with the wireless station device.

802.11n/a, 802.11n/b/g : 0 to 7 of 1Stream correspond to MCS0 to MCS7, and 2Stream MCS0 to 7 correspond to MCS8 to MCS15.

### **(3) Result of rate survey**

Displays the number of communication failures for each stream and transmission rate. The lower the number, the more stable communication can be achieved. The background color changes according to the number.

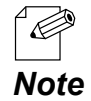

*TIP*

• It is recommended to use a rate with less than 100 communication failures.

If there are 100 or more failures for all rates, please check the following points.

- There are no obstacles between AP-800AX and the wireless station.

- AP-800AX and wireless station are not too far (recommended distance is 20m or shorter).

- Available channel and bandwidth setting are properly configured.

### This document explains a method for **Disabling the transmission rate causing a large number of failures** as example.

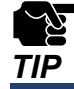

The examples described in this document are only examples. Select the rate to disable appropriately for the actual environment.

### Disabling the transmission rate causing a large number of failures

The procedure for disabling the transmission rate causing a large number of failures is explained by using the below survey result as an example.

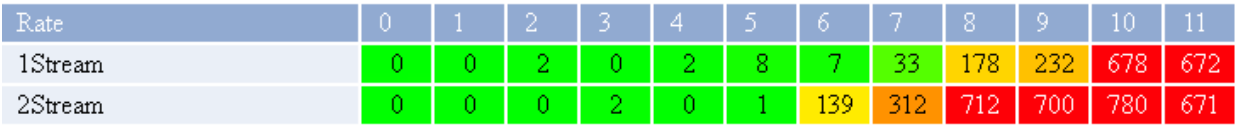

When wireless communication is performed in this environment, a rate causing many communication failures and a rate causing less communication failures are used. As a result, the response time and communication speed from the destination device will not be constant.

**1.** At **Unicast Transmit Rate Configuration (5GHz)** under the survey results, uncheck the transmission rates that you do not want to use.

The following example unchecks the transmission rates that causing 100 or more communication failures.

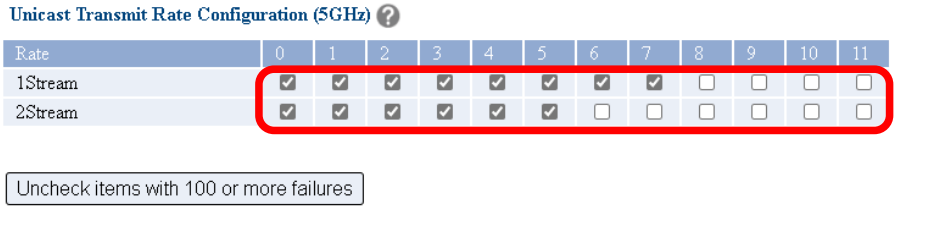

Save Config

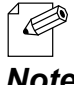

- Click **Uncheck items with 100 or more failures** to uncheck all transmission rates causing 100 or more failures.

*Note*

### **2.** Click **Save Config**.

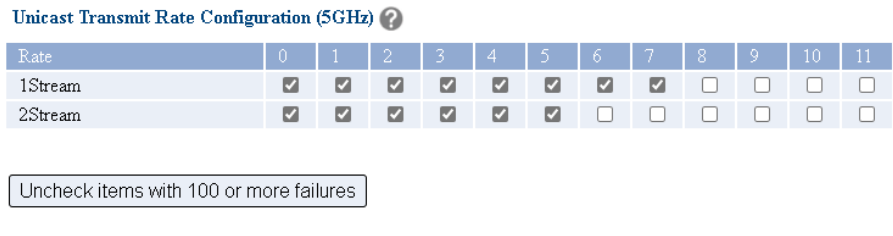

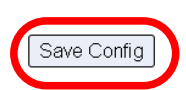

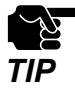

- If other settings are clicked from the left menu before clicking **Save Config**, the entered values will be cleared. Be sure to click **Save Config** to save the current values when you move to the other page. *TIP*

**3.** Click **Apply Config** at the top of the page or from the page menu.

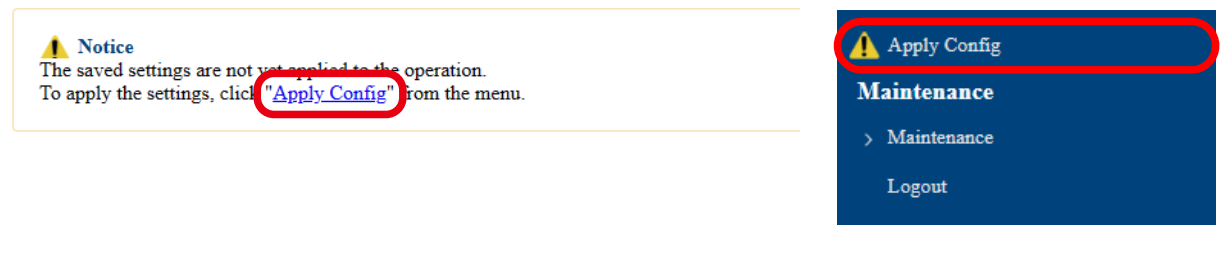

- When you are to continue the configuration on other pages, you do not have to click **Apply Config** yet.

**Note** Do it later when all necessary settings are configured.

**4.** When the Apply Config page is displayed, click **Apply Config**.

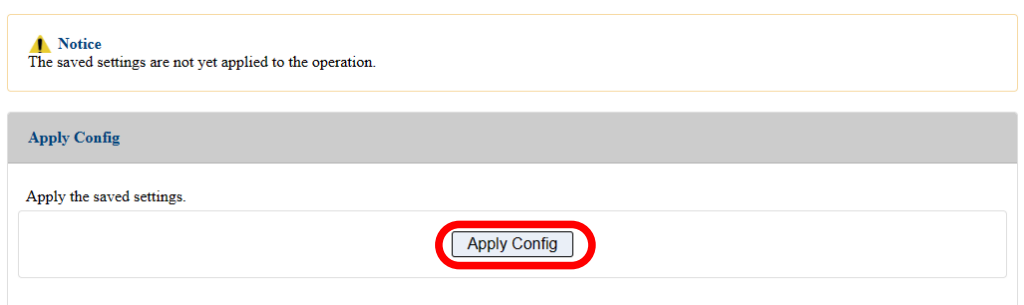

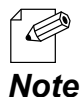

- If you do not want to apply the configuration change, reset it to the previous settings and click **Save Config** at the bottom right of the Web page. Remember that the changes will take effect after the restart.
- If the other settings have been changed in the previous steps, a restart confirmation message may appear. In that case, click **Restart** on the message to restart AP-800AX. The configuration is complete when the restart progress bar reaches the right end.

**5.** The configuration load message is displayed. When the screen changes, it is finished.

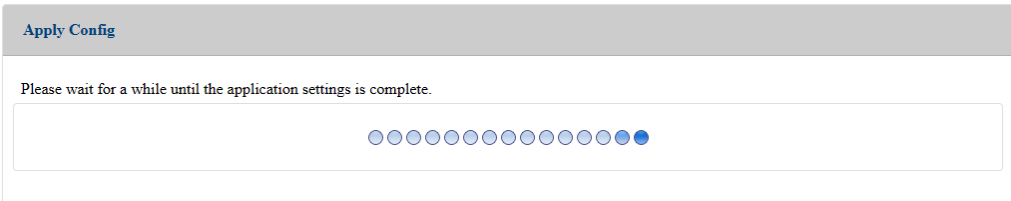

# 7-4. Network Separation Using VLAN

## 7-4-1. VLAN Feature

A VLAN ID can be set to the SSID of wireless LAN structured by AP-800AX.

If AP-800AX is used with the switching HUB that supports tagged-VLAN (hereinafter the "VLAN HUB"), you can establish the virtual network groups.

As AP-800AX supports Multi SSID, up to 8 virtual network groups can be established.

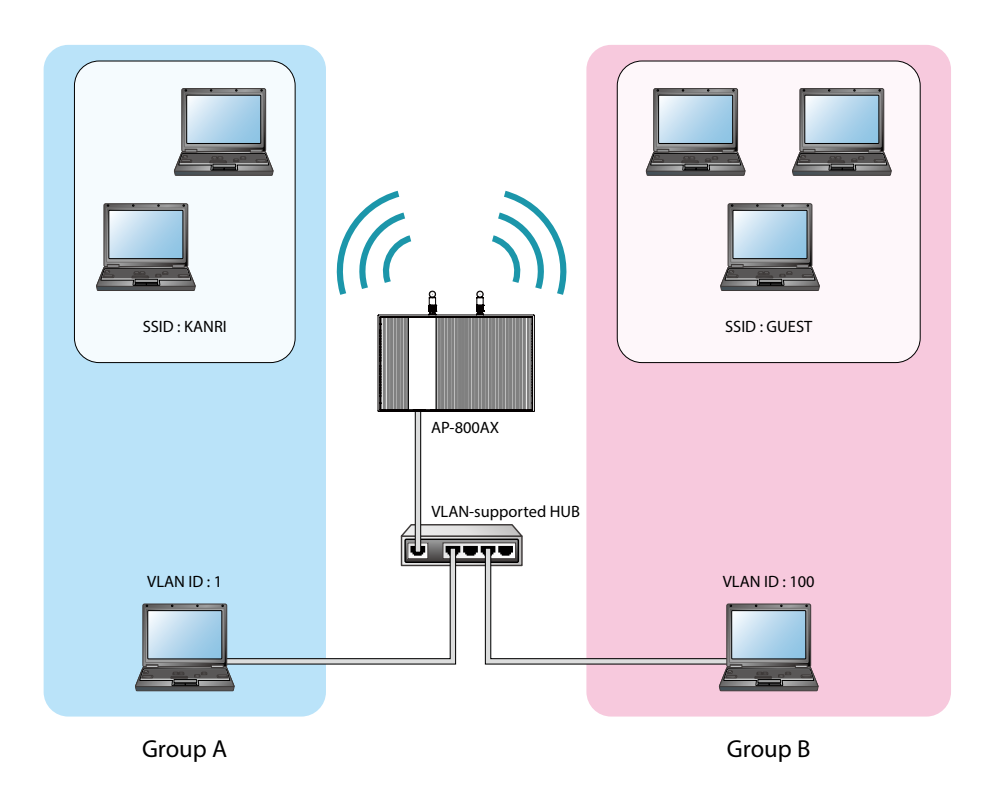

Establish the Virtual Network Groups

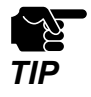

AP-800AX supports the tagged VLAN of IEEE 802.1Q compliant. - Dynamic VLAN is not included. *TIP*

## 7-4-2. VLAN Configuration

This chapter explains how to install AP-800AX to where network groups have already been established using a VLAN HUB.

### How to check the VLAN information on network

Check the information below of the existing network.

For details on the VLAN HUB specifications, please see the operation manual that came with your VLAN HUB.

- Position of a trunk port on the VLAN HUB
- VLAN ID of the native VLAN
- VLAN ID of the devices connected to VLAN HUB

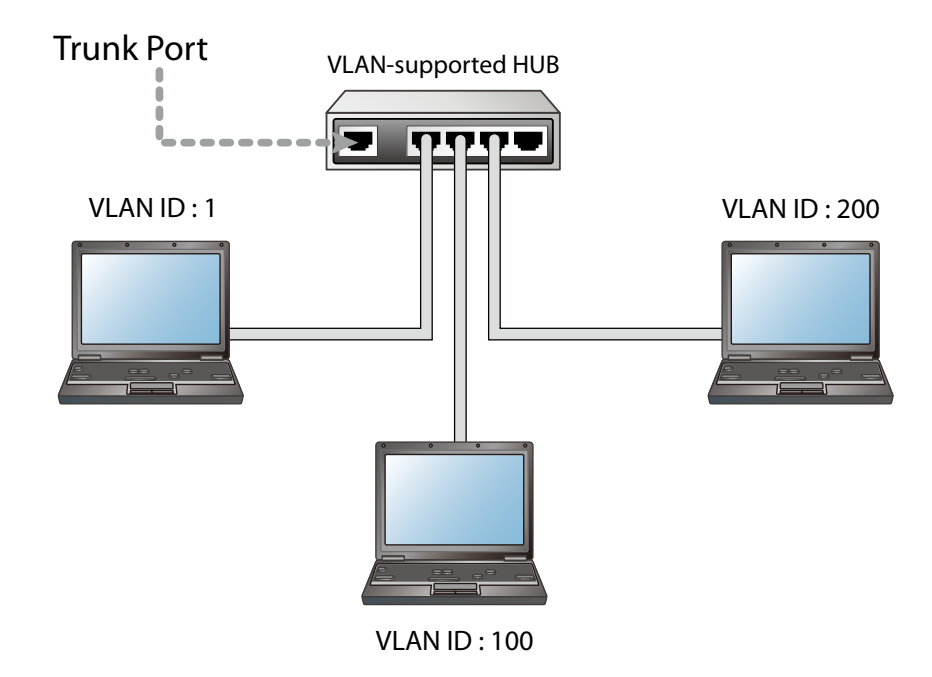

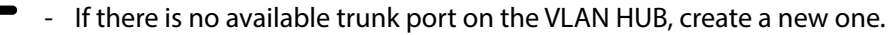

- For details on VLAN HUB specifications, please see the operation manual that came with your VLAN HUB. *TIP*
	- The native VLAN is also referred to as untagged VLAN.

#### *Note*

'C
### How to configure the VLAN setting on AP-800AX

**1.** Display the AP-800AX's Web page.

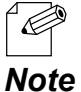

- When AP-800AX has the factory default settings, the password configuration page is displayed. Enter the password and click **Submit**.
- For how to display the AP-800AX Web page, see **3-2-2. Displaying the AP-800AX's Web Page**.
- **2.** Click **Detail Conf. VLAN** from the page menu.

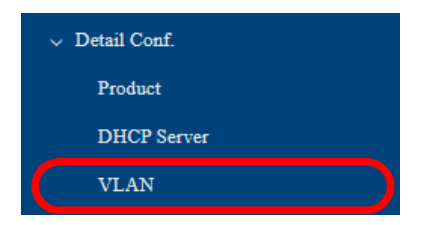

**3.** The VLAN Configuration page is displayed. Configure each setting and click **Save Config**.

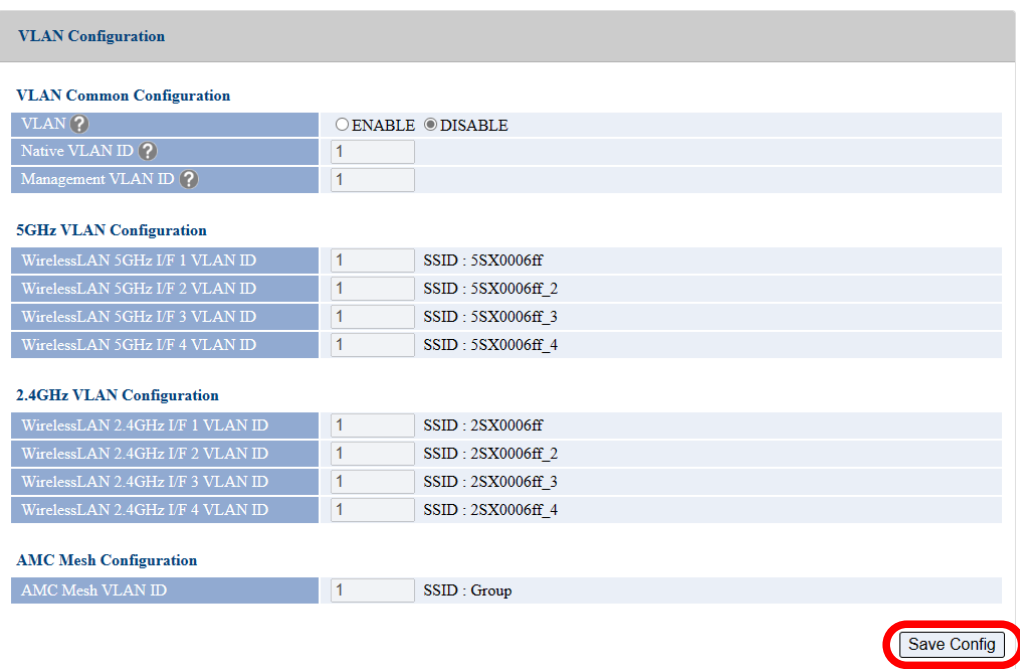

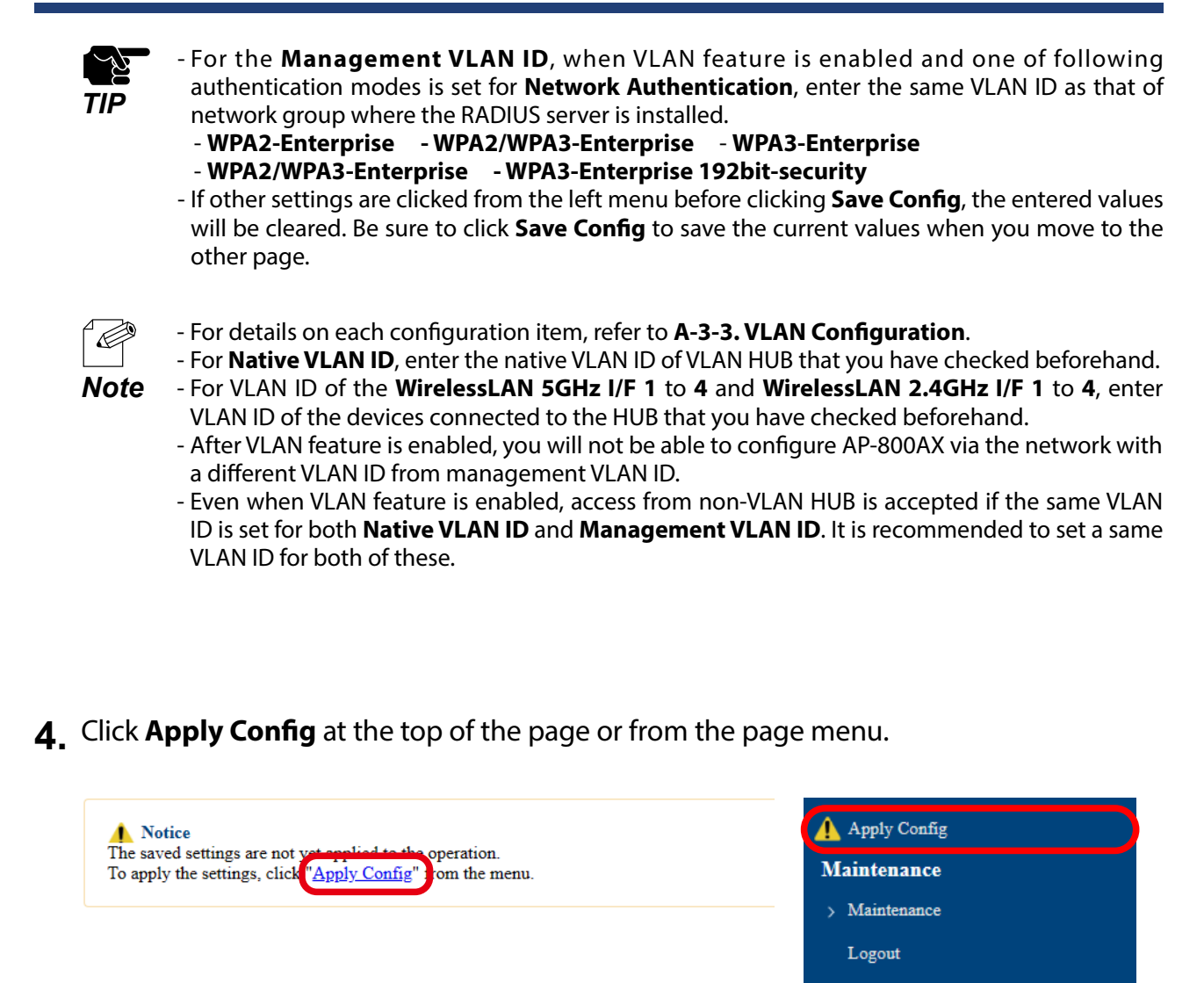

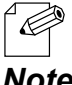

- When you are to continue the configuration on other pages, you do not have to click **Apply Config** yet.

**Note** Do it later when all necessary settings are configured.

**5.** When the Apply Config page is displayed, click **Apply Config**.

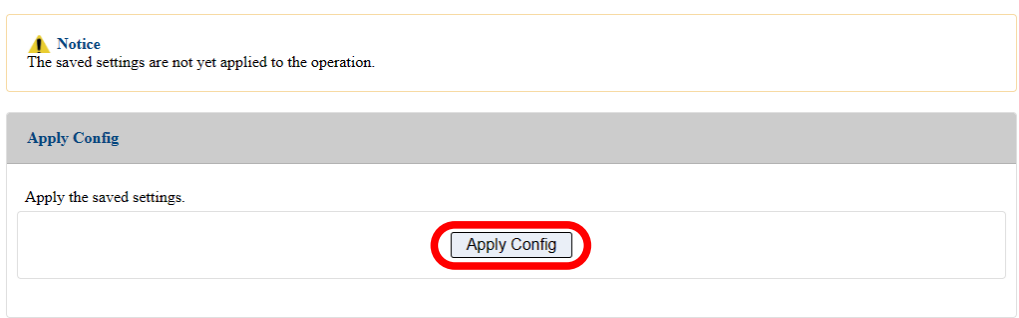

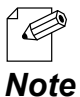

- If you do not want to apply the configuration change, reset it to the previous settings and click **Save Config** at the bottom right of the Web page. Remember that the changes will take effect after the restart.
- If the other settings have been changed in the previous steps, a restart confirmation message may appear. In that case, click **Restart** on the message to restart AP-800AX. The configuration is complete when the restart progress bar reaches the right end.
- **6.** The configuration load message is displayed. When the screen changes, it is finished.

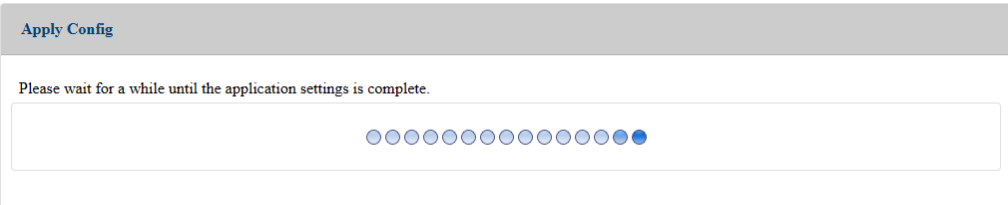

### How to connect AP-800AX to a trunk port of VLAN HUB

Connect a wired LAN port of AP-800AX and a trunk port of VLAN HUB (that you have checked beforehand) using a LAN cable.

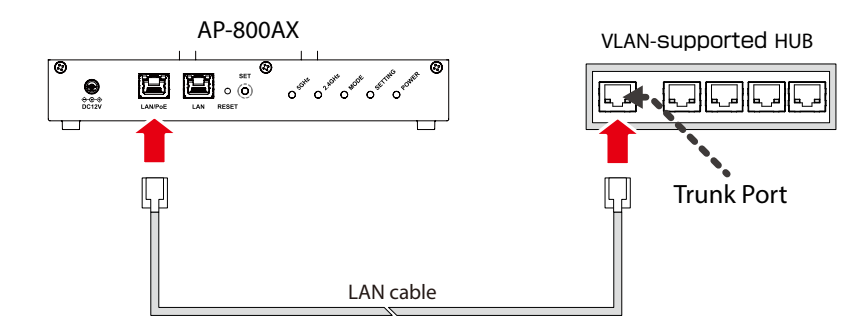

The VLAN configuration is completed.

The virtual network groups will be active based on the VLAN ID setting you configured.

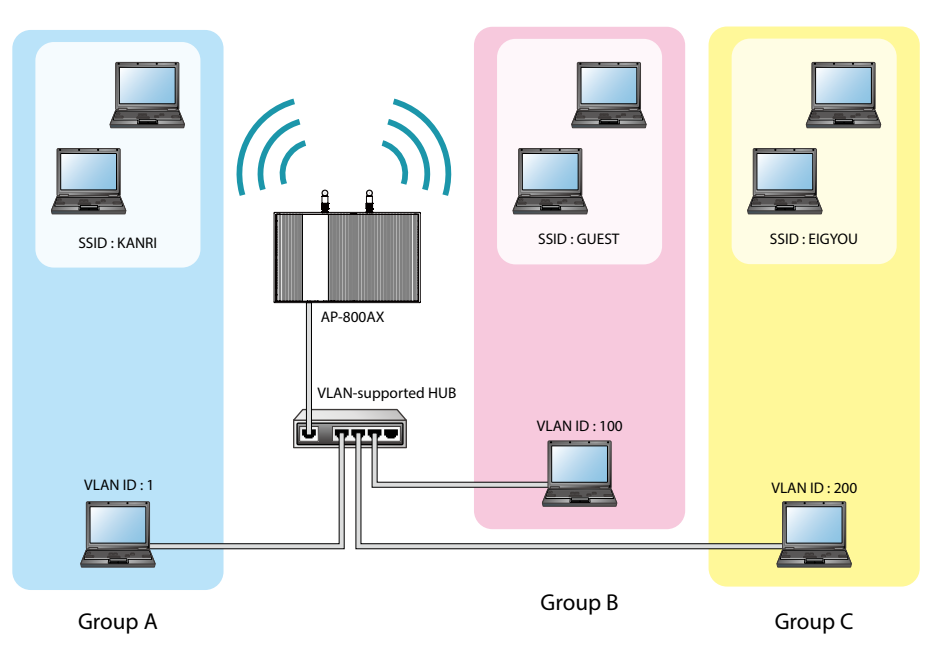

Establish the Virtual Network Groups

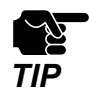

- After the VLAN feature is enabled, you will not be able to configure AP-800AX via the network with a different VLAN ID from management VLAN ID. If you are not sure of the VLAN ID of the management VLAN, you will need to initialize the settings and reconfigure AP-800AX.
- To configure AP-800AX wirelessly from a PC running on VLAN-enabled environment, the VLAN ID configured to SSID of the wireless LAN must be the same as management VLAN ID.

# 7-5. Device Filter Setting

It is possible to block access from particular devices to AP-800AX. MAC Address filter can respectively be set for a wireless interface.

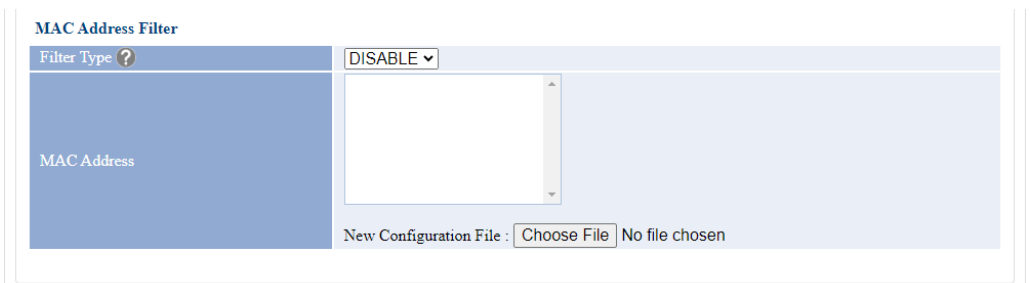

## 7-5-1. MAC Address Filter Setting

### Filter Type

By registering the MAC Address to a list, access of devices is allowed or denied based on the filter type below.

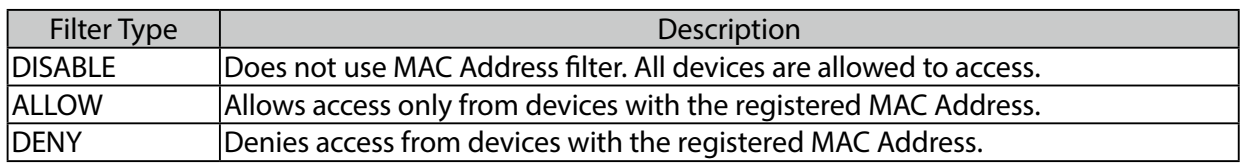

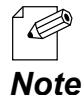

- If Smart Wireless Setup is enabled on the wireless interface, MAC Address filtering cannot be used on that interface. In order to use MAC Address filtering, disable **Smart Wireless Setup** or select the wireless interface which does not have MAC Address filter setting at **Smart Wireless Setup**.

#### 7. Basic Functions AP-800AX User's Manual

### MAC Address List

Register the MAC Address of devices to allow/deny access to AP-800AX.

Up to 254 MAC Addresses can be registered for each wireless interface.

By registering the vendor code portion (first 6 digits) of the MAC Address, it is possible to control access from devices with the registered vendor code.

To register, create a list of MAC Addresses as a text file and import it to AP-800AX from the Web page.

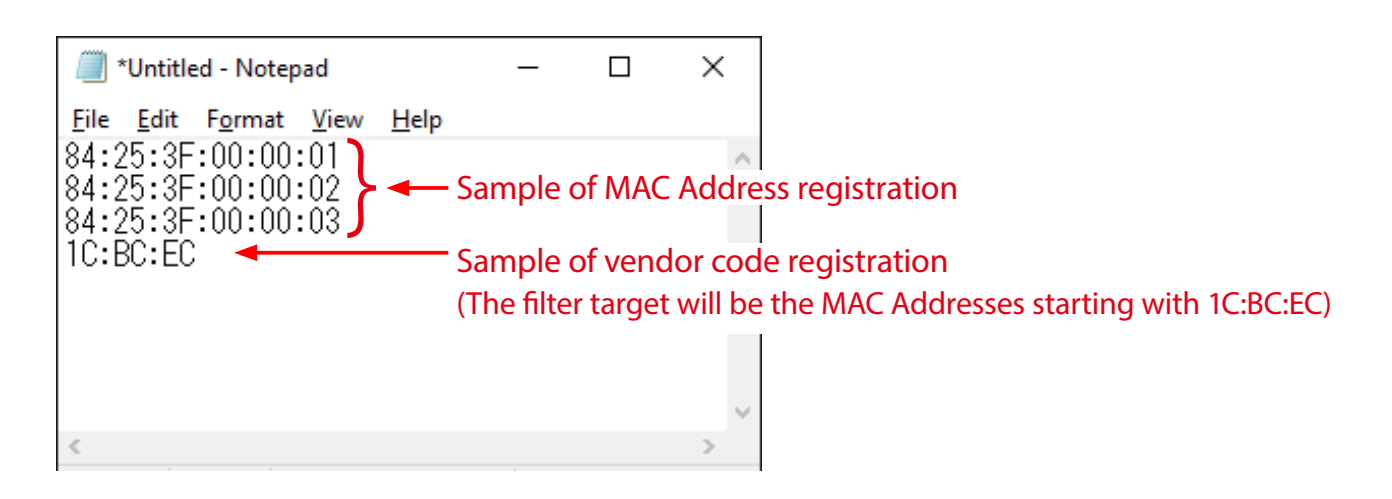

- Create the MAC Address list as a text file using an editor, etc. and save it with any file name.

- In MAC Address list, one MAC Address needs to be described per line.
- **Note** For a line feed code, use CR+LF.

### MAC Address Filter Settings

Following explains how to configure the MAC Address filter.

- **1.** Display the AP-800AX's Web page.
	- When AP-800AX has the factory default settings, the password configuration page is  $\mathscr{D}$ displayed. Enter the password and click **Submit**.
	- For how to display the AP-800AX Web page, see **3-2-2. Displaying the AP-800AX's Web Page**. *Note*
- **2.** Click **Wireless Conf. Wireless Detail Security 5GHz/Security 2.4GHz** from the page menu.

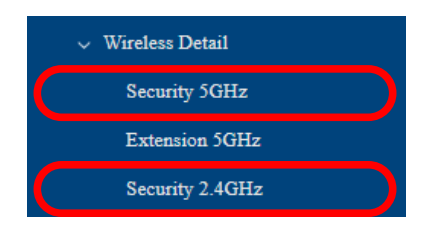

**3.** The Security Configuration 5GHz/Security Configuration 2.4GHz page is displayed.

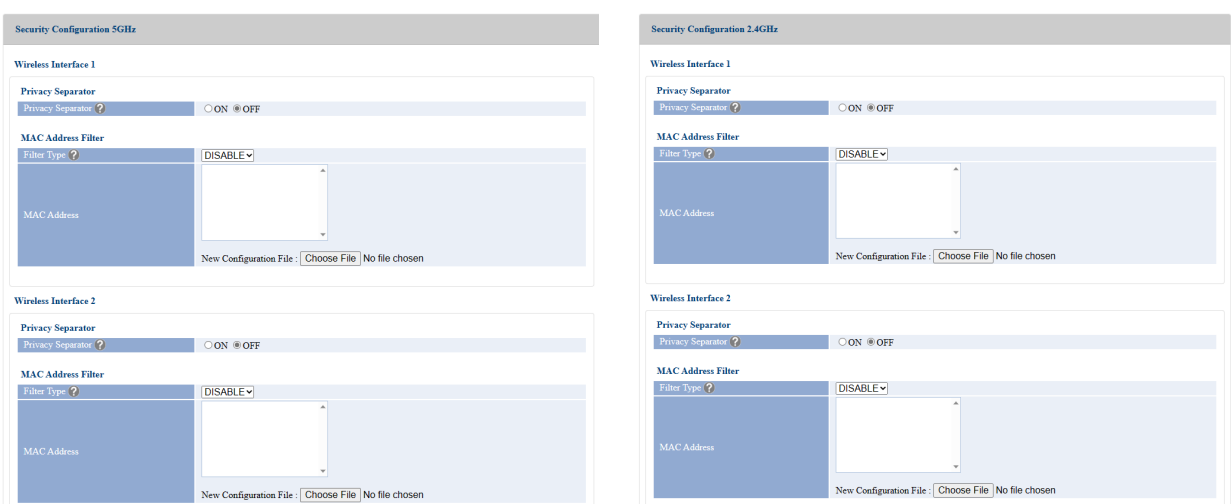

**4.** Select **Filter Type** for **MAC Address Filter**.

Click **Choose File** and specify a file containing a list of the MAC Addresses.

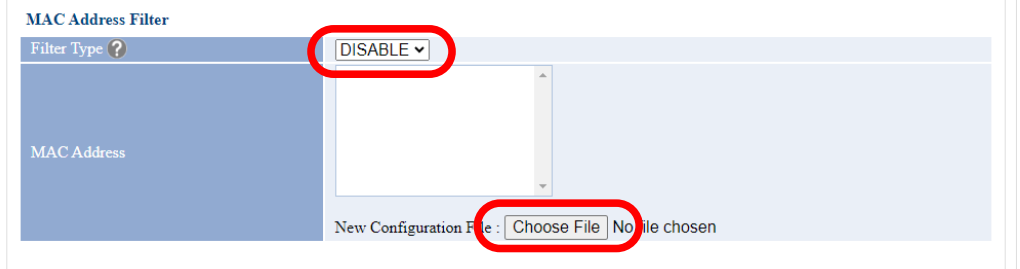

**5.** Check the configuration file you have selected is displayed at the **New Configuration File** field. Click **Save Config**.

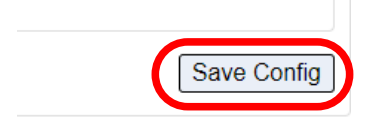

**6.** Click **OK** in a confirmation message.

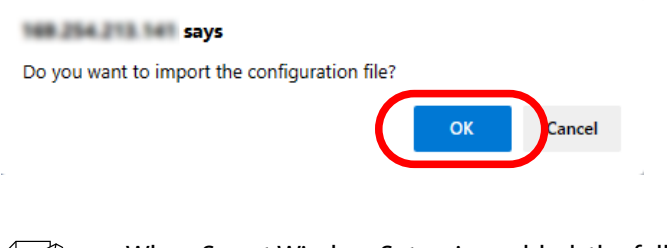

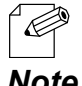

- When Smart Wireless Setup is enabled, the following confirmation message is displayed. Click **OK** and disable Smart Wireless Setup. For how to disable Smart Wireless Setup, see **7-8.**  *Note* **How to Disable Smart Wireless Setup**.

#### 169.254.213.141 says

When Smart Wireless Setup is enabled, MAC Address filter cannot be used.

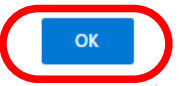

**7.** MAC Addresses and vendor codes are registered in MAC Address Filter.

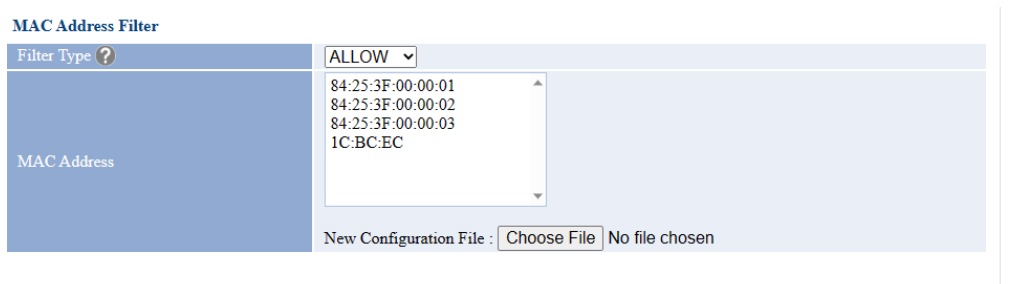

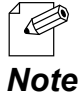

- To change the contents of the MAC Address list, update the MAC Address list file accordingly and import it again.

**8.** Click **Apply Config** at the top of the page or from the page menu.

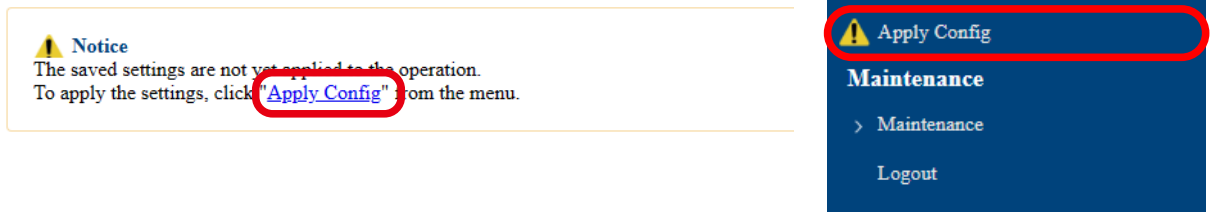

- When you are to continue the configuration on other pages, you do not have to click **Apply Config** yet.

**Note** Do it later when all necessary settings are configured.

**9.** When the Apply Config page is displayed, click **Apply Config**.

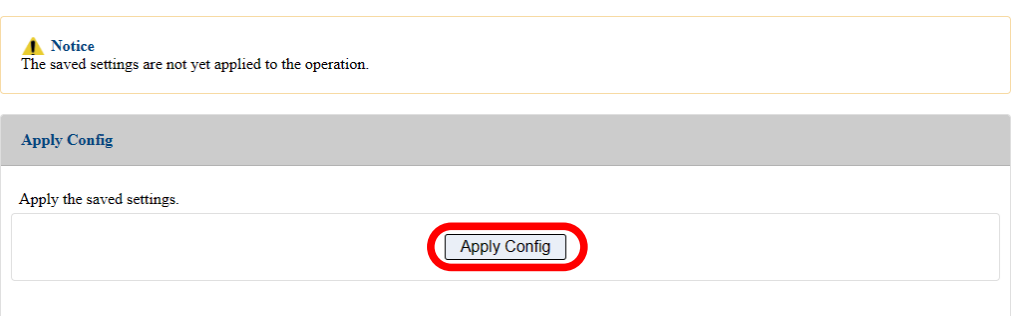

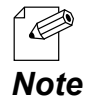

- If you do not want to apply the configuration change, reset it to the previous settings and click **Save Config** at the bottom right of the Web page. Remember that the changes will take effect after the restart.
- If the other settings have been changed in the previous steps, a restart confirmation message may appear. In that case, click **Restart** on the message to restart AP-800AX. The configuration is complete when the restart progress bar reaches the right end.

**10.** The configuration load message is displayed. When the screen changes, it is finished.

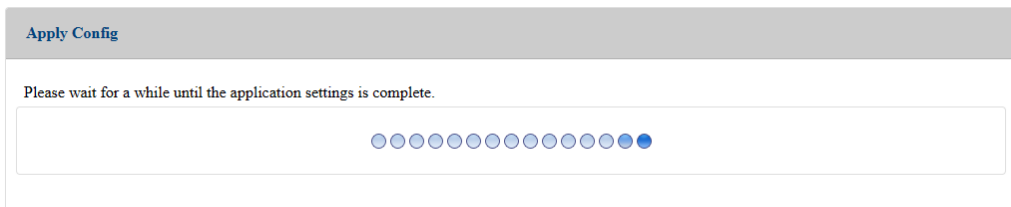

## 7-5-2. Protocol Filter Setting

The following describes how to filter protocols for wired LAN/wireless LAN.

- **1.** Display the AP-800AX's Web page.
	- When AP-800AX has the factory default settings, the password configuration page is (C displayed. Enter the password and click **Submit**.
	- For how to display the AP-800AX Web page, see **3-2-2. Displaying the AP-800AX's Web Page**. *Note*
- **2.** Click **Security Access Control** from the page menu.

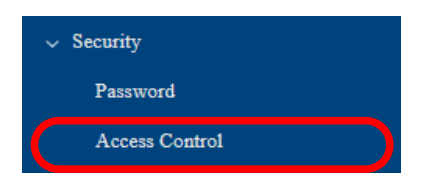

**3.** The Access Control page is displayed. Configure each setting and click **Save Config**.

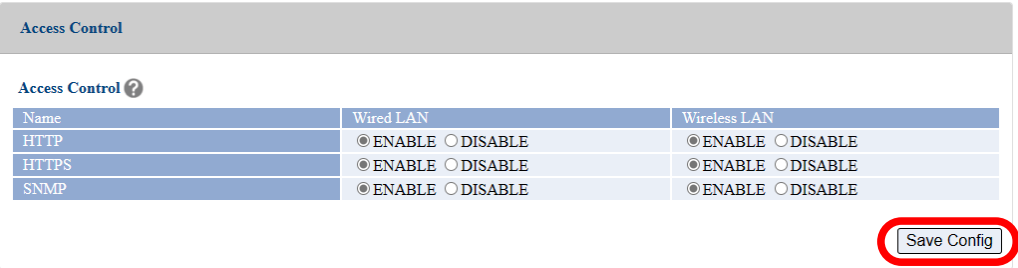

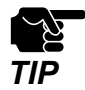

- If other settings are clicked from the left menu before clicking **Save Config**, the entered values will be cleared. Be sure to click **Save Config** to save the current values when you move to the other page. *TIP*

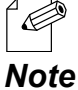

- For details on each configuration item, refer to **A-4-2. Access Control**.

**4.** Click **Apply Config** at the top of the page or from the page menu.

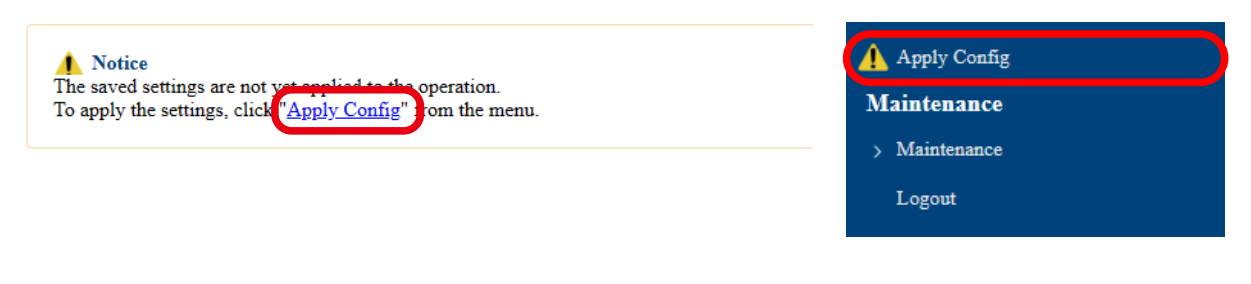

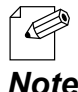

- When you are to continue the configuration on other pages, you do not have to click **Apply Config** yet.

**Note** Do it later when all necessary settings are configured.

When the Apply Config page is displayed, click **Restart**. **5.** The new settings will take effect after AP-800AX is restarted.

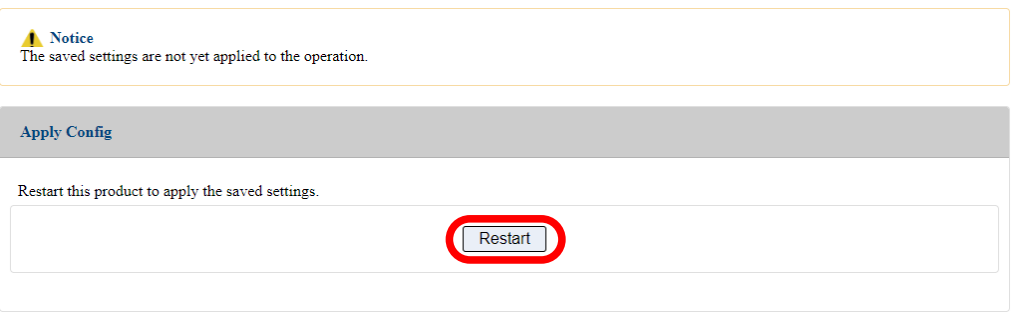

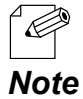

- If you do not want to apply the configuration change, reset it to the previous settings and click **Save Config** at the bottom right of the Web page. Remember that the changes will take effect *Note* after the restart.

**6.** A progress bar appears.

The configuration is complete when the progress bar reaches the right end.

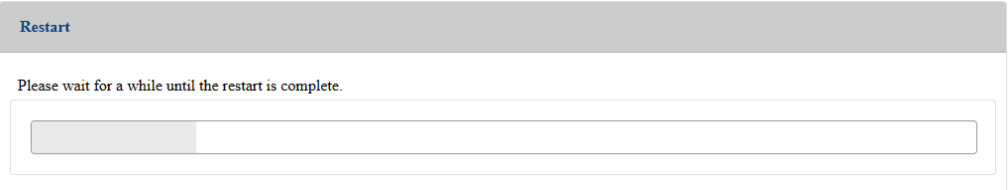

# 7-6. IEEE 802.1X Authentication

AP-800AX supports the IEEE 802.1X authentication. To use the IEEE 802.1X authentication, a RADIUS server is needed.

## 7-6-1. Network Configuration

Connect the AP-800AX to a network as below when you use the IEEE 802.1X authentication. IP Address of RADIUS server and port number of EAPOL can be set.

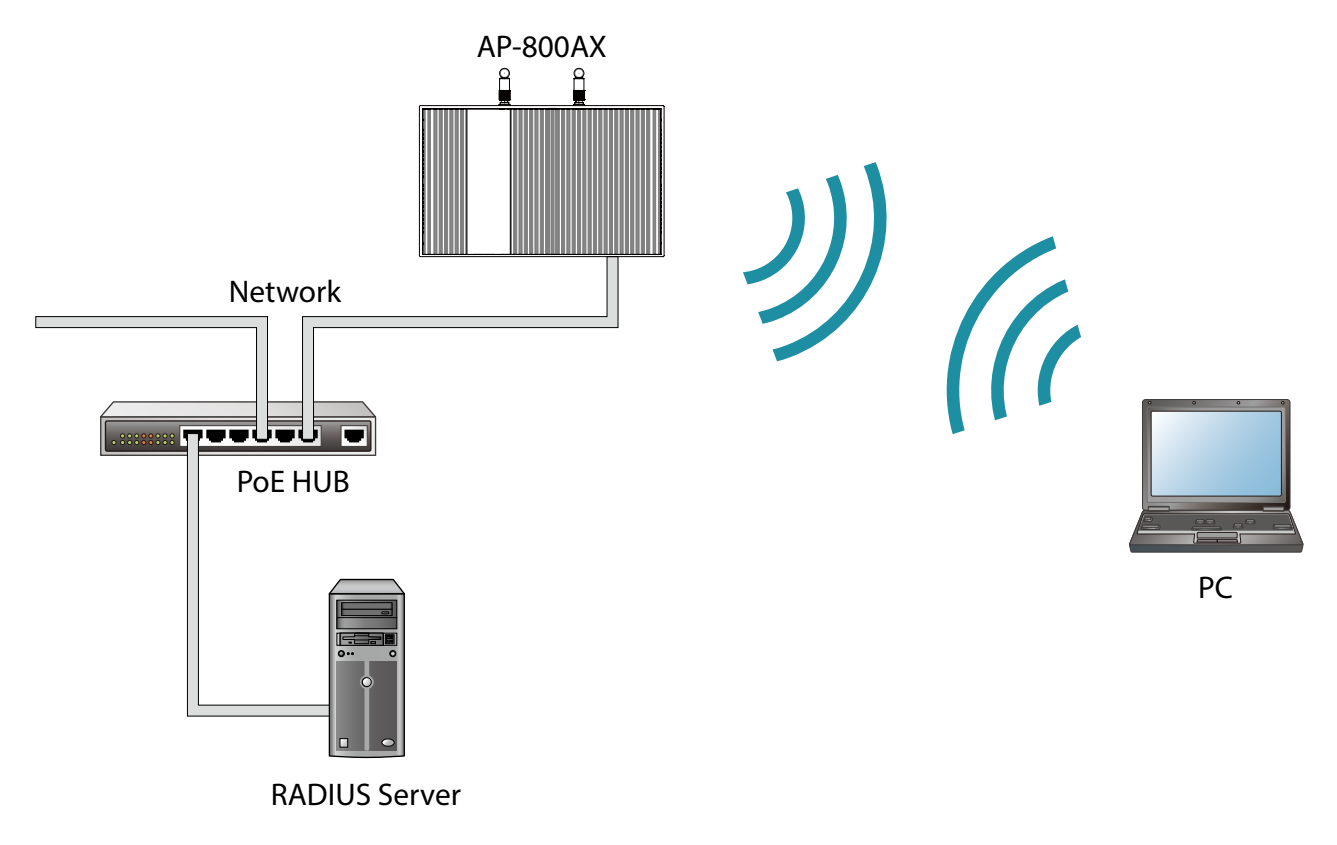

### 7-6-2. IEEE 802.1X Authentication

AP-800AX supports the following IEEE 802.1X authentication methods.

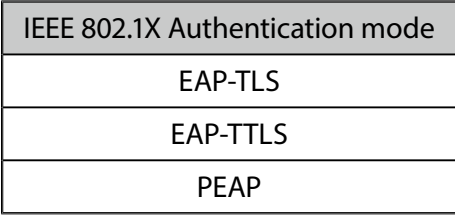

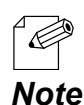

LEAP and EAP-FAST are not supported.

### 7-6-3. IEEE 802.1X Authentication Settings

**1.** Display the AP-800AX's Web page.

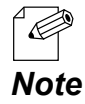

- When AP-800AX has the factory default settings, the password configuration page is displayed. Enter the password and click **Submit**.
- For how to display the AP-800AX Web page, see **3-2-2. Displaying the AP-800AX's Web Page**.
- **2.** Click **Wireless Conf. SSID Management 5GHz/SSID Management 2.4GHz** from the page menu.

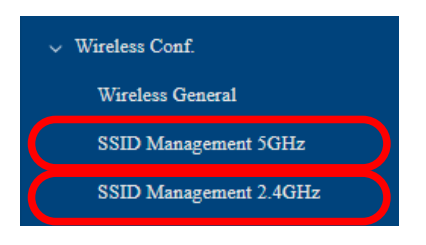

The SSID Management 5GHz/SSID Management 2.4GHz page is displayed. **3.** Configure the following settings for wireless interfaces that use IEEE 802.1X authentication.

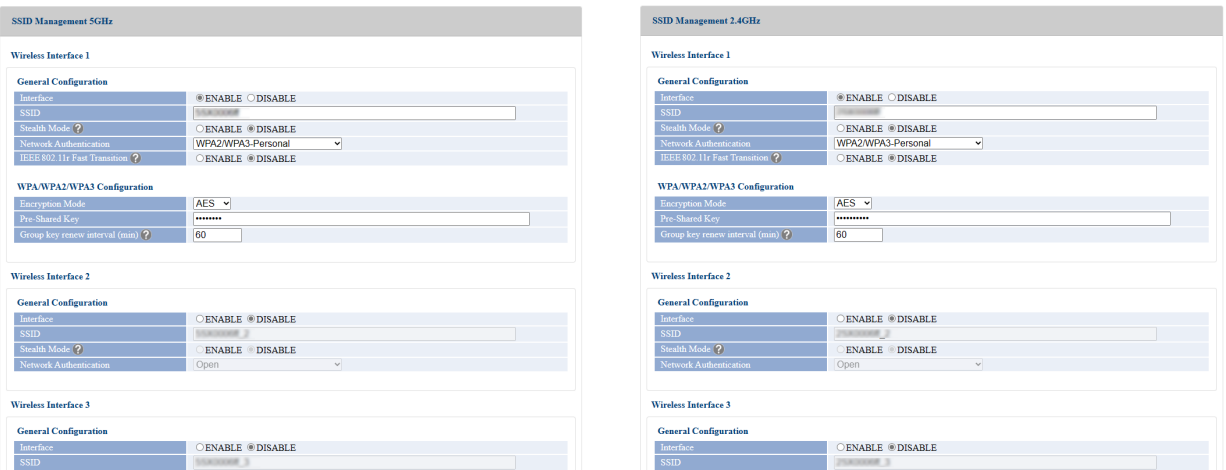

#### 7. Basic Functions AP-800AX User's Manual

#### **Network Authentication**

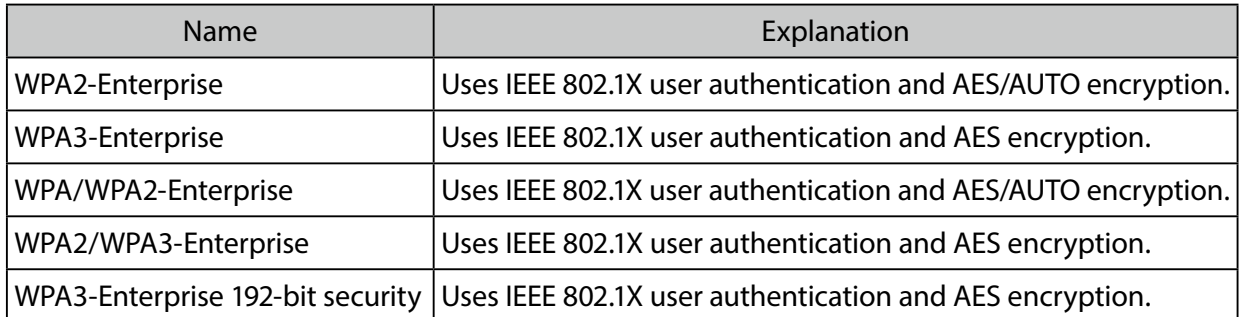

#### **RADIUS Server Configuration**

#### Primary Server

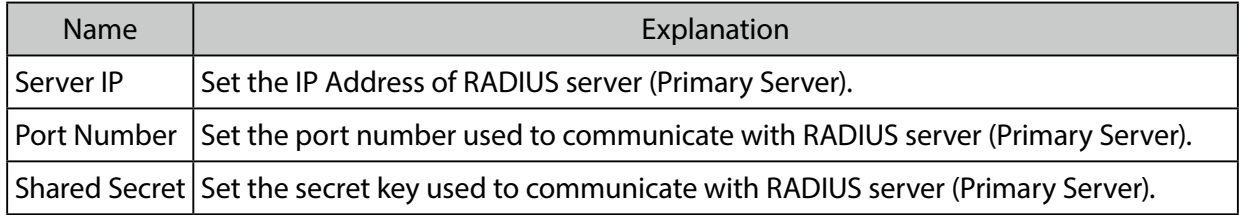

#### Secondary Server

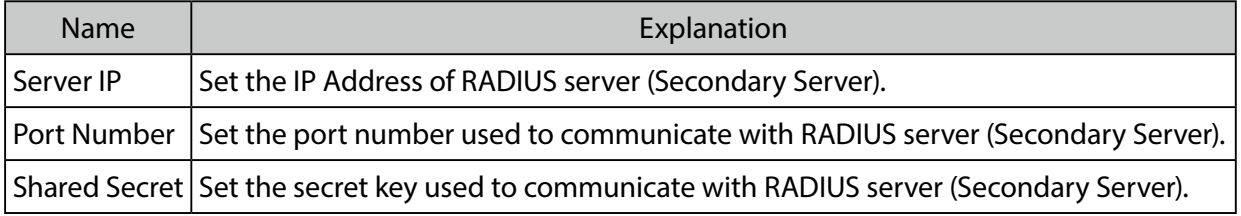

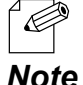

- This setting is valid when network authentication is as follows.
	- WPA2-Enterprise
- WPA/WPA2-Enterprise
	- WPA3-Enterprise
	- WPA2/WPA3-Enterprise
	- WPA3-Enterprise 192-bit security
	- For details on each configuration item, refer to **A-2-2. SSID Management 5GHz** or **A-2-3. SSID Management 2.4GHz**.
	- After the secondary server is set, if 'Failover' occurs twice in communication with the primary server, the authentication server will switch to the secondary server.
	- After AP-800AX is powered on, it switches the authentication server back to the primary server every 10 minutes. The authentication server is switched to the primary server even if authentication is successfully processed on the secondary server.

**4.** When finished entering the settings, click **Save Config** at the bottom right of the page.

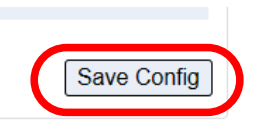

**5.** Click **Apply Config** at the top of the page or from the page menu.

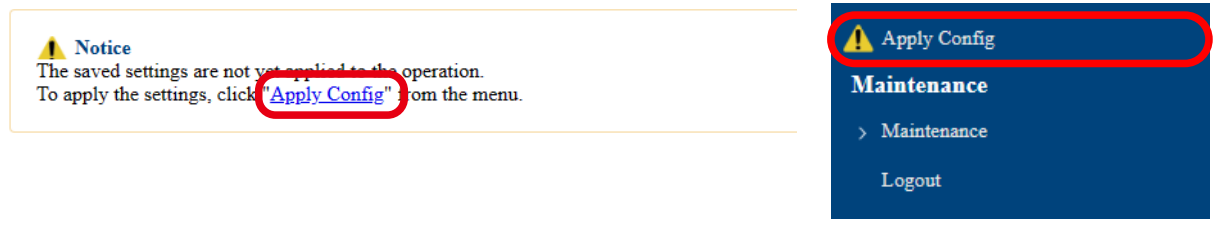

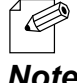

- When you are to continue the configuration on other pages, you do not have to click **Apply Config** yet.

**Note** Do it later when all necessary settings are configured.

**6.** When the Apply Config page is displayed, click **Apply Config**.

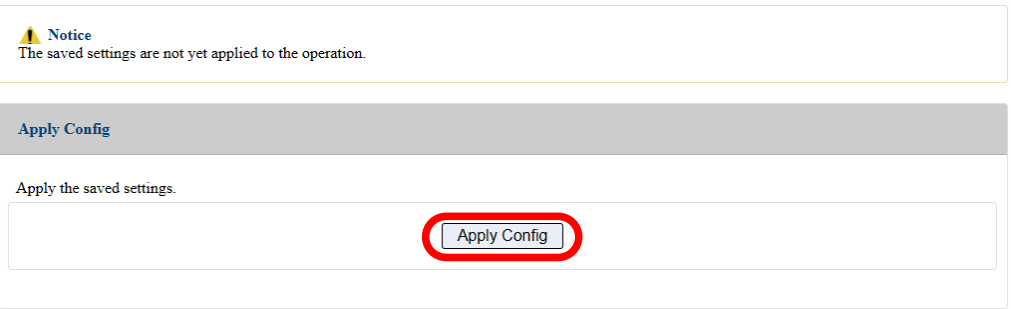

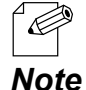

- If you do not want to apply the configuration change, reset it to the previous settings and click **Save Config** at the bottom right of the Web page. Remember that the changes will take effect after the restart.
- If the other settings have been changed in the previous steps, a restart confirmation message may appear. In that case, click **Restart** on the message to restart AP-800AX. The configuration is complete when the restart progress bar reaches the right end.
- **7** The configuration load message is displayed. When the screen changes, it is finished.

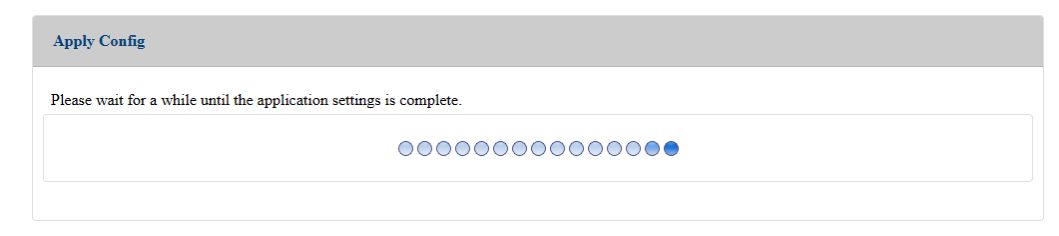

# 7-7. Fast Roaming for Wireless Station Devices

AP-800AX supports the fast roaming standard IEEE 802.11r (hereafter, "802.11r").

In 802.11r network, when a wireless station device roams from an Access Point to another Access Point on the same network, a feature called Fast Basic Service Set Transition (hereafter, "FT") is used to simplify the authentication process. This feature allows the wireless station device to quickly roam to another Access Point.

#### **Authentication Method:**

- FT-Personal
- FT-Enterprise

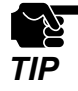

- When the **IEEE 802.11r Fast Transition** is enabled on AP-800AX, wireless connection method using Smart Wireless Setup cannot be used.

### 7-7-1. IEEE 802.11r Authentication Settings

**1.** Display the AP-800AX's Web page.

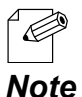

- When AP-800AX has the factory default settings, the password configuration page is displayed. Enter the password and click **Submit**.

- For how to display the AP-800AX Web page, see **3-2-2. Displaying the AP-800AX's Web Page**.
- **2.** Click **Wireless Conf. SSID Management 5GHz/SSID Management 2.4GHz** from the page menu.

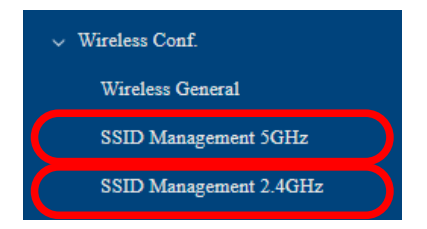

**3.** The SSID Management 5GHz/SSID Management 2.4GHz page is displayed.

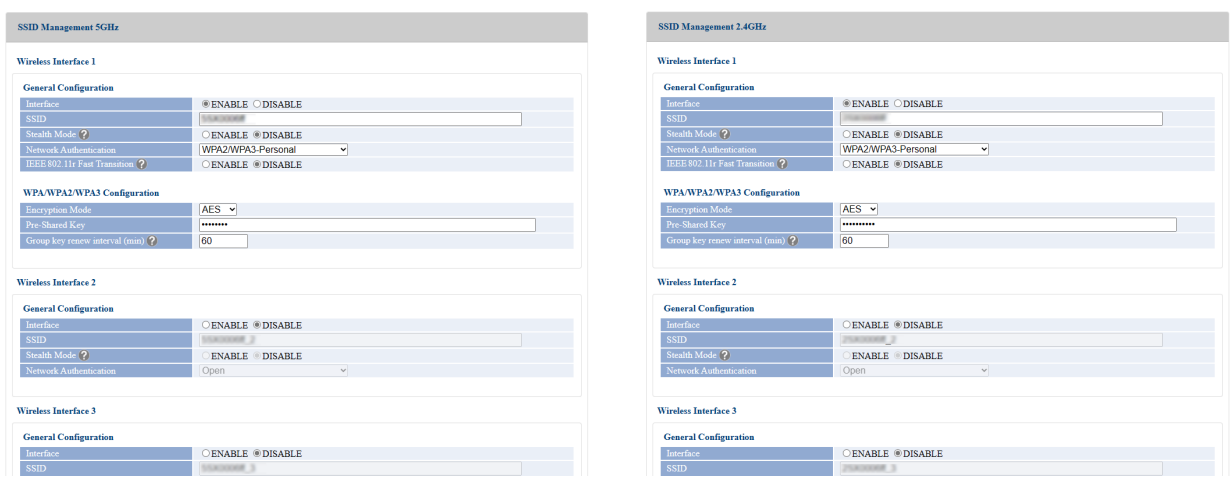

**4.** Select **ENABLE** for **IEEE 802.11r Fast Transition** and enter the value at **Mobility Domain**.

Setting the same value on multiple AP-800AX units will simplify the authentication process when wireless station device roams between AP-800AX units.

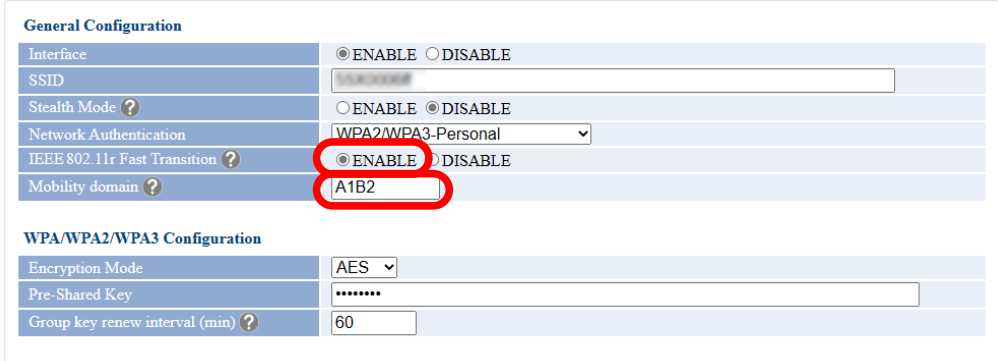

**5.** When finished entering the settings, click **Save Config** at the bottom right of the page.

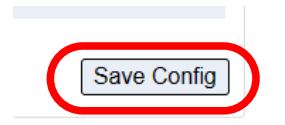

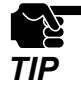

- If other settings are clicked from the left menu before clicking **Save Config**, the entered values will be cleared. Be sure to click **Save Config** to save the current values when you move to the other page. *TIP*

**6.** Click **Apply Config** at the top of the page or from the page menu.

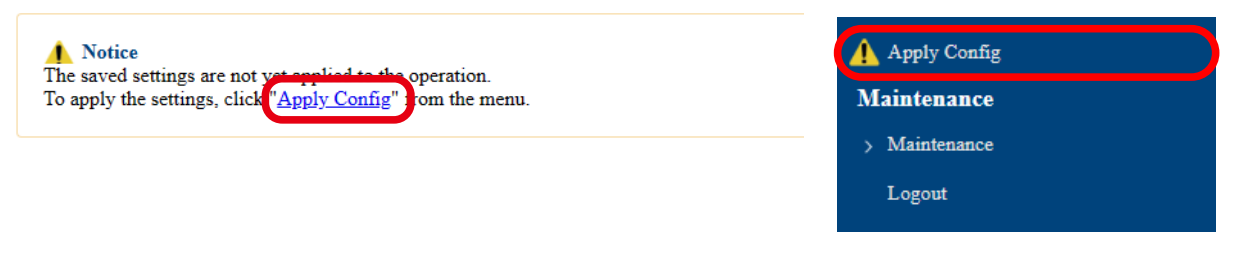

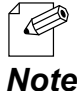

- When you are to continue the configuration on other pages, you do not have to click **Apply Config** yet.

**Note** Do it later when all necessary settings are configured.

**7.** When the Apply Config page is displayed, click **Apply Config**.

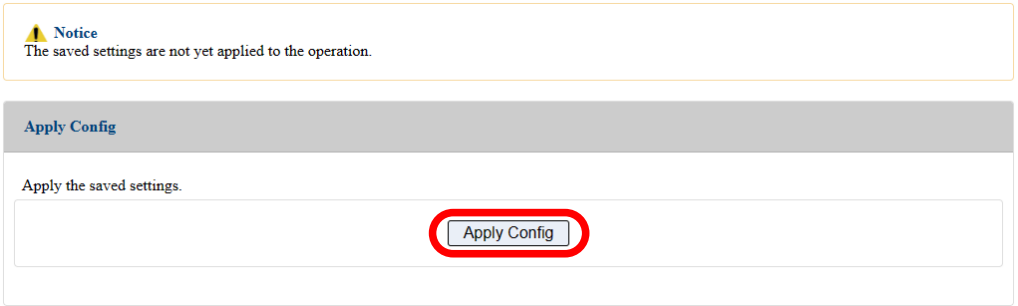

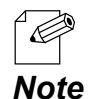

- If you do not want to apply the configuration change, reset it to the previous settings and click **Save Config** at the bottom right of the Web page. Remember that the changes will take effect after the restart.
	- If the other settings have been changed in the previous steps, a restart confirmation message may appear. In that case, click **Restart** on the message to restart AP-800AX. The configuration is complete when the restart progress bar reaches the right end.
- **8.** The configuration load message is displayed. When the screen changes, it is finished.

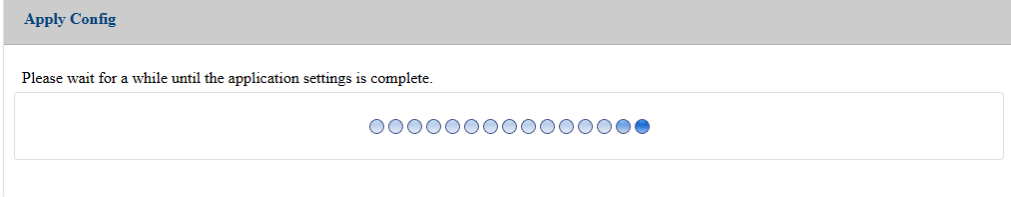

# 7-8. How to Disable Smart Wireless Setup

This chapter explains how to disable the Smart Wireless Setup function (e.g. SET switch method to connect to a wireless station device).

**1.** Display the AP-800AX's Web page.

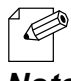

- When AP-800AX has the factory default settings, the password configuration page is displayed. Enter the password and click **Submit**.

- For how to display the AP-800AX Web page, see **3-2-2. Displaying the AP-800AX's Web Page**. *Note*

**2.** Click **Wireless Conf.** - **Wireless Detail** - **Smart Wireless Setup** from the page menu.

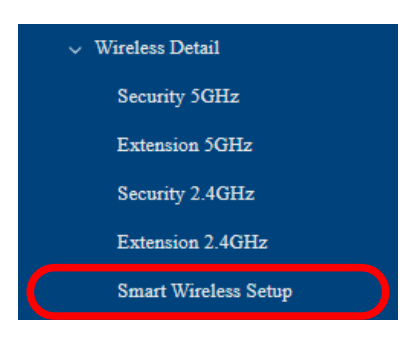

3. Smart Wireless Setup page is displayed. Select **DISABLE** for **Smart Wireless Setup**, and click **Save Config**. **3.**

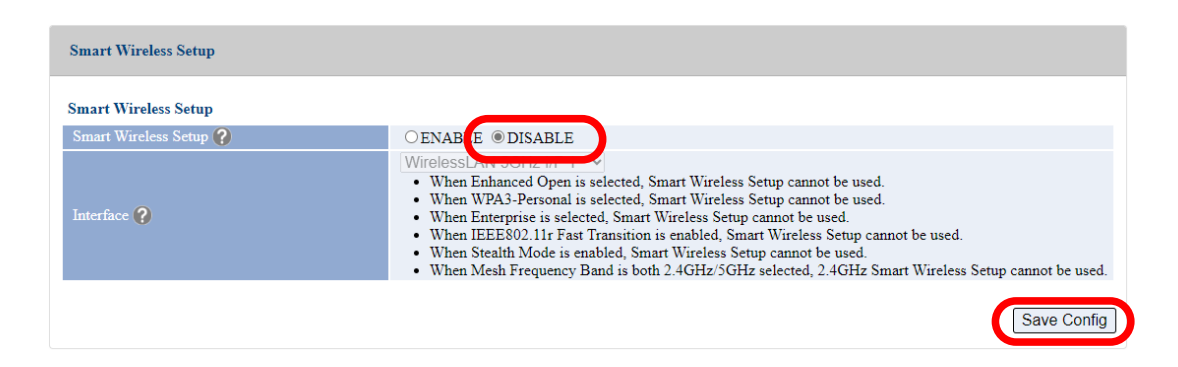

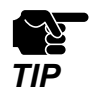

- If other settings are clicked from the left menu before clicking **Save Config**, the entered values will be cleared. Be sure to click **Save Config** to save the current values when you move to the other page. *TIP*

**4.** Click **Apply Config** at the top of the page or from the page menu.

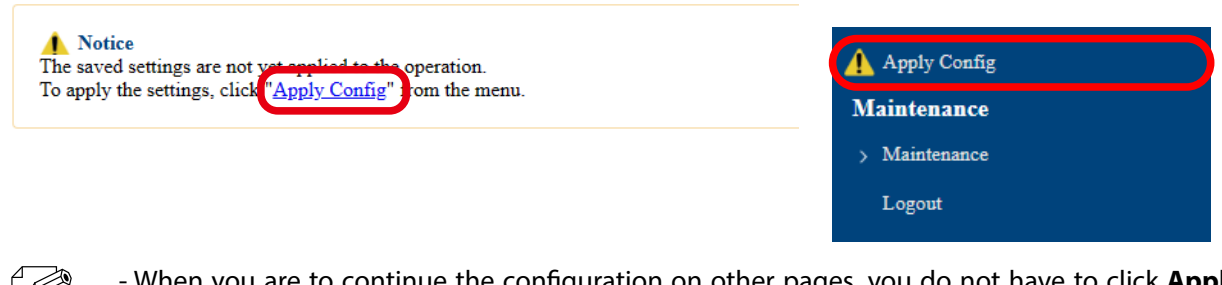

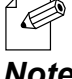

- When you are to continue the configuration on other pages, you do not have to click **Apply Config** yet.

**Note** Do it later when all necessary settings are configured.

**5.** When the Apply Config page is displayed, click **Apply Config**.

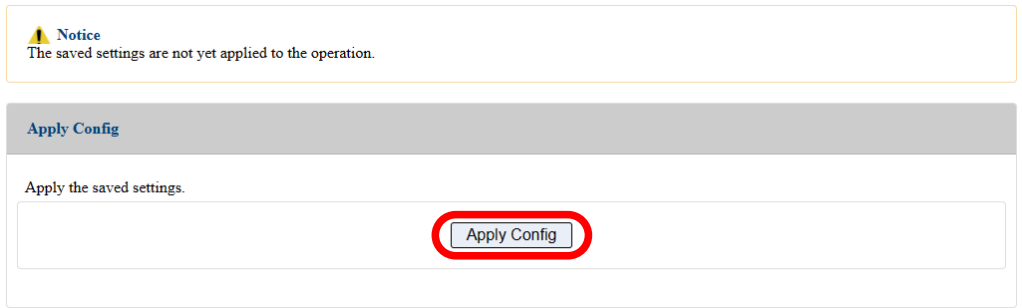

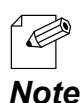

- If you do not want to apply the configuration change, reset it to the previous settings and click **Save Config** at the bottom right of the Web page. Remember that the changes will take effect after the restart.
- If the other settings have been changed in the previous steps, a restart confirmation message may appear. In that case, click **Restart** on the message to restart AP-800AX. The configuration is complete when the restart progress bar reaches the right end.
- **6.** The configuration load message is displayed. When the screen changes, it is finished.

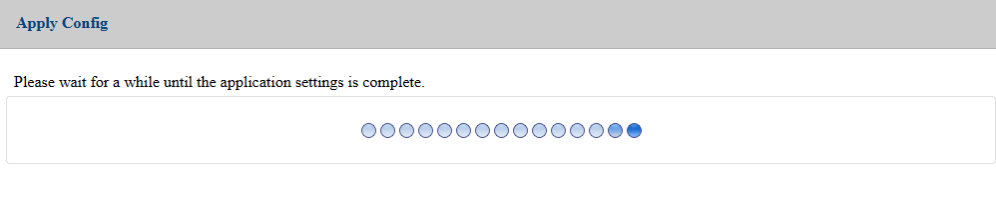

## 7-9. How to Filter Communication between Wireless Station Devices

This chapter explains how to block communication among the connected wireless station devices, and to allow only the communication of devices connected on a wired LAN.

**1.** Display the AP-800AX's Web page.

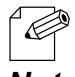

- When AP-800AX has the factory default settings, the password configuration page is displayed. Enter the password and click **Submit**.

- For how to display the AP-800AX Web page, see **3-2-2. Displaying the AP-800AX's Web Page**. *Note*

**2.** Click **Wireless Conf.** - **Wireless Detail** - **Security 5GHz/Security 2.4GHz** from the page menu.

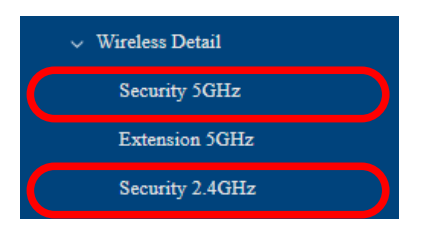

**3.** The Security Configuration 5GHz/Security Configuration 2.4GHz page is displayed.

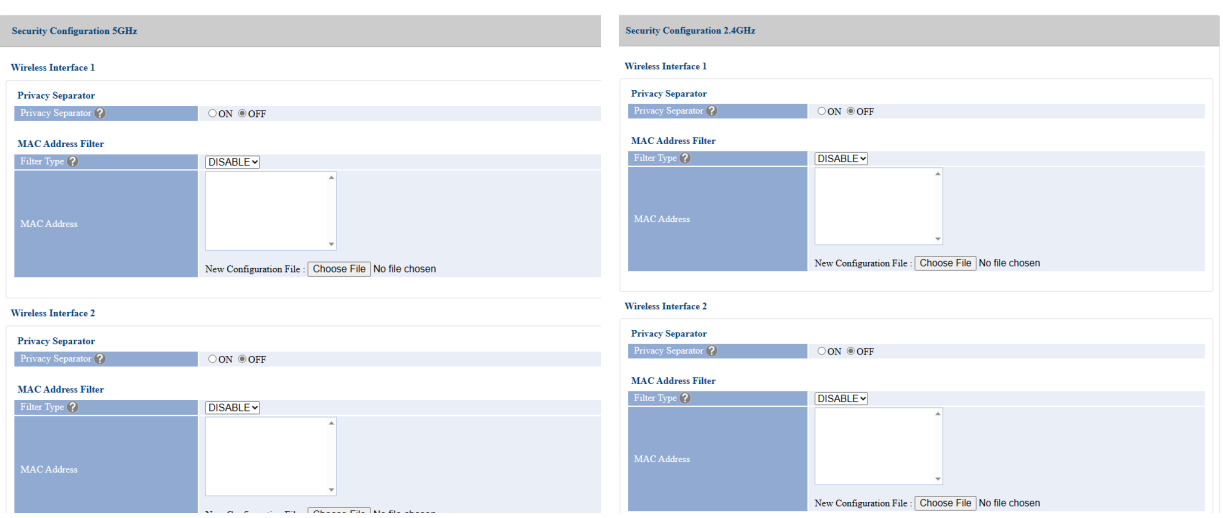

#### 7. Basic Functions AP-800AX User's Manual

**4.** Choose **ON** for **Privacy Separator**.

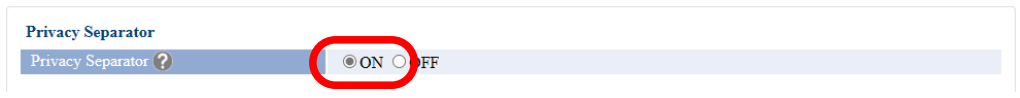

**5.** Click **Save Config** at the bottom right of the page.

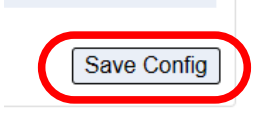

 $\overline{\mathscr{C}}$ 

- If other settings are clicked from the left menu before clicking **Save Config**, the entered values will be cleared. Be sure to click **Save Config** to save the current values when you move to the TIP other page.

**6.** Click **Apply Config** at the top of the page or from the page menu.

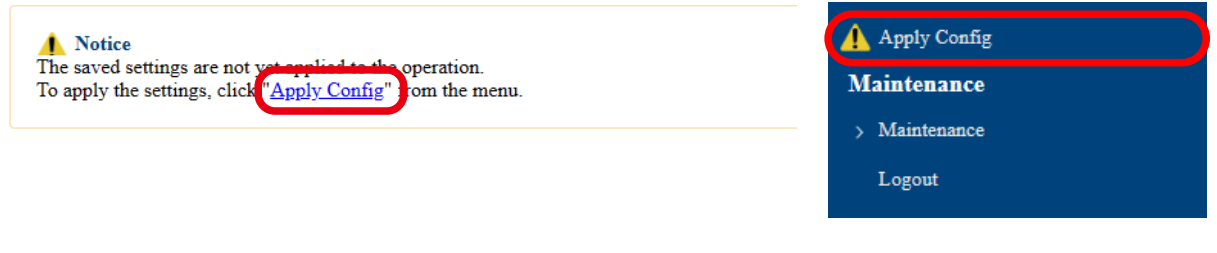

- When you are to continue the configuration on other pages, you do not have to click **Apply Config** yet. **Note** Do it later when all necessary settings are configured.

**7.** When the Apply Config page is displayed, click **Apply Config**.

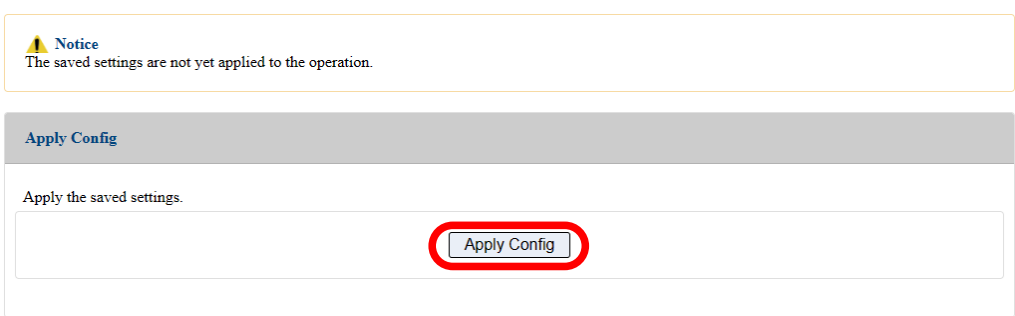

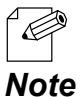

- If you do not want to apply the configuration change, reset it to the previous settings and click **Save Config** at the bottom right of the Web page. Remember that the changes will take effect after the restart.
- If the other settings have been changed in the previous steps, a restart confirmation message may appear. In that case, click **Restart** on the message to restart AP-800AX. The configuration is complete when the restart progress bar reaches the right end.
- **8.** The configuration load message is displayed. When the screen changes, it is finished.

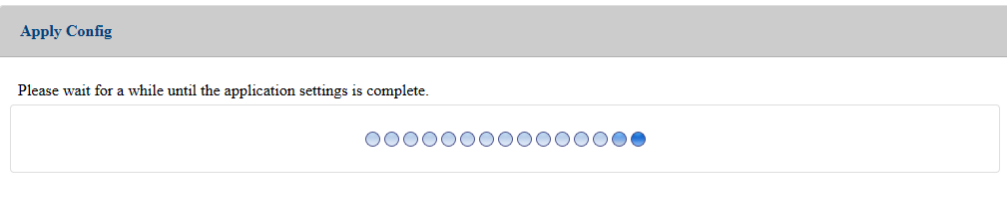

# 7-10. Monitoring Operating Status

AP-800AX supports the SNMP function that can retrieve various status information using the SNMP manager. By configuring the SNMP settings, operating status for the SNMPcompatible devices can be monitored.

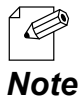

AP-800AX supports SNMP v1/v2c/v3.

- MIB supports MIB-2.

## 7-10-1. Status Information Obtained by SNMP

The following information of AP-800AX can be obtained.

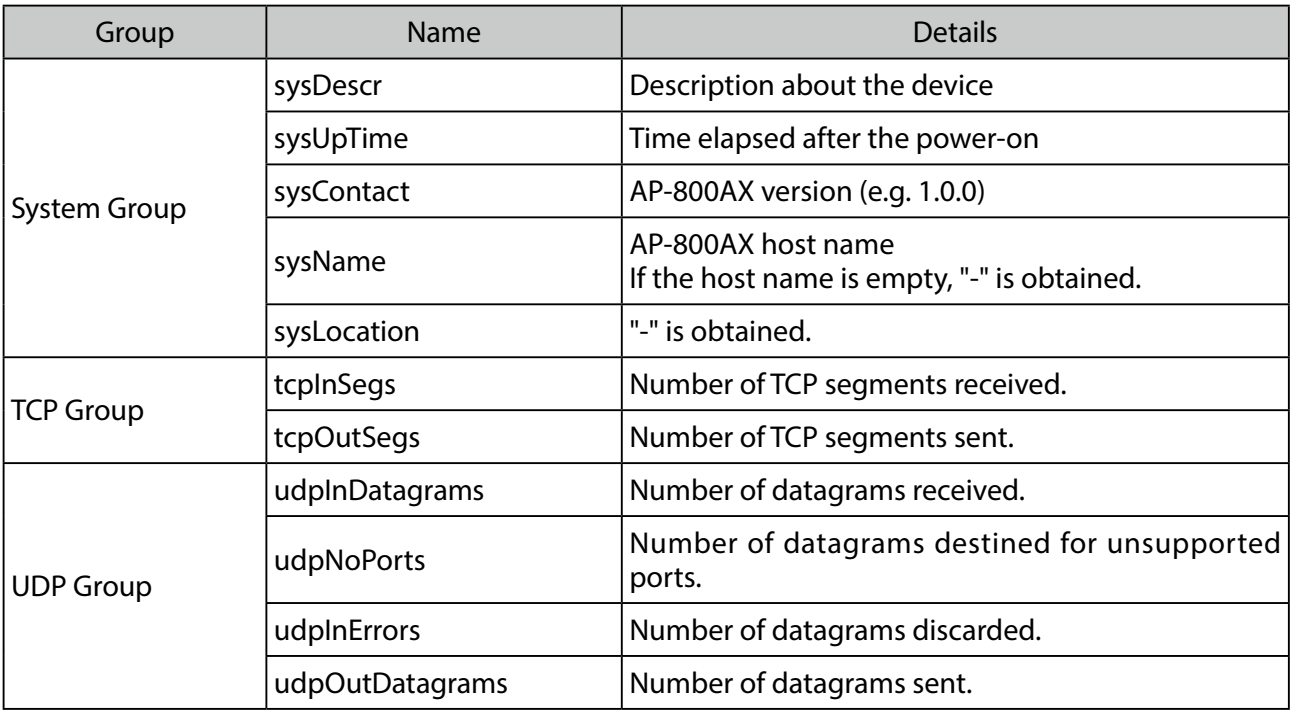

**1.** Display the AP-800AX's Web page.

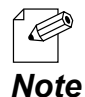

- When AP-800AX has the factory default settings, the password configuration page is displayed. Enter the password and click **Submit**.

- For how to display the AP-800AX Web page, see **3-2-2. Displaying the AP-800AX's Web Page**.

**2.** Click **Detail Conf.** - **SNMP** from the page menu.

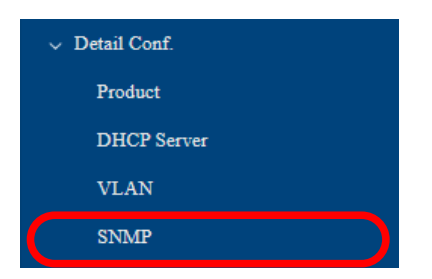

**3.** The SNMP Configuration page is displayed. Configure each setting and click **Save Config**.

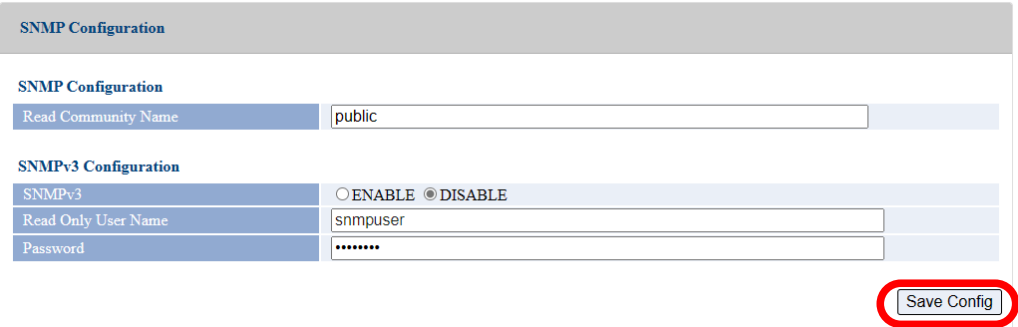

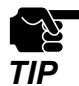

- If other settings are clicked from the left menu before clicking **Save Config**, the entered values will be cleared. Be sure to click **Save Config** to save the current values when you move to the other page. *TIP*

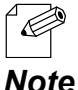

- For details on each configuration item, refer to **A-3-4. SNMP Configuration**.

*Note*

**4.** Click **Apply Config** at the top of the page or from the page menu.

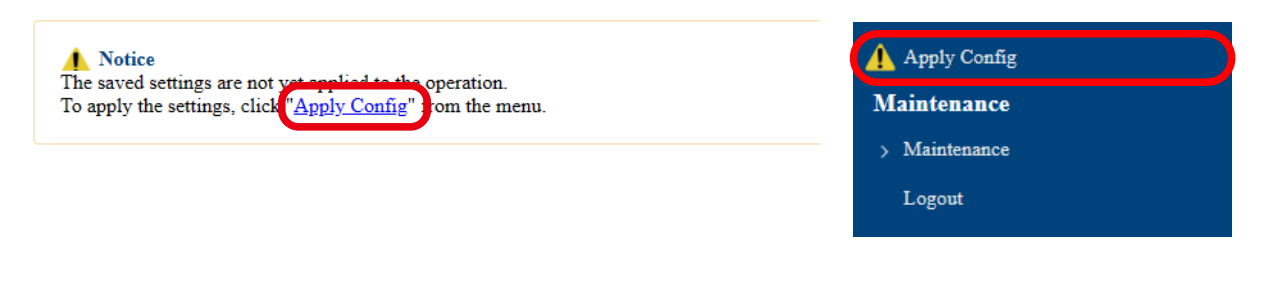

- When you are to continue the configuration on other pages, you do not have to click **Apply Config** yet.

**Note** Do it later when all necessary settings are configured.

**5.** When the Apply Config page is displayed, click **Restart**. The new settings will take effect after AP-800AX is restarted.

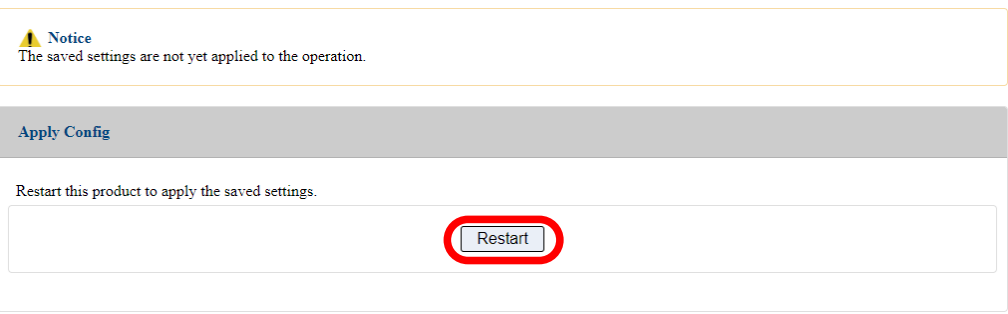

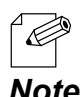

- If you do not want to apply the configuration change, reset it to the previous settings and click **Save Config** at the bottom right of the Web page. Remember that the changes will take effect *Note* after the restart.

**6.** A progress bar appears.

The configuration is complete when the progress bar reaches the right end.

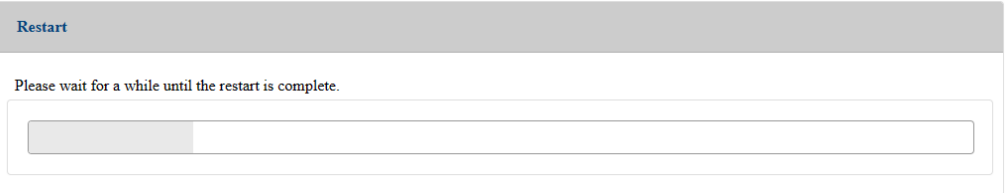

# 7-11. LED Light OFF Setting

If the LED Off mode is enabled, all LEDs are turned off after AP-800AX is powered on. By enabling this setting, the power consumption can be reduced when there is no need to check the LED status.

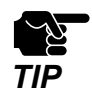

Since all LEDs are turned off, operating status of AP-800AX (for AMC Mesh, DFS detection, etc.) cannot be checked by the LED lighting pattern. Instead, the AP-800AX's Web page or AMC Manager can be used for status monitoring and device control.

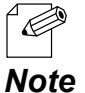

If the LED off mode is enabled, the LED of LAN port will also be off.

The following describes how to enable the LED Off mode.

**1.** Display the AP-800AX's Web page.

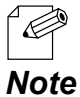

- When AP-800AX has the factory default settings, the password configuration page is displayed. Enter the password and click **Submit**.
- For how to display the AP-800AX Web page, see **3-2-2. Displaying the AP-800AX's Web Page**.
- **2.** Click **Detail Conf. Product** from the page menu.

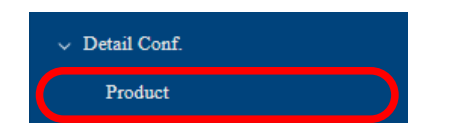

3. The Product Configuration page is displayed. Select **ENABLE** for **LED OFF mode** under **LED Management** and click **Save Config**. **3.**

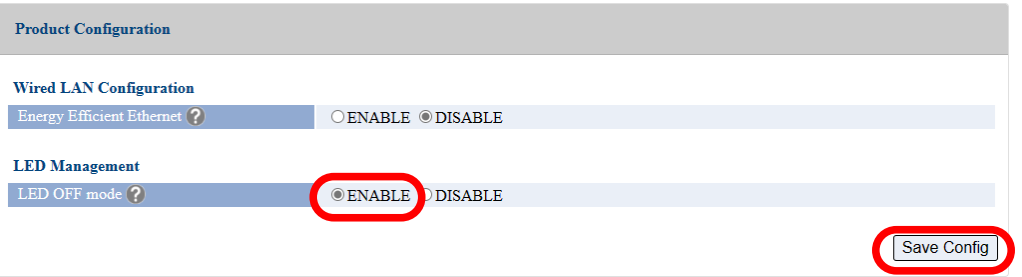

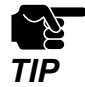

- If other settings are clicked from the left menu before clicking **Save Config**, the entered values will be cleared. Be sure to click **Save Config** to save the current values when you move to the **TIP** other page.

**4.** Click **Apply Config** at the top of the page or from the page menu.

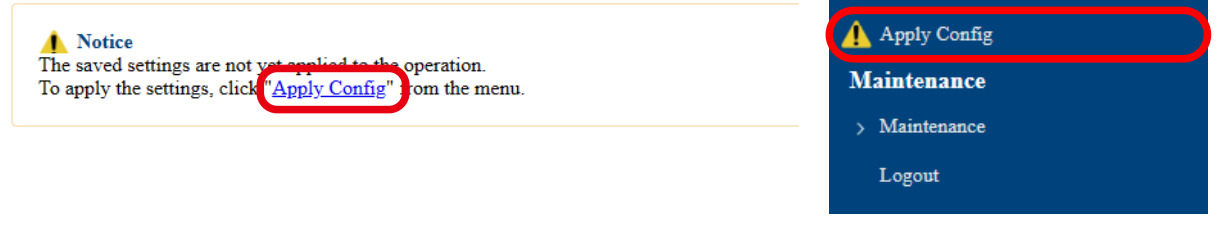

- When you are to continue the configuration on other pages, you do not have to click **Apply Config** yet.

**Note** Do it later when all necessary settings are configured.

**5.** When the Apply Config page is displayed, click **Restart**. The new settings will take effect after AP-800AX is restarted.

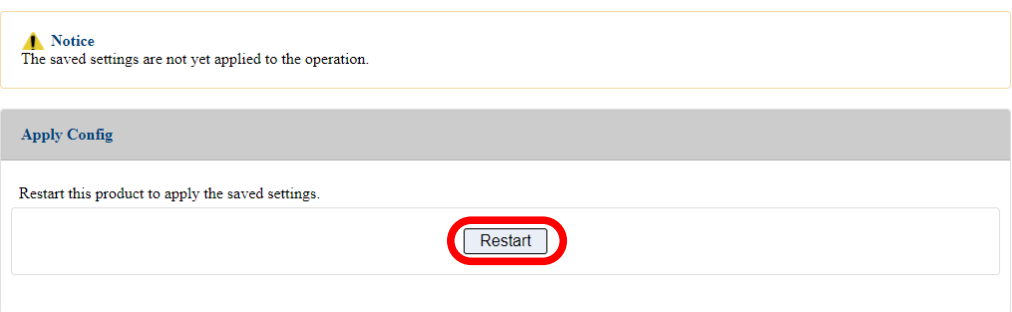

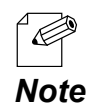

- If you do not want to apply the configuration change, reset it to the previous settings and click **Save Config** at the bottom right of the Web page. Remember that the changes will take effect *Note* after the restart.

### **6.** A progress bar appears.

The configuration is complete when the progress bar reaches the right end.

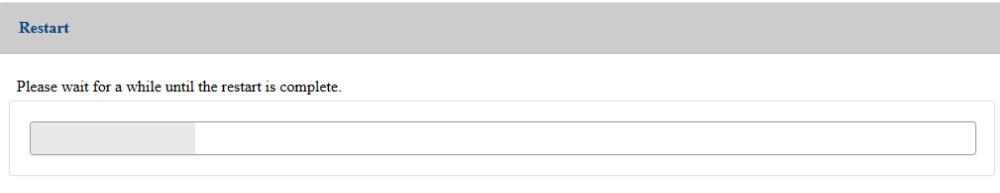

# 7-12. Login Password Setting

The following explains how to change the AP-800AX's login password.

**1.** Display the AP-800AX's Web page.

Č

- When AP-800AX has the factory default settings, the password configuration page is displayed. Enter the password and click **Submit**.
- For how to display the AP-800AX Web page, see **3-2-2. Displaying the AP-800AX's Web Page**. *Note*
- **2.** Click **Security Password** from the page menu.

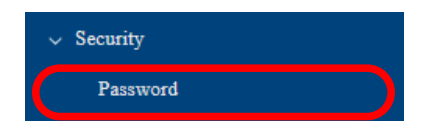

**3.** The Password Configuration page is displayed.

Enter the password to both **New Password** and **Confirm New Password** and click **Save Config**.

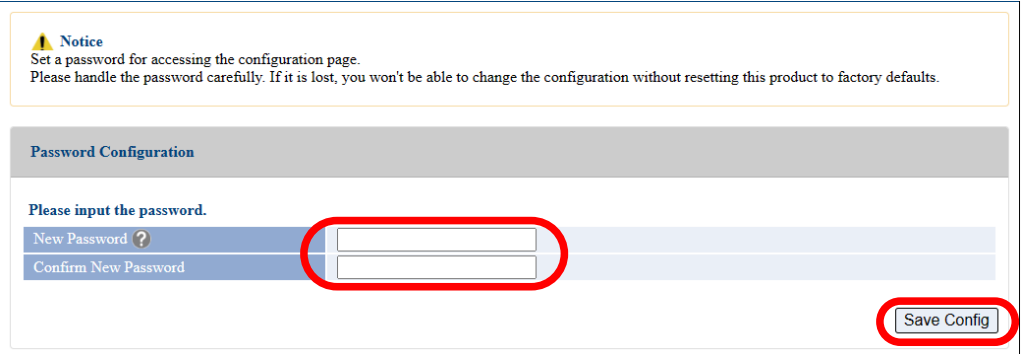

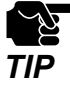

- If other settings are clicked from the left menu before clicking **Save Config**, the entered values will be cleared. Be sure to click **Save Config** to save the current values when you move to the other page.
- Make a note of the password so that you can refer when you have forgotten it. Without the password, no settings can be changed unless AP-800AX is reset to the factory default settings.

The login password change has been completed.

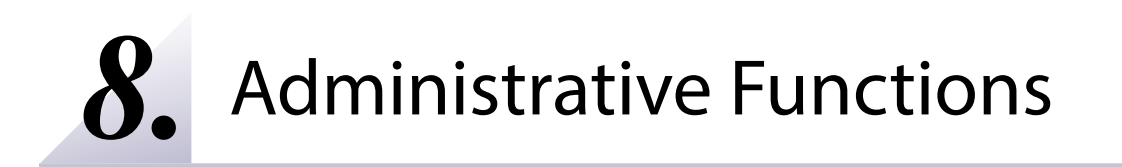

## 8-1. Monitoring Status for Wireless Station Devices

The operating status of the connected wireless station device can be checked on the Web page.

The status includes MAC address of devices and the radio strength.

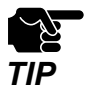

This method cannot be used when AP-800AX is operating in Configuration Mode. For how to display the AP-800AX Web page, see **3-2-2. Displaying the AP-800AX's Web Page - Displaying Web Page Using Network Connection**.

**1.** Display the AP-800AX's Web page.

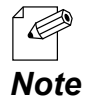

- When AP-800AX has the factory default settings, the password configuration page is displayed. Enter the password and click **Submit**.

**2.** Click **Wireless LAN** - **Wireless Station 5GHz**/**Wireless Station 2.4GHz** from the page menu.

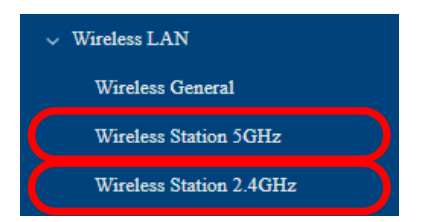

**3.** The Wireless Station Status 5GHz/Wireless Station Status 2.4GHz page is displayed.

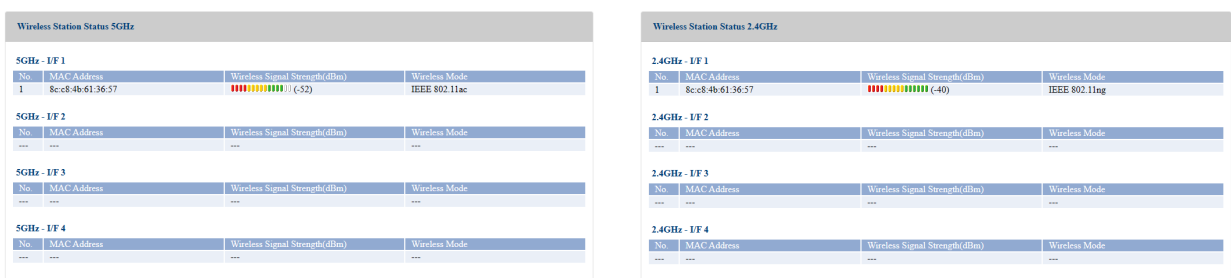

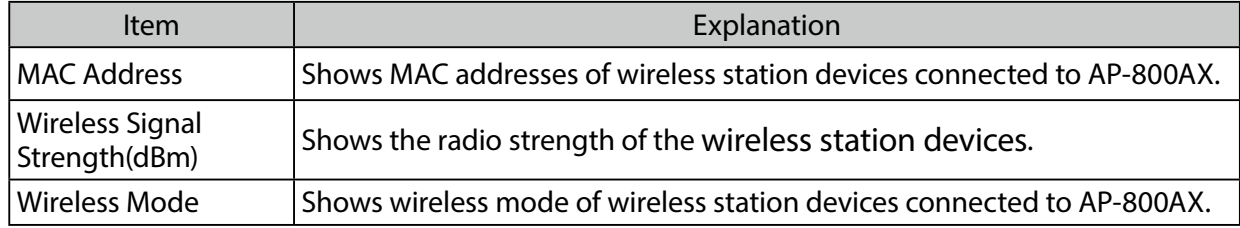

# 8-2. Checking the Logs

Various log messages (access logs, etc.) can be output to a Syslog server or text file. The following describes how to output logs to the Syslog server, how to download logs, and the contents of logs.

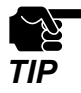

- Display may vary depending on the Web browser.

- The log must record the correct time. For how to set the time of AP-800AX, see **7-2-1. Time Sync with NTP Server**.

### 8-2-1. Saving the Logs to Syslog Server

The following describes the procedure for outputting and saving the AP-800AX's event logs to the Syslog server. Place a device that serves as a Syslog server in advance, and configure it to communicate with AP-800AX.

#### **1.** Display the AP-800AX's Web page.

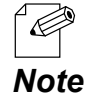

- When AP-800AX has the factory default settings, the password configuration page is displayed. Enter the password and click **Submit**.

- For how to display the AP-800AX Web page, see **3-2-2. Displaying the AP-800AX's Web Page**.

**2.** Click **Detail Conf.** - **Log Output** from the page menu.

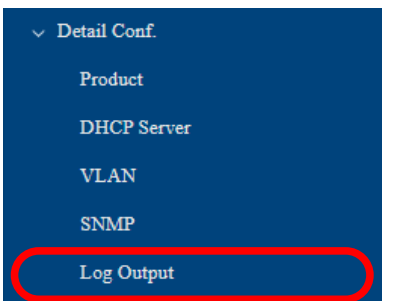

**3.** The Log Output page is displayed.

Select **ENABLE** for **Syslog Server Log Output**, configure the setting at **Syslog Server** and click **Save Config**.

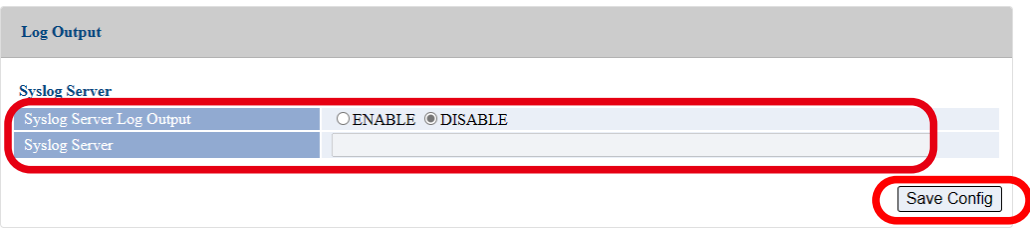

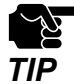

- If other settings are clicked from the left menu before clicking **Save Config**, the entered values will be cleared. Be sure to click **Save Config** to save the current values when you move to the **TIP** other page.

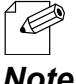

- For details on each configuration item, refer to **A-3-5. Log Output**.

*Note*

**4.** Click **Apply Config** at the top of the page or from the page menu.

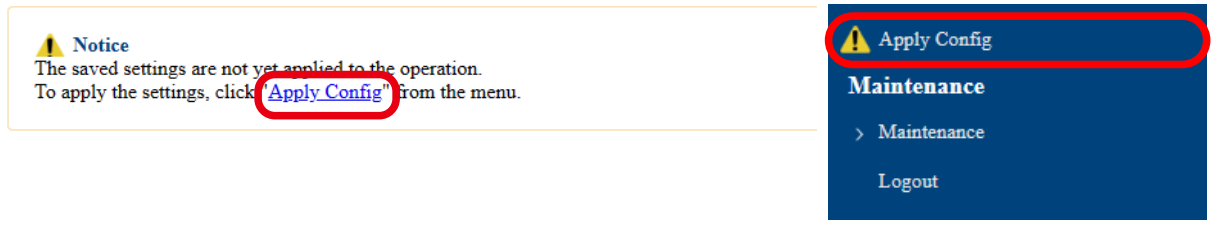

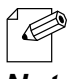

- When you are to continue the configuration on other pages, you do not have to click **Apply Config** yet.

*Note* Do it later when all necessary settings are entered.

**5.** When the Apply Config page is displayed, click **Restart**. The new settings will take effect after AP-800AX is restarted.

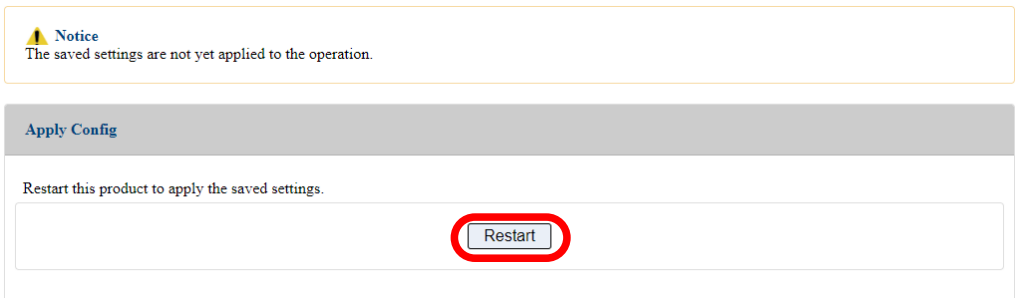

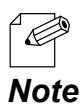

- If you do not want to apply the configuration change, reset it to the previous settings and click **Save Config** at the bottom right of the Web page. Remember that the changes will take effect after the restart.

**6.** A progress bar appears.

The configuration is complete when the progress bar reaches the right end.

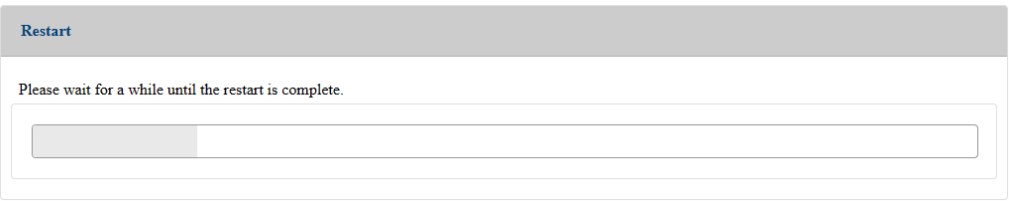

The log output setting is completed.
## 8-2-2. Downloading the Logs

The saved logs can be obtained from the Web page of AP-800AX.

There are two types of log.

Details of each log are as follows.

#### **System Log**

Power-on status, operating status, etc. of AP-800AX are saved as a log file. In case of a network trouble, you can check the operating status by referring the retrieved system logs.

#### **Event Log**

 $\mathscr{C}$ 

When a new event such as power-on/wireless connection/disconnection occurs, it is saved as a log file.

The log can also be checked on the Web page of AP-800AX.

In case of a network trouble, you can check the status by referring the retrieved event logs.

### How to Download System Log

- **1.** Display the AP-800AX's Web page.
	- When AP-800AX has the factory default settings, the password configuration page is displayed. Enter the password and click **Submit**.
	- For how to display the AP-800AX Web page, see **3-2-2. Displaying the AP-800AX's Web Page**. *Note*
- **2.** Click **Status Log** from the page menu.

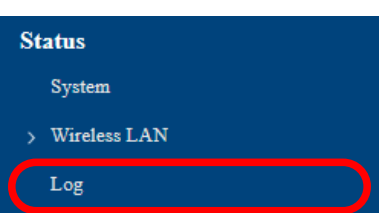

**3.** The Log page is displayed. Click **Execute** at **Output system logs to a file**.

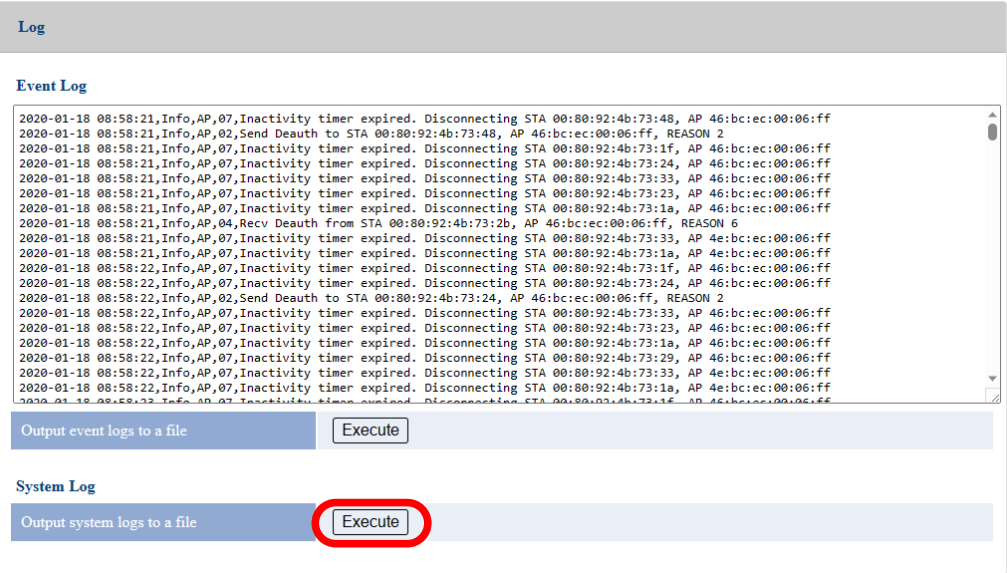

**4.** The message for compressed file of all system logs appears. Click **Open file** or ". . ." for the desired option.

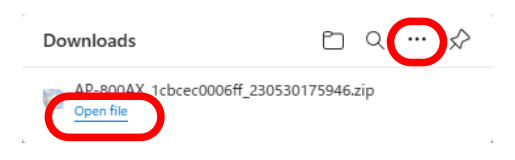

The system logs have been downloaded.

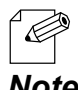

- A compressed file of the system log contains the following text files.

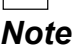

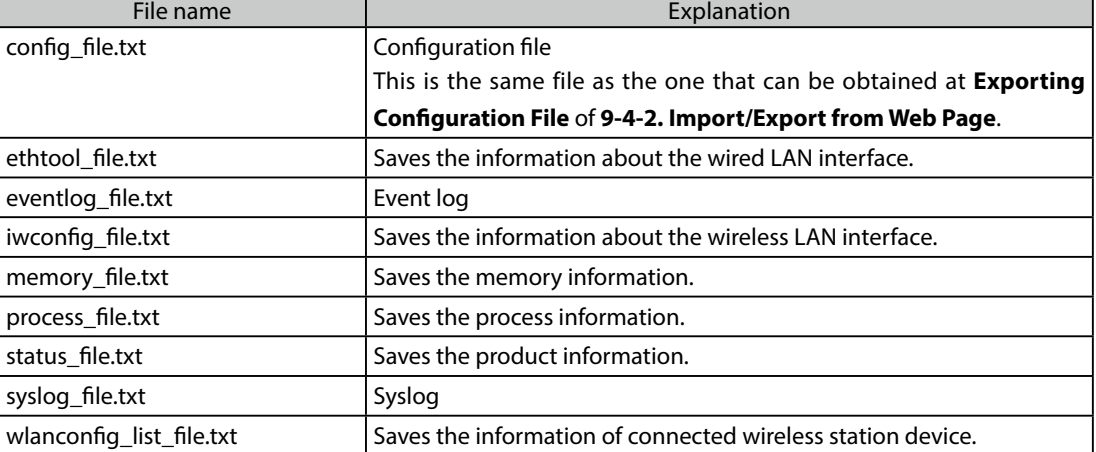

### How to Download Event Log

**1.** Display the AP-800AX's Web page.

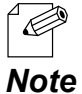

- When AP-800AX has the factory default settings, the password configuration page is displayed. Enter the password and click **Submit**.
- For how to display the AP-800AX Web page, see **3-2-2. Displaying the AP-800AX's Web Page**.
- **2.** Click **Status Log** from the page menu.

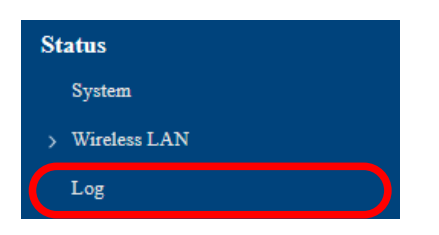

**3.** The Log page is displayed. Click **Execute** at **Output event logs to a file**.

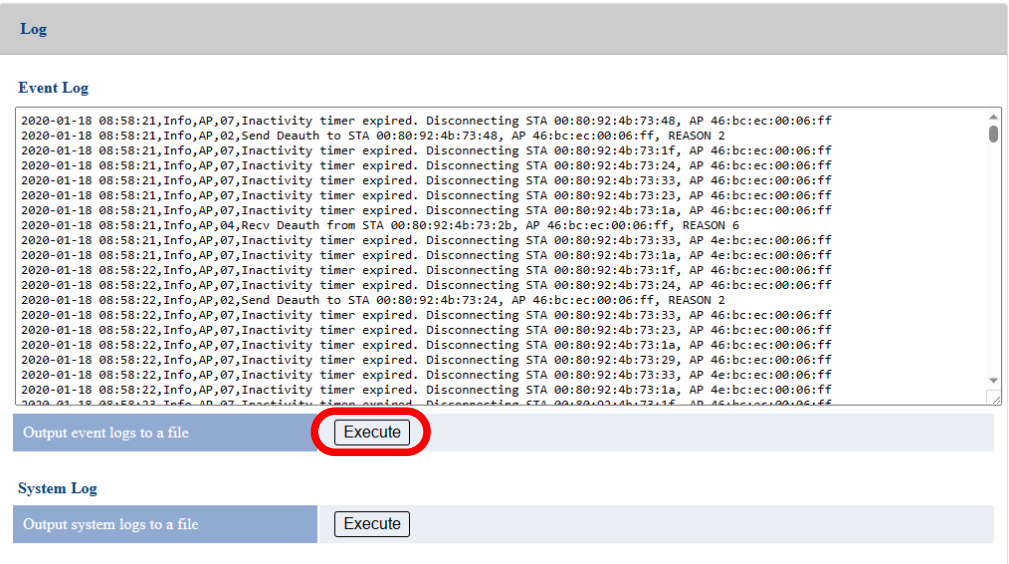

**4.** The message for event log file appears. Click **Open file** or "**. . .**" for the desired option.

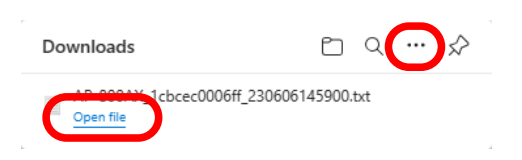

The event logs have been downloaded.

# 8-3. Monitoring Communication Status by Linking to AMC Cloud

AMC Cloud link setting can be configured.

**1.** Display the AP-800AX's Web page.

'C

- When AP-800AX has the factory default settings, the password configuration page is displayed. Enter the password and click **Submit**.
- For how to display the AP-800AX Web page, see **3-2-2. Displaying the AP-800AX's Web Page**. *Note*
- **2.** Click **Detail Conf. Cloud** from the page menu.

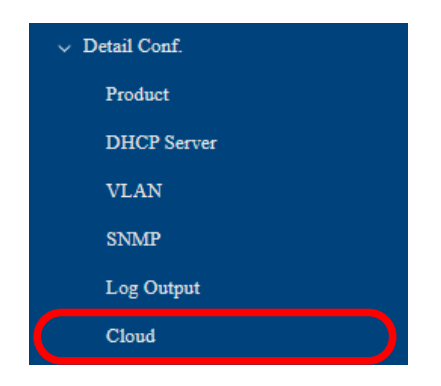

3 The Cloud Configuration page is displayed. Select **ENABLE** for **Cloud**, configure each setting and click **Save Config**. **3.**

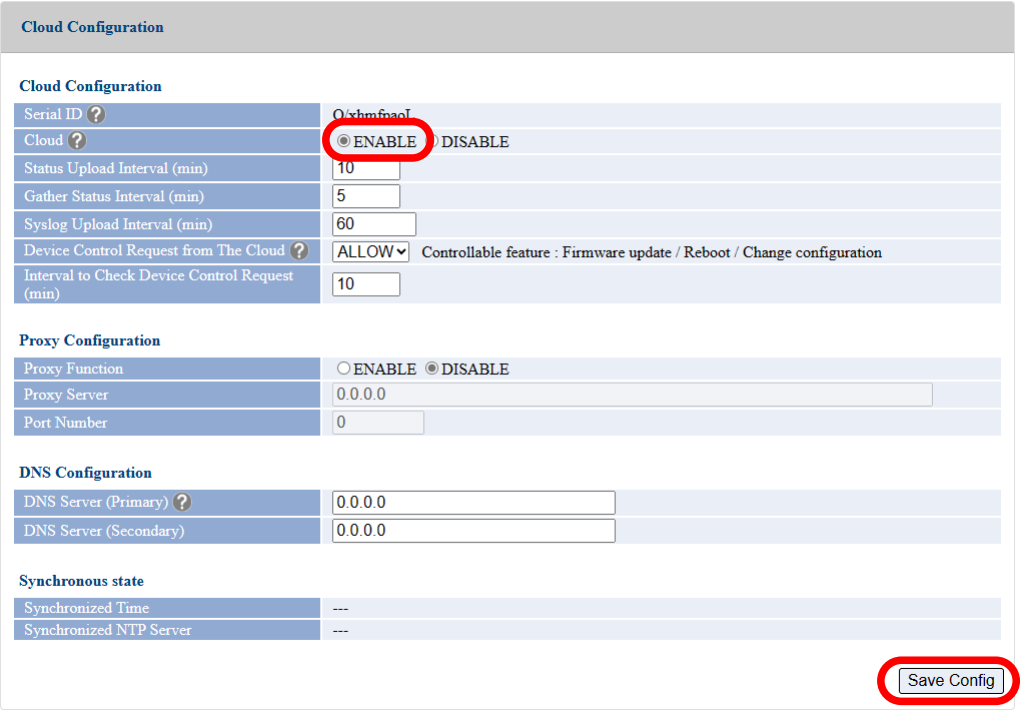

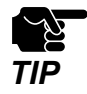

- If other settings are clicked from the left menu before clicking **Save Config**, the entered values will be cleared. Be sure to click **Save Config** to save the current values when you move to the other page.

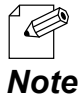

- For details on each configuration item, refer to **A-3-6. Cloud Configuration**.
- For name solution, the DNS server setting is required. When an IP address of the DNS server is obtained from the DHCP server, **DNS Server (Primary)** and **DNS Server (Secondary)** do not need to be configured.
	- The **DNS Server (Primary)** and **DNS Server (Secondary)** settings will be the same as those of the product configuration page. If these are changed, it will be applied on both pages.
	- It is recommended to configure the NTP setting to get the correct time when AP-800AX has received the data. For the configuration method, refer to **7-2-1. Time Sync with NTP Server**.
	- When AP-800AX synchronizes with the registered NTP server, the current status is displayed in **Synchronous state**.
- **4.** Click **Apply Config** at the top of the page or from the page menu.

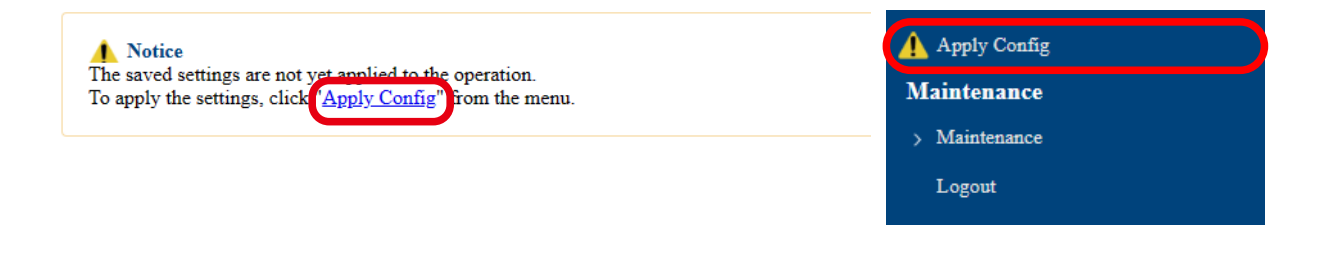

- When you are to continue the configuration on other pages, you do not have to click **Apply Config** yet.

 Do it later when all necessary settings are entered. *Note*

**5.** When the Apply Config page is displayed, click **Restart**. The new settings will take effect after AP-800AX is restarted.

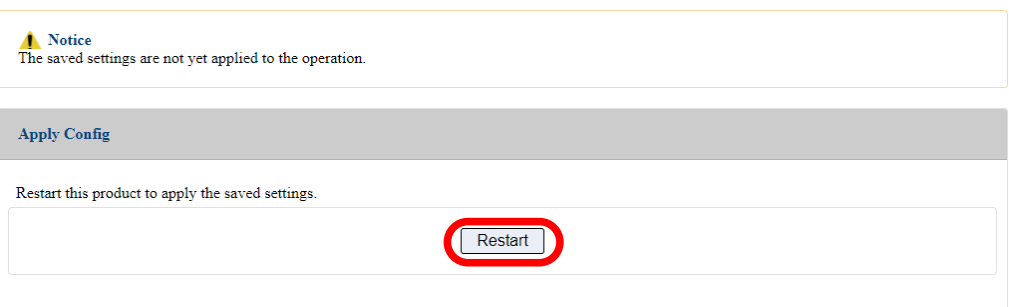

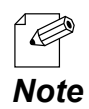

- If you do not want to apply the configuration change, reset it to the previous settings and click **Save Config** at the bottom right of the Web page. Remember that the changes will take effect *Note* after the restart.

### **6.** A progress bar appears.

The configuration is complete when the progress bar reaches the right end.

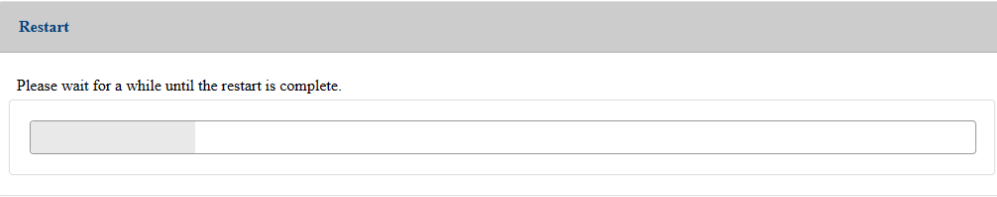

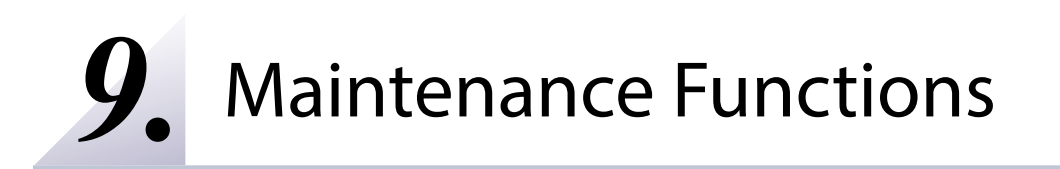

# 9-1. Restarting

This chapter explains how to restart AP-800AX.

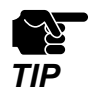

Before you start, please make sure that no PCs are currently linked.

## 9-1-1. Manual reboot at the unit side

**1.** Remove a LAN cable (the one connects to PoE HUB) from "LAN/PoE" port of AP-800AX and re-insert it again.

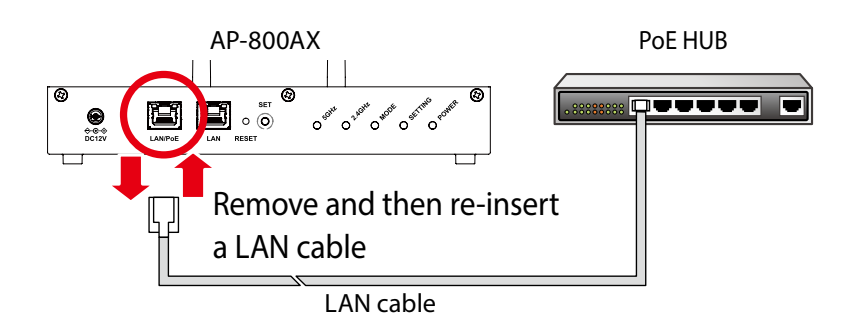

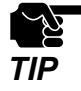

- When the power is supplied using the AC adapter, remove and re-insert the AC adapter.

**2.** When Power LED starts blinking green and then turns to solid green, the restart is completed.

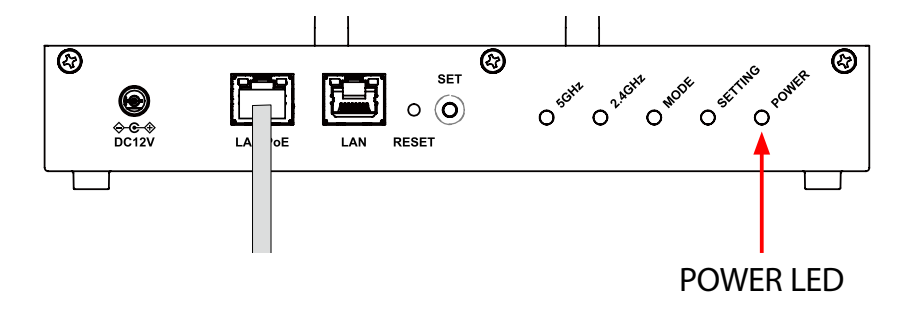

### 9-1-2. Remote restart from the Web page

**1.** Display the AP-800AX's Web page.

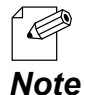

- When AP-800AX has the factory default settings, the password configuration page is displayed. Enter the password and click **Submit**.
- For how to display the AP-800AX Web page, see **3-2-2. Displaying the AP-800AX's Web Page**.

### **2.** Click **Maintenance** - **Restart** from the page menu.

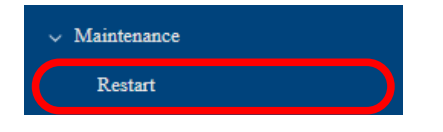

**3.** The Restart page is displayed. Click **Restart**.

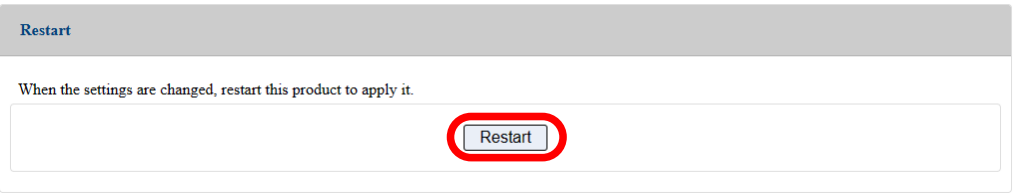

### **4.** A progress bar appears.

The configuration is complete when the progress bar reaches the right end.

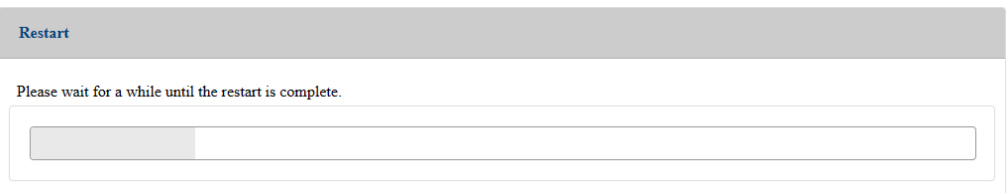

# 9-2. Updating Firmware

This chapter explains how to update the AP-800AX firmware.

## 9-2-1. Downloading the Firmware

The latest firmware file can be downloaded from our website. See the instructions below to download the firmware file.

**1.** Access our website below.

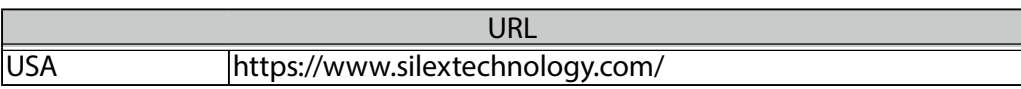

**2.** Go to the support section and download the firmware file.

### 9-2-2. Updating the Firmware

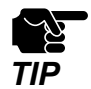

- Before you start, please make sure that no PCs are currently linked. **EXECUTE:** Do not turn off AP-800AX while the firmware update is in process.

**1.** Display the AP-800AX's Web page.

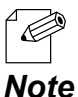

- When AP-800AX has the factory default settings, the password configuration page is displayed. Enter the password and click **Submit**.

- For how to display the AP-800AX Web page, see **3-2-2. Displaying the AP-800AX's Web Page**.

**2.** Click **Maintenance** - **Firmware Update** from the page menu.

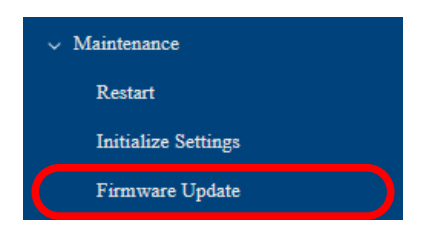

**3.** Firmware Update page appears.

Click the button to the right of **New firmware**, and select the latest firmware (AP-800AX. bin) that has been downloaded to the PC.

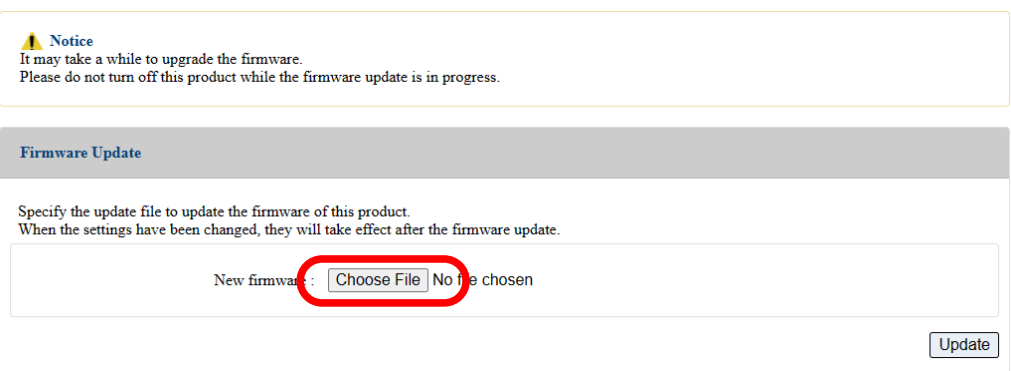

#### **4.** Click **Update**.

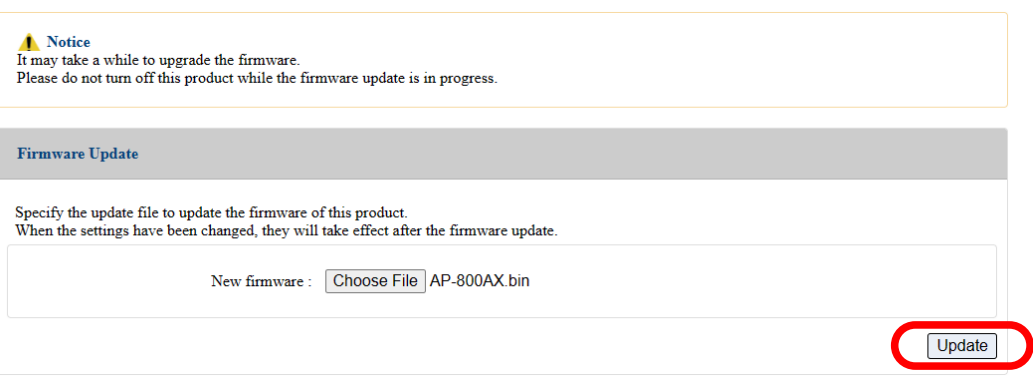

**5.** Click **OK** in a confirmation message.

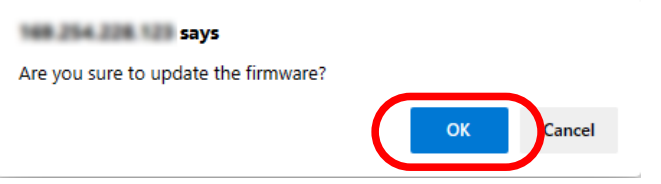

**6**. The firmware update will begin.

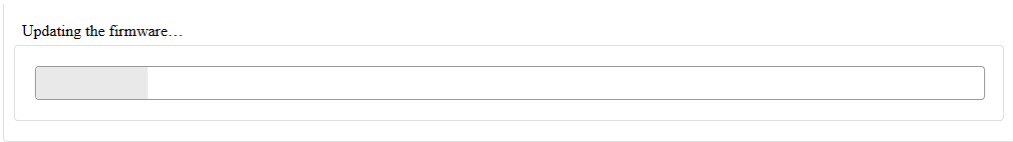

When the login page is displayed, the firmware update is completed. **7.**See the top right of the login page and check the version information is changed.

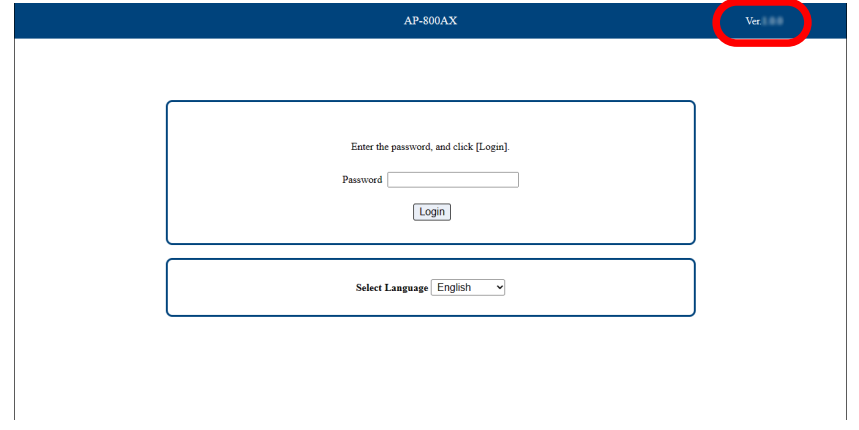

# 9-3. Factory Default Configuration

This chapter explains how to reset AP-800AX to the factory default settings.

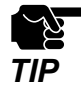

- It is recommended to export the current settings beforehand, since all the settings are reset to the factory default once the factory default configuration is done. For details on the setting
- export, refer to **9-4-2. Import/Export from Web Page Exporting Configuration File**.
- Before you start, please make sure that no PCs are currently linked.
- Do not turn off AP-800AX while resetting to factory default.
- Do not press the RESET switch to turn on AP-800AX again after the factory default configuration.

## 9-3-1. Initialization Using the RESET Switch on AP-800AX

**1.** Remove a LAN cable (the one connects to PoE HUB) from AP-800AX.

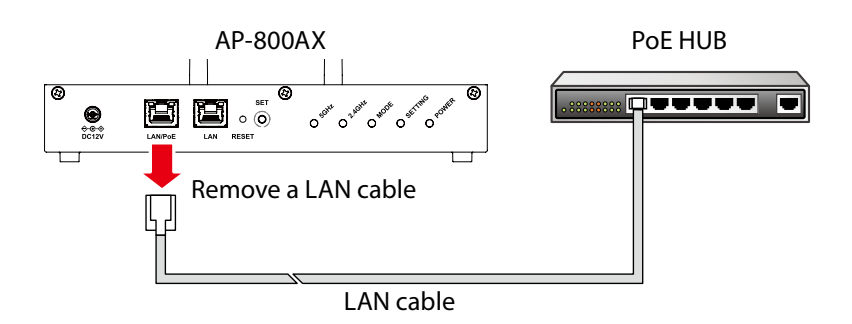

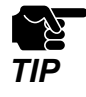

- When the power is supplied using the AC adapter, remove the AC adapter.

While pressing the RESET switch of AP-800AX with a pointed object such as a pen (1), **2.** insert the LAN cable into the "**LAN/PoE**" port (2). Keep pressing the RESET switch.

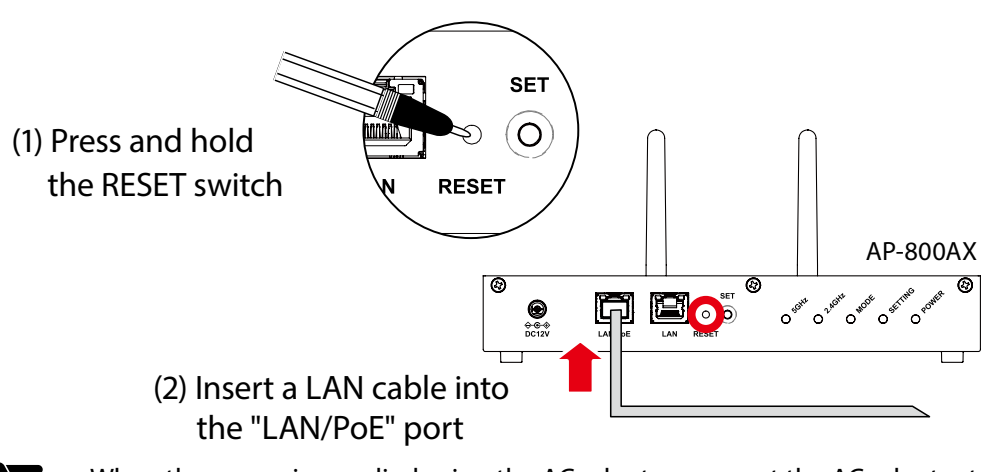

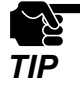

- When the power is supplied using the AC adapter, connect the AC adapter to an outlet.

**3.** When the SETTING LED turns orange (1), release the RESET switch (2).

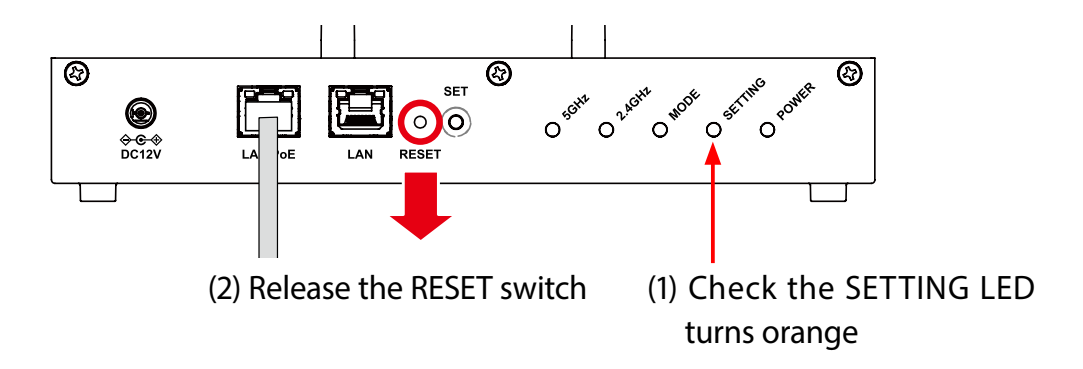

The factory default configuration begins. When the POWER LED of AP-800AX turns **4.** green, the factory default configuration is completed.

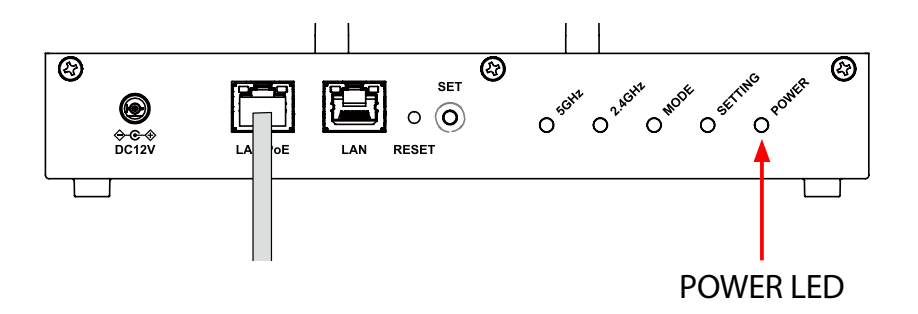

## 9-3-2. Initialization from the Web Page

**1.** Display the AP-800AX's Web page.

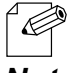

- When AP-800AX has the factory default settings, the password configuration page is displayed. Enter the password and click **Submit**.
- *Note*
- For how to display the AP-800AX Web page, see **3-2-2. Displaying the AP-800AX's Web Page**.
- **2.** Click **Maintenance Initialize Settings** from the page menu.

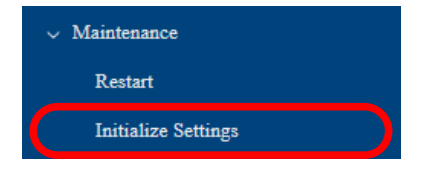

**3.** The Initialize Settings page is displayed. Click **Initialize**.

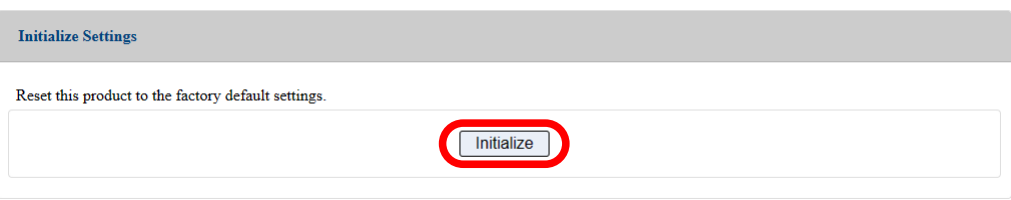

**4.** A confirmation message is displayed. Click **OK**.

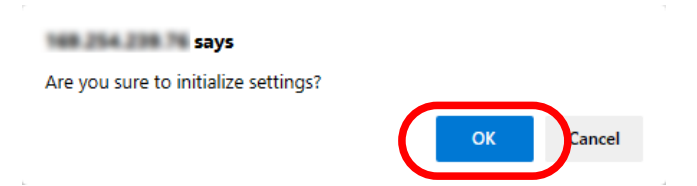

**5.** After the factory default configuration is executed, AP-800AX will restart.

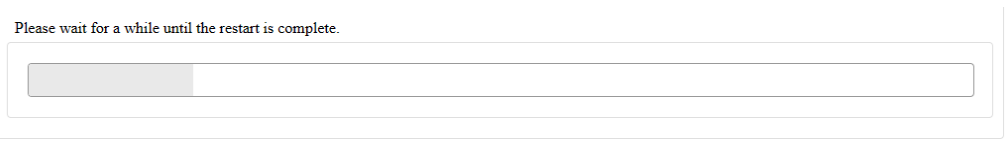

When the password configuration page is displayed, the factory default configuration is **6.** complete.

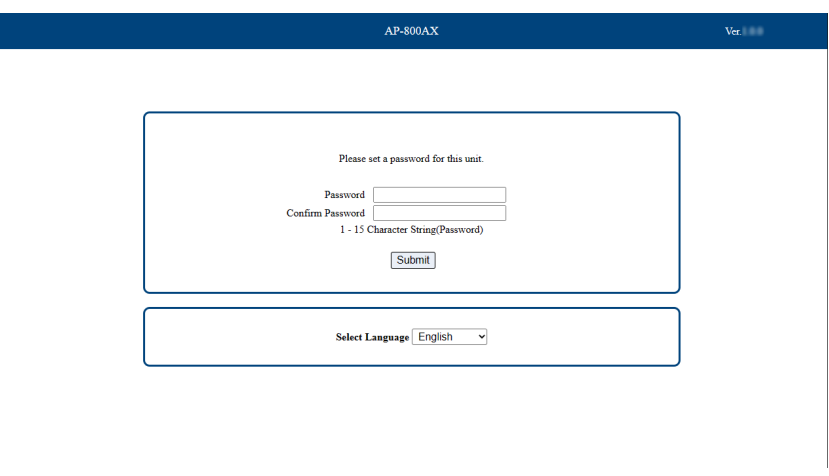

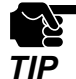

- Since the IP address of AP-800AX is also reset to the default one when the factory default configuration is finished, the password configuration page may not be displayed correctly on the PC.

In such a case, change the IP address of AP-800AX or of the PC so that they can communicate each other.

# 9-4. Configuration Import/Export Using Configuration File

## 9-4-1. Configuration Import/Export

By exporting the configuration, the current settings (configuration file) can be saved on to an external device. Once the configuration is saved, it can be imported back to AP-800AX anytime to restore the settings.

The configuration can be imported or exported using the Web page of AP-800AX.

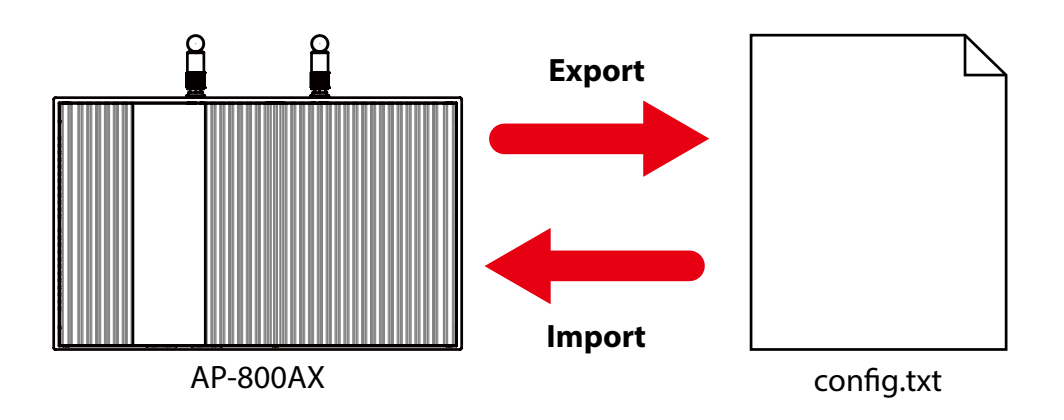

- *TIP*
- The configuration file you can import to AP-800AX must be the one you had exported from AP-800AX.
- After the configuration file is exported, please do not change the file name as well as edit the information. If the file is altered, you may not be able to import.
- If there are differences in firmware versions on AP-800AX between the one exporting the configuration file and the one importing the configuration file, the file may not be imported correctly.

## 9-4-2. Import/Export from Web Page

The following explains how to import/export the settings from the AP-800AX's Web page.

### Exporting Configuration File

**1.** Display the AP-800AX's Web page.

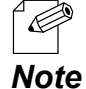

- When AP-800AX has the factory default settings, the password configuration page is displayed. Enter the password and click **Submit**.

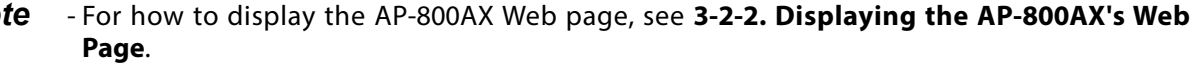

**2.** Click **Maintenance** - **Save Config** - **Export Configuration** from the page menu.

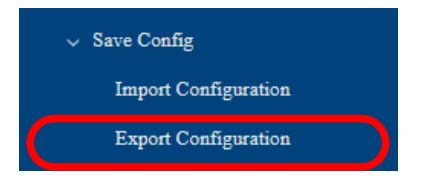

**3.** The Export Configuration page is displayed. Click **Execute**.

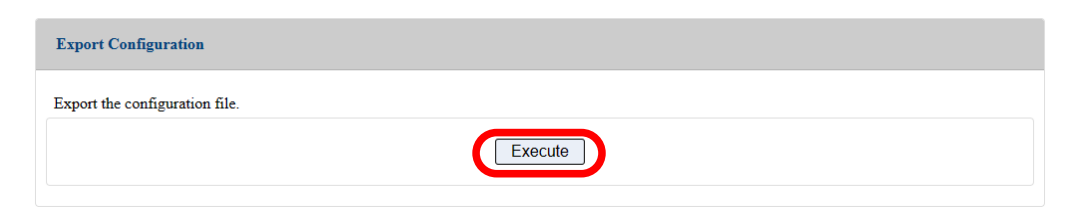

**4.** The message for setting data file (config.txt) appears. Click **Open file** or ". . ." for the desired option.

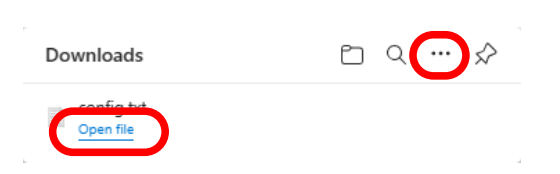

### Importing Configuration File

**1.** Display the AP-800AX's Web page.

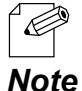

- When AP-800AX has the factory default settings, the password configuration page is displayed. Enter the password and click **Submit**.
- For how to display the AP-800AX Web page, see **3-2-2. Displaying the AP-800AX's Web Page**.
- **2.** Click **Maintenance Save Config Import Configuration** from the page menu.

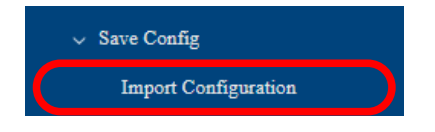

**3.** The Import Configuration page is displayed. Click **Choose File** and specify the imported configuration file (**config.txt**).

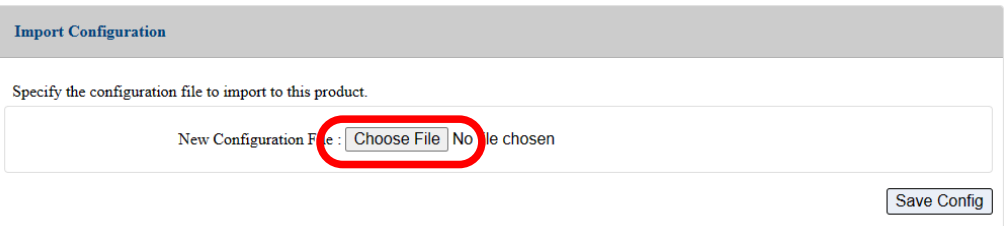

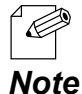

- The configuration file you can import to AP-800AX must be the one you had exported from AP-800AX.

**4.** Check the configuration file you have selected is displayed at the **New Configuration File** field. Click **Save Config**.

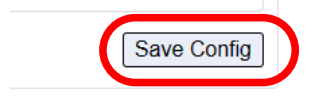

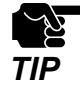

- If other settings are clicked from the left menu before clicking **Save Config**, the entered values will be cleared. Be sure to click **Save Config** to save the current values when you move to the TIP other page.

**5.** A confirmation message is displayed. Click **OK**.

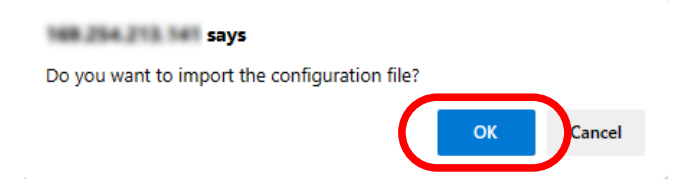

**6.** When the Apply Config page is displayed, click **Apply Config**.

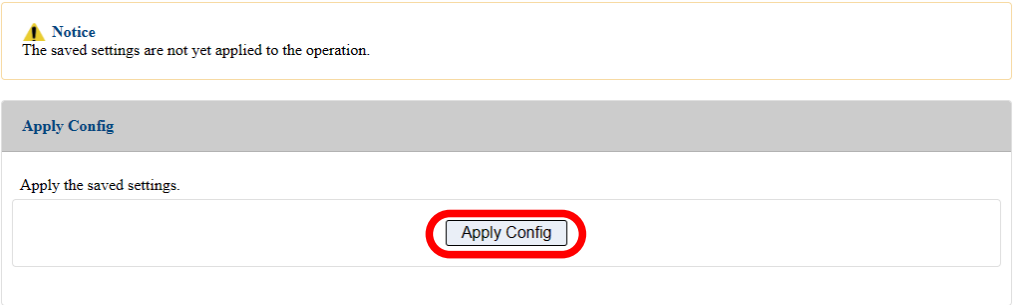

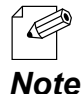

- If you do not want to apply the configuration change, reset it to the previous settings and click **Save Config** at the bottom right of the Web page. Remember that the changes will take effect after the restart.

- If the other settings have been changed in the previous steps, a restart confirmation message may appear. In that case, click **Restart** on the message to restart AP-800AX. The configuration is complete when the restart progress bar reaches the right end.
- **7.** The configuration load message is displayed. When the screen changes, it is finished.

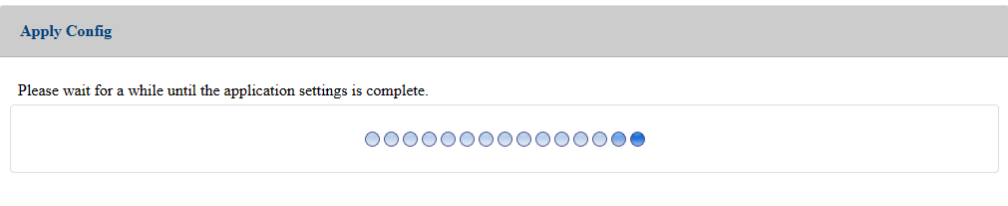

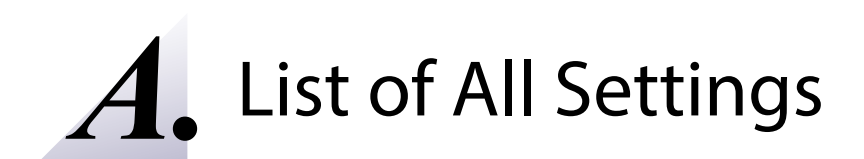

# A-1. General Configuration

The following describes the basic setting items that can be configured on the Web page.

## A-1-1. Network Configuration

#### **IP Configuration**

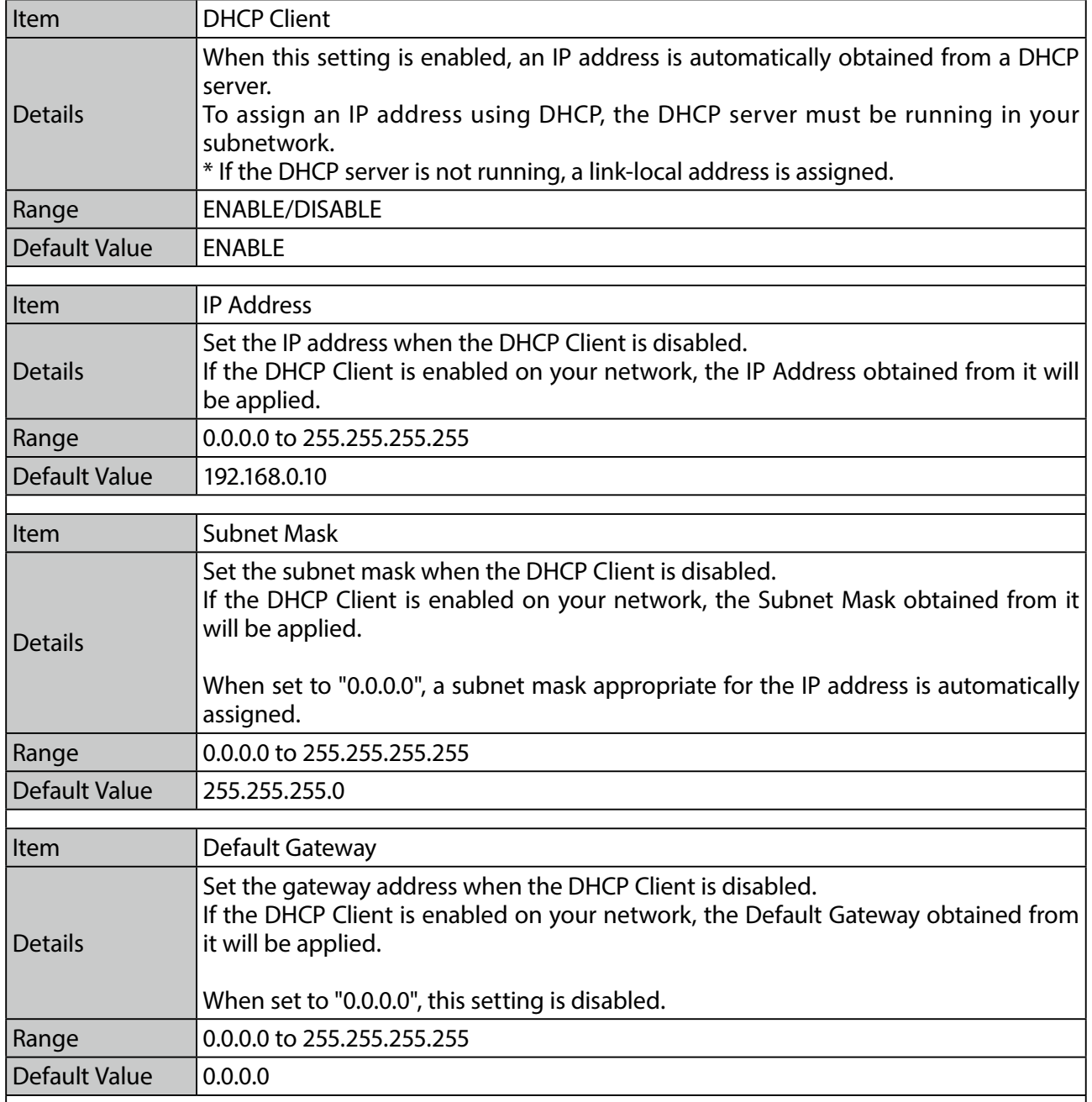

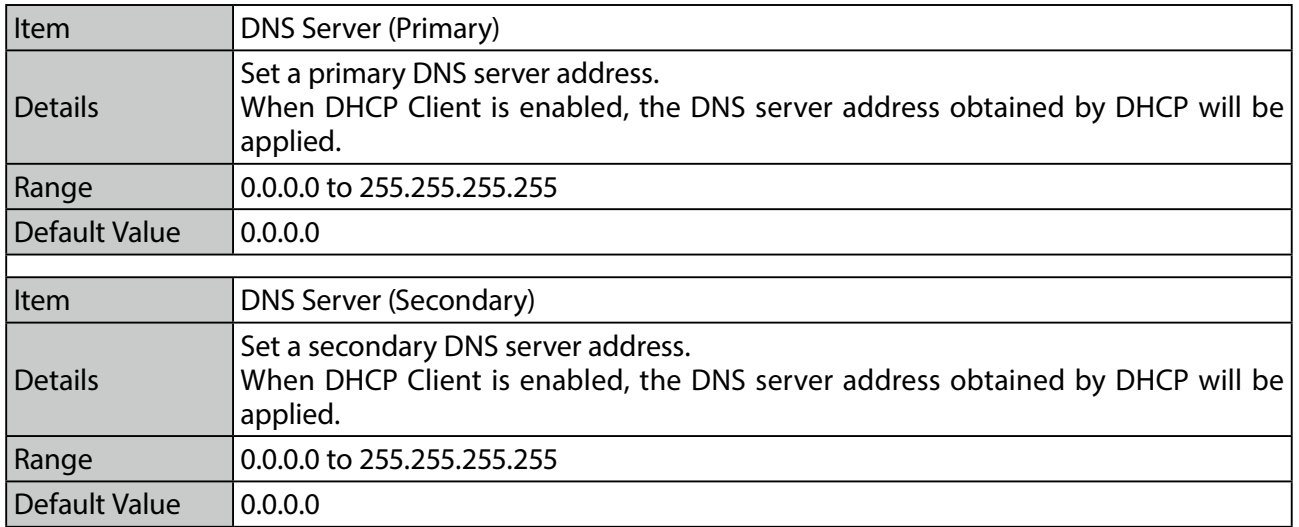

### **General Configuration**

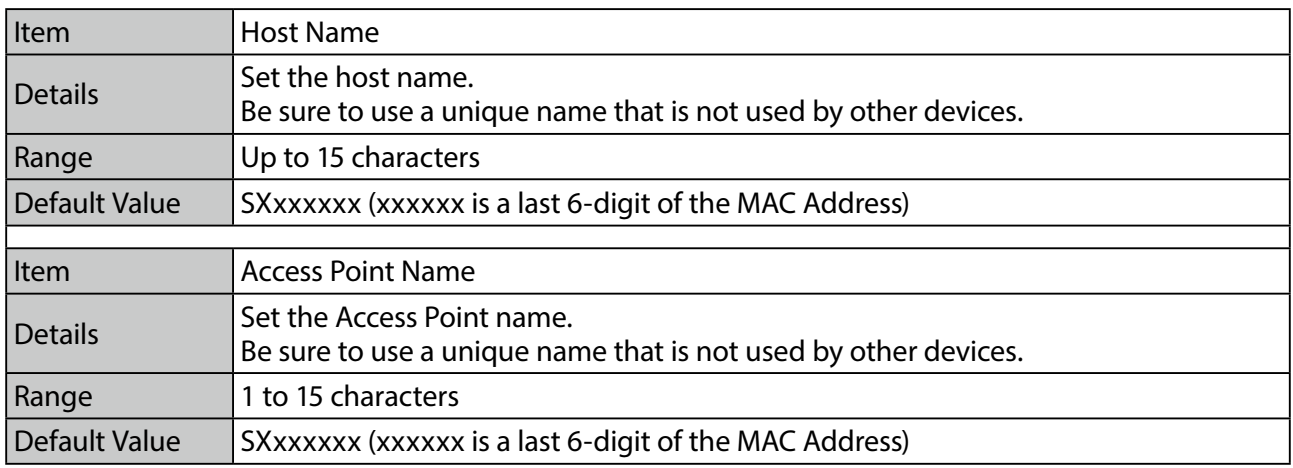

## A-1-2. Time Configuration

#### **Time Configuration**

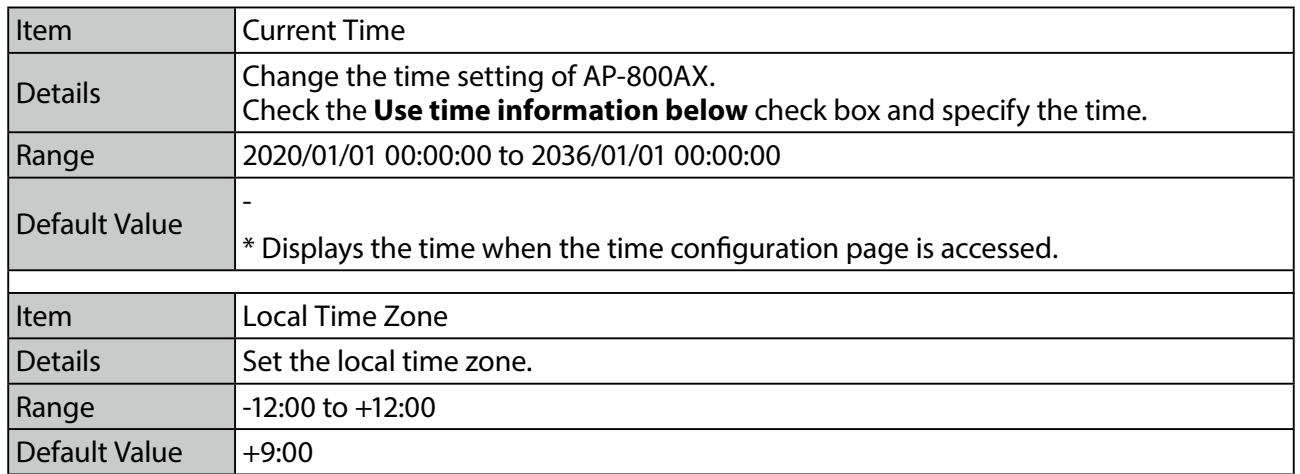

#### **NTP Configuration**

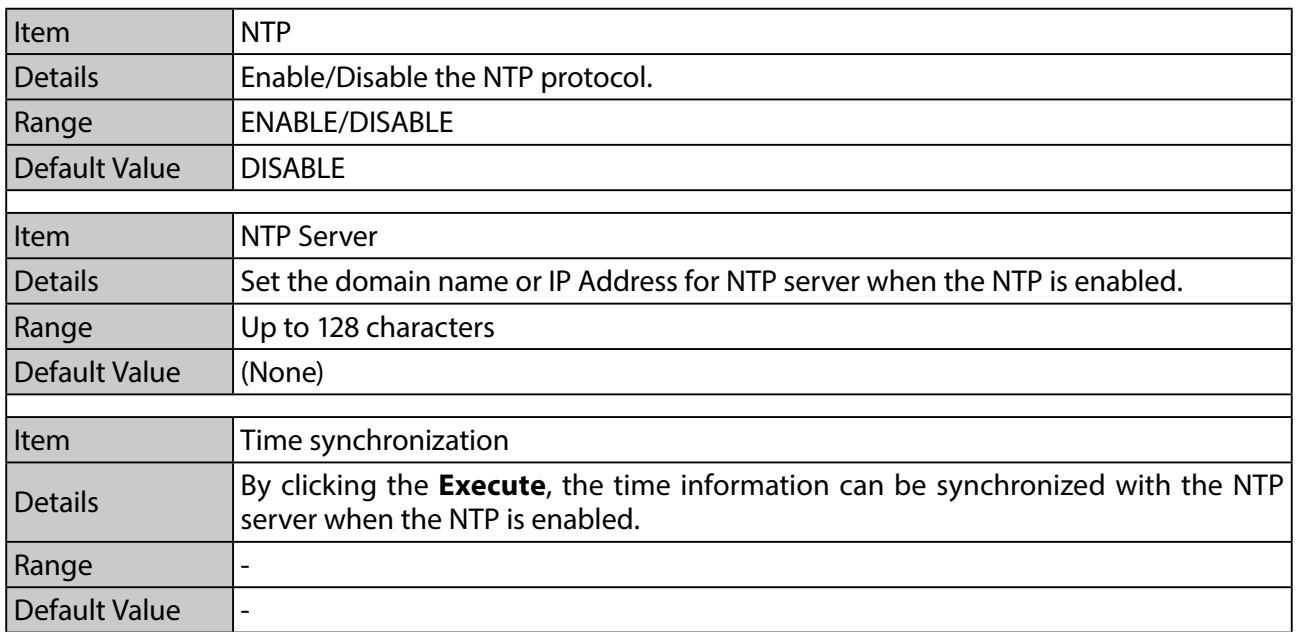

# A-2. Wireless Configuration

The following describes the wireless setting items that can be configured on the Web page.

## A-2-1. Wireless General Configuration

#### **5GHz Configuration**

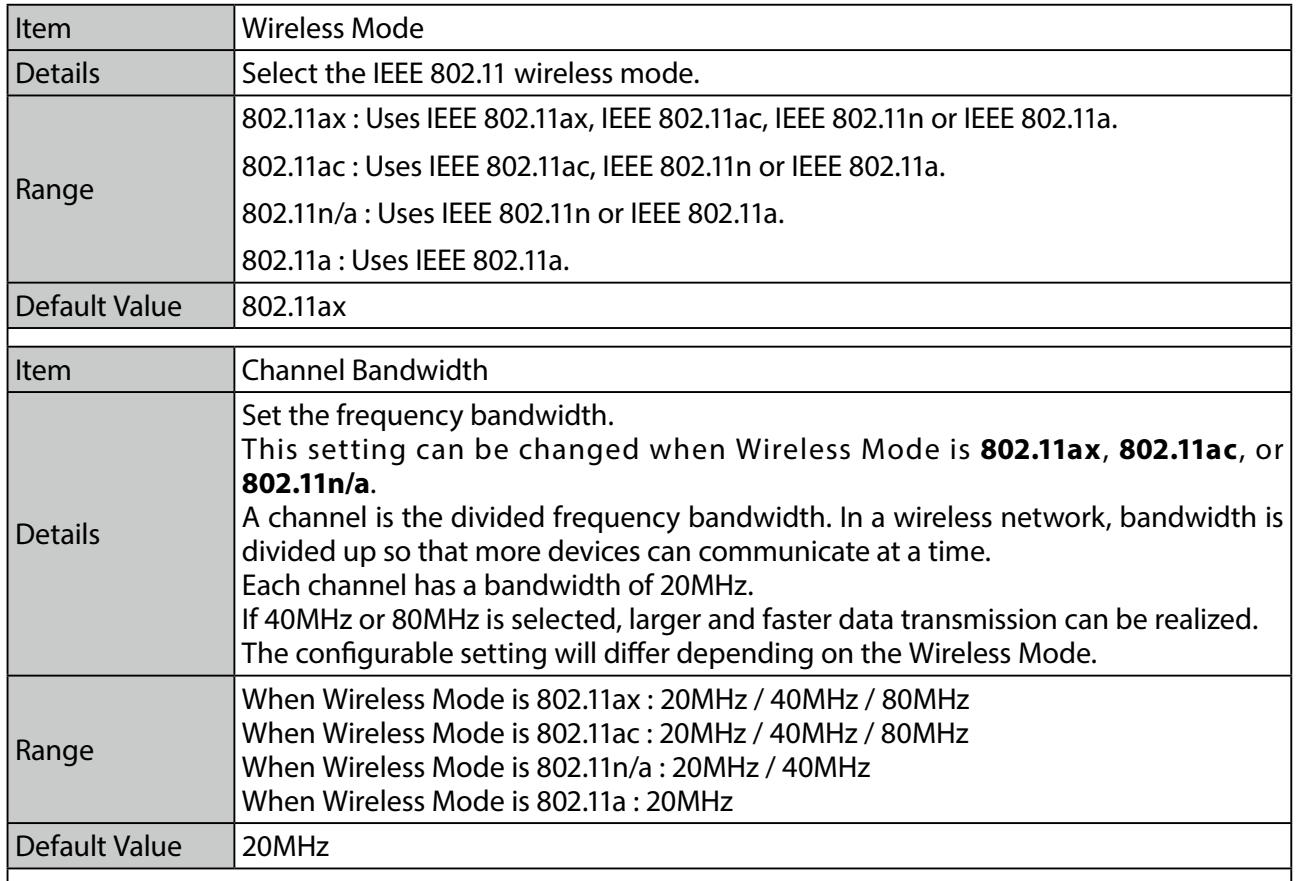

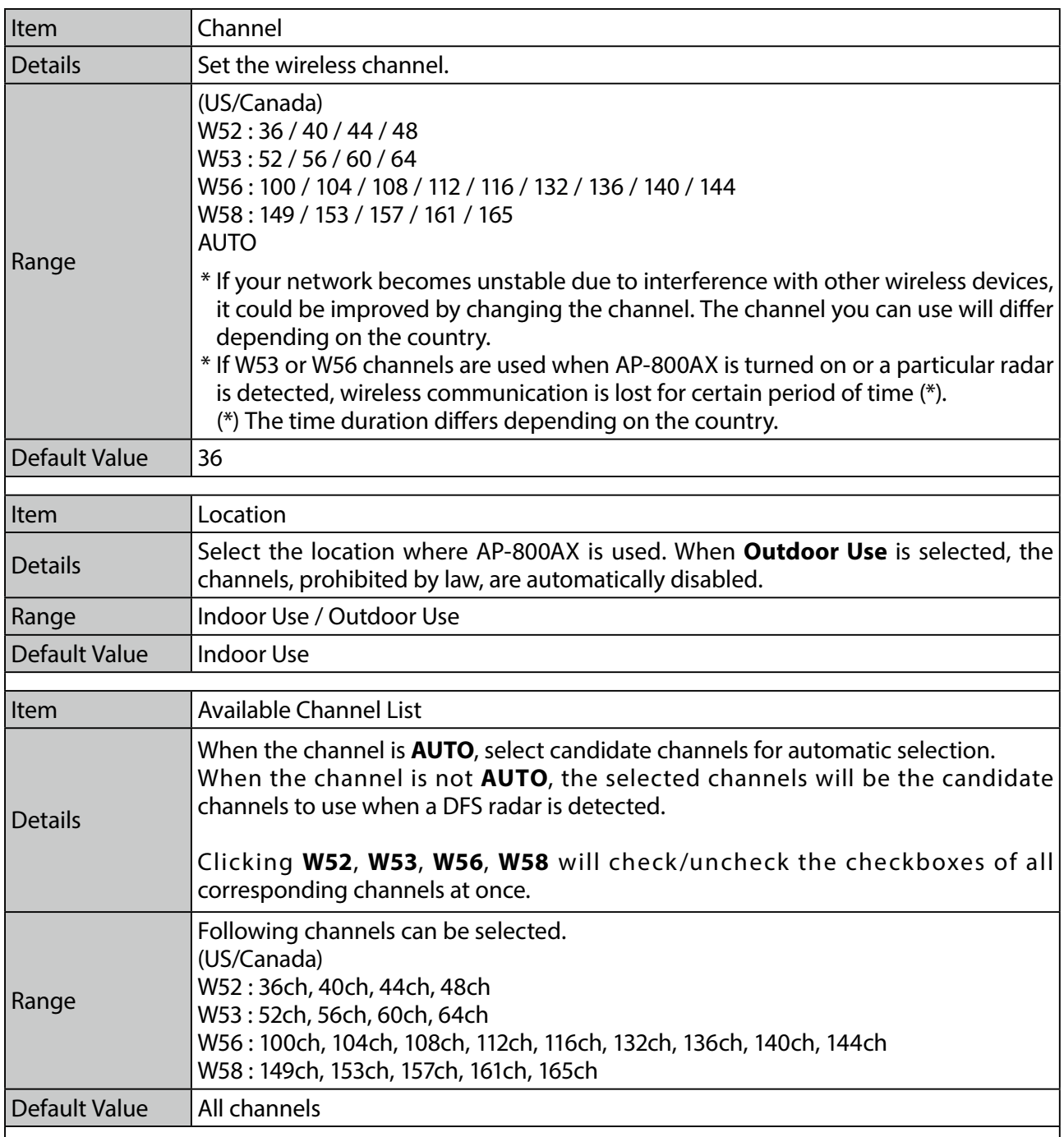

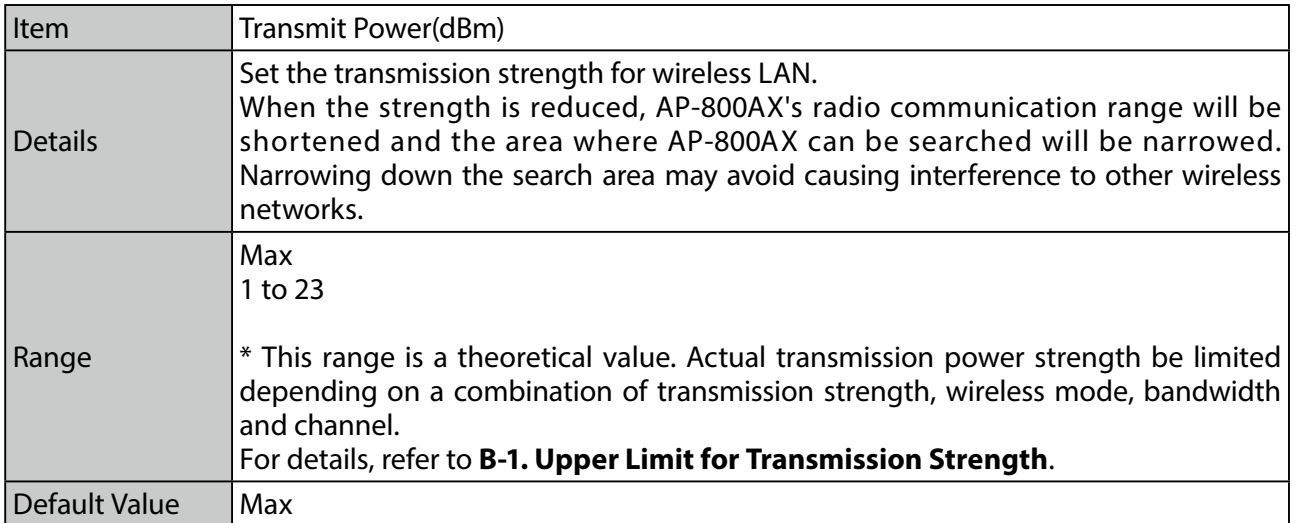

### **2.4GHz Configuration**

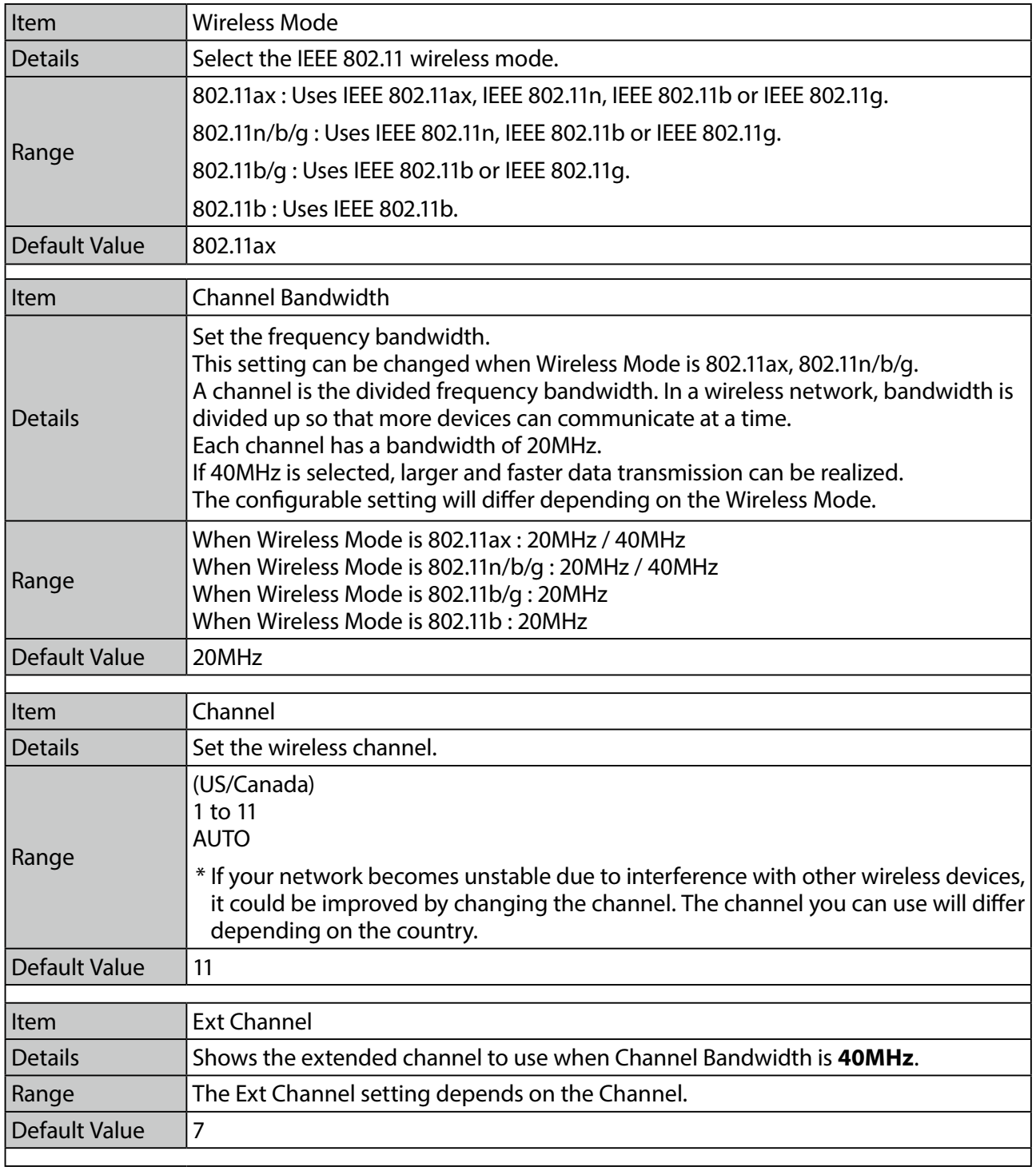

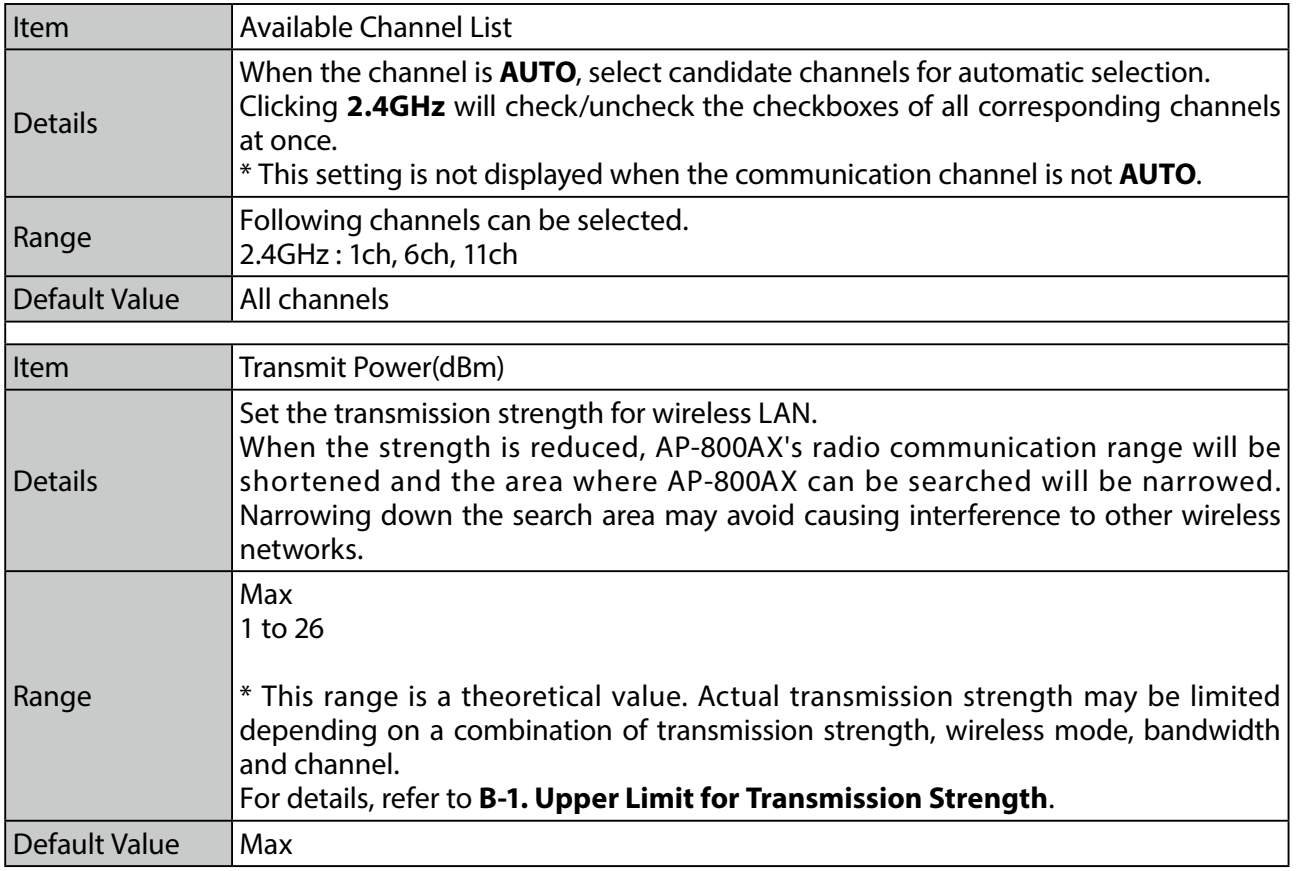

# A-2-2. SSID Management 5GHz

#### **General Configuration**

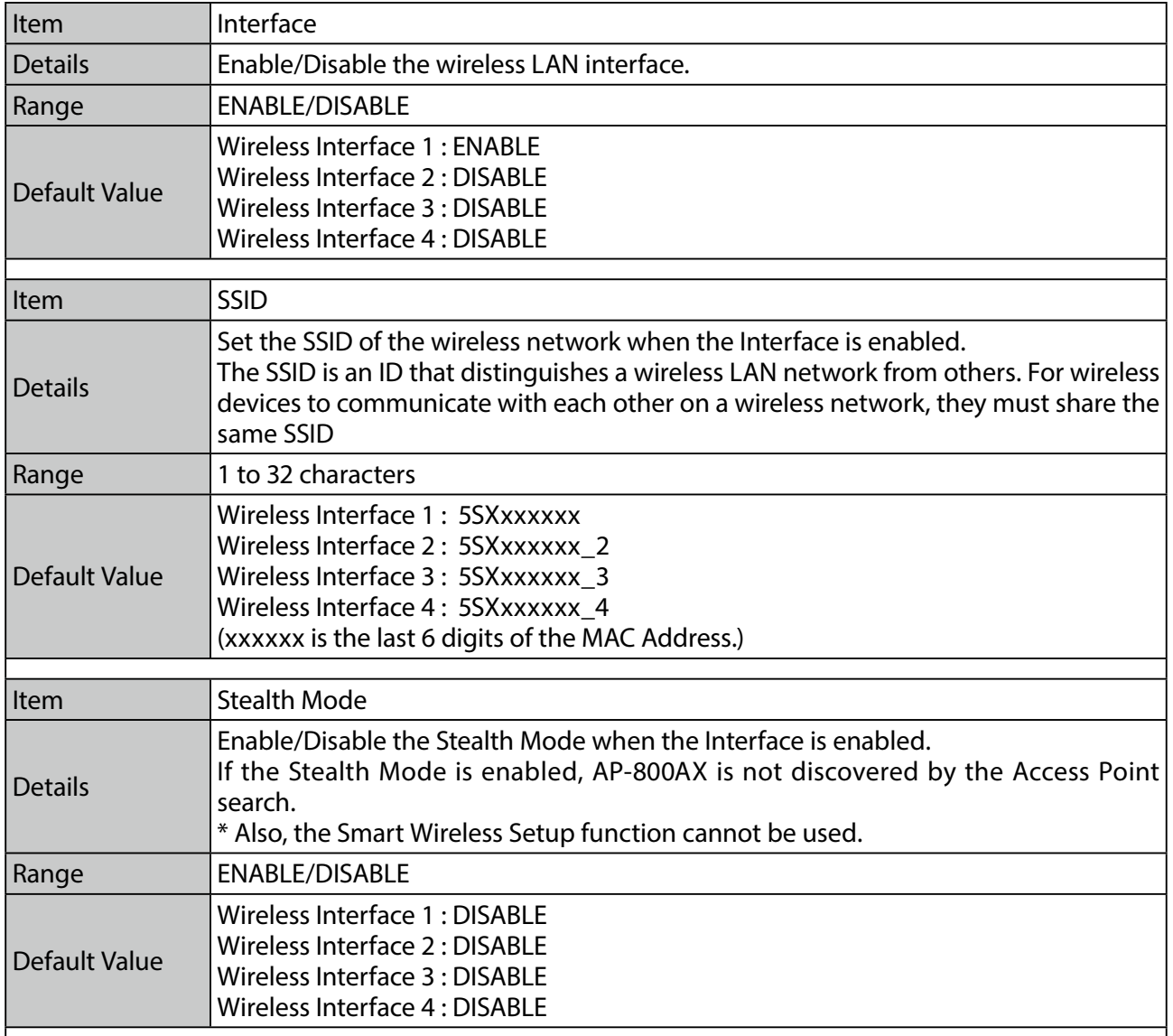

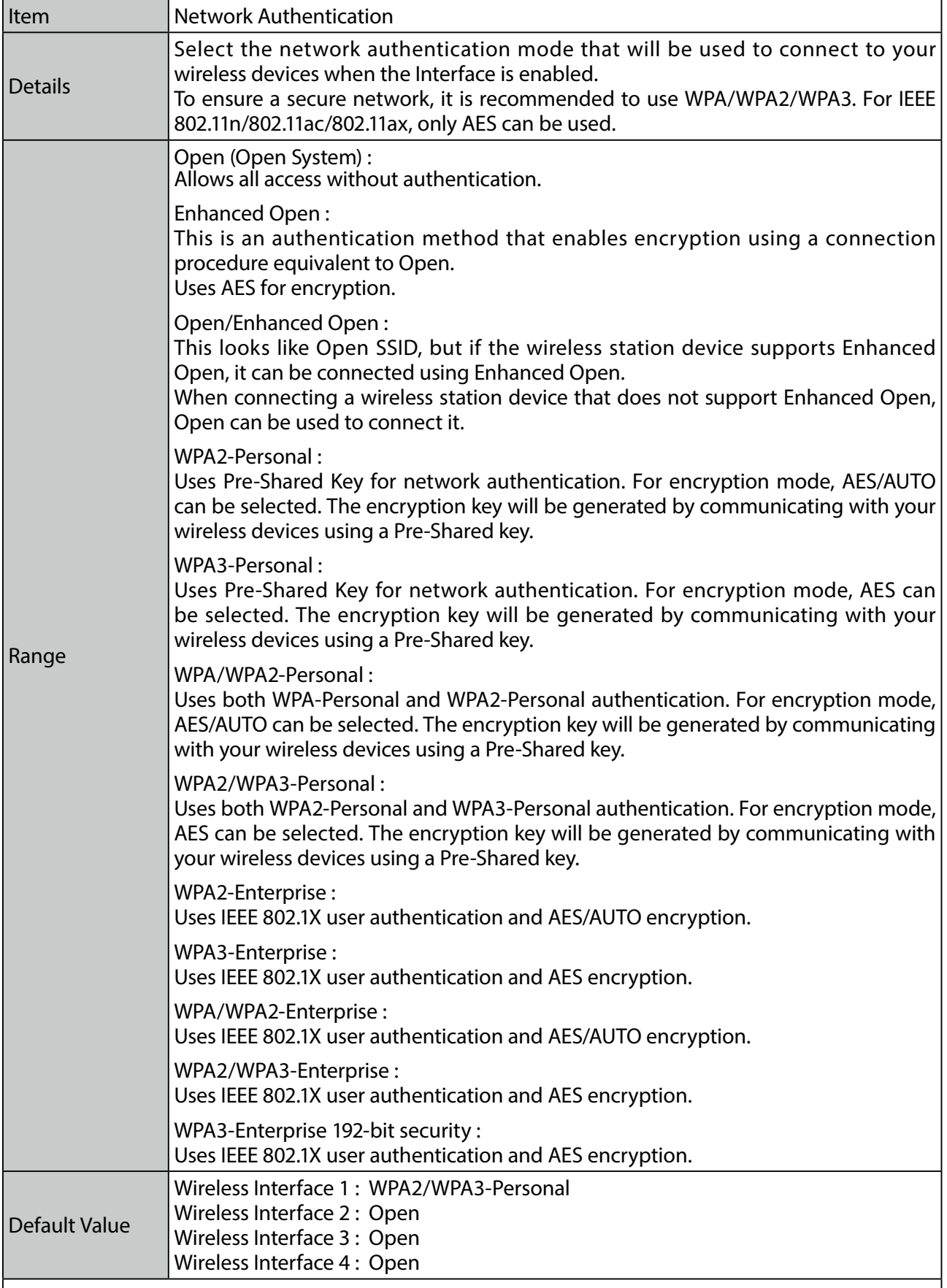

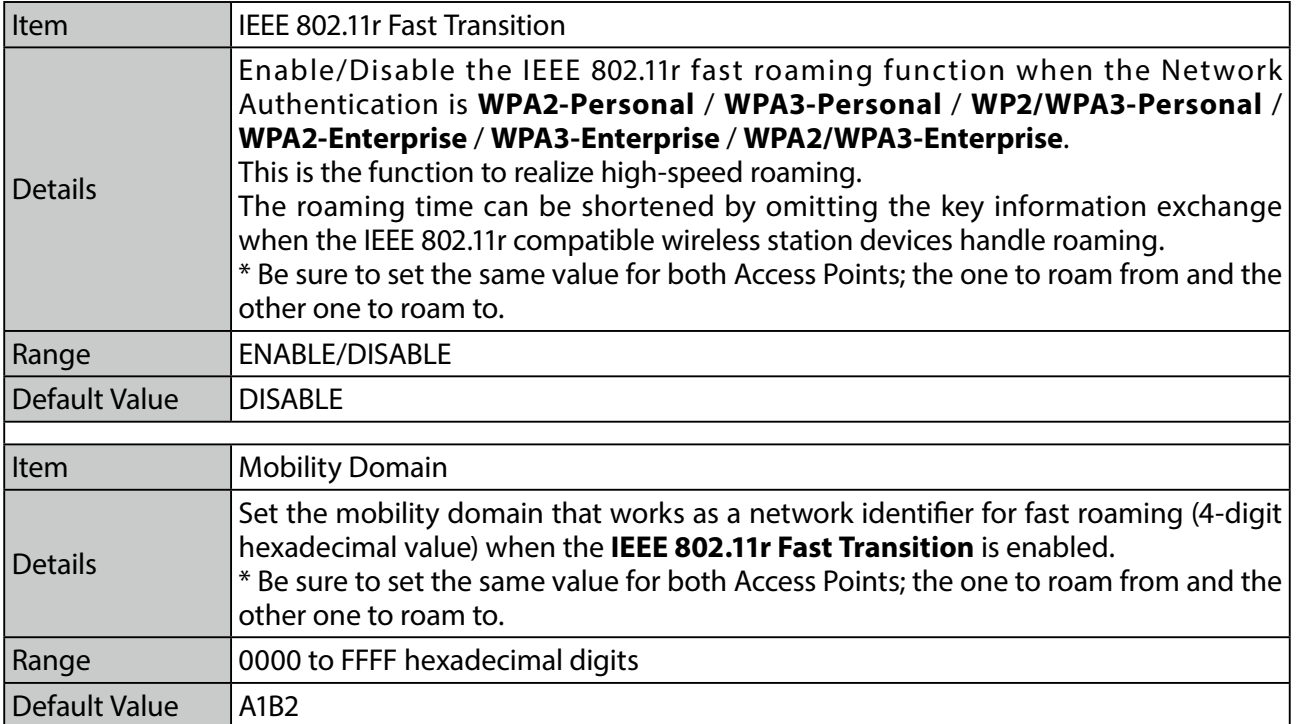

#### **WPA/WPA2/WPA3 Configuration**

This needs to be set only when the network authentication is **WPA2-Personal**, **WPA3- Personal**, **WPA/WPA2-Personal**, **WP2/WPA3-Personal**, **WPA2-Enterprise**, **WPA3-Enterprise**, **WPA/WPA2-Enterprise**, **WPA2/WPA3-Enterprise** or **WPA3-Enterprise 192bitsecurity**.

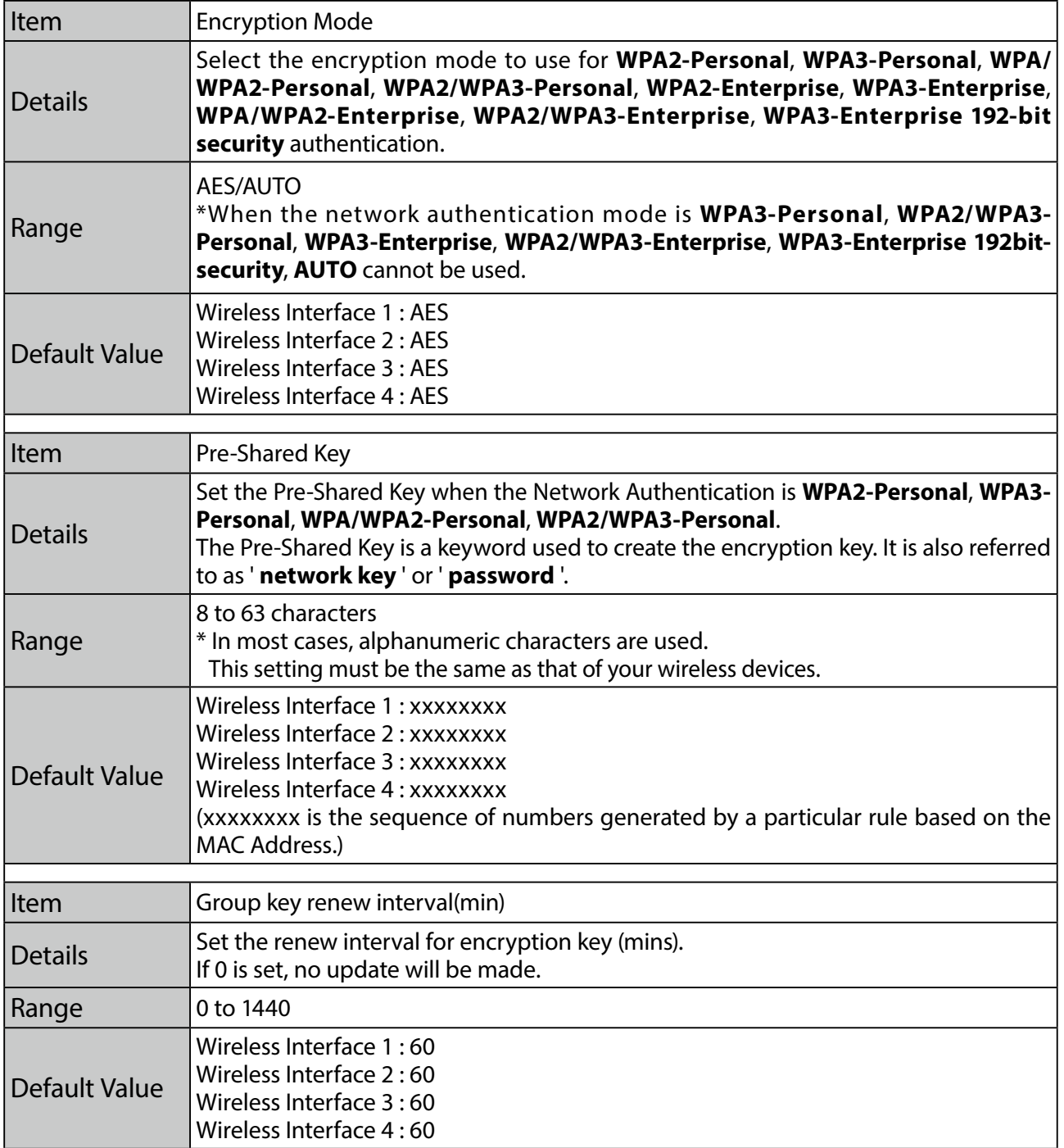

#### **RADIUS Server Configuration (Primary Server / Secondary Server)**

This needs to be set only when the network authentication is **WPA2-Enterprise**, **WPA3-Enterprise**, **WPA/WPA2-Enterprise**, **WPA2/WPA3-Enterprise**, **WPA3-Enterprise 192-bit security**.

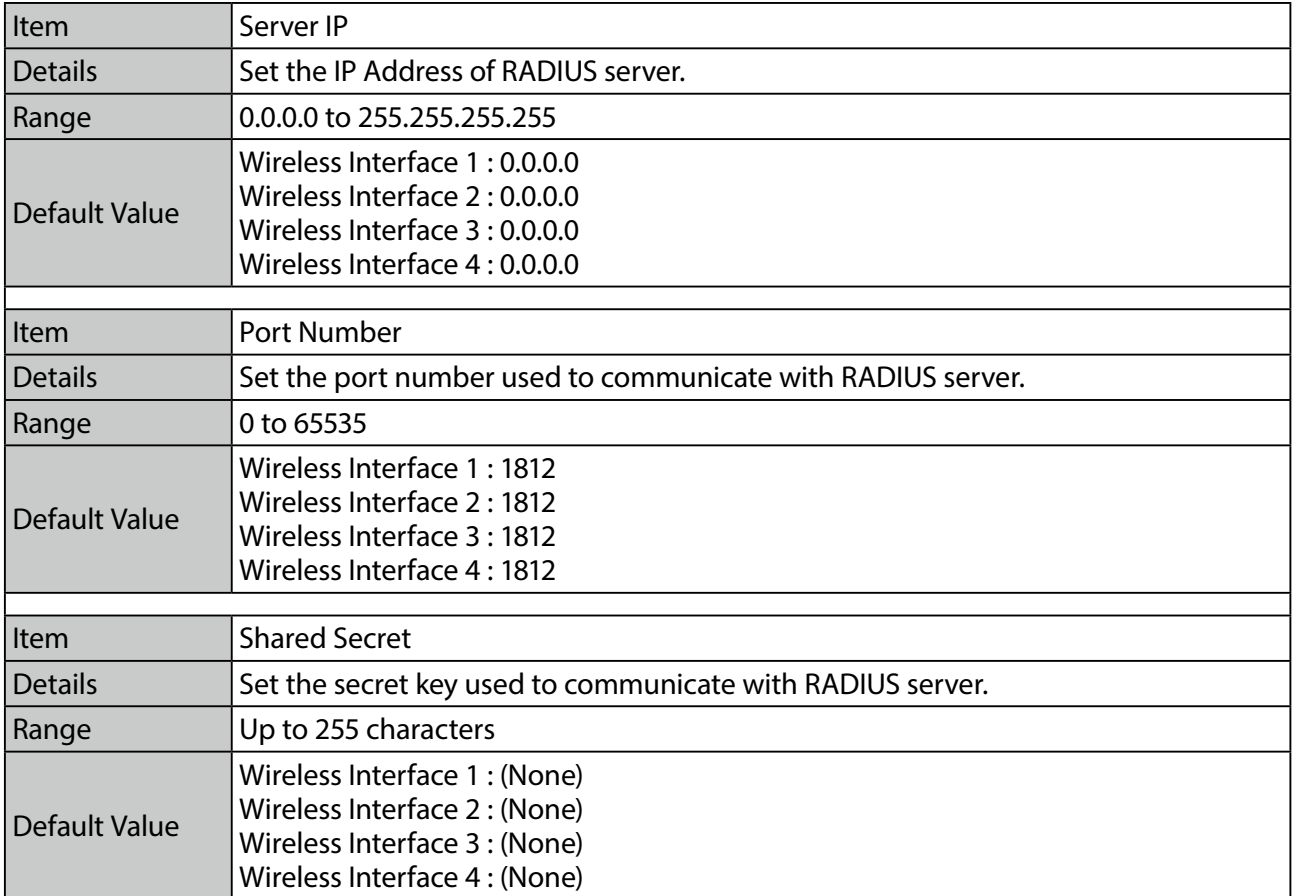

# A-2-3. SSID Management 2.4GHz

#### **General Configuration**

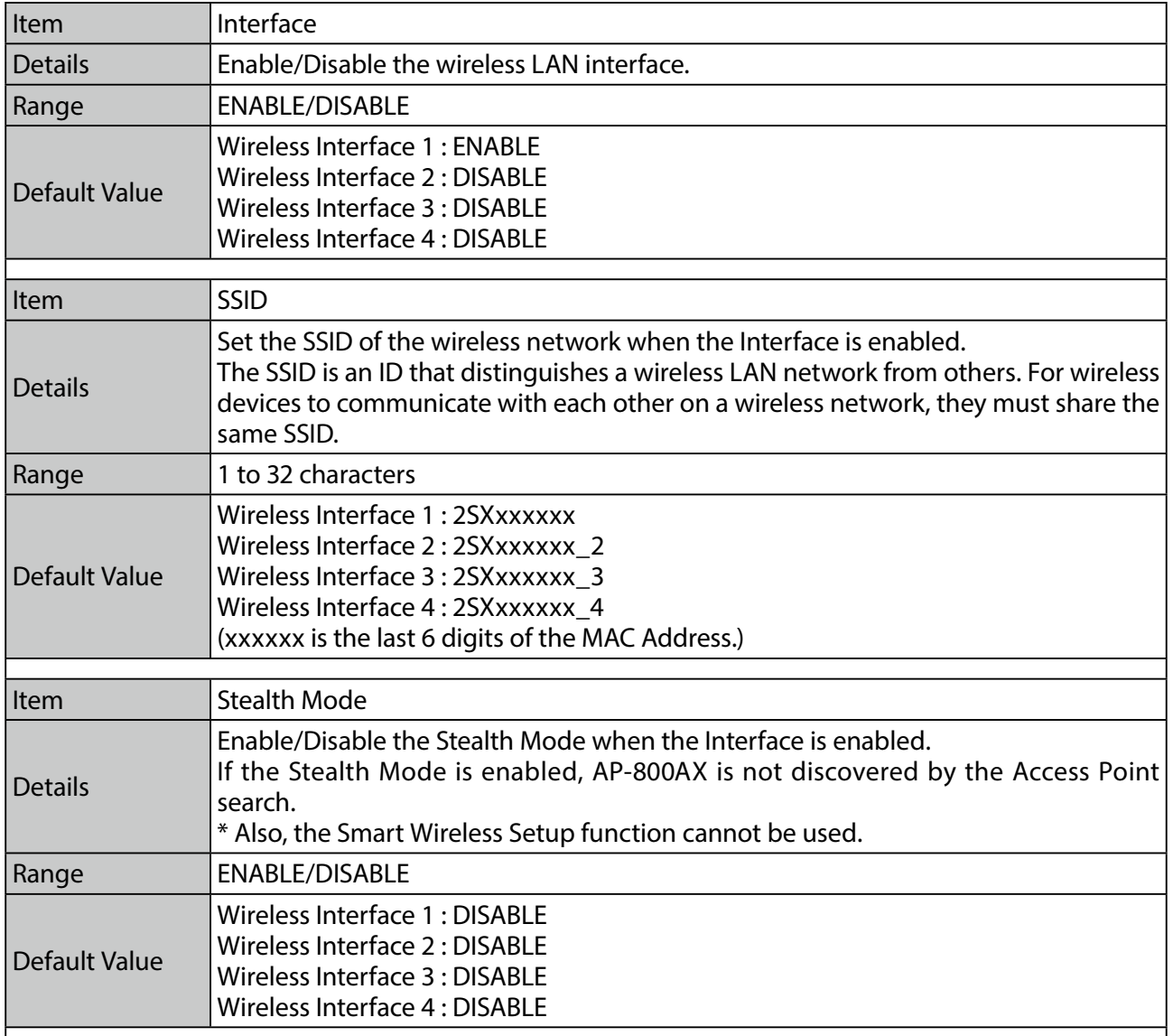

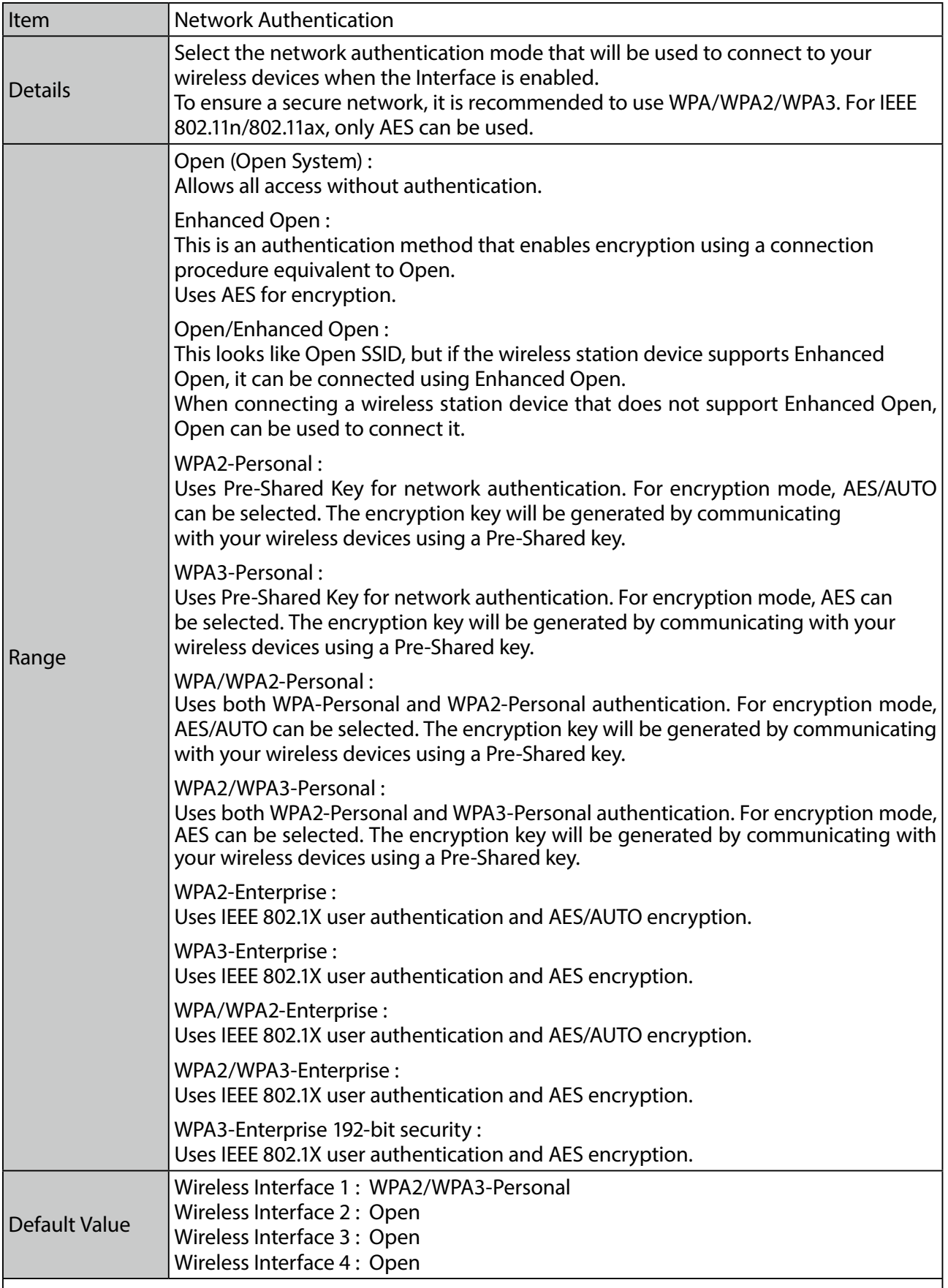
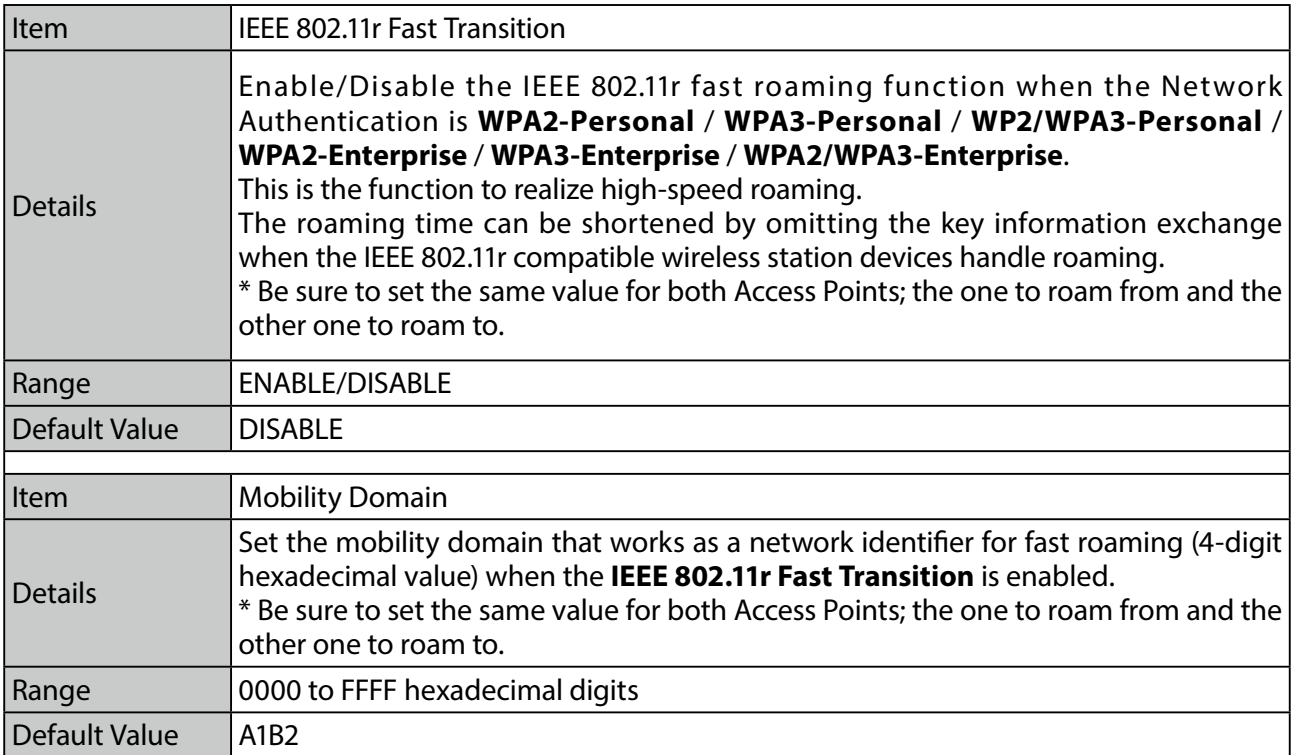

#### **WPA/WPA2/WPA3 Configuration**

This needs to be set only when the network authentication is **WPA2-Personal**, **WPA3- Personal**, **WPA/WPA2-Personal**, **WP2/WPA3-Personal**, **WPA2-Enterprise**, **WPA3-Enterprise**, **WPA/WPA2-Enterprise**, **WPA2/WPA3-Enterprise** or **WPA3-Enterprise 192bitsecurity**.

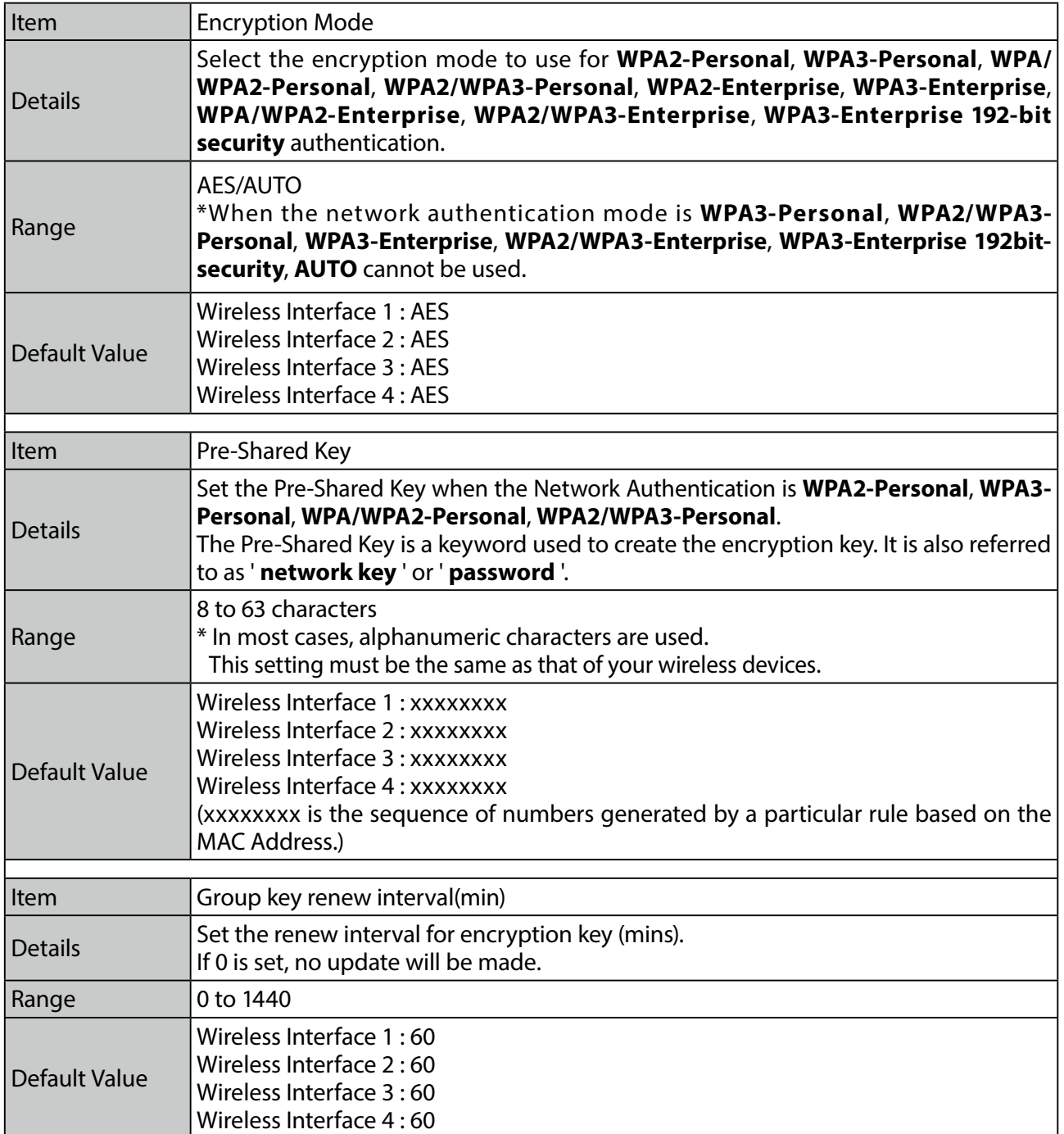

### **RADIUS Server Configuration(Primary Server / Secondary Server)**

This needs to be set only when the network authentication is **WPA2-Enterprise**, **WPA3- Enterprise**, **WPA/WPA2-Enterprise**, **WPA2/WPA3-Enterprise** or **WPA3-Enterprise 192bitsecurity**.

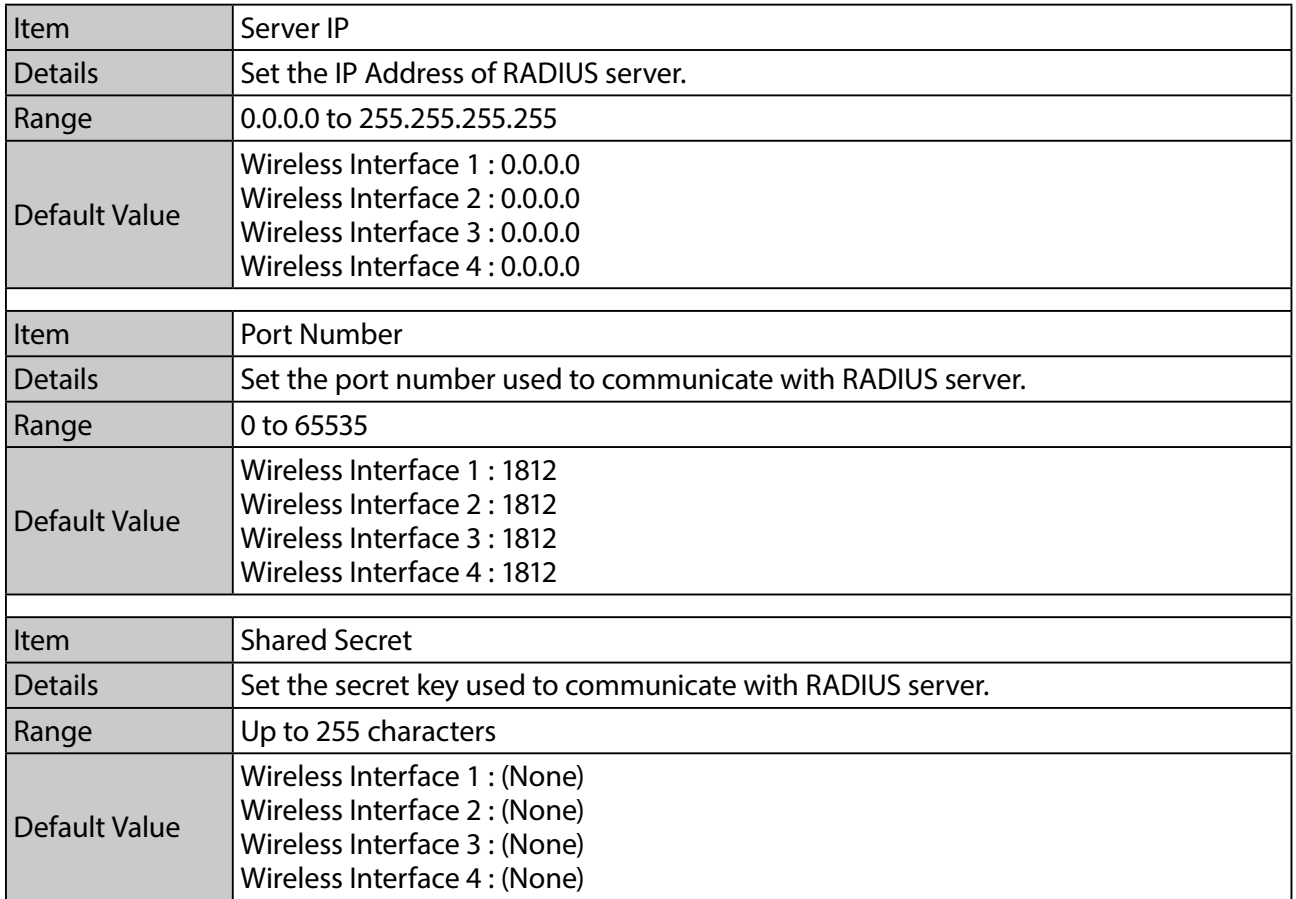

# A-2-4. AMC Mesh Configuration

### **General Configuration**

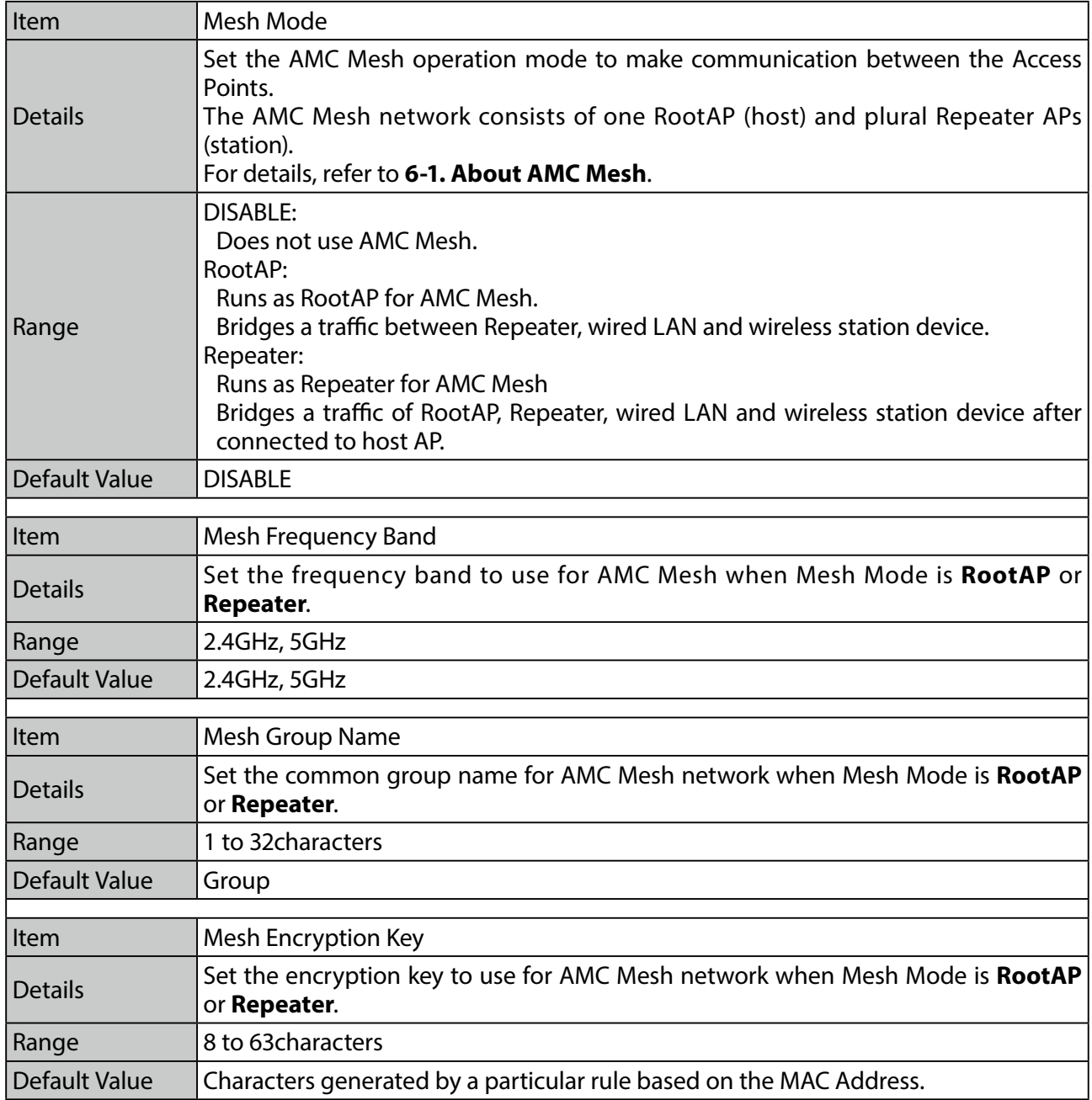

### **Detail Configuration**

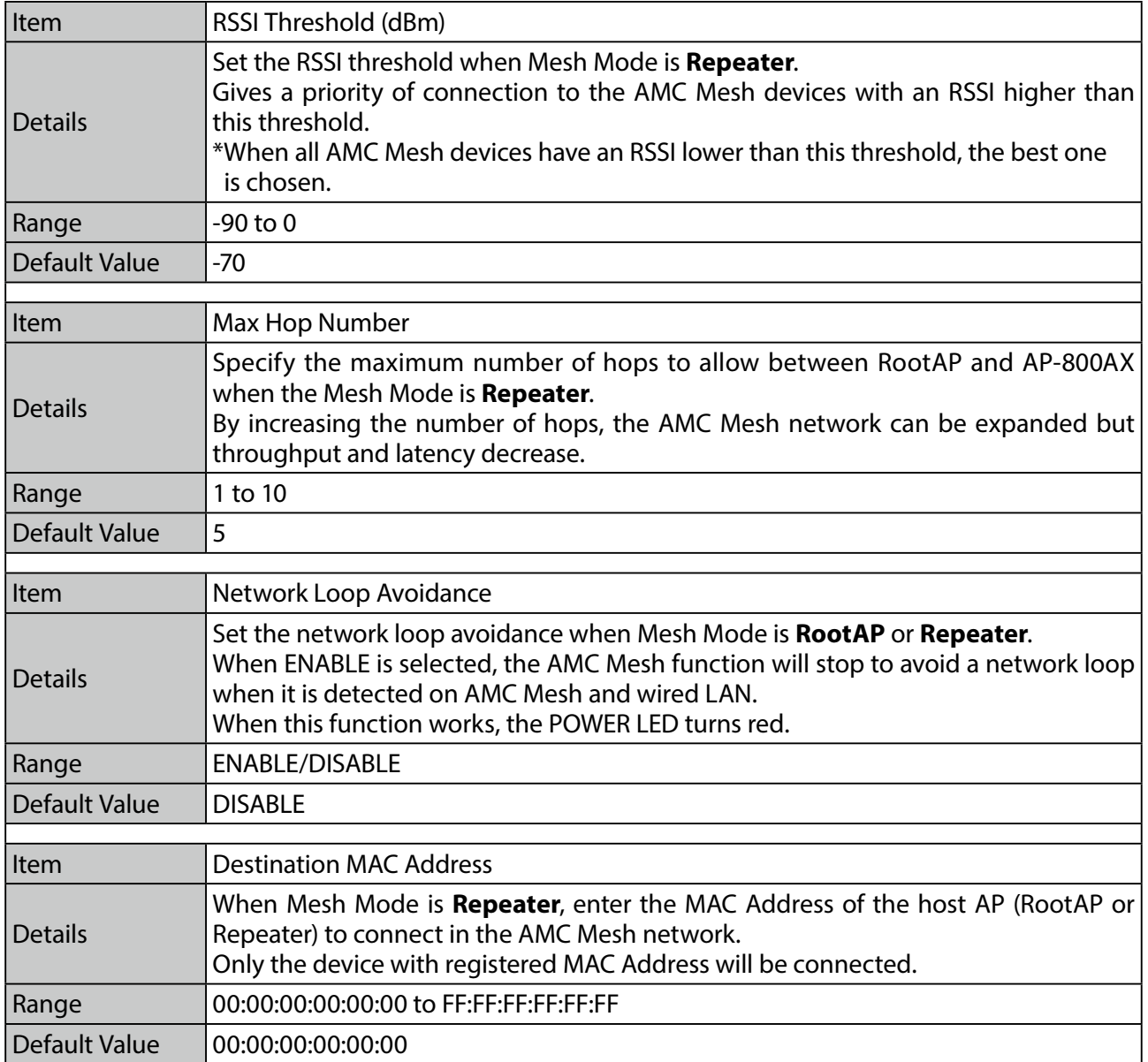

### A-2-5. Rate Survey

### **Rate setting survey**

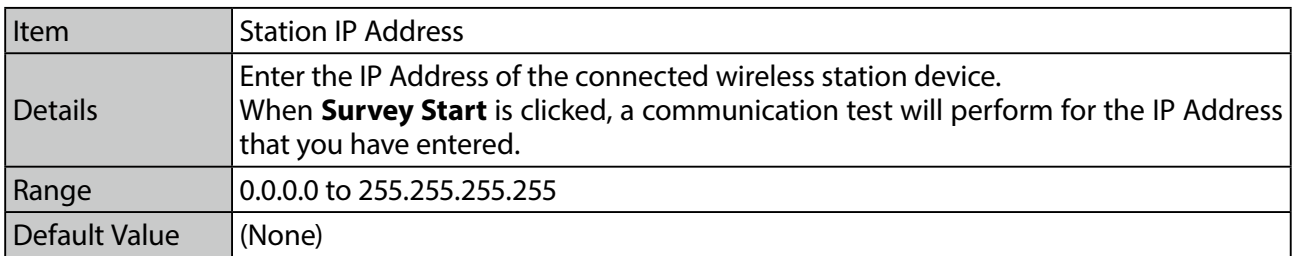

### A-2-6. Wireless Detail

### Security Configuration 5GHz

### **Privacy Separator**

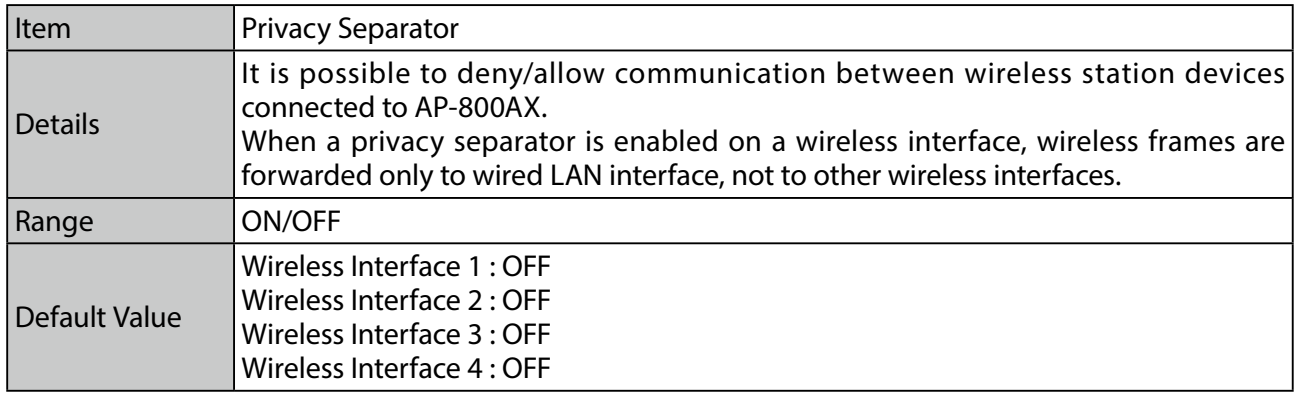

### **MAC Address Filter**

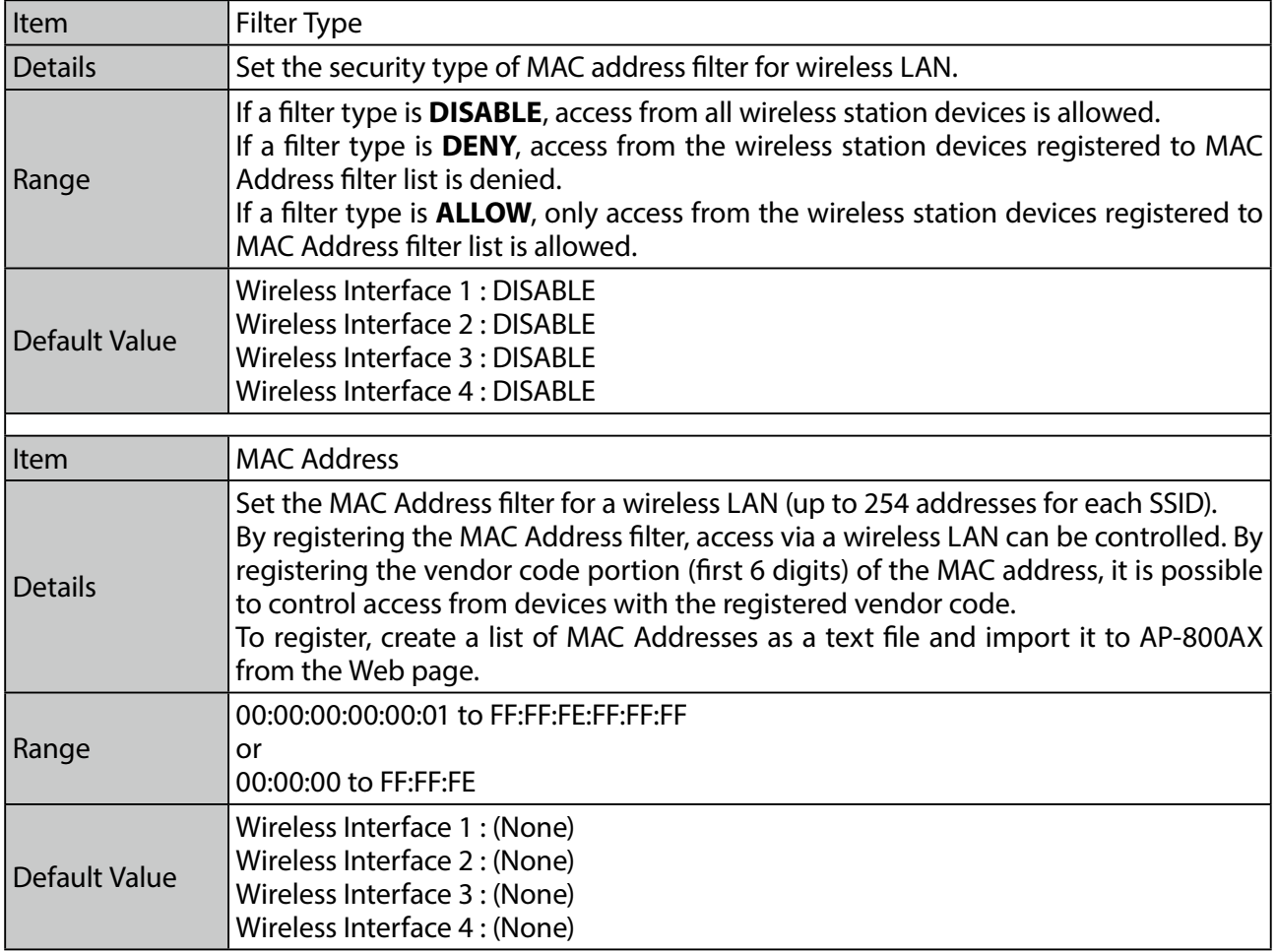

### Extension Configuration 5GHz

### **Extension Configuration**

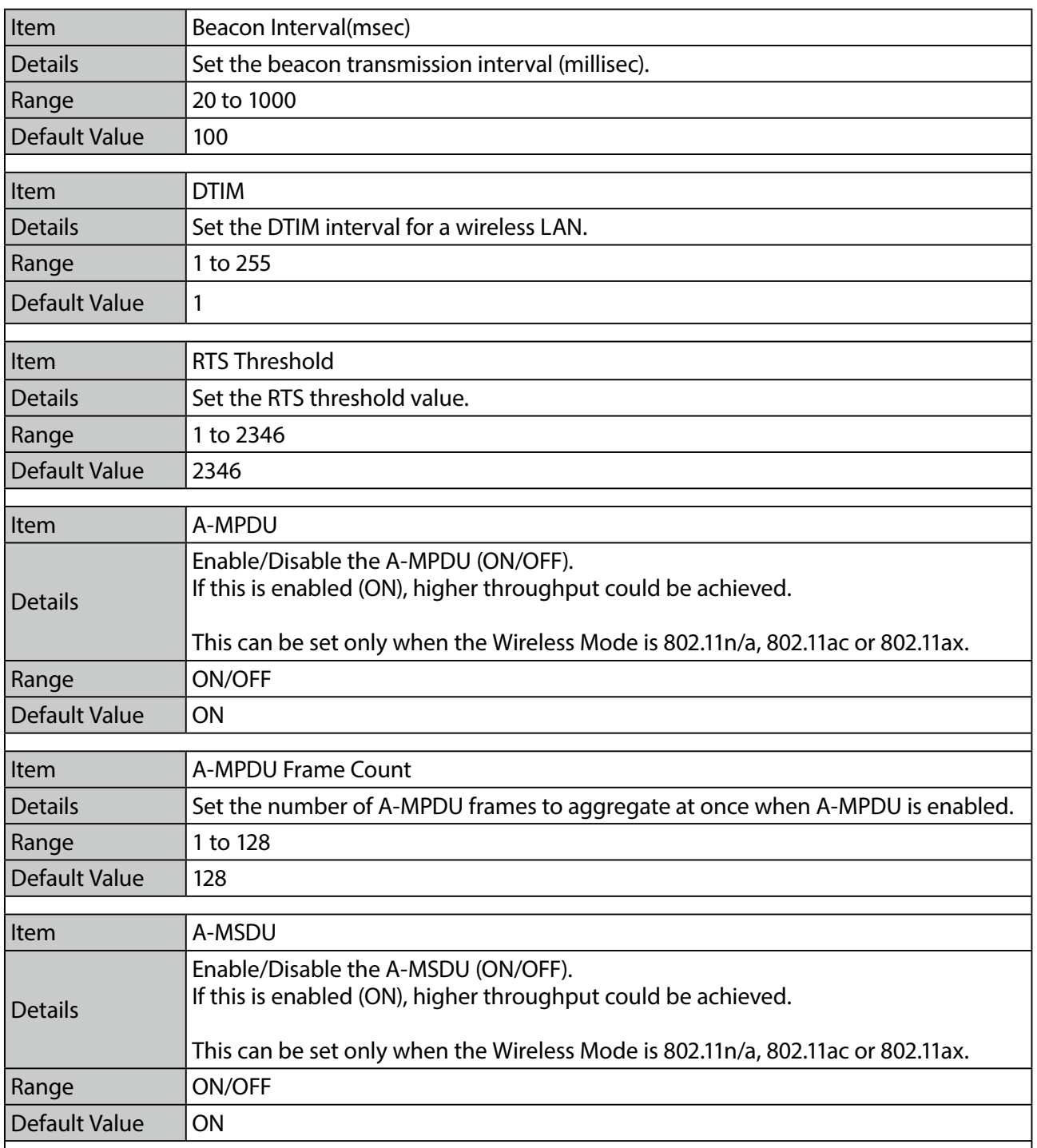

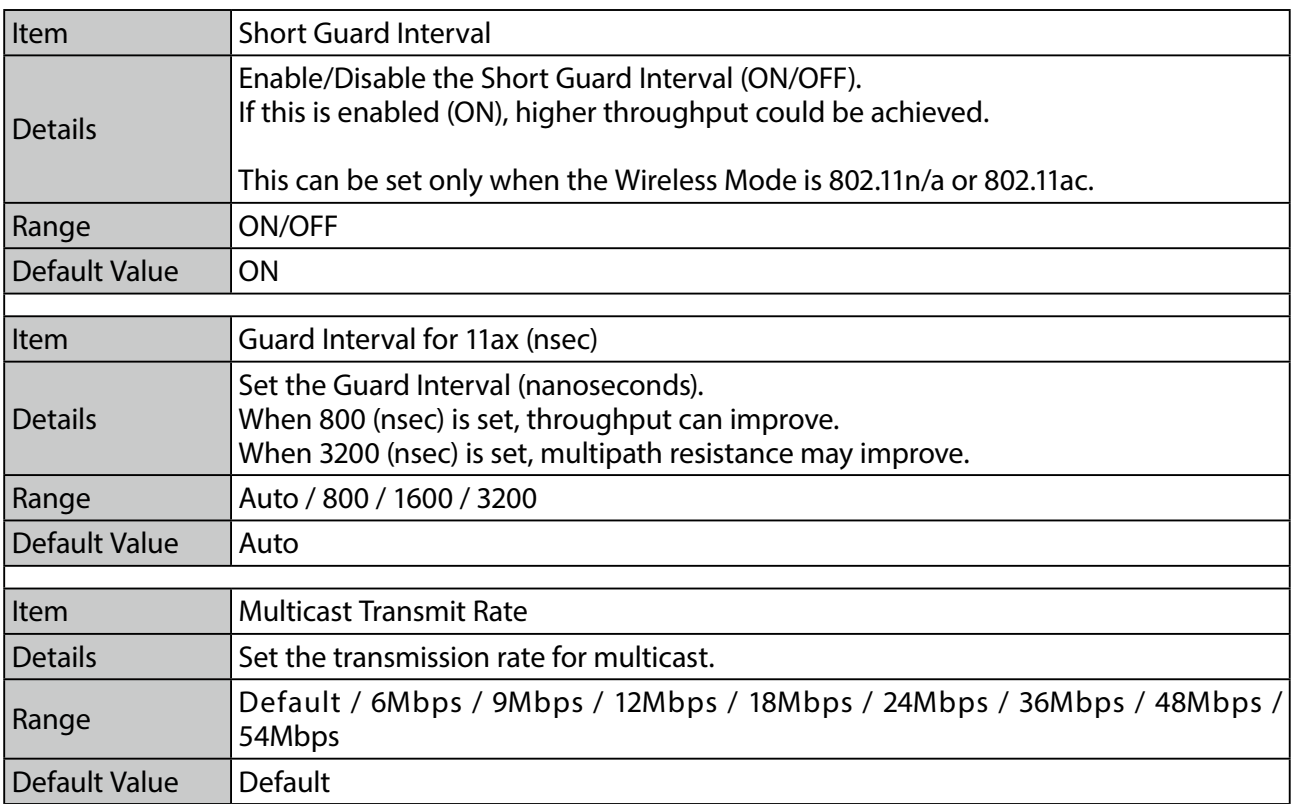

### **QoS (WMM) Configuration (for AP)**

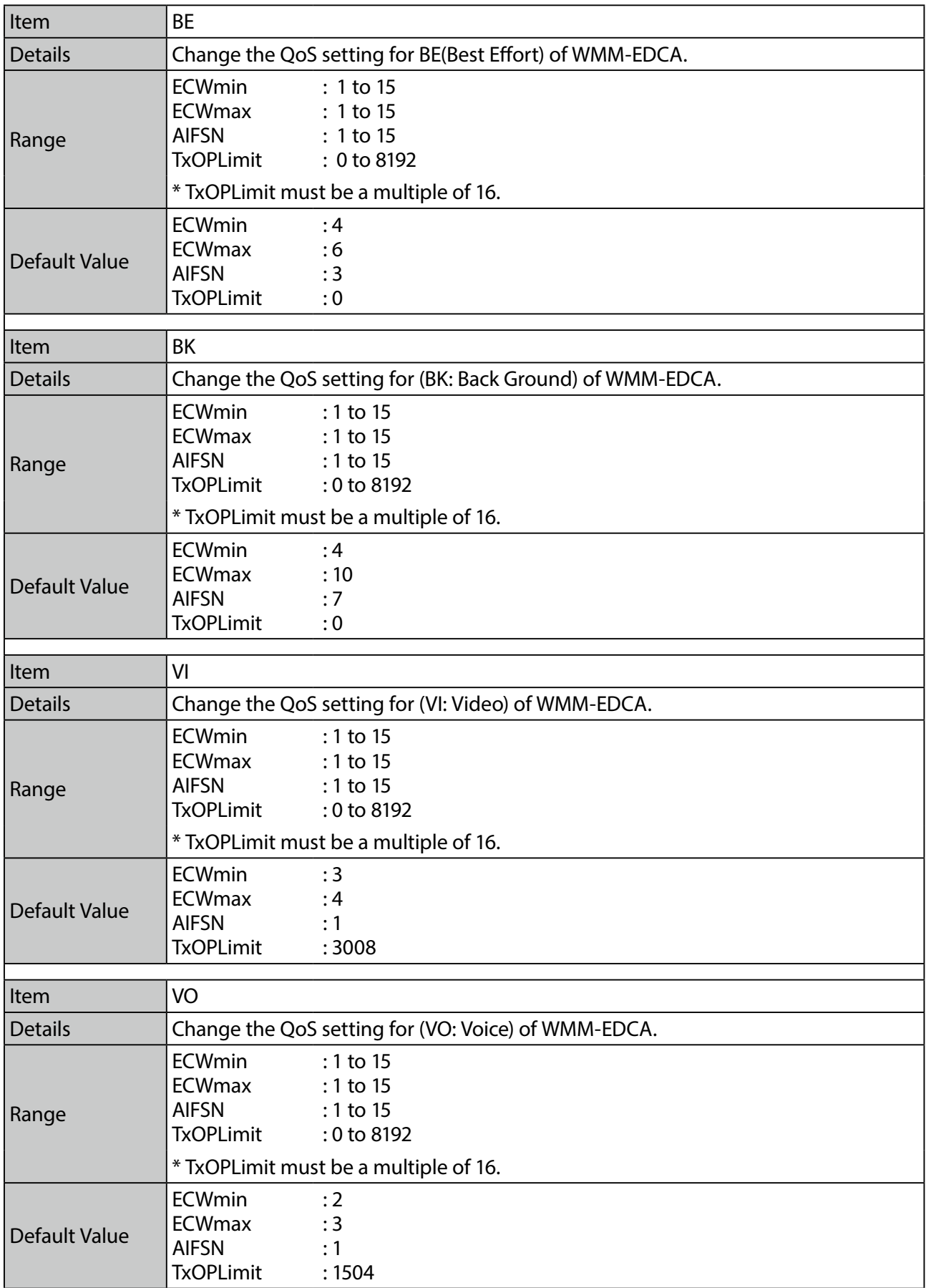

### **QoS (WMM) Configuration (for Station)**

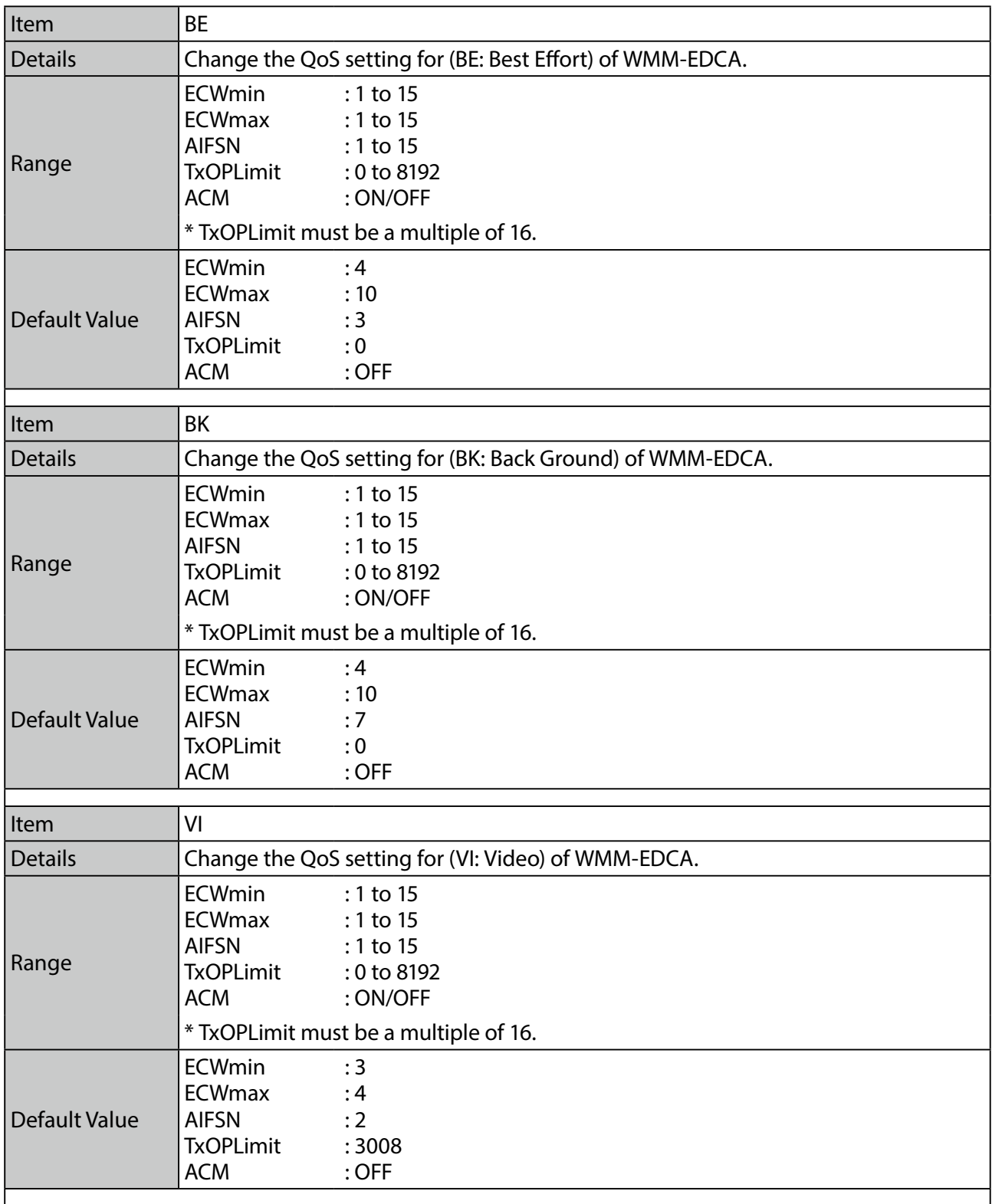

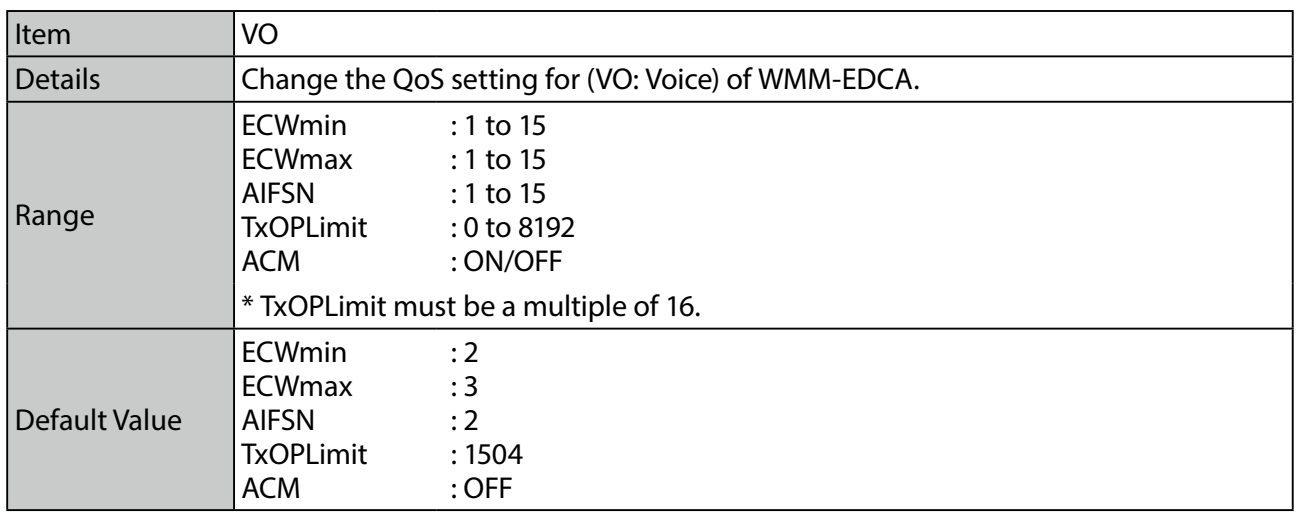

### **Unicast Transmit Rate Configuration**

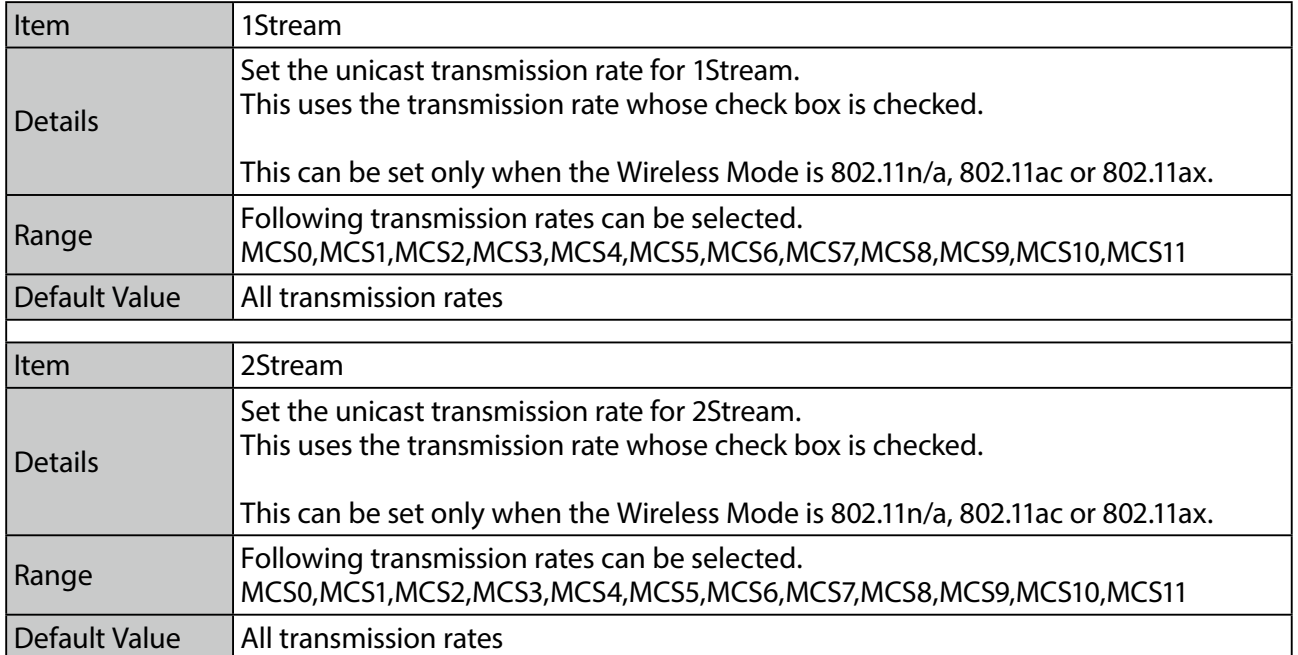

### **Spatial Reuse Configuration**

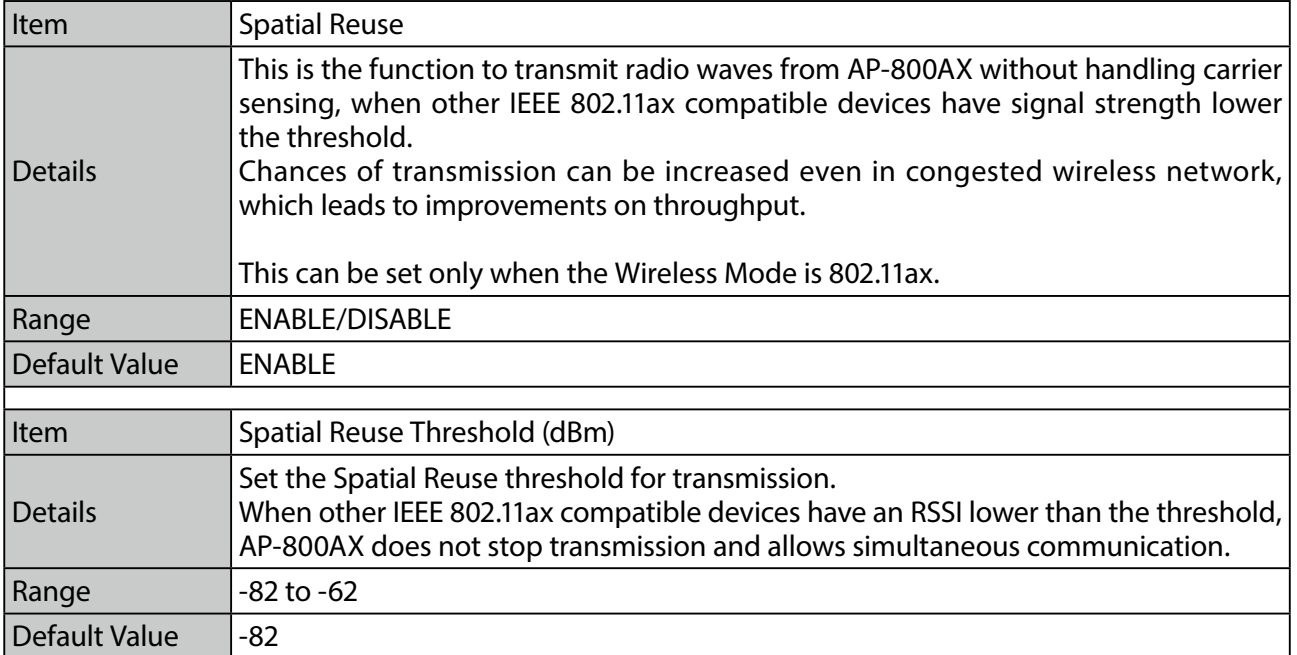

### Security Configuration 2.4GHz

### **Privacy Separator**

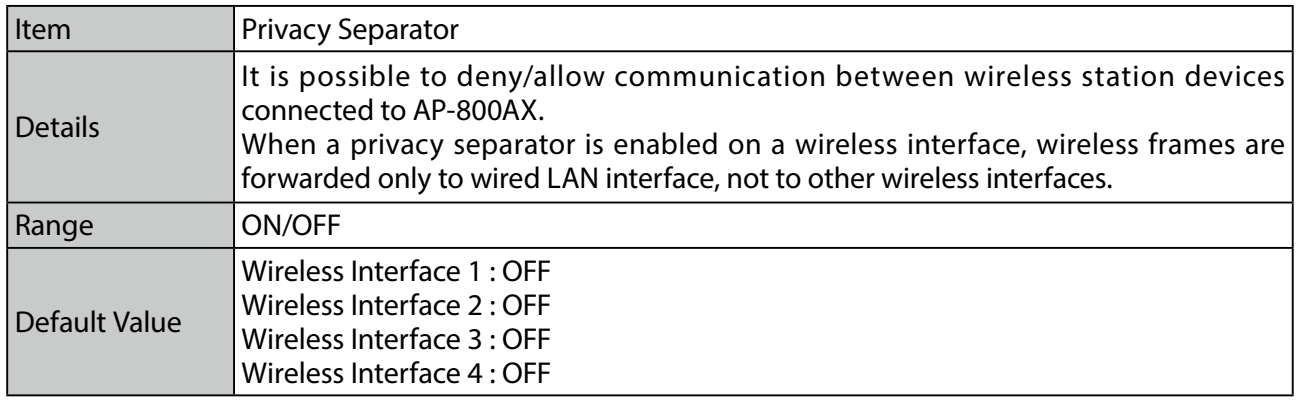

#### **MAC Address Filter**

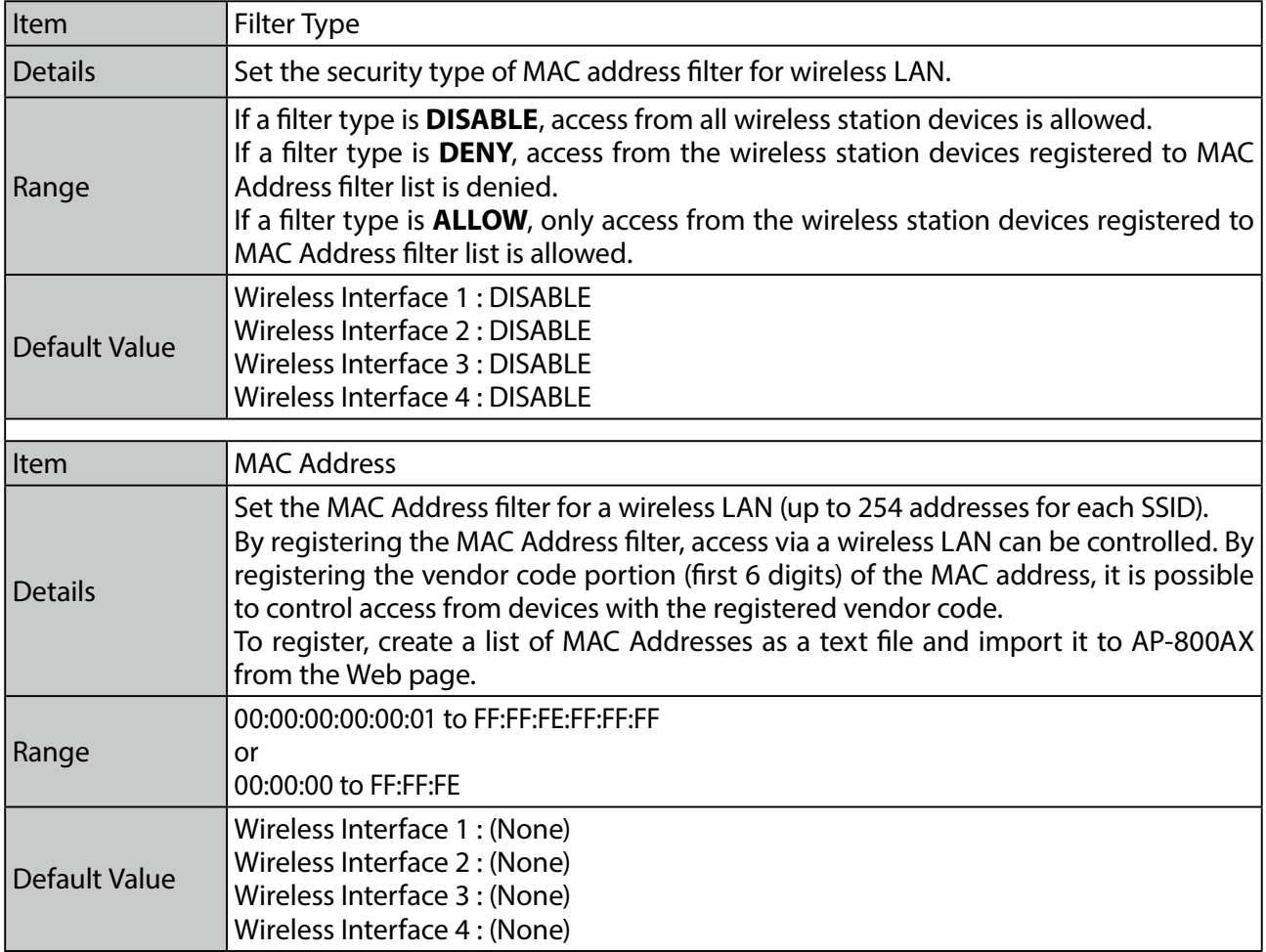

### Extension Configuration 2.4GHz

### **Extension Configuration**

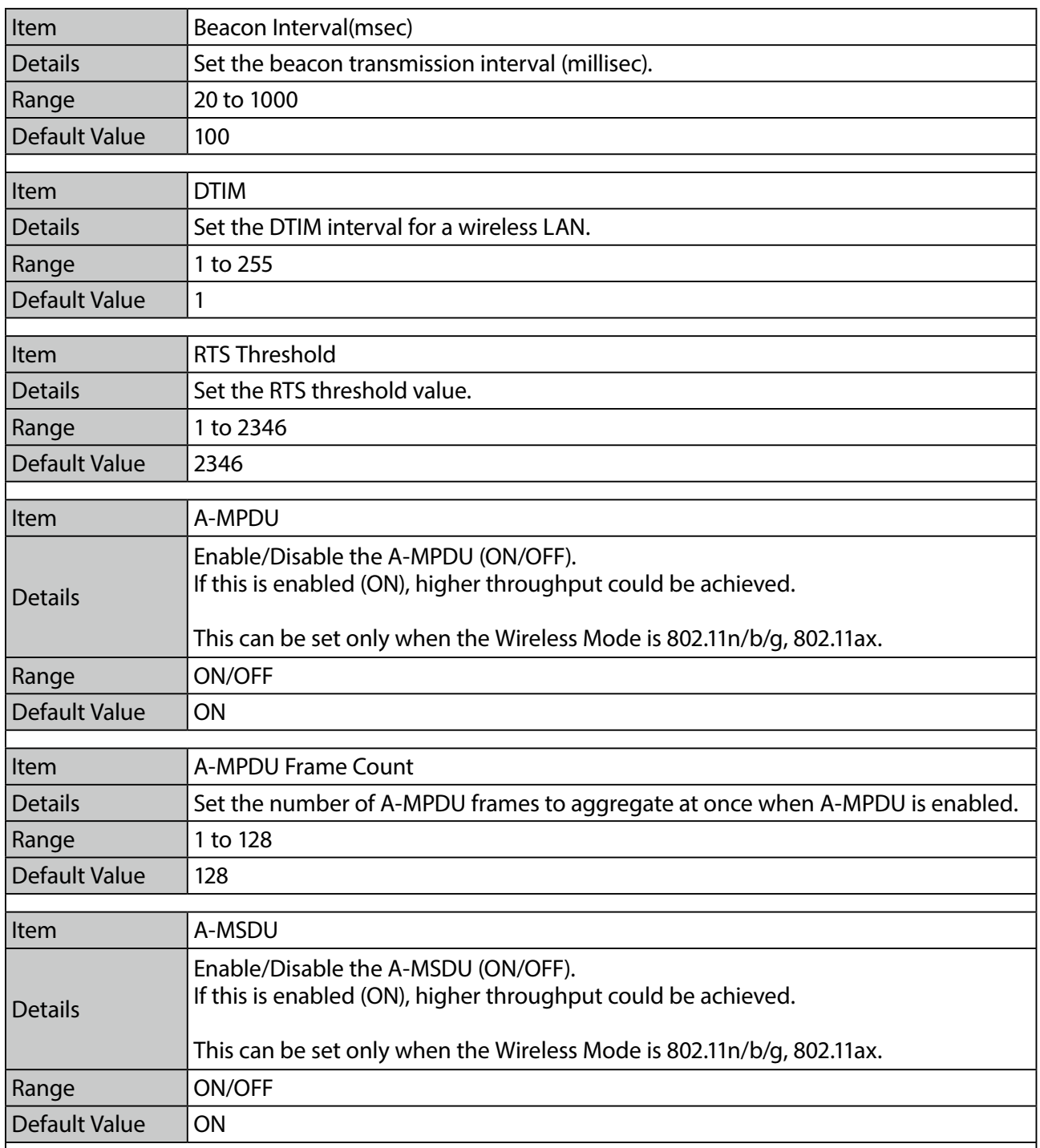

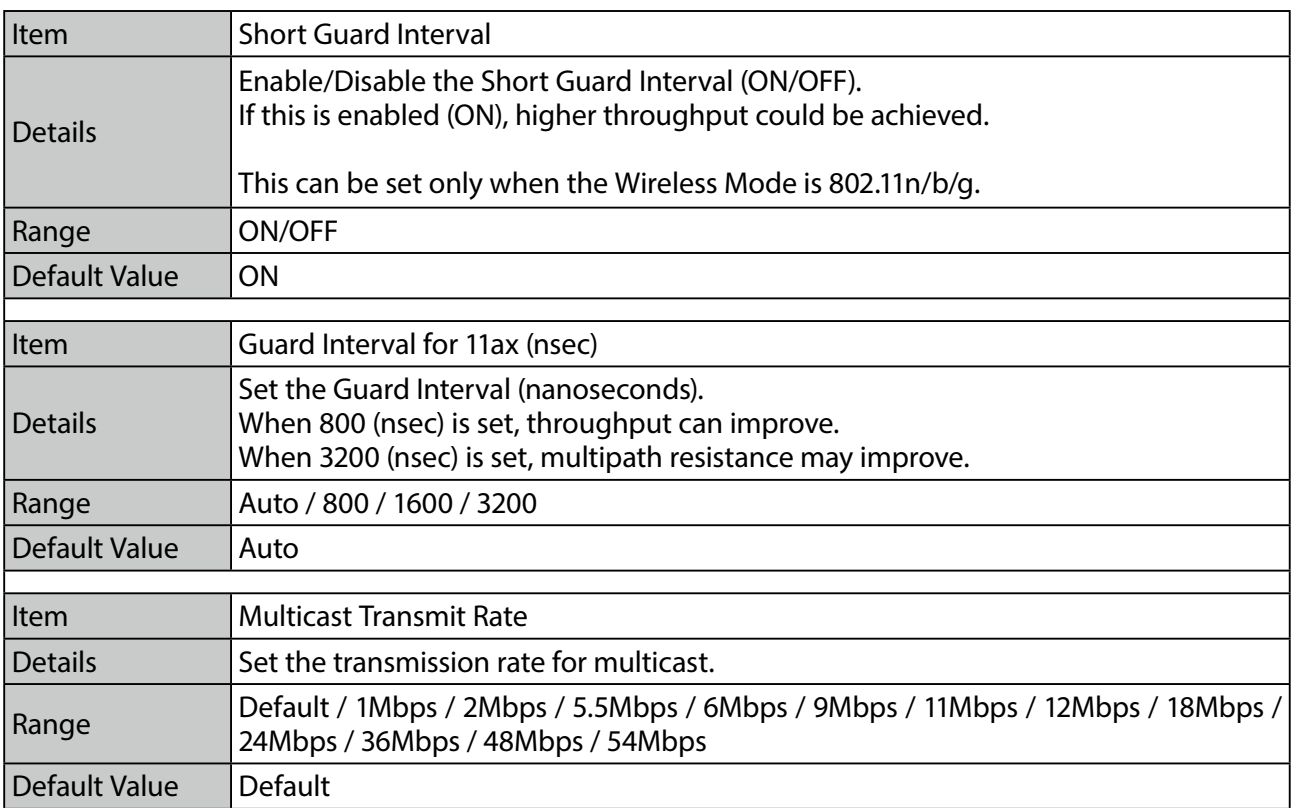

### **QoS (WMM) Configuration(for AP)**

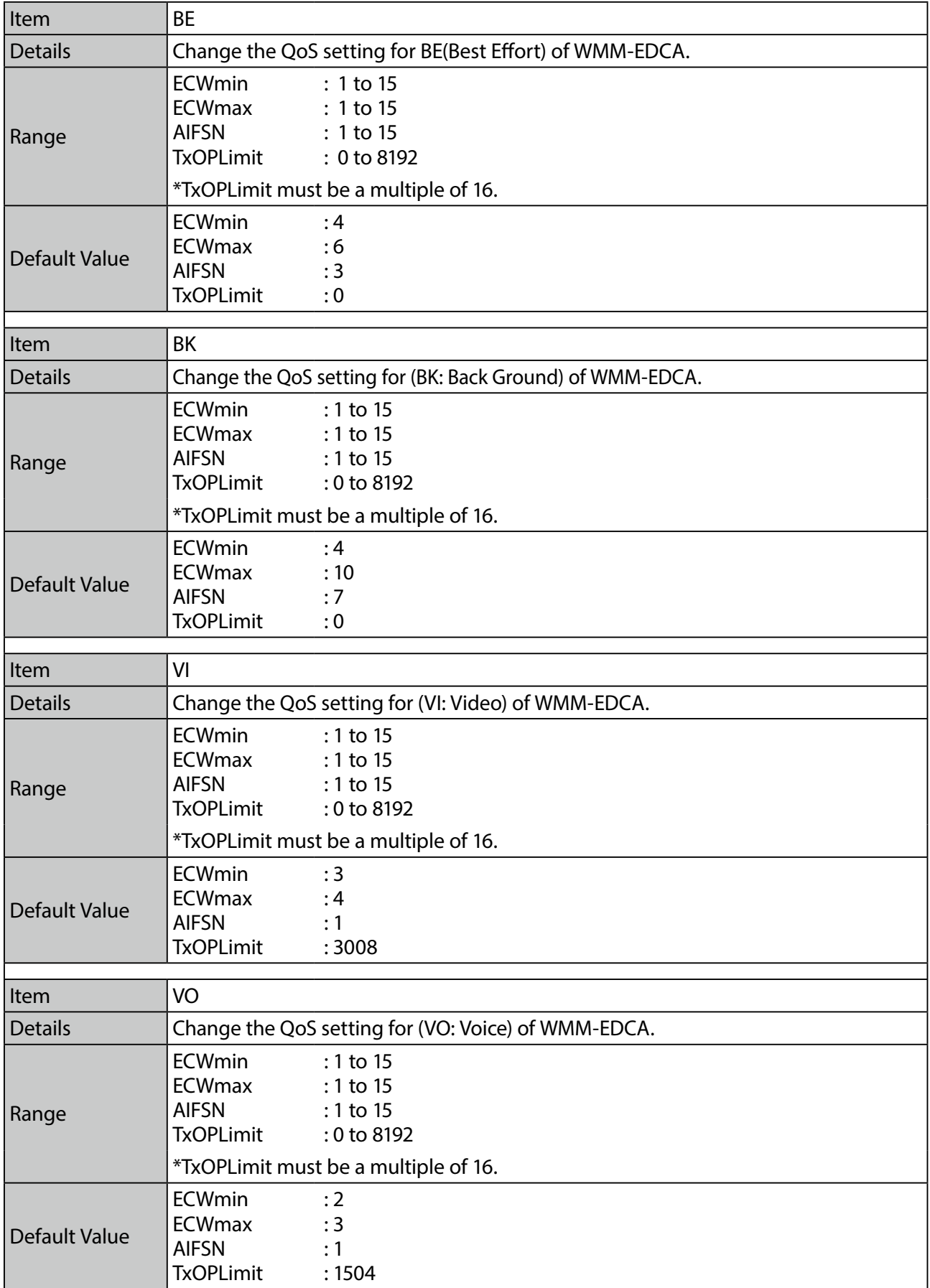

### **QoS (WMM) Configuration(for Station)**

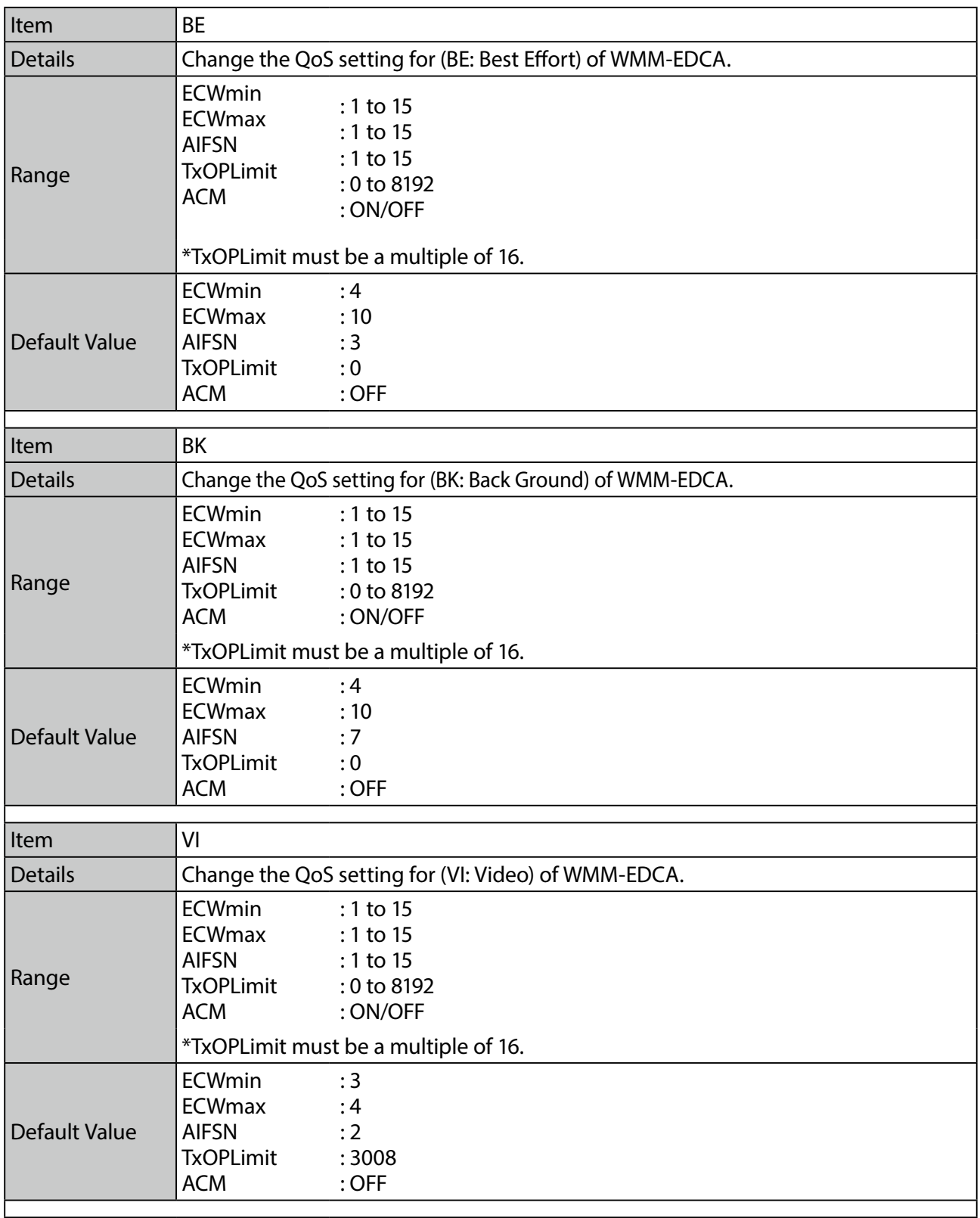

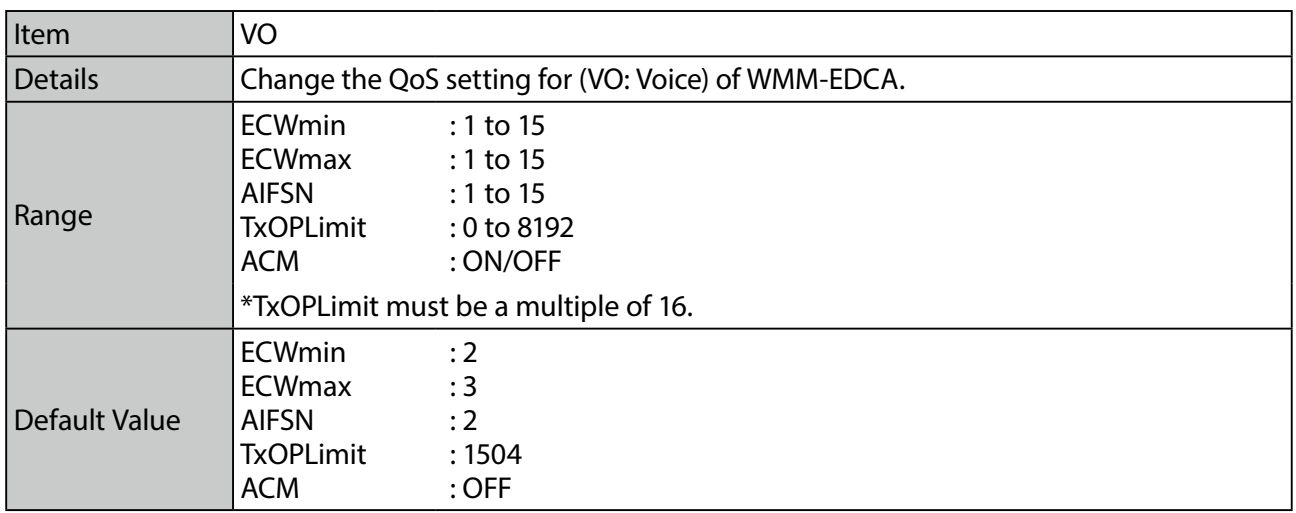

### **Unicast Transmit Rate Configuration**

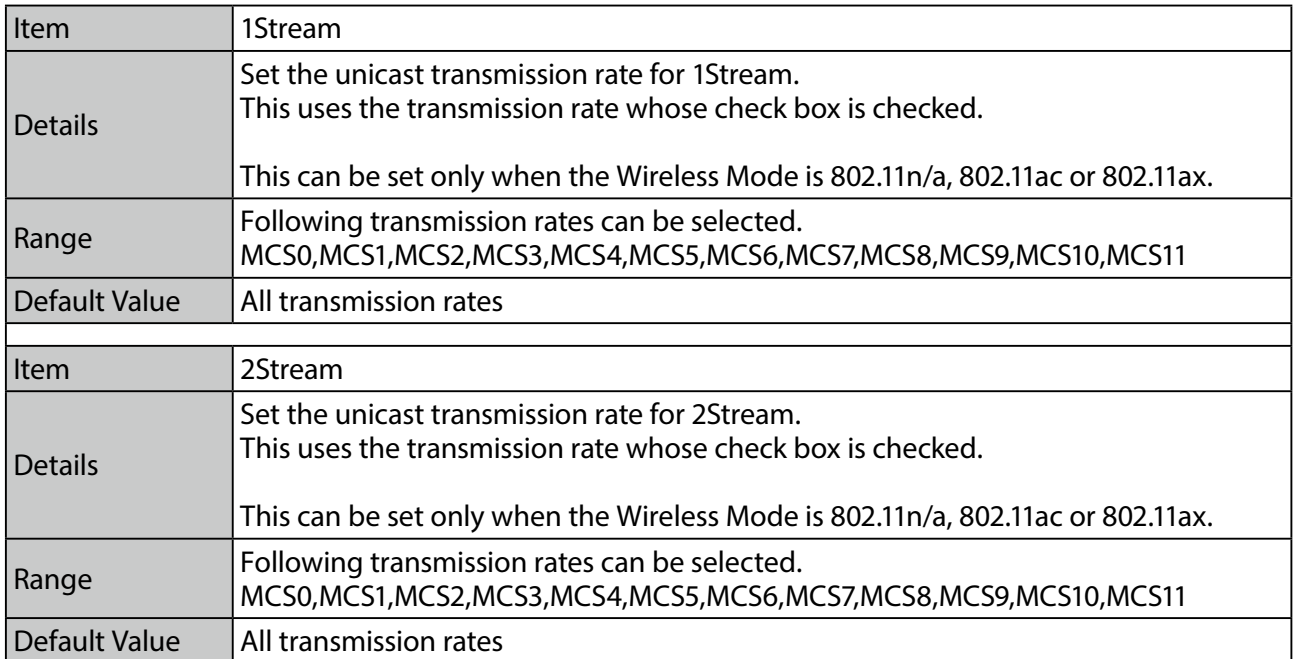

### **Spatial Reuse Configuration**

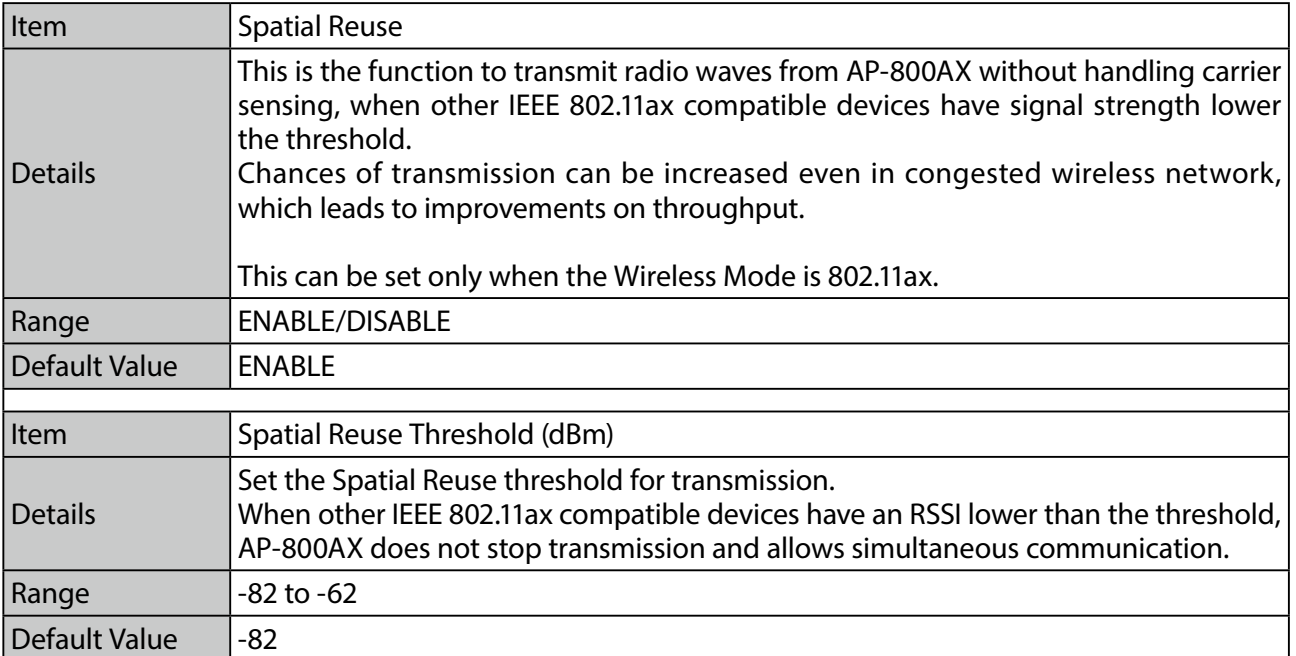

### Smart Wireless Setup

#### **Smart Wireless Setup**

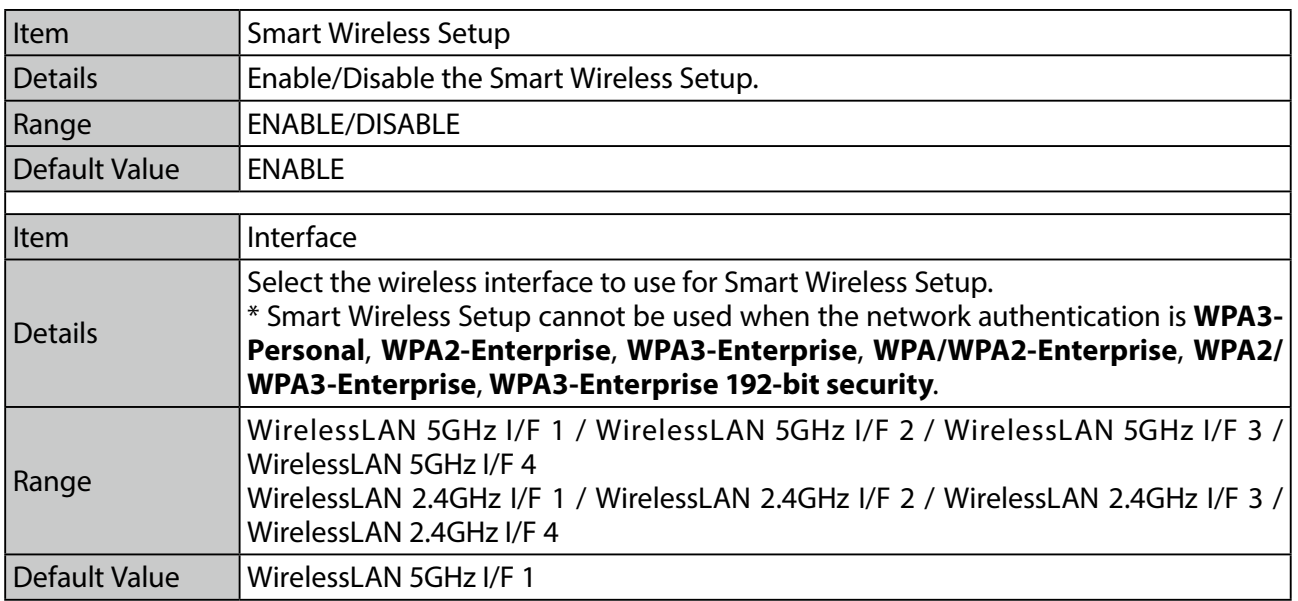

### **Smart Wireless Setup Execute**

This is not displayed when AP-800AX is operating in Configuration Mode.

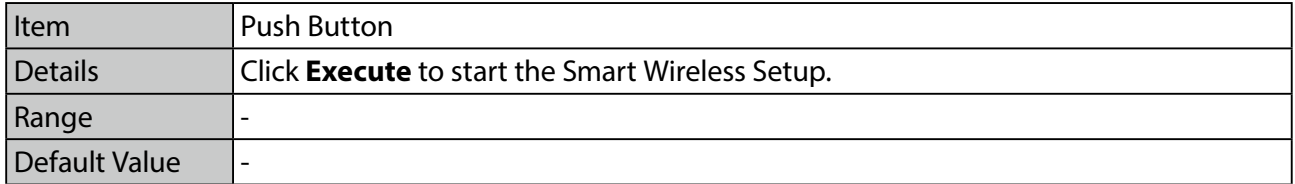

# A-3. Detail Configuration

The following describes the detailed setting items that can be configured on the Web page.

# A-3-1. Product Configuration

#### **Wired LAN Configuration**

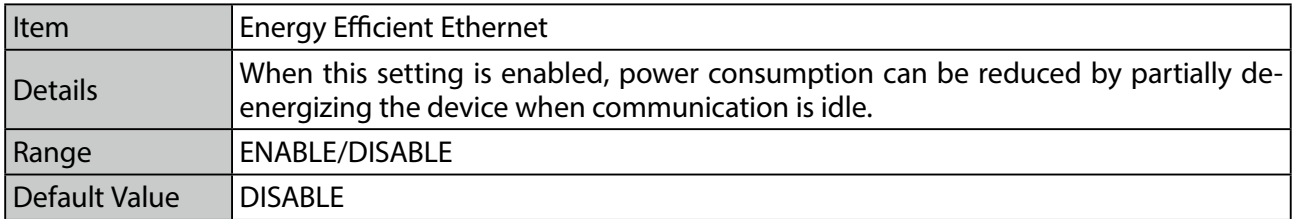

#### **LED Management**

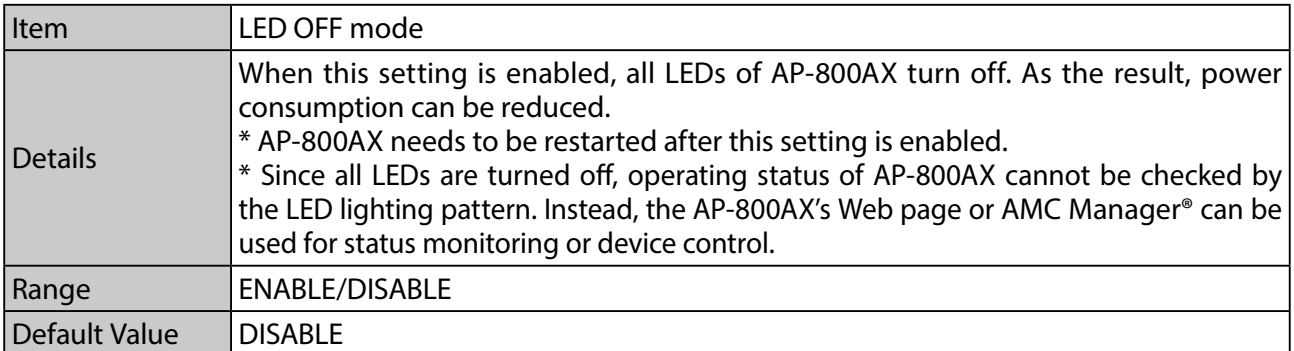

# A-3-2. DHCP Server Configuration

### **DHCP Server Configuration**

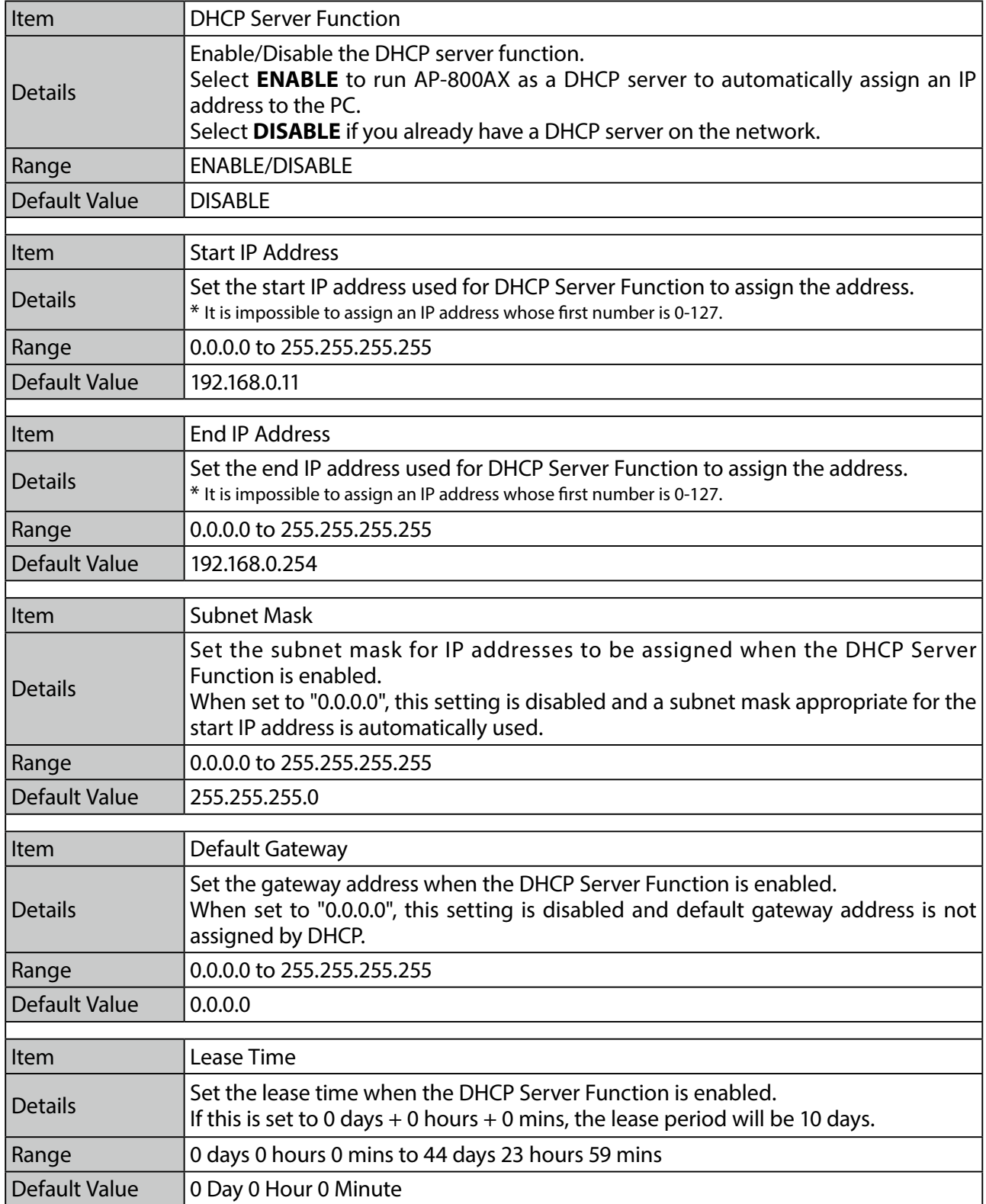

# A-3-3. VLAN Configuration

### **VLAN Common Configuration**

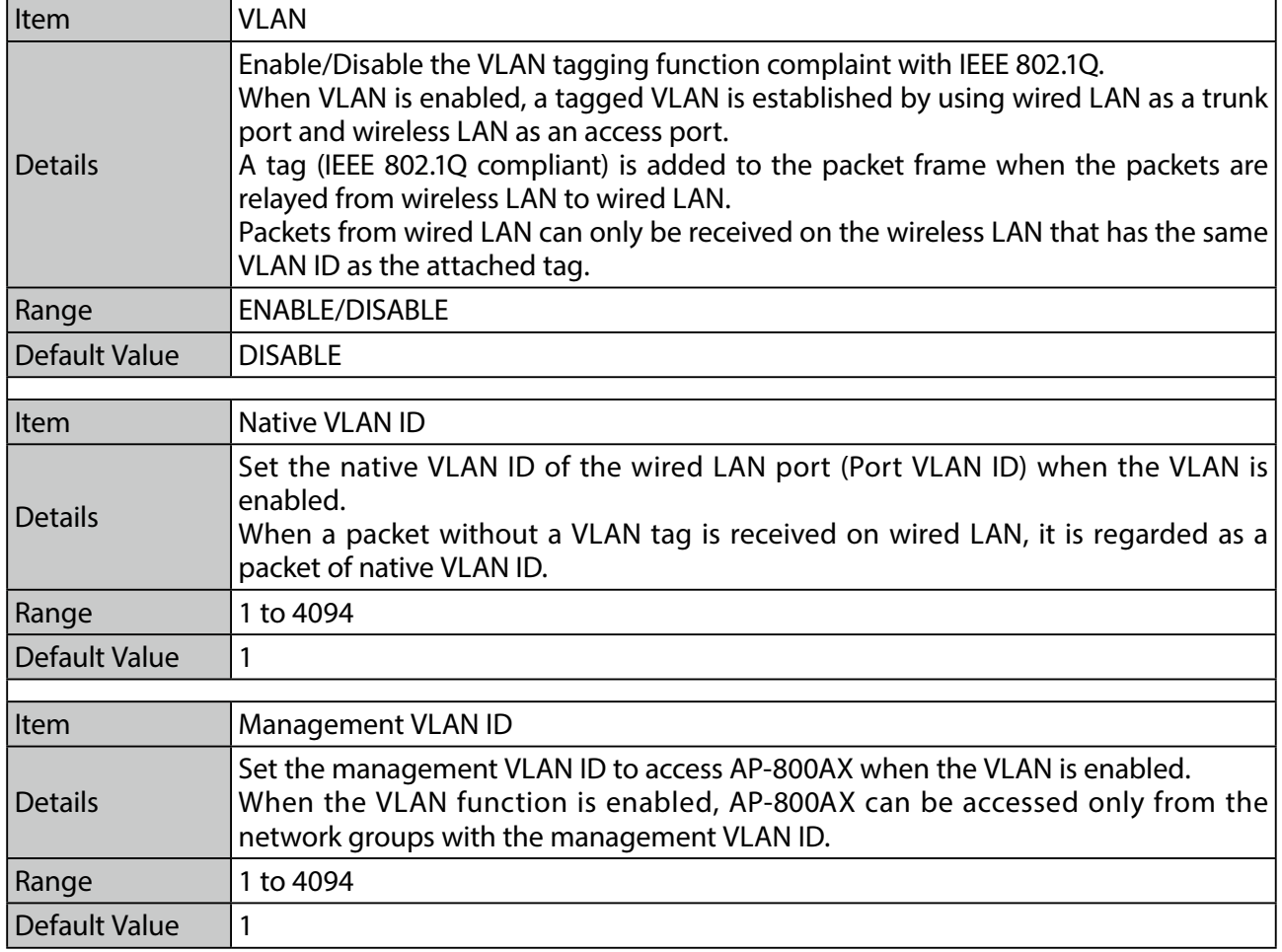

#### **5GHz VLAN Configuration**

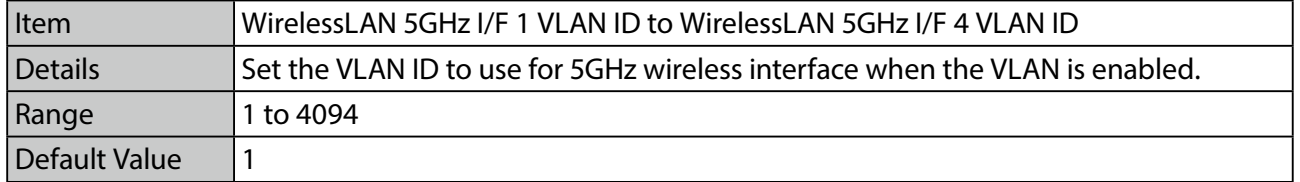

### **2.4GHz VLAN Configuration**

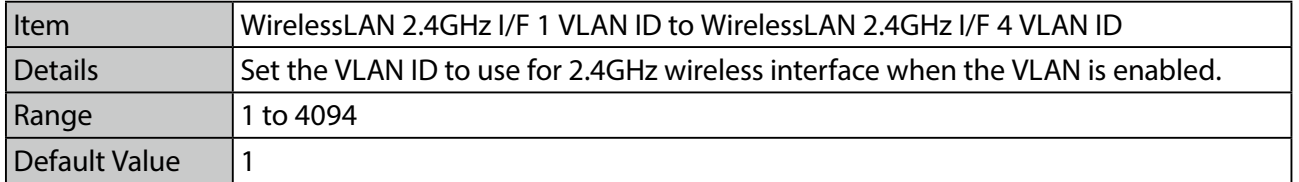

#### **AMC Mesh Configuration**

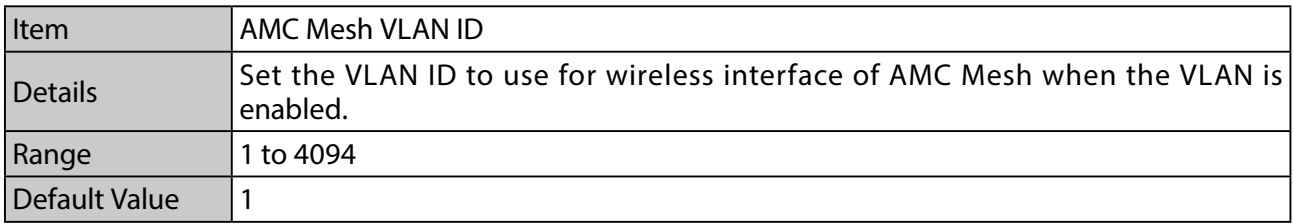

### A-3-4. SNMP Configuration

### **SNMP Configuration**

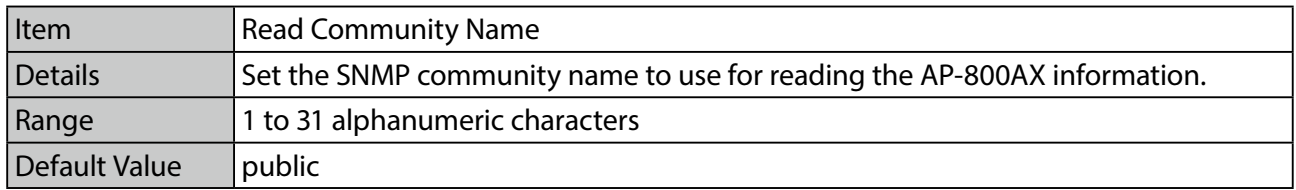

#### **SNMPv3 Configuration**

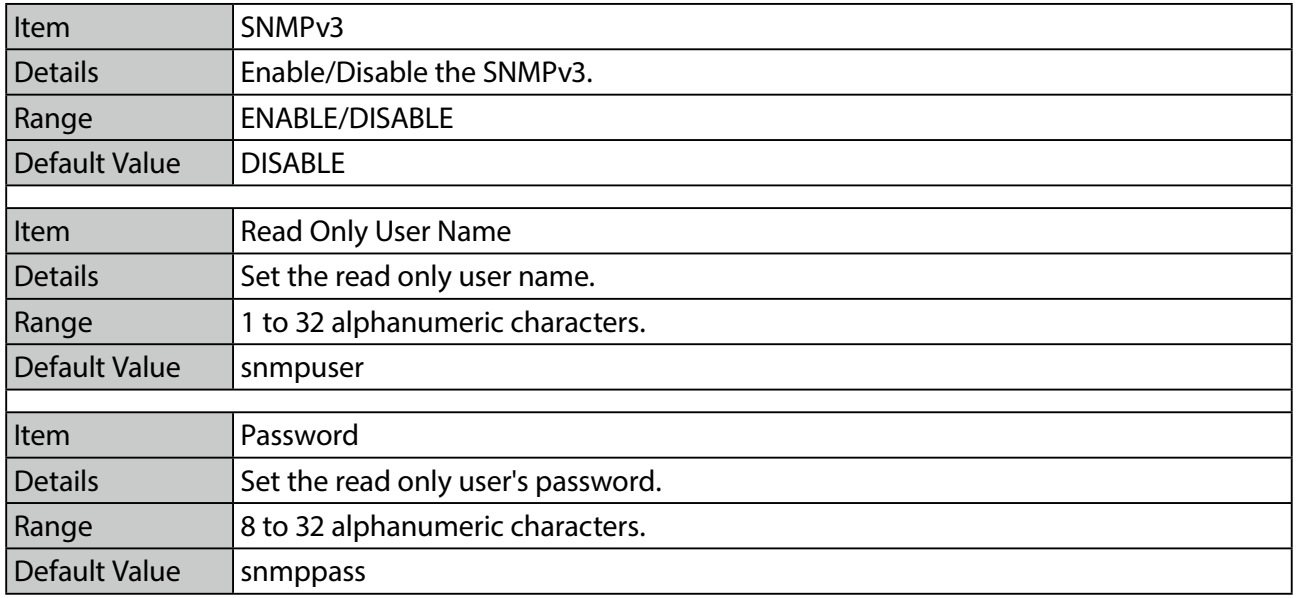

### **Authentication Configuration**

Configure the followings when the SNMP3 is enabled.

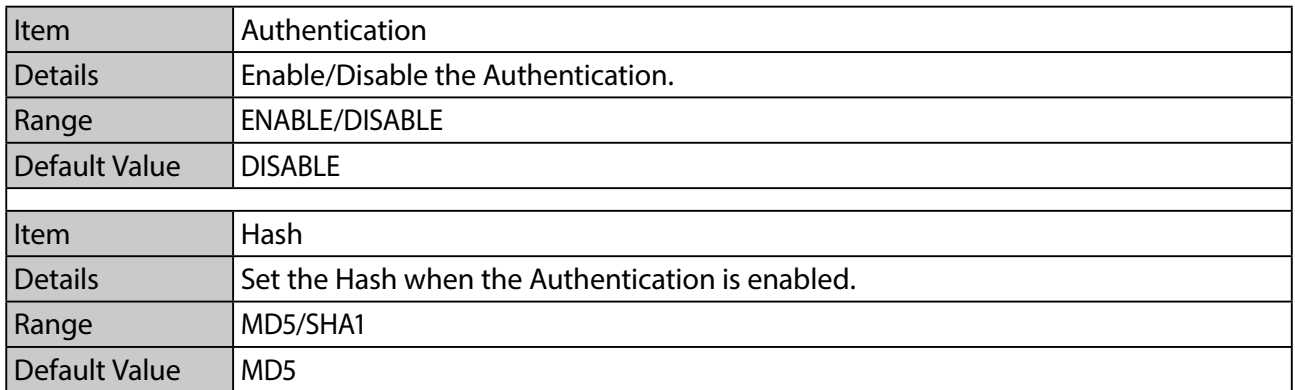

### **Privacy Configuration**

Configure the followings when the authentication is enabled.

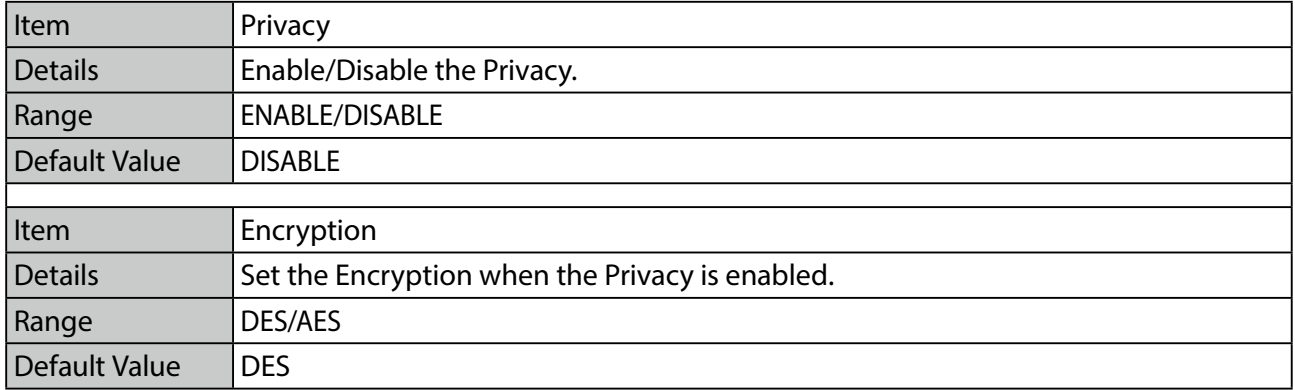

# A-3-5. Log Output

#### **Syslog Server**

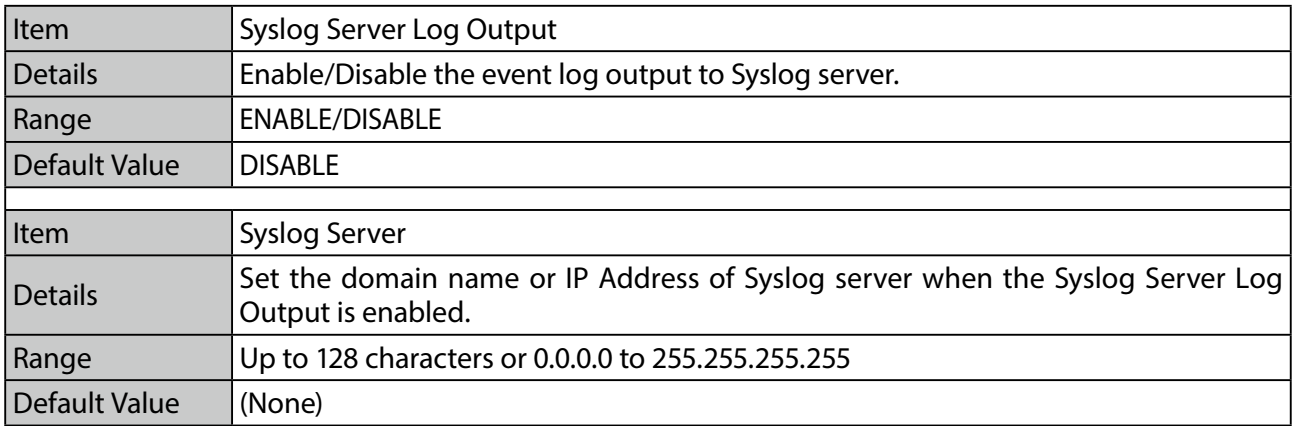

# A-3-6. Cloud Configuration

### **Cloud Configuration**

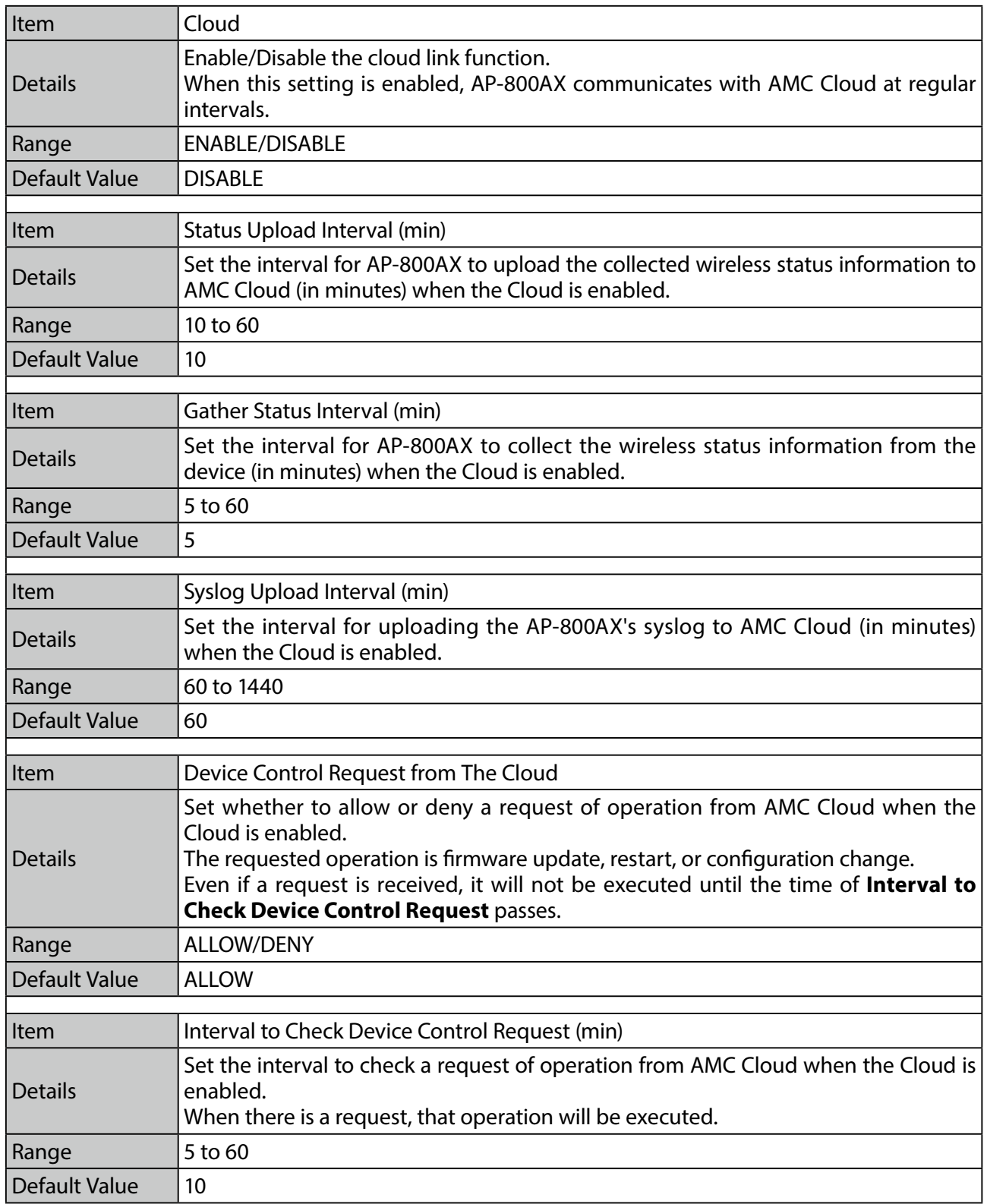

### **Proxy Configuration**

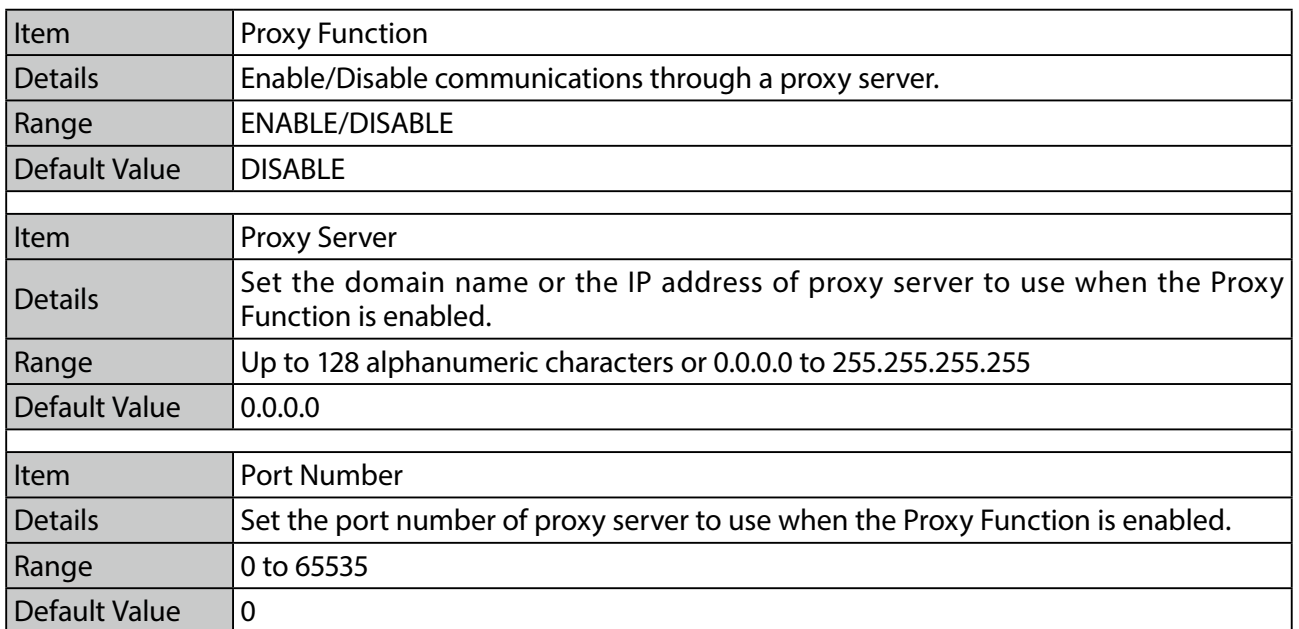

### **DNS Configuration**

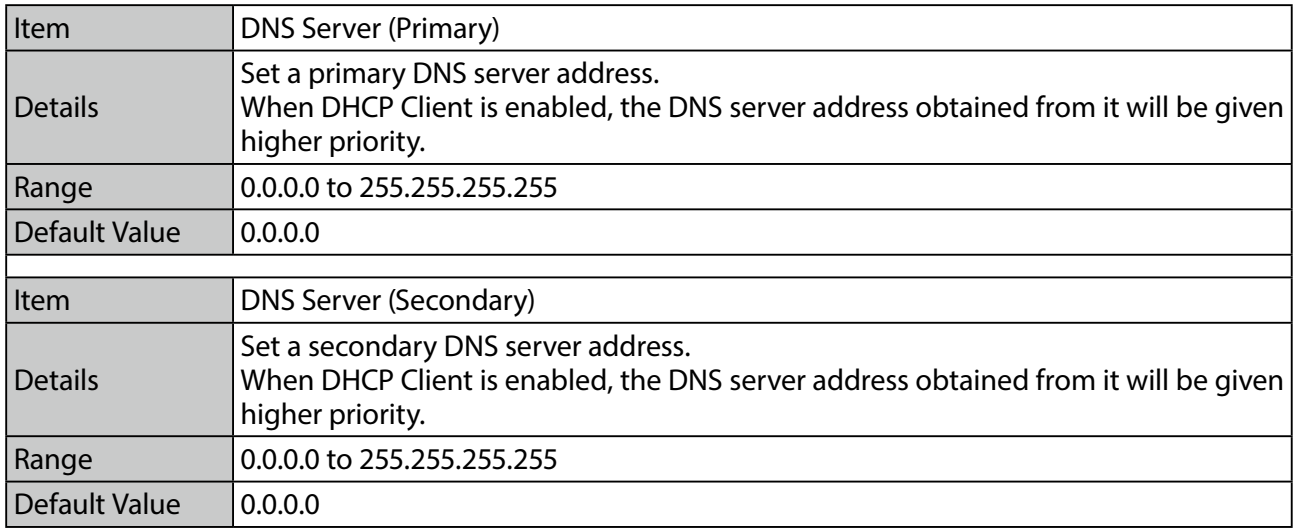

# A-4. Security

The following describes the security setting items that can be configured on the Web page.

## A-4-1. Password Configuration

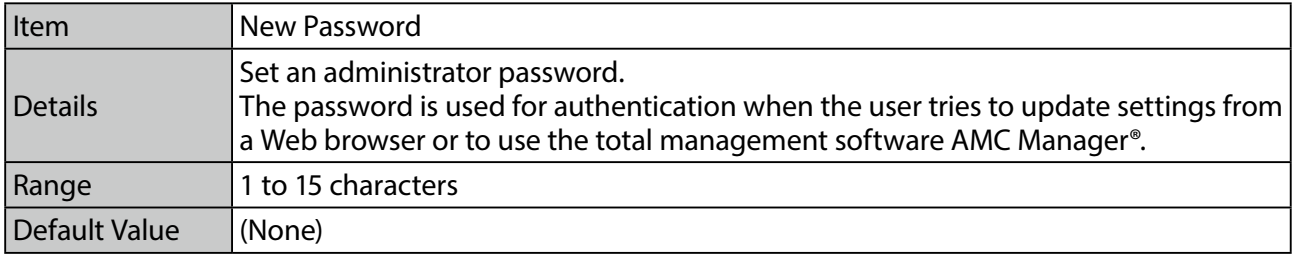

### A-4-2. Access Control

#### **Access Control**

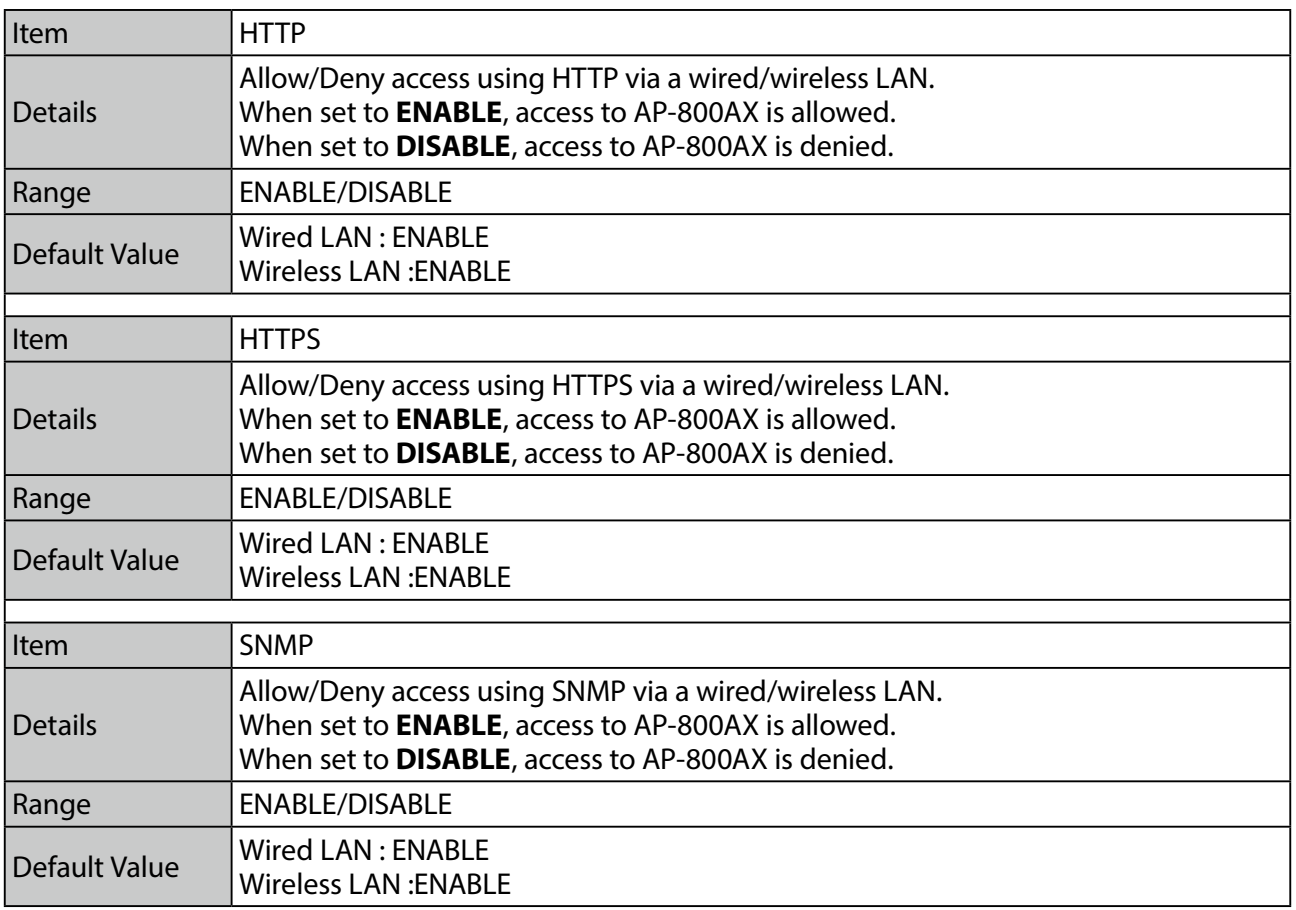

# A-4-3. Server Certificate Create

### **Server Certificate Create**

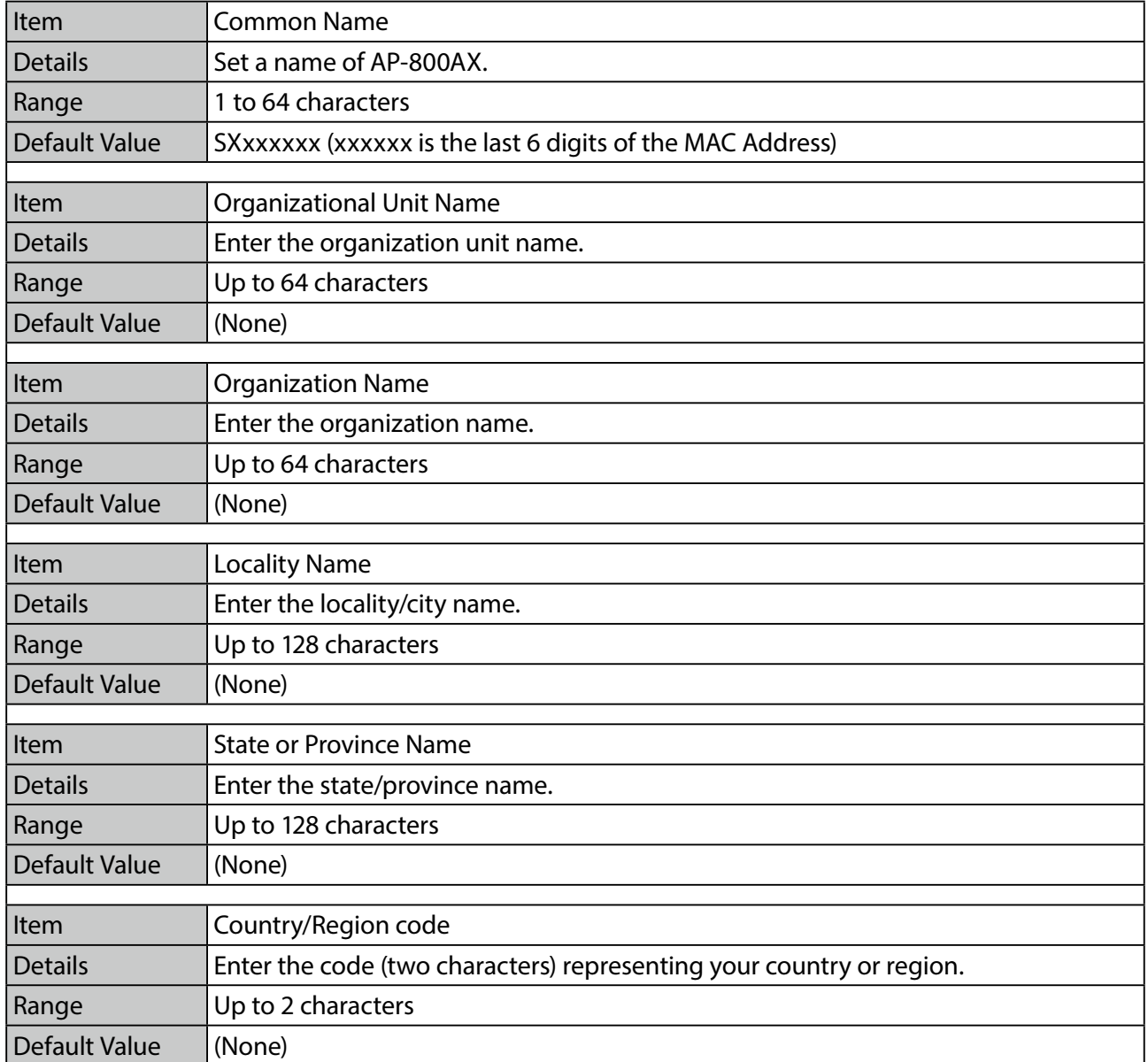

# *B.* Reference Information

# B-1. Upper Limit for Transmission Strength

The transmission strength setting (**Transmit Power (dBm)**) is a theoretical value. Actual transmission strength may be limited by the combination of transmission strength, wireless mode, bandwidth and channel.

The upper limit of the actual transmission strength is as follows.

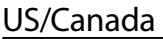

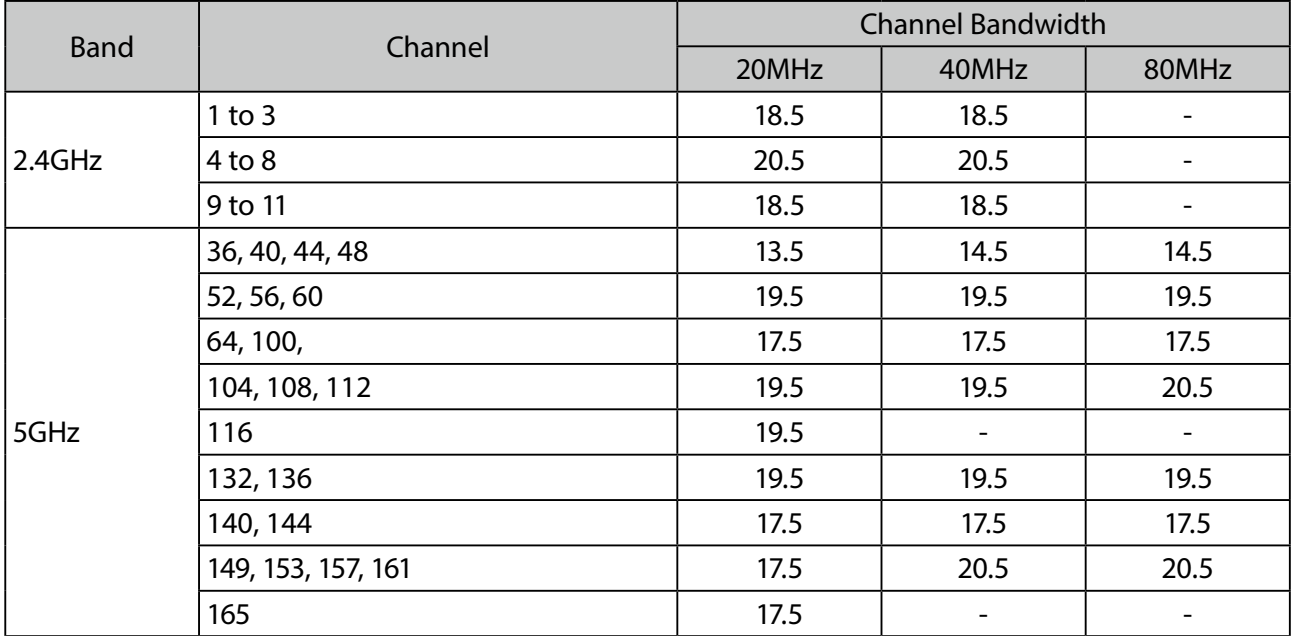

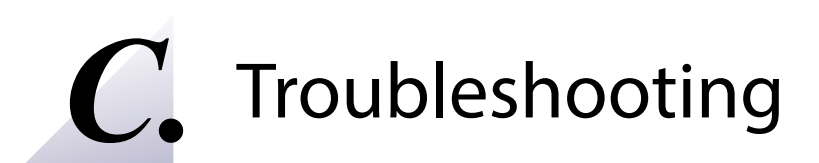

This chapter provides the solutions for possible troubles you may experience when you are configuring or using the AP-800AX.

# C-1. Problems During the Setup

#### **I don't know the IP Address of AP-800AX.**

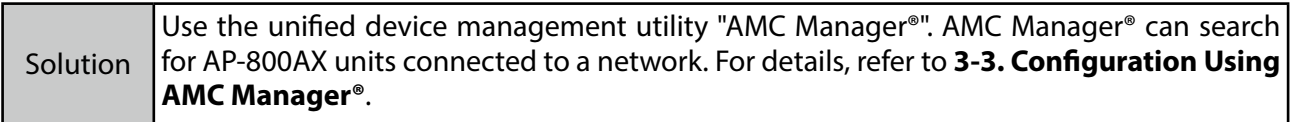

#### **AP-800AX does not show up in the wireless network list on Windows.**

If AP-800AX is not displayed in the wireless network list on Windows, you need to check the installation status, network environment and computer settings.

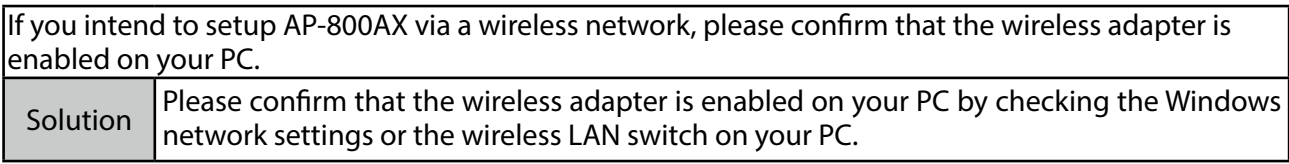

If you intend to setup AP-800AX via a wireless network, please confirm that AP-800AX is NOT placed in a location subject to weaker radio wave signals.

Solution  $\vert$  Reconsider the location and surrounding conditions.

#### **An error occurs when accessing the Web page of AP-800AX.**

If an error occurs when accessing the Web page, you need to check your PC and Web browser settings.

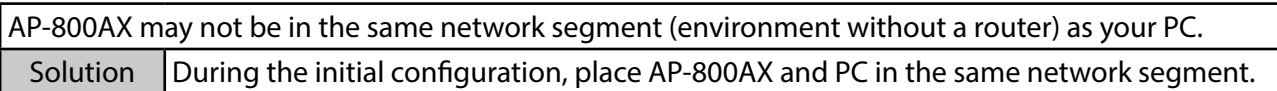

If AP-800AX has been used in another network, it may have the settings not allowing the communication with your PC.

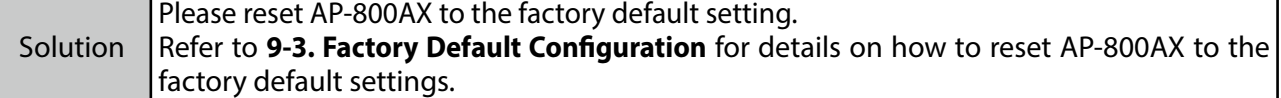

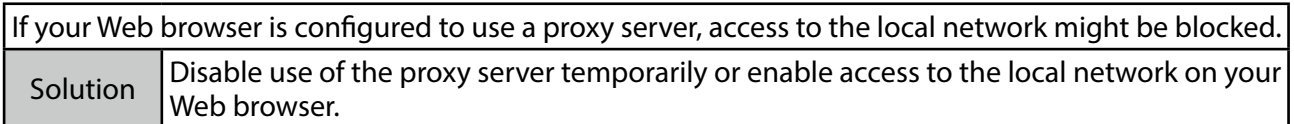

#### **How should I determine the way to assign an IP address to AP-800AX?**

There are two ways to assign an IP address to AP-800AX; one is to Get IP address automatically from DHCP server and the other is to Assign IP address manually. Choose the way to assign an IP address according to your environment.

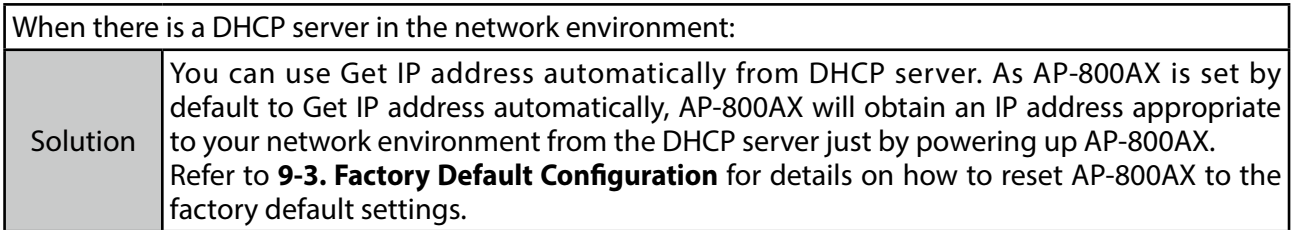

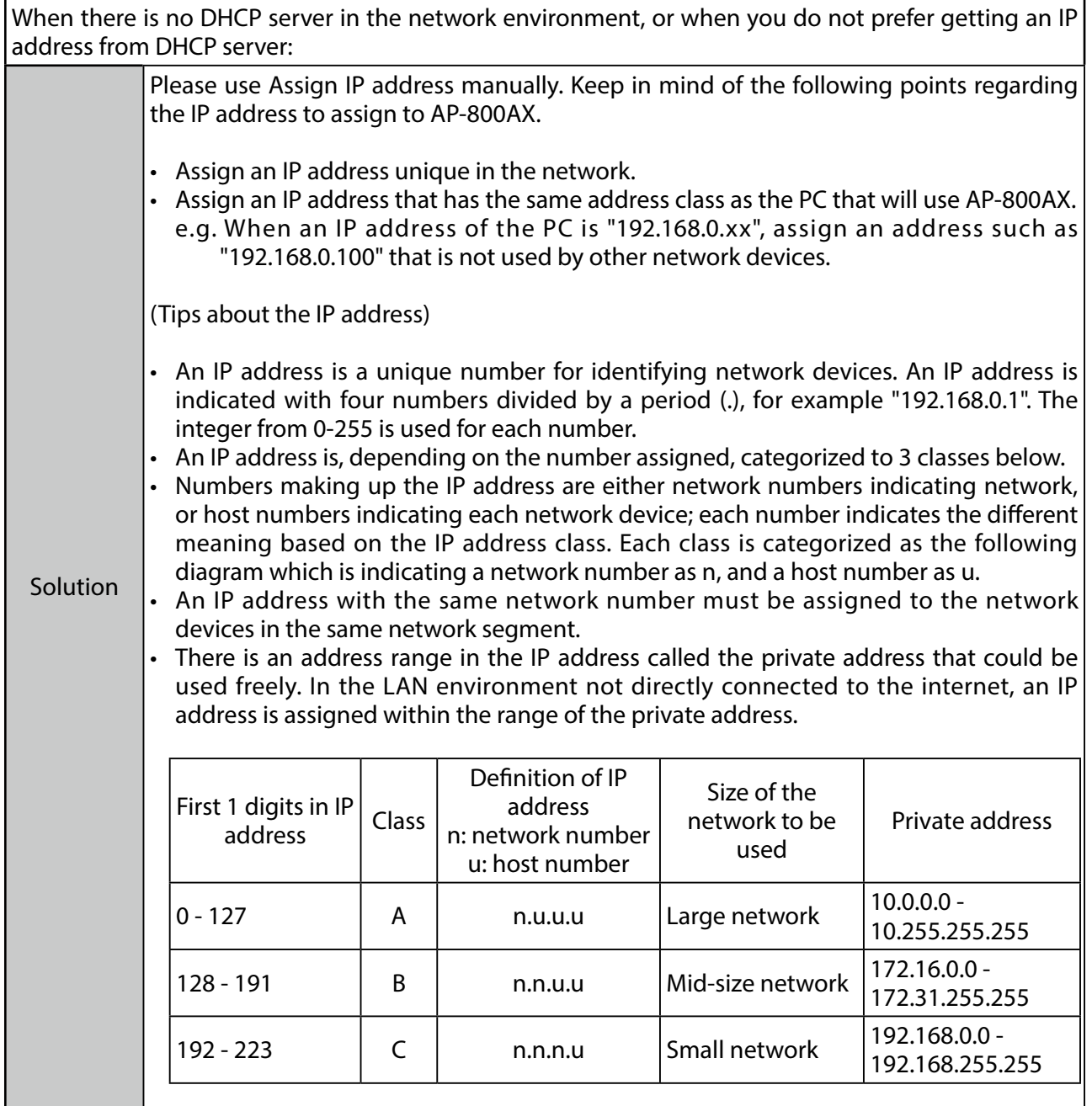

# **C-2. Problems on Wireless Access Point Feature**

#### **I cannot connect to AP-800AX wirelessly.**

Please check the operation status and configuration of AP-800AX.

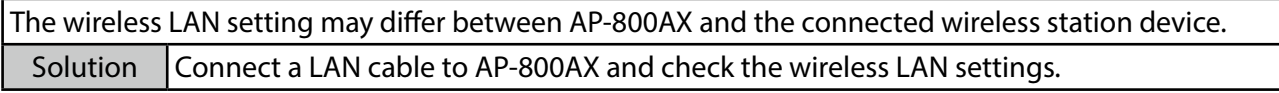

When DFS channels are used, communication may be disabled for a certain period of time as a result that radar waves are detected.

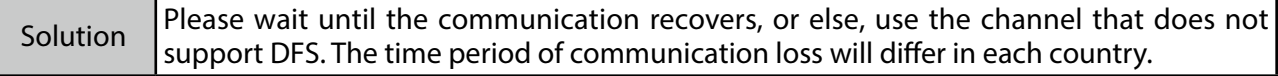

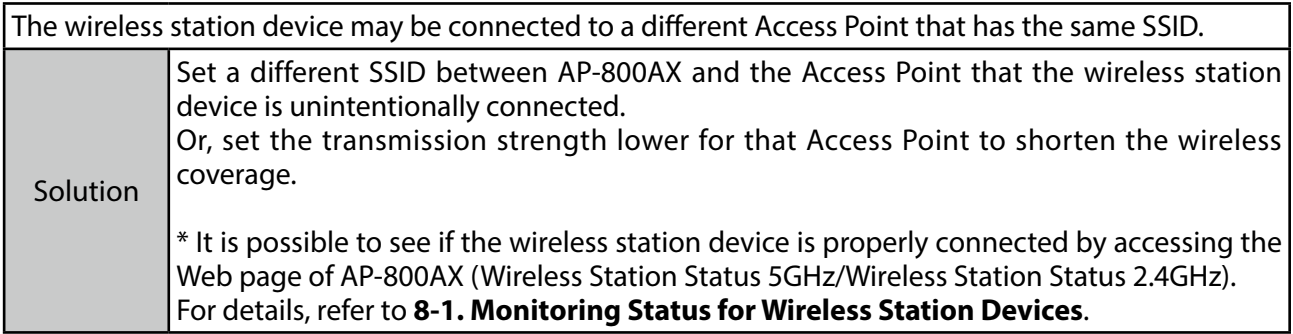

#### **Connection is interrupted and disconnected.**

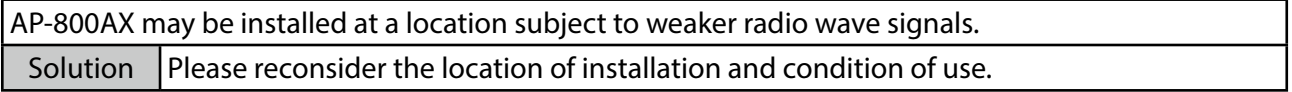

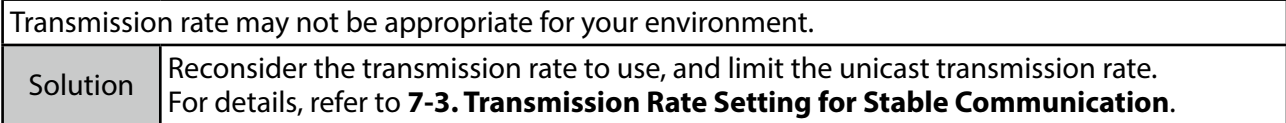

### C. Troubleshooting AP-800AX User's Manual

### **Communication speed is too slow.**

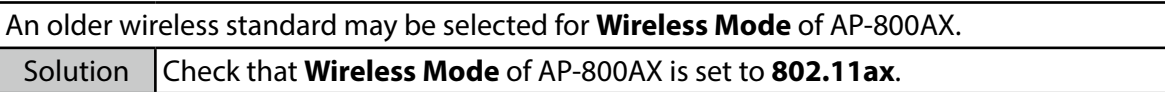

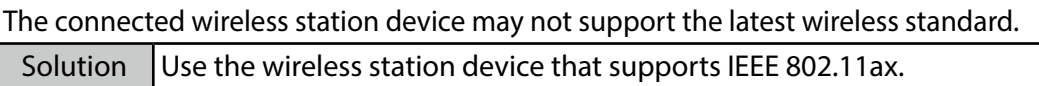

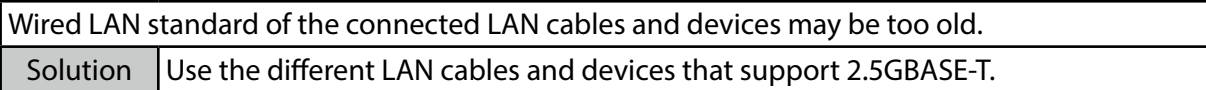

### **Communication is unstable**

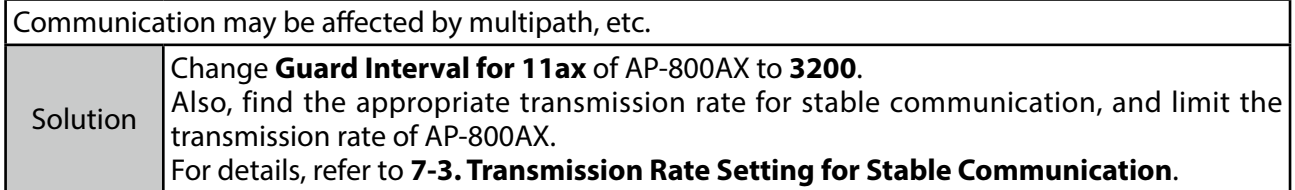
### C-3. Problems for Connecting Multiple AP-800AX Units

#### **AP-800AX fails to connect to the existing AMC Mesh network.**

The wireless setting or AMC Mesh setting of AP-800AX may differ from the setting of that AMC Mesh network.

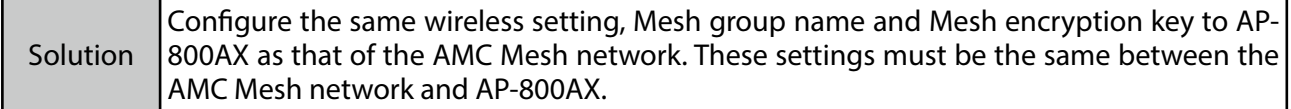

#### **I cannot communicate with a target device in the AMC Mesh network.**

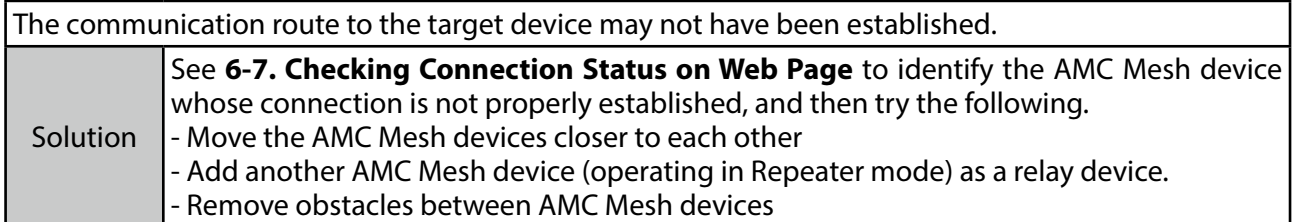

#### **AP-800AX of a different floor may have been connected to the AMC Mesh network.**

AP-800AX of a different floor could be connected if a radio wave is reached from that AMC Mesh network.

Solution To establish the AMC Mesh network separately for each floor, a different Mesh group name needs to be set for each network.

## C-4. Checking Troubles on the Event Logs

By obtaining the event logs, you can check the status of AP-800AX when the troubles occur. Refer to **8-2-2. Downloading the Logs** - **How to Download Event Log** for how to obtain the event logs.

The detailed information on how to see the event logs is posted on the Silex Technology's website. By reading it with the event logs, you can check how AP-800AX was operating during the trouble.

# **Product Information and Customer Services**

## D-1. Product Information

The services below are available from the Silex Technology website. For details, please visit the Silex Technology website.

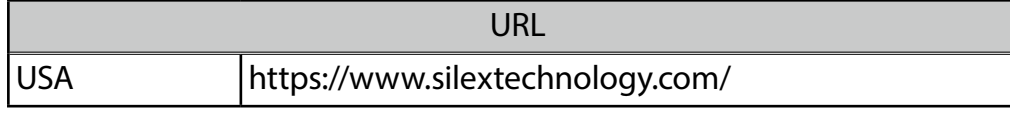

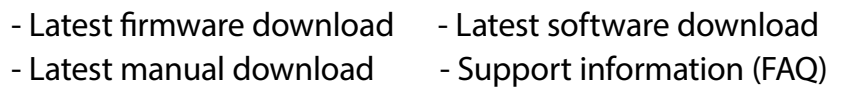

## D-2. Customer Support Center

Customer Support is available for any problems that you may encounter.

If you cannot find the relevant problem in this manual or on our website, or if the corrective procedure does not resolve the problem, please contact Silex Technology Customer Support.

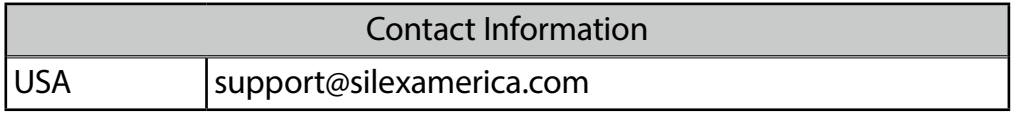

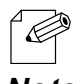

Visit the Silex Technology website for the latest FAQ and product information.